## A to Z Mobility Suite

April 19

# 2016

A walk-through with common troubleshooting steps; outlining the deployment of a production on premise Symantec Mobility Suite solution. This is meant to be used supplementary to the published Mobility Suite Administration and On-premise Installation guides. If there are any recommendations made in this walkthrough which contradict the above mentioned guides, use the recommendations in the guides.

#### **Contents**

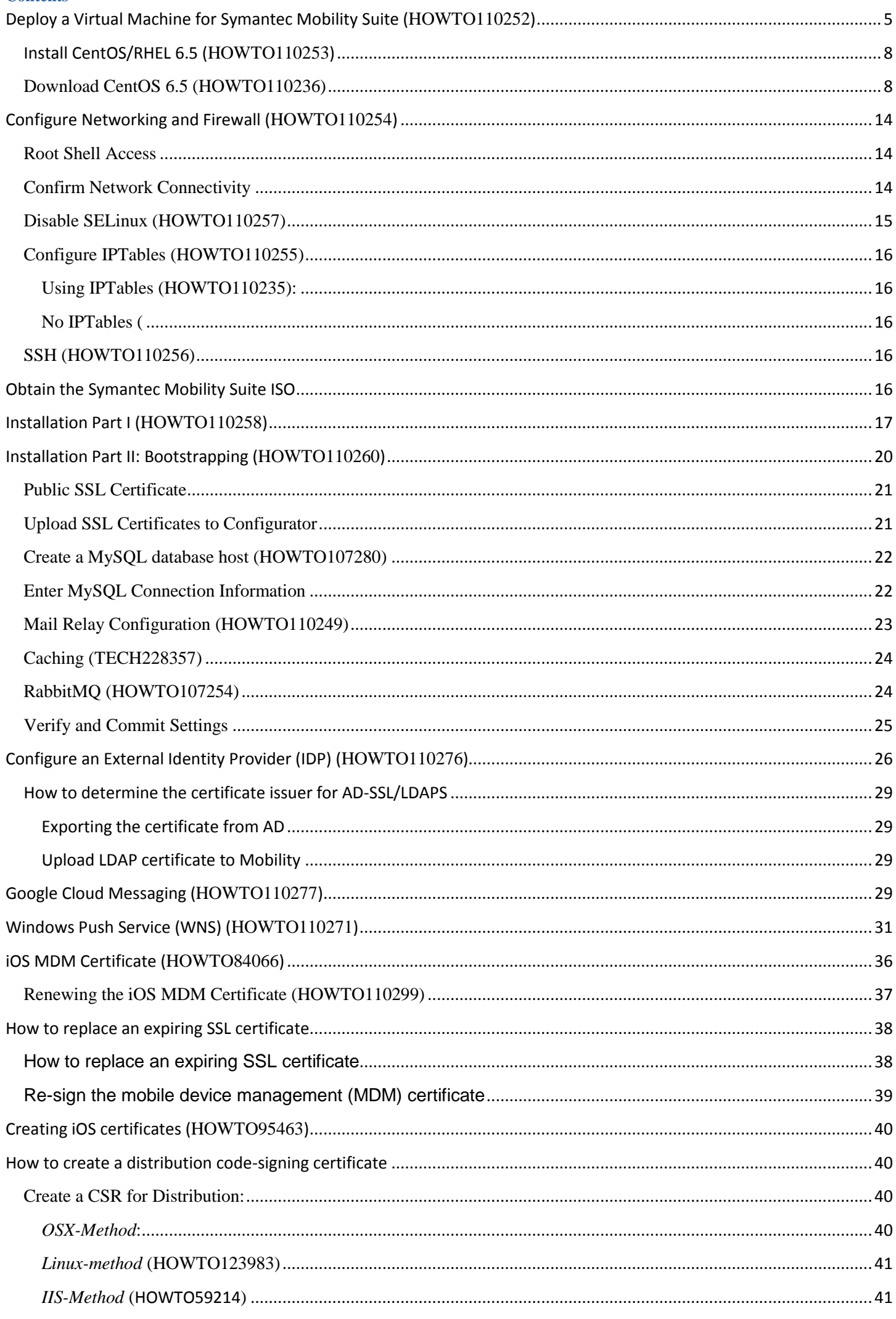

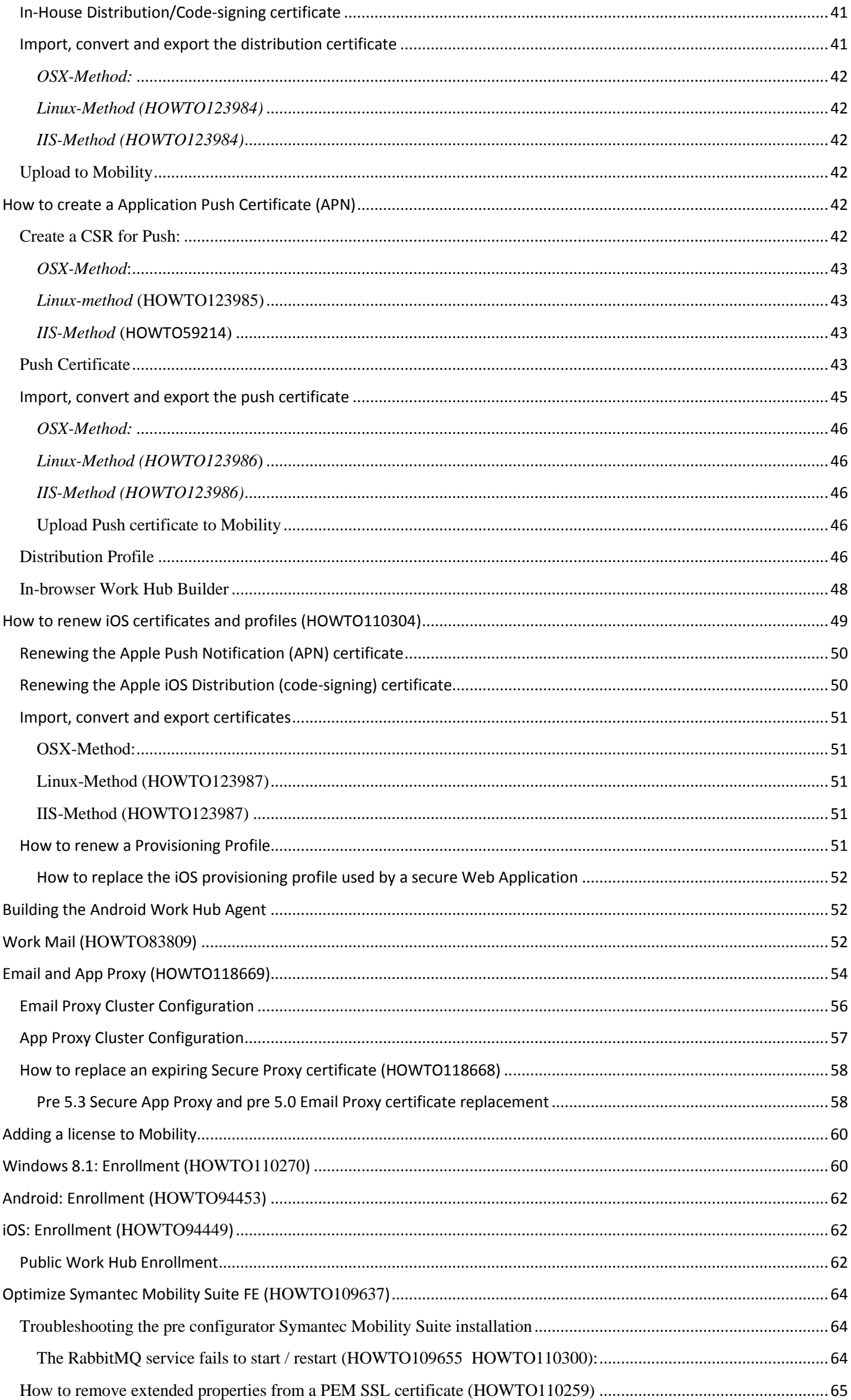

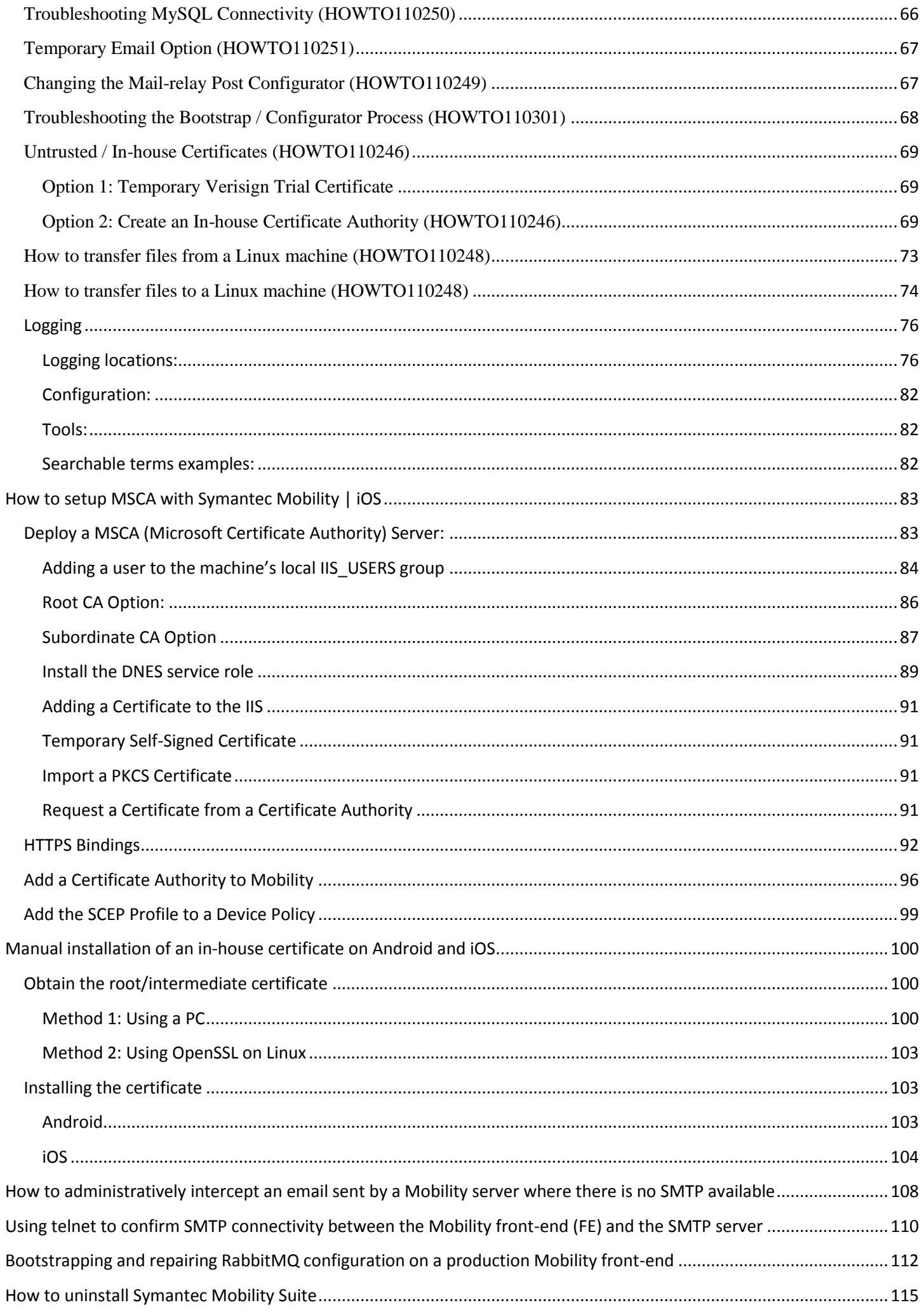

### Mobility Suite A to Z

**Important**: Read the following two knowledge base (KB) articles to gain an overview understanding of what is ahead in the installation of the Mobility Suite:

An introduction: [HOWTO94487](http://www.symantec.com/docs/HOWTO94487) Gathering the required information: [HOWTO94492](http://www.symantec.com/docs/HOWTO94492)

By using this guide you are agreeing to the legal terms, as stated in:

<http://www.symantec.com/about/profile/policies/legal.jsp>

#### <span id="page-5-0"></span>**Deploy a Virtual Machine for Symantec Mobility Suite ([HOWTO110252](http://www.symantec.com/docs/HOWTO110252))**

1. Create a new virtual machine (VM) on the virtual host. In this example, [VMware](http://www.vmware.com/) will be shown. **File** > **New** > **Virtual Machine**, select **Custom** and click **Next**:

Note: The fundamental steps to deploy a VM are essentially the same among [virtual server providers.](http://www.symantec.com/products-solutions/solutions/?parent=virtualization)

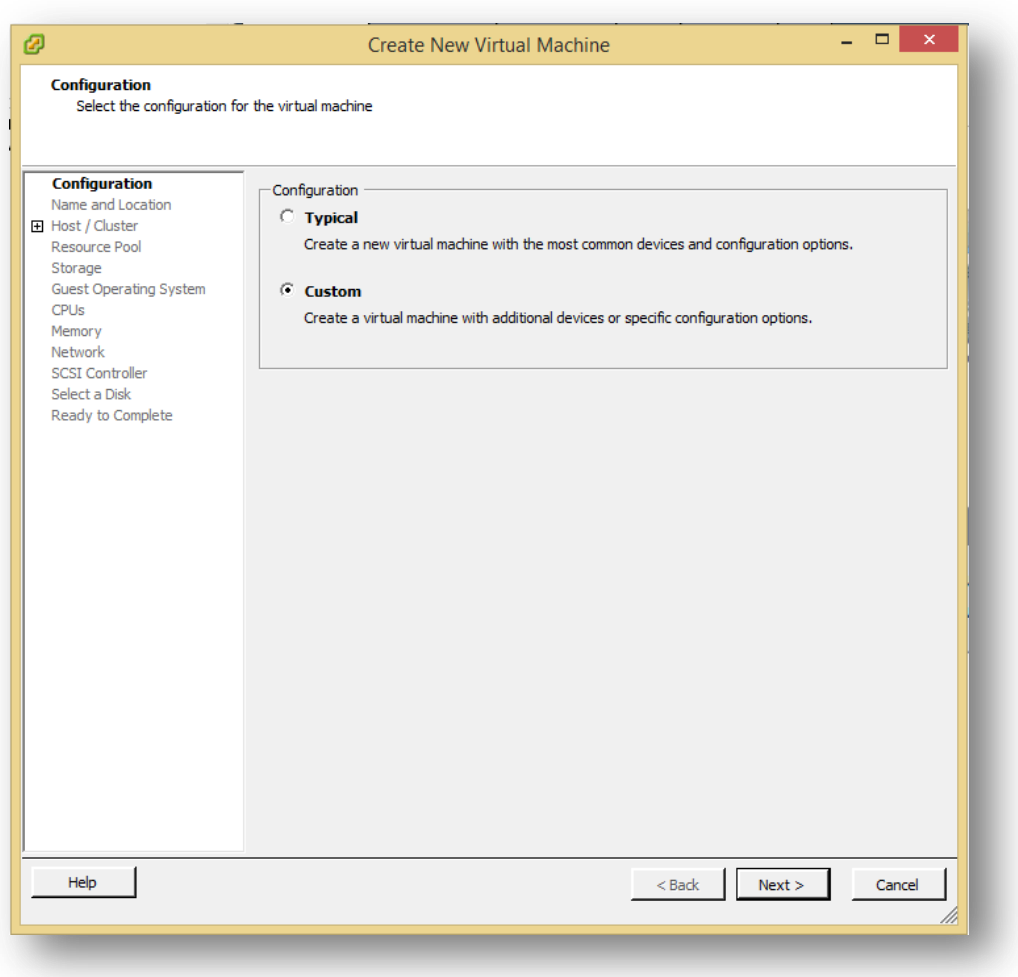

- 2. Name the virtual machine and **Next**.
- 3. Select Host /Cluster (If applicable) and **Next**.
- 4. Chose a resource pool (if applicable) and **Next**.
- 5. Select destination storage for the virtual machine files and **Next** to continue.
- 6. Set the Virtual Machine Version (if applicable) and click **Next**.
- 7. Select **Linux** as the Guest Operating System (OS) and set Version to **CentOS 4/5/6 (64-bit)**.

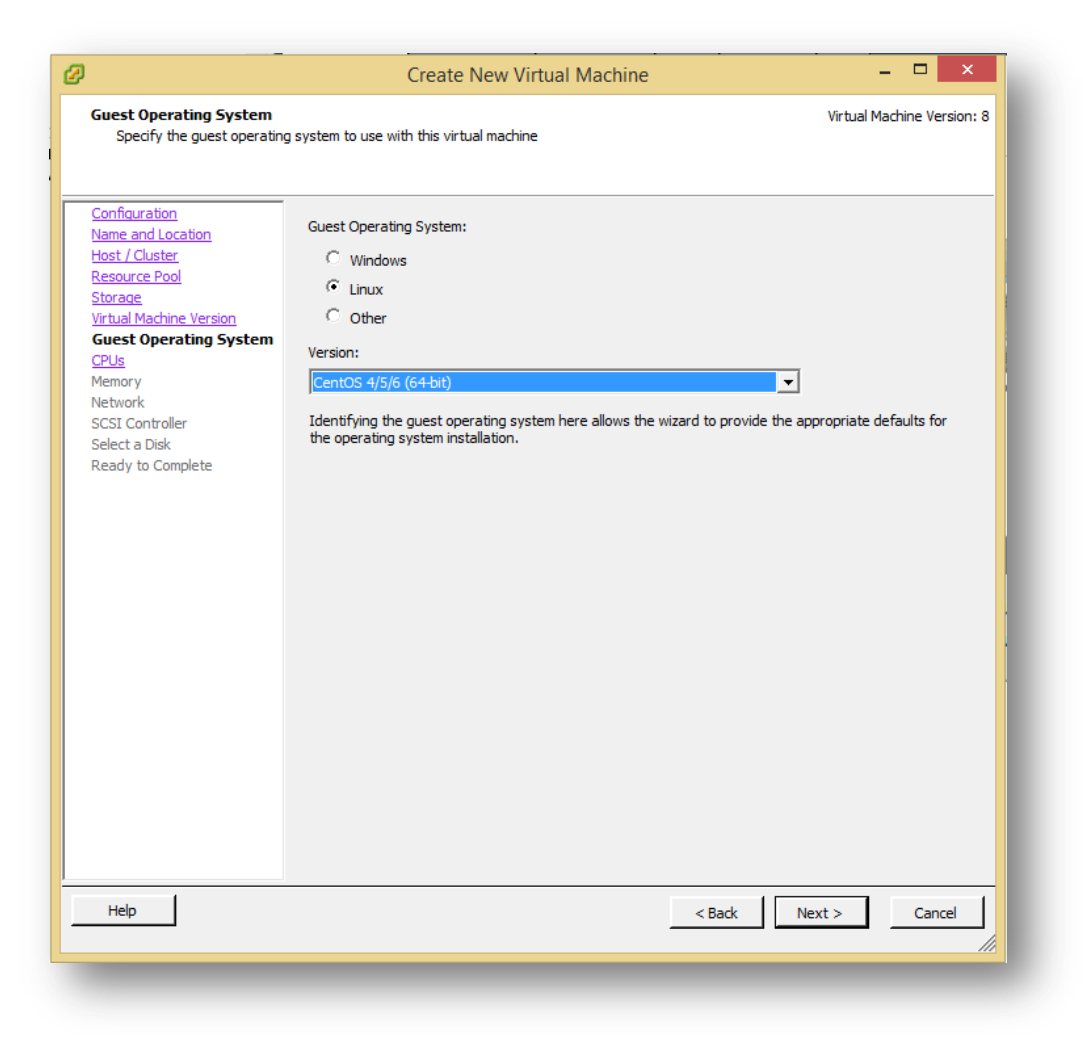

8. Set the number of virtual sockets to **2** and the number of cores per virtual socket to **4**:

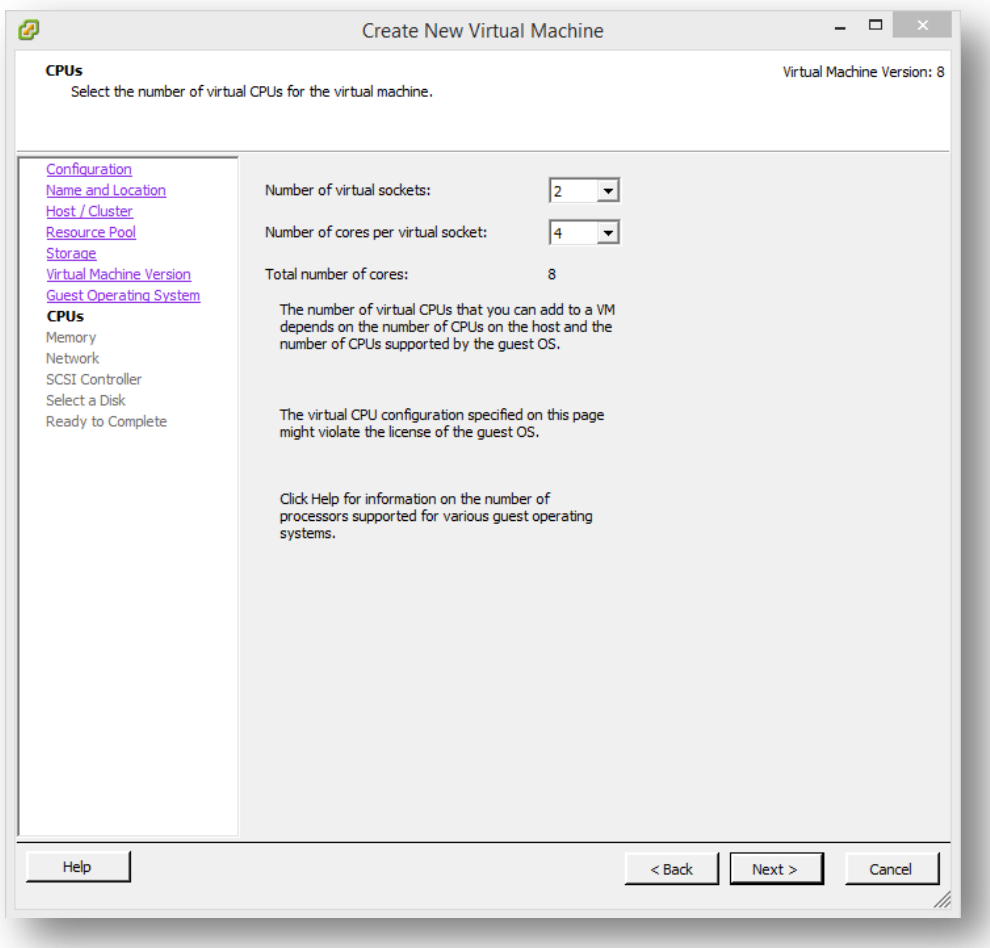

9. Set the memory to **8GB**:

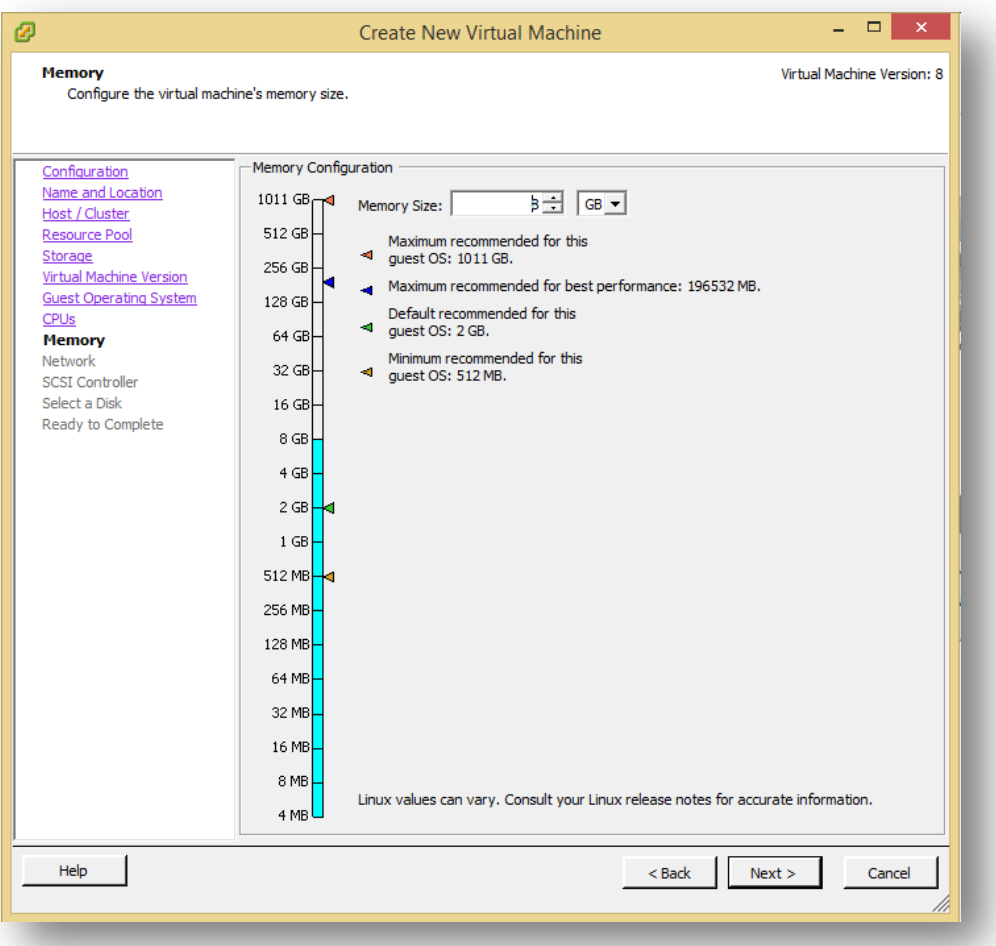

10. For NIC 1 select the network and adapter type and ensure that it is set to **connect at power on**: **Note**: A single network interface card (NIC) is required for the Mobility Suite server.

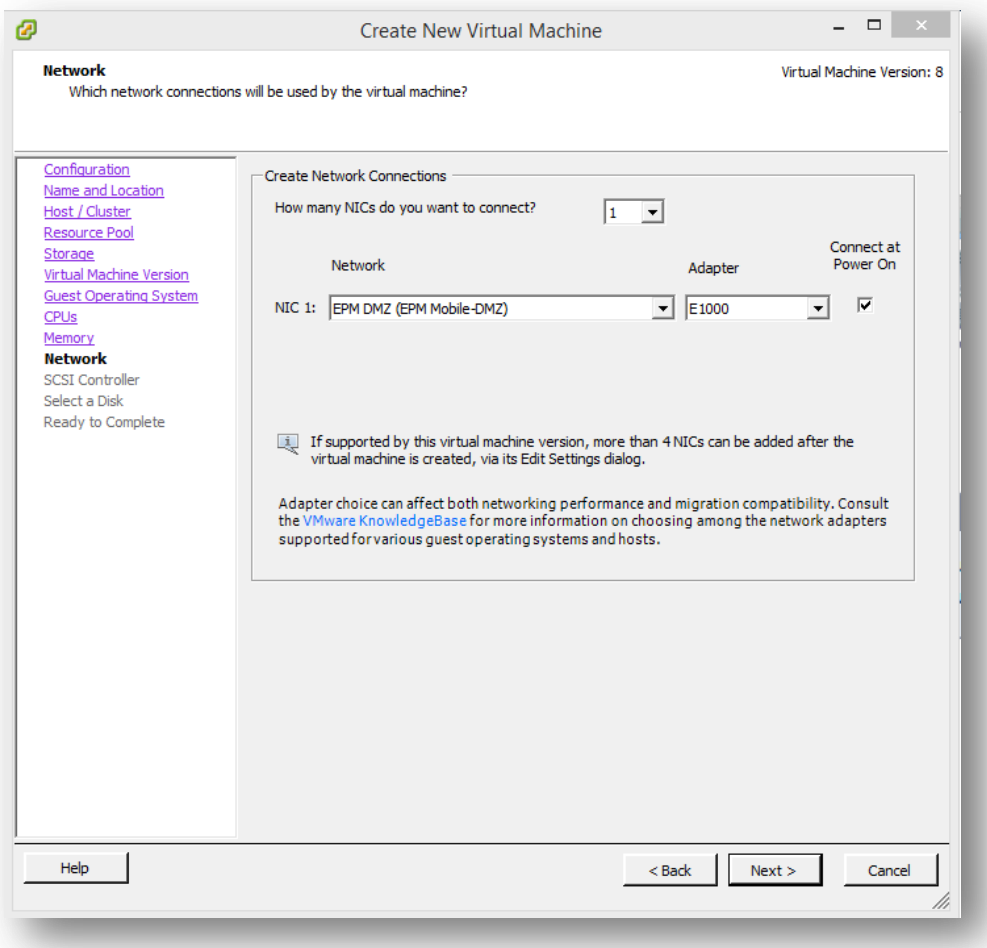

- 11. Choose a SCSI Controller, taking into account any future fall-over requirements. **Next** to continue.
- 12. Select **Create a new virtual disk** and **Next.**

13. Set **Disk Size** to 30G; **Disk Provisioning** to **Thick Provisioning**:

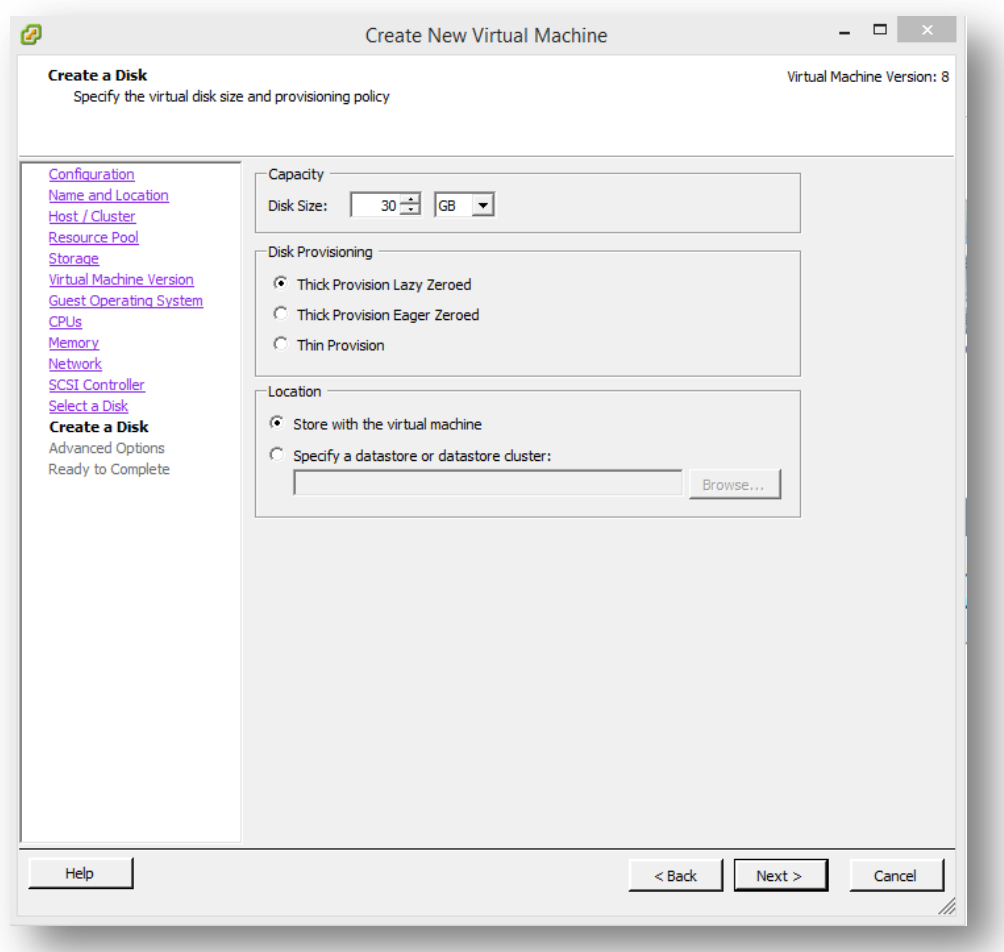

- 14. Set Virtual Device Node to **SCSI** and **Next**.
- 15. Review the settings for the new virtual machine and select **Finish** to build the VM. Build usually takes less than a minute to complete.
- 16. Power on the newly created virtual machine.

#### <span id="page-8-0"></span>**Install CentOS/RHEL 6.5 ([HOWTO110253](http://www.symantec.com/docs/HOWTO110253))**

**Important:** For this guide, the minimal CentOS/RHEL 6.5 is shown; the minimal CentOS/RHEL 6.6 ISO also is compatible. It is highly recommended to use the minimal ISO rather than selecting **minimal** when installing a full ISO.

#### <span id="page-8-1"></span>**Download CentOS 6.5 [\(HOWTO110236\)](http://www.symantec.com/docs/HOWTO110236)**

- 17. Download the CentOS 6.5 minimal operating system to a workstation by clicking [here](http://www.symantec.com/docs/HOWTO110236) and navigating to the **USA HTTP Link > 6.5 > isos > x86\_64 > CentOS-6.5-x86\_64-minimal.iso**
- 18. After the download completes, open a console to the VM and select the (disk) icon and select **Connect to ISO on Local Disk**.
- 19. Browse to the CentOS 6.5 ISO and click **open**.
- 20. Click anywhere in the console and hit **enter**. (This forces the VM to look for a new boot source).
- 21. Ensure that **Install or upgrade an existing system** is selected:

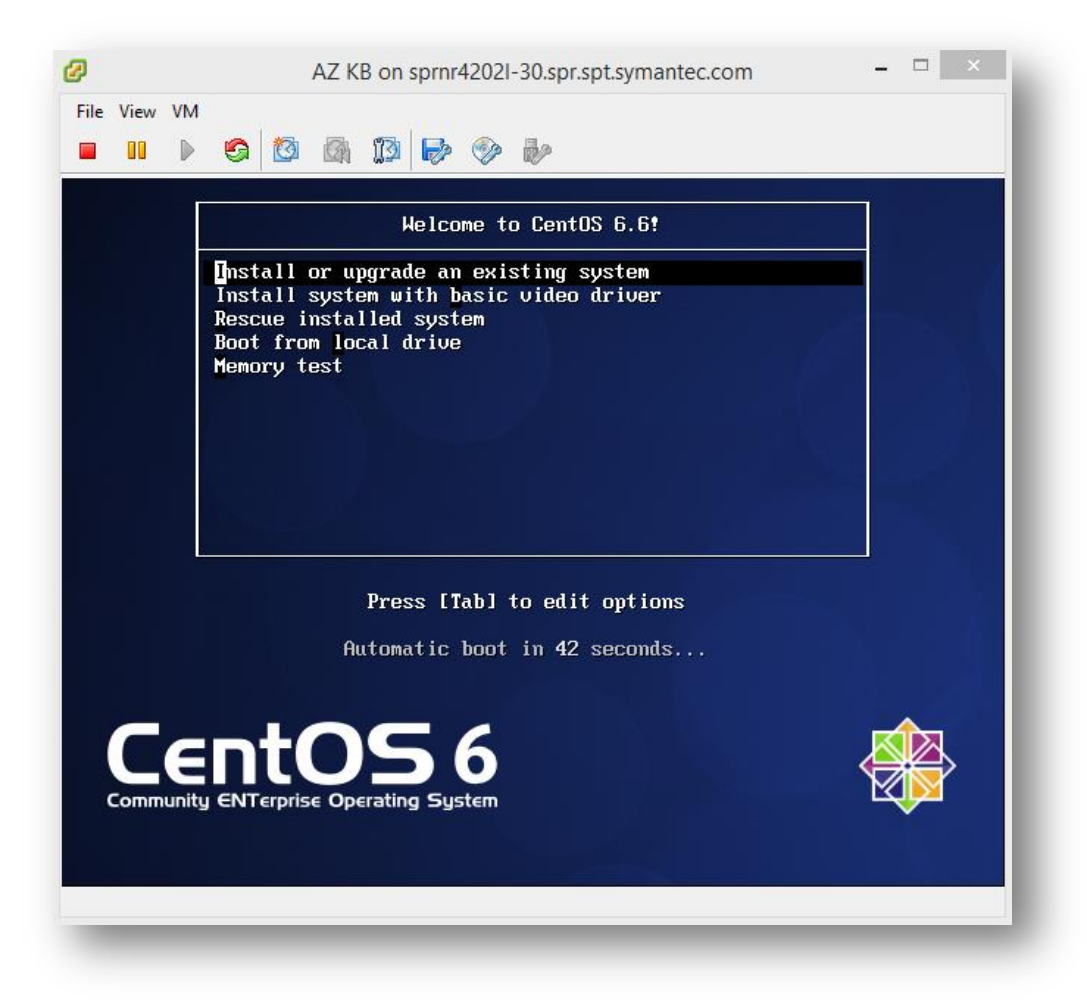

22. Allow about 10 minutes (if workstation ISO is used) to load. Hit **tab** to select **Skip** and **Enter** to continue:

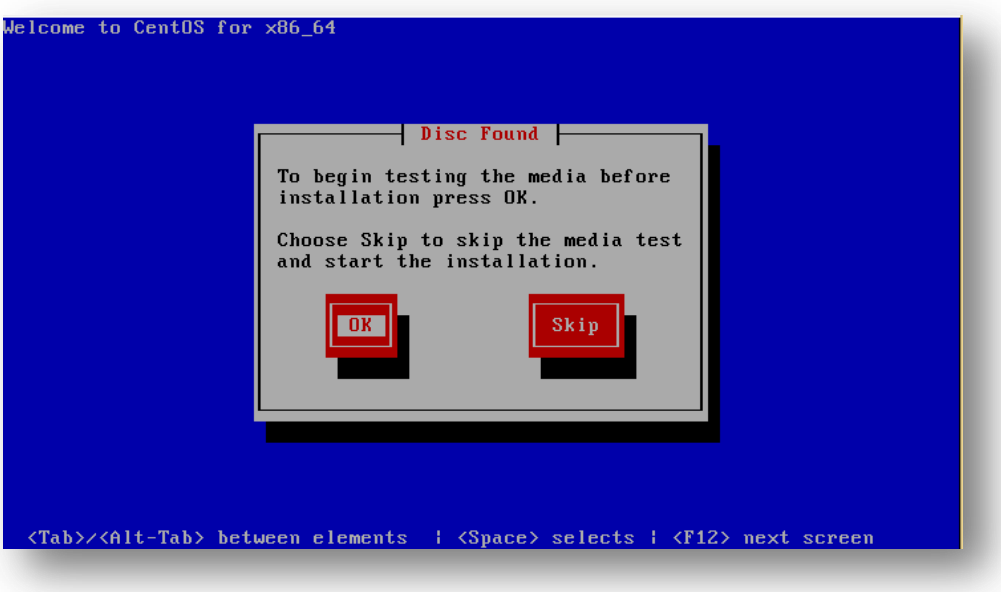

- 23. **Next** to continue.
- 24. Select **English (English)** for the install language and **Next.**
- 25. If using a non-QWERTY keyboard, select the language used on the workstation and click **Next** to continue.

**Note:** When typing passwords into a remove VM the keyboard selection can cause an incorrect password to be created. Be sure that the keyboard selection is the preferred before continuing.

#### 26. Select **Basic Storage Devices** and **Next:**

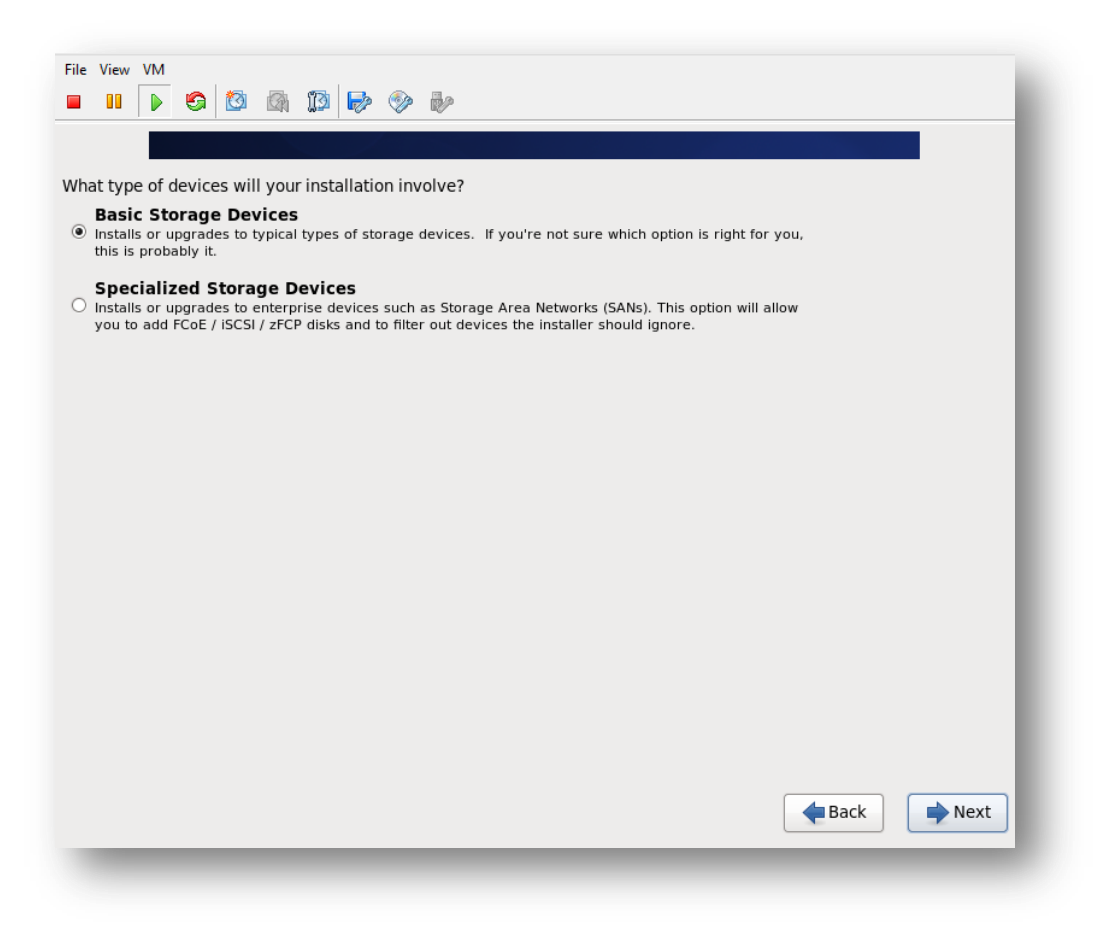

27. When prompted click **Yes, discard any data:**

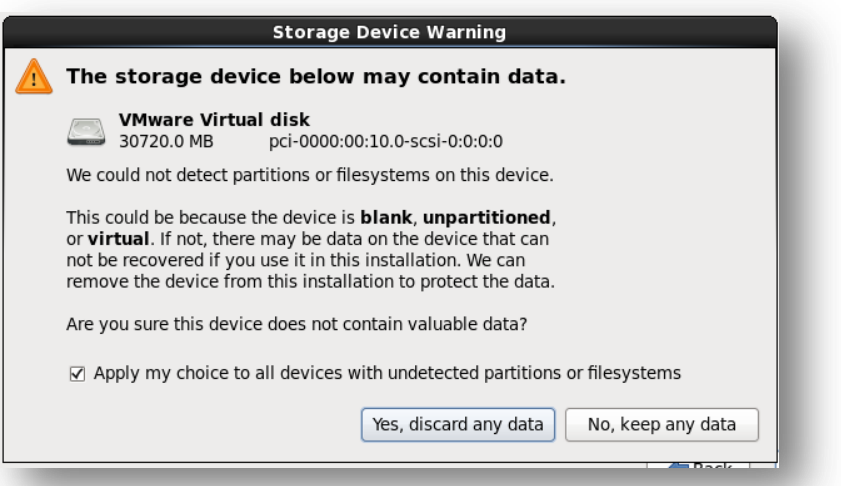

- 28. If the tenant's hostname were **mobile.**mydomain.com, enter **mobile** for the hostname. Enter the server's hostname replacing **localhost.localdomain** and click **Configure Network**.
- 29. Select **System eth0** (or the available NIC) and click **Edit…**:

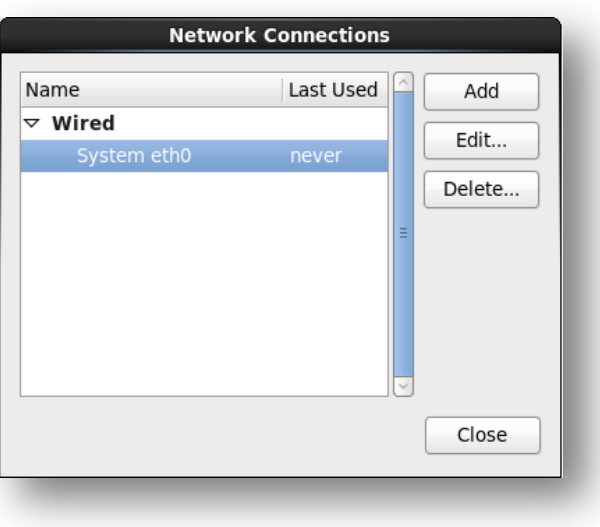

30. Within the **Editing System eth0** window, check the box next to **Connect automatically** and click on the **IPv4 Settings** tab:

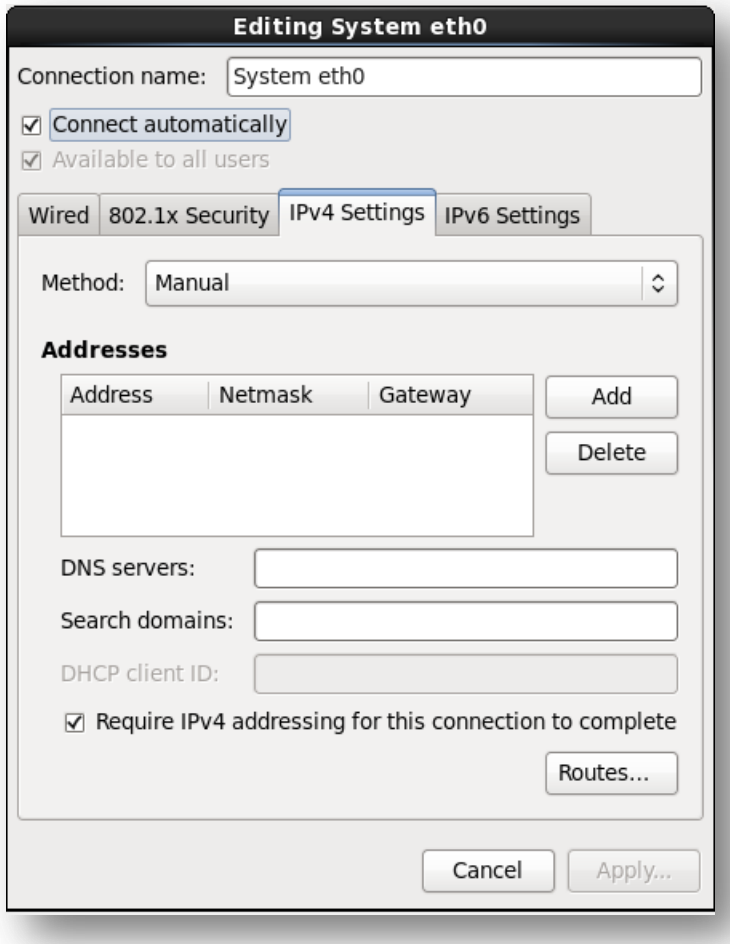

31. For **Method** select **Manual** and in the **Addresses** area click **Add** and enter the internet protocol (IP) information for this server.

**Important:** It is necessary for the Mobility Suite Front End (FE) to be able to fully communicate, without outbound proxy. See [HOWTO94496](http://www.symantec.com/docs/HOWTO94496) for a complete list of required ports.

32. Confirm the IP information and **Apply:**

**Note:** The IP information for this server will vary from the example shown below. Obtain a valid static IP address for the organization's systems administrator.

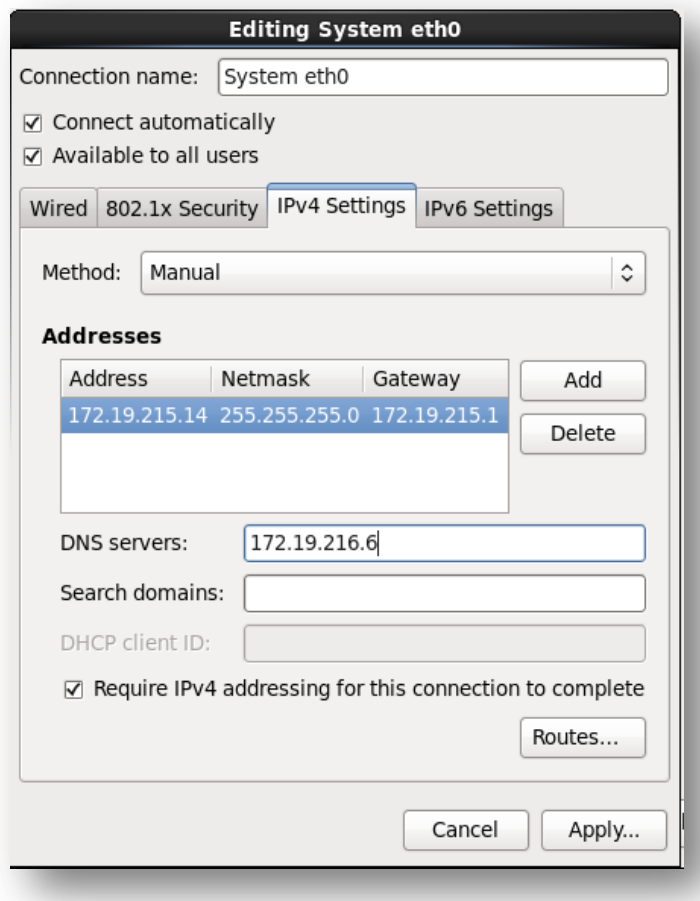

- 33. Click **Close** on the Network Connections sub-window and **Next** on the parent window.
- 34. Ensure that the **System clock uses UTC** is checked and the **America/Los Angeles** time zone is selected and **Next**.
- 35. Enter and confirm [a complex](https://www-secure.symantec.com/connect/articles/simplest-security-guide-better-password-practices) root password and **Next:**

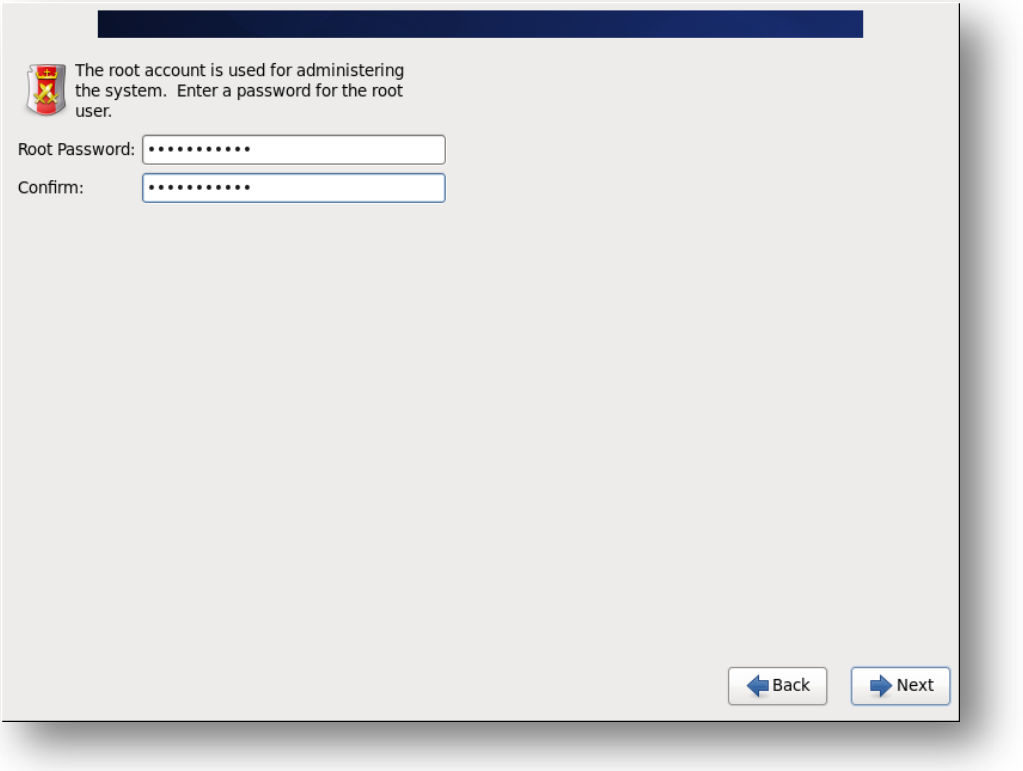

36. Use the default installation type: **Replace Existing Linux System(s)** and leave the encryption and partition layout options unchecked:

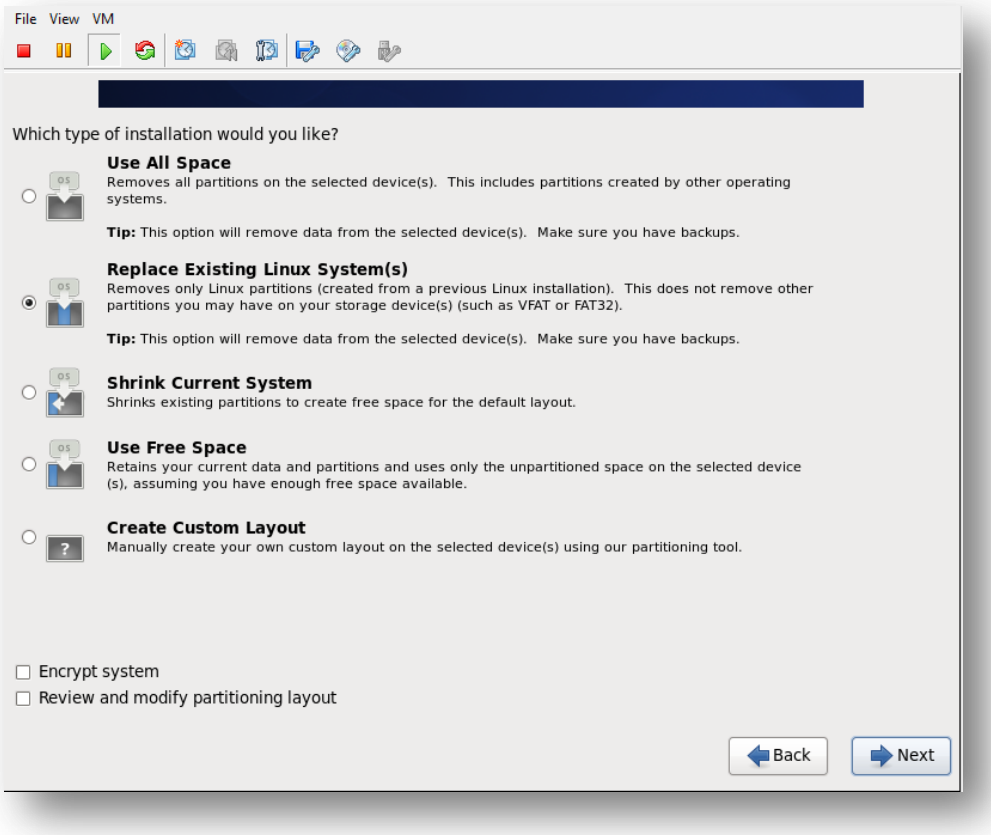

37. When prompted select **Write changes to disk:**

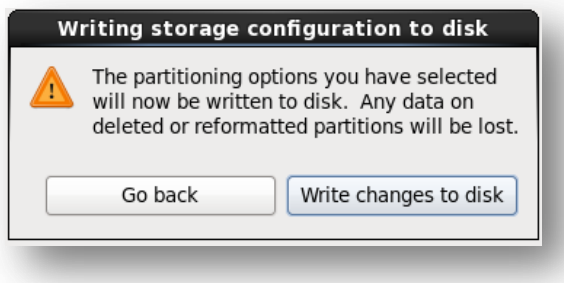

**Note**: If the following error occurs reconnect the CentOS ISO to the VM console (steps 18-19) and select **Retry** Allow about 10 minutes for the disk to reconnect. If that fails, select **Exit installer**, power off and delete the VM. Repeat steps 1-35 and ensure that there is a solid connection between the workstation and VMware host:

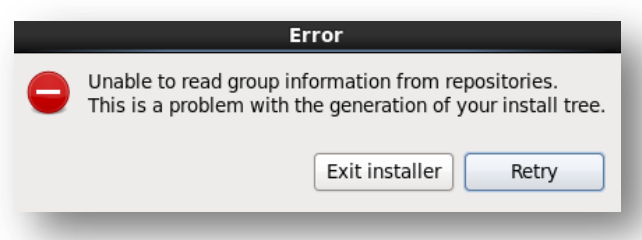

- 38. If prompted for installation type, select **Minimal**.
- 39. The OS installation should now proceed. This can take up to 1 hour depending on host performance/utilization factors :

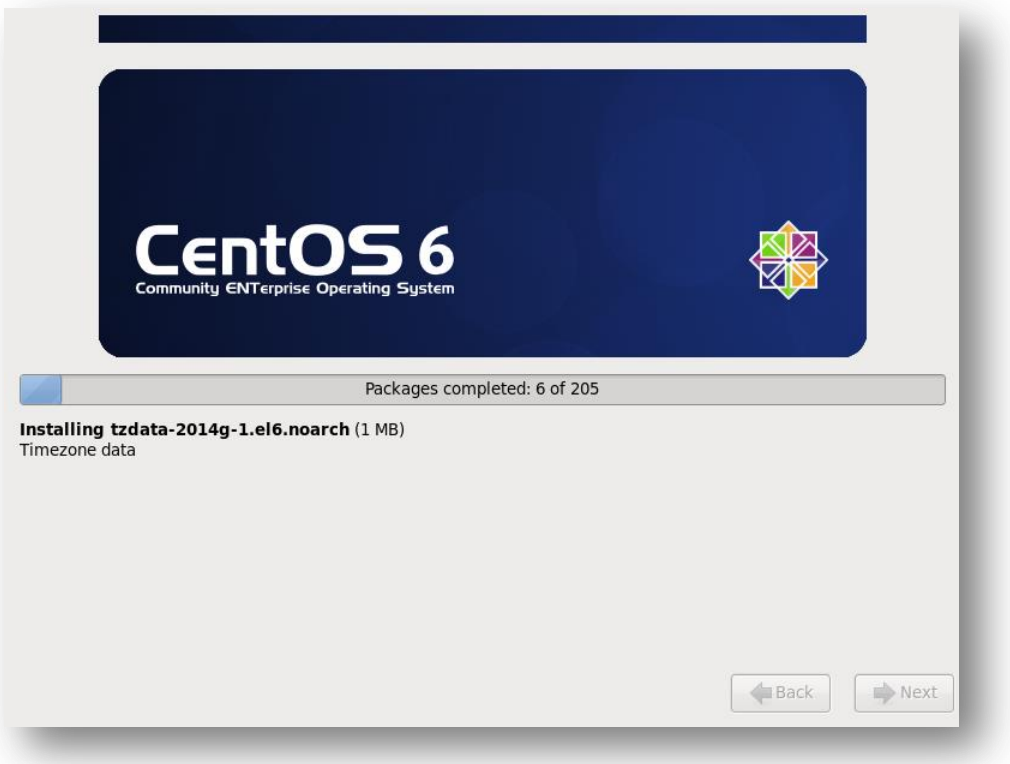

40. Once the CentOS installation is complete, select **Reboot.** 

**Tip:** To view a detailed (retro) startup menu press the **F2** key.

**Note**: If the boot priority is set to boot from optical drive, the CentOS ISO needs to be un-mounted from the system.

41. Log into the system as **root** using the complex password created during the OS installation. Continue t[o Root Shell Access:](#page-14-1)

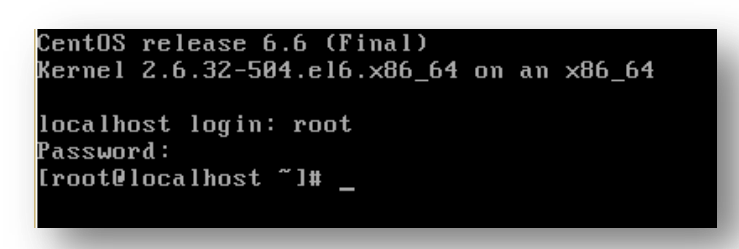

#### <span id="page-14-0"></span>**Configure Networking and Firewall ([HOWTO110254](http://www.symantec.com/docs/HOWTO110254))**

#### <span id="page-14-1"></span>**Root Shell Access**

1. The **#** symbol at the beginning of the command line signifies that this session has root privileges.

**Note:** If the server was deployed using a template and a user account is needed to access the console. Log into the console with the provided user credentials. Type **su** and hit **Enter** to elevate the session to root privileges. If the sudoer's methodology is being used type **sudo su** to elevate the account. Prefixing any command with **sudo** will elevate that command with root privileges. Mobility Suite requires full root shell access to complete its installation.

2. Continue to [Confirm Network Connectivity.](#page-14-2)

**Tip:** Press the **Tab** key after typing a few characters of the filename listed in a command, it should finish the remainder of it. This should make typing commands quicker. Pressing **Tab** twice will display all the available options beginning with that word, file or directory.

#### <span id="page-14-2"></span>**Confirm Network Connectivity**

1. Verify Internet communication by typing, as root: **ping play.google.com**, to cancel the echo: while holding down the **Ctrl** key press **c** this will return the console back to the **root** shell:

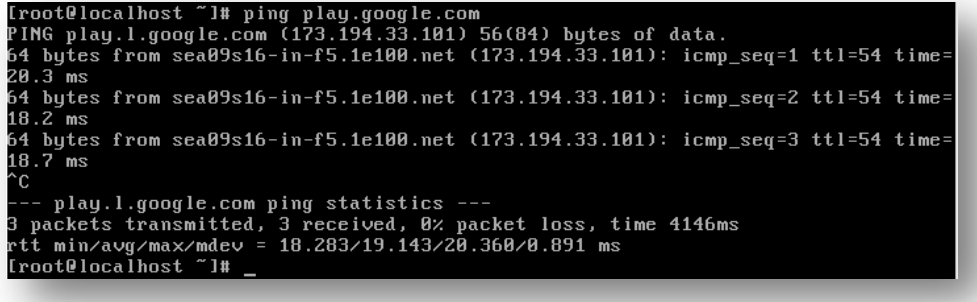

**Tip**: If no ICMP response is received, verify whether ICMP is blocked or type **/sbin/ifconfig** to verify the network settings. To edit the network configuration type **vi /etc/sysconfig/network-scripts/ifcfg-eth0** and **Enter.** A vi edit view will appear. Type **i** to begin editing. The up, down, left & right arrows must be used to navigate through this configuration file. Make the appropriate changes to the network settings. Hit the **Esc** key once and while holding **Shift** press the **:** (colon) key once and release. Now type **wq** and hit **Enter**; this will write the changes to the file. To exit without making any changes, instead of **wq** type **q!** and hit **Enter.** Now restart the network services to reapply this configuration script by typing, as root: **service network restart** and **Enter**. Repeat these steps until the correct network configuration is obtained.

For example:

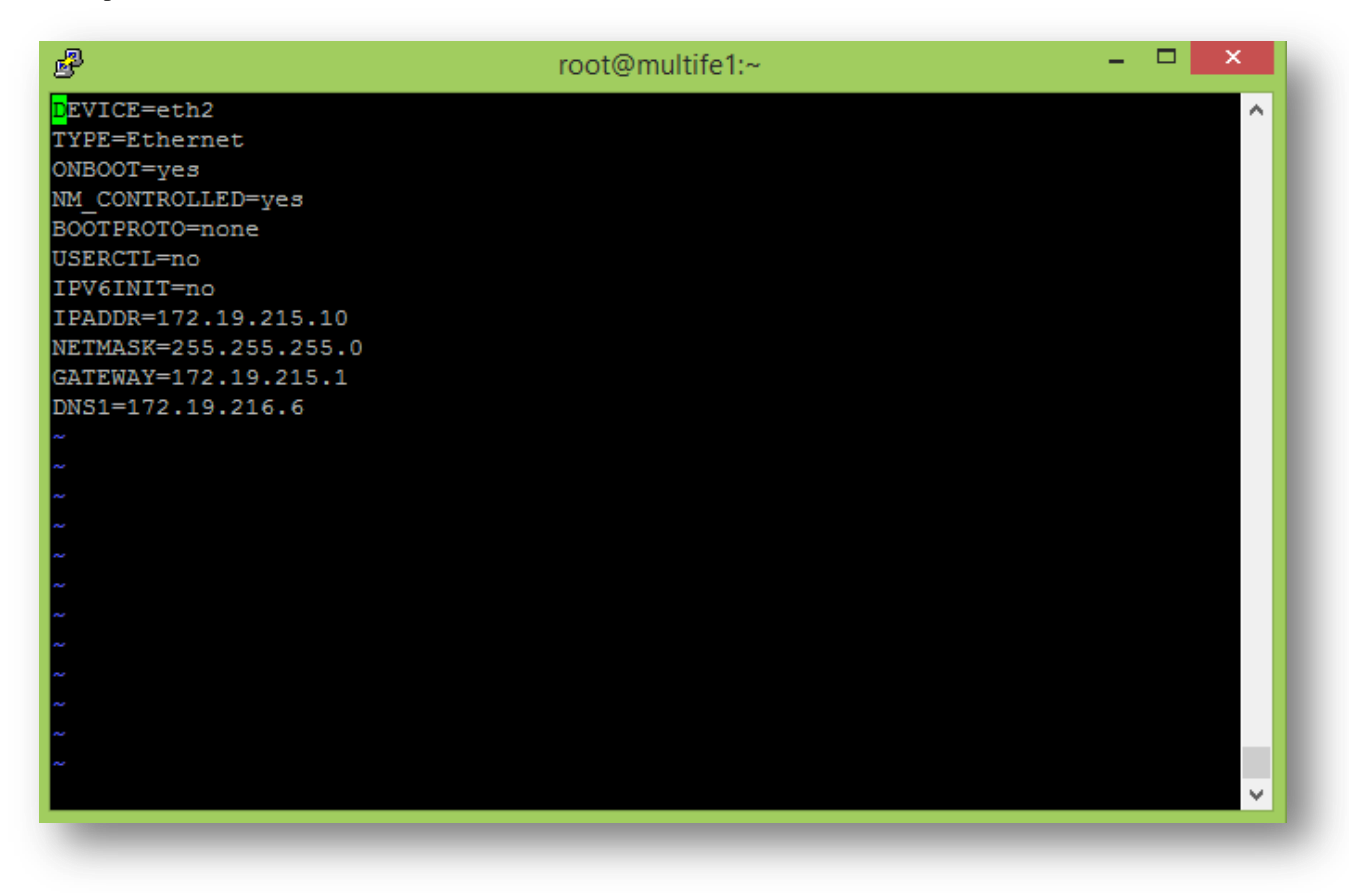

**Important**: A working network configuration is required before proceeding further. It is highly recommended to set the **ONBOOT=** to **yes** as shown above. The hardware and ID of the NIC may be shown but they are optional. Remember that after any changes are made it will be necessary to restart the network services.

**Esc key**  $\rightarrow$  End insert mode and returns to command mode which allows the below two commands:

**:q! → Colon followed by <b>q!** quits without making any changes.

 $: wq \rightarrow$  Colon followed by **wq** writes and quits, saving changes.

2. Ping the server's hostname, which was set in step 28 of [Install CentOS 6.5 \(HOWTO110253\).](#page-8-0) The return should be on the IPV4 loopback address: **127.0.0.1**. If it is not then **vi** into **/etc/hosts** and append the server's hostname to the end of the line containing **127.0.0.1**:

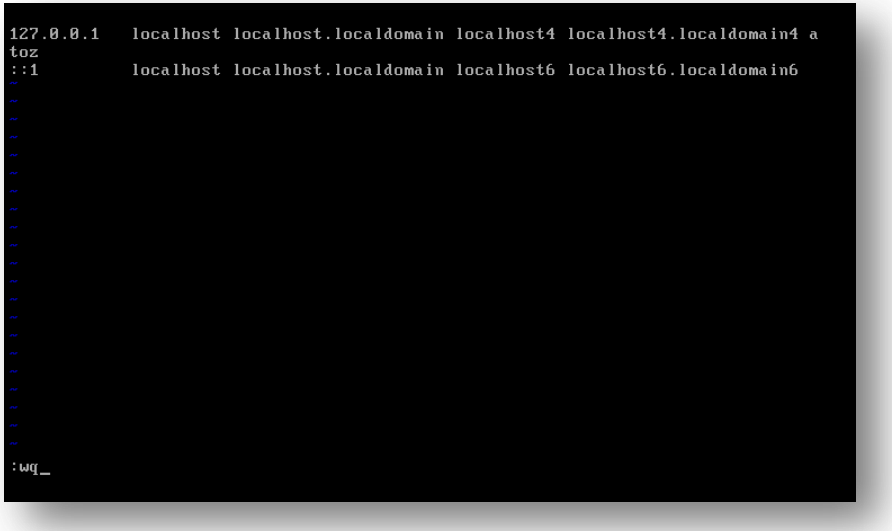

- 3. Follow the **Tip: Quick guide to vi**; writing and saving the changes to the file.
- 4. Restart network services by entering the following into the console: **sudo service network restart**
- 5. Ping the server's hostname a second time to ensure that it resolves to 127.0.0.1.

**Tip**: On-box RabbitMQ (installed as part of Mobility) will bind to 127.0.0.1 using the server's hostname.

6. Once network communication is confirmed continue to [Disable SELinux.](#page-15-0)

#### <span id="page-15-0"></span>**Disable SELinux [\(HOWTO110257\)](http://www.symantec.com/docs/HOWTO110257)**

**Note:** Disabling SELinux is not required for mobility suite as the [Bootstrapping](#page-20-0) step will automatically add the required exceptions to SELinux. For more information on hardening Linux for Mobility see [HOWTO110230.](https://symantec.com/docs/HOWTO110230)

- 1. To disable selinux edit its configuration file by typing, as root: **vi /etc/selinux/config** and **Enter.** A vi edit view will appear.
- 2. Type **i** to begin editing. The up, down, left & right arrows must be used to navigate through this configuration.
- 3. Change the line: SELINUX=enforcing to **SELINUX=disabled**. Hit the **Esc** key once, while holding **Shift** press the **:** (colon) key once and release.
- 4. Now type **wq** and hit **Enter**; this will write the changes to the file. To exit without making any changes, instead of **wq** type **q!** and hit **Enter.**

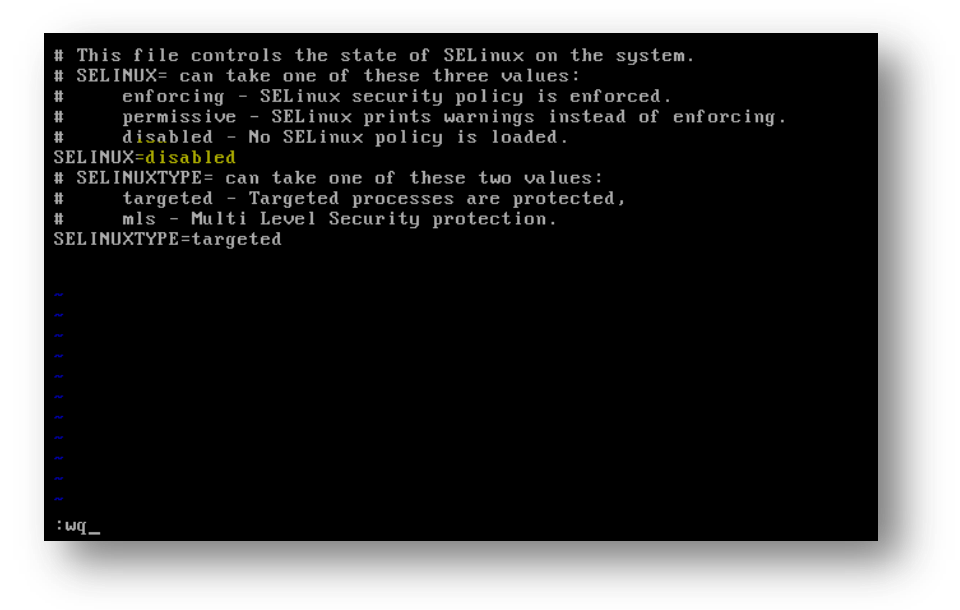

5. Coninute to [Configure IPTables.](#page-16-0)

#### <span id="page-16-0"></span>**Configure IPTables [\(HOWTO110255\)](http://www.symantec.com/docs/HOWTO110255)**

For more information on hardening Linux for Mobility see [HOWTO98546.](http://www.symantec.com/business/support/index?page=content&id=HOWTO98546)

#### <span id="page-16-1"></span>**Using IPTables [\(HOWTO110235\)](http://www.symantec.com/docs/HOWTO110235):**

Add 80 and 443 to the IPTables chain by entering the following lines, as root: **/sbin/iptables --insert INPUT -m state --state NEW -m tcp -p tcp --dport 80 -j ACCEPT /sbin/iptables --insert INPUT -m state --state NEW -m tcp -p tcp --dport 443 -j ACCEPT /etc/init.d/iptables save**

#### <span id="page-16-2"></span>**No IPTables (**[HOWTO110255](http://www.symantec.com/docs/HOWTO110255)**):**

If the Mobility Suite FE (server) is deployed behind a firewall and IPTABLES is not needed, run the following two commands, as root:

#### **/etc/init.d/iptables stop chkconfig iptables off**

For more information on ports used by Symantec Mobility Suite see **HOWTO94496**. More information on IPTables may be found at [http://wiki.centos.org/HowTos/Network/IPTables.](http://wiki.centos.org/HowTos/Network/IPTables)

Once IPTables is configured, as needed, continue to [SSH.](#page-16-3)

#### <span id="page-16-3"></span>**SSH [\(HOWTO110256\)](http://www.symantec.com/docs/HOWTO110256)**

- 1. To install SSH, as root enter:
- **sudo yum –y install openssh-server openssh-clients**
- 2. Set the service to start with the machine:
- **chkconfig sshd on** 3. Start the service:
- **service sshd start**
- 4. Make sure port 22 is opened: **netstat –tulpn | grep :22**

Look for a link showing TCP 22 as open.

**Tip:** The  $|$  (pipe) symbol in the above command can is shift  $(key) + \setminus$ 

- 5. If port 22 is not open, enter the following two lines into terminal: **/sbin/iptables --insert INPUT -m state --state NEW -m tcp -p tcp --dport 22 -j ACCEPT /etc/init.d/iptables save**
- 6. Reboot the system by typing: **sudo reboot**

**Tip:** Now is a good time to take a **snapshot** of the current hard drive state.

7. Once SSH is fully configured continue to [Obtain the Symantec Mobility ISO.](#page-16-4)

#### <span id="page-16-4"></span>**Obtain the Symantec Mobility Suite ISO**

- 1. Once the system restarts, log back into the console, as root.
- 2. Install **wget** by entering the following:
	- **sudo yum –y install wget**
- 3. The Symantec Mobility ISO may be either uploaded to the FE see [How to transfer files to a Linux machine](#page-74-0) or downloaded using **wget…**
- 4. Download the Symantec Mobility Suite ISO by typing the following, as root: **sudo wget** <Direct link to the Symantec Mobility 5.2 or later ISO> **/tmp/symantec.iso**

**Note:** To obtain a valid copy of Mobility Suite or the direct download-link, contact a Symantec Sales Engineer or Partner.

**Important:** The Symantec Mobility ISO must be downloaded onto the Linux machine and not mounted through VMWare interface.

5. Mount the **symantec.iso** by entering the following two lines: **mkdir /mnt/iso sudo mount –o loop /tmp/symantec.iso /mnt/iso**

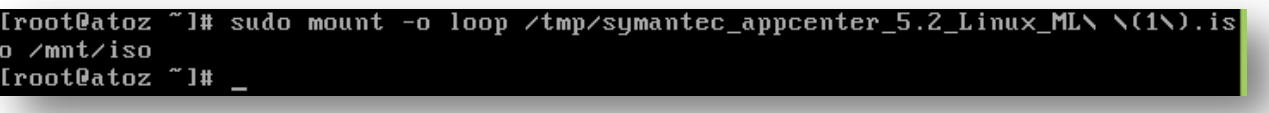

**Note:** In this step, the ISO name is **symantec.iso**, substitute the actual name and/or path to the ISO.

- 6. Change the working directory to the mounted location: **cd /mnt/iso**
- 7. Verify the contents of the ISO were properly loaded by entering: **ls –hal**

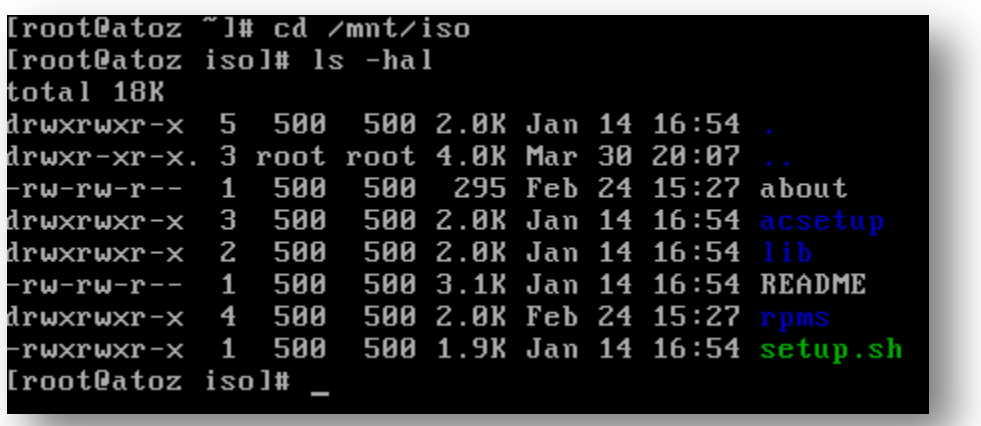

8. Write down the server's IP address (if issued via DHCP) that is displayed after entering the following command: **/sbin/ifconfig**

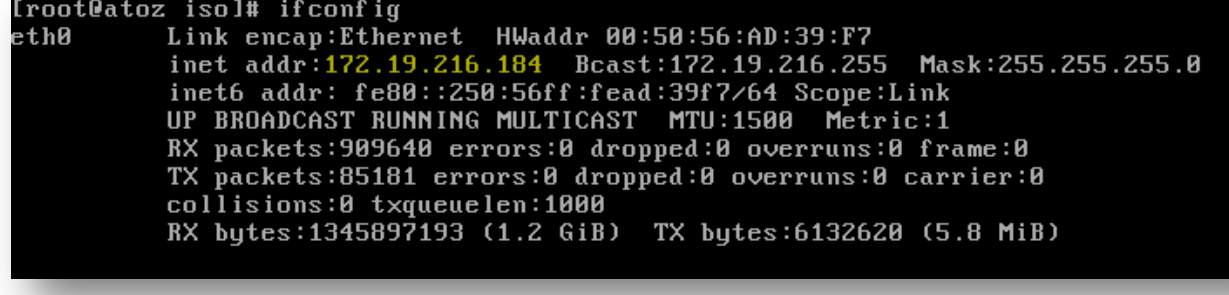

9. After the ISO is successfully mounted, as shown above, continue to **Installation Part I**.

#### <span id="page-17-0"></span>**Installation Part I** (**[HOWTO110258](http://www.symantec.com/docs/HOWTO110258)**)

- 1. First install three required packages by entering the following, as root: **sudo yum -y install unzip libtool-ltdl mysql**
- 2. Begin the Mobility Suite installation by entering the following, as root: **sudo ./setup.sh**
- 3. Ensure that **Install Mobility Manager** is selected and **OK** to continue.

**Tip:** Use the **Tab** and **arrow** keys to toggle the selection.

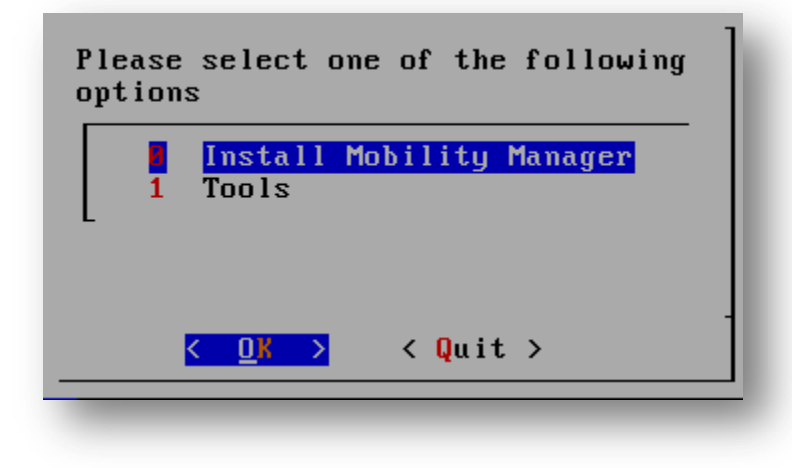

4. Agreeing to the Symantec Corporation terms will allow the installation to proceed:

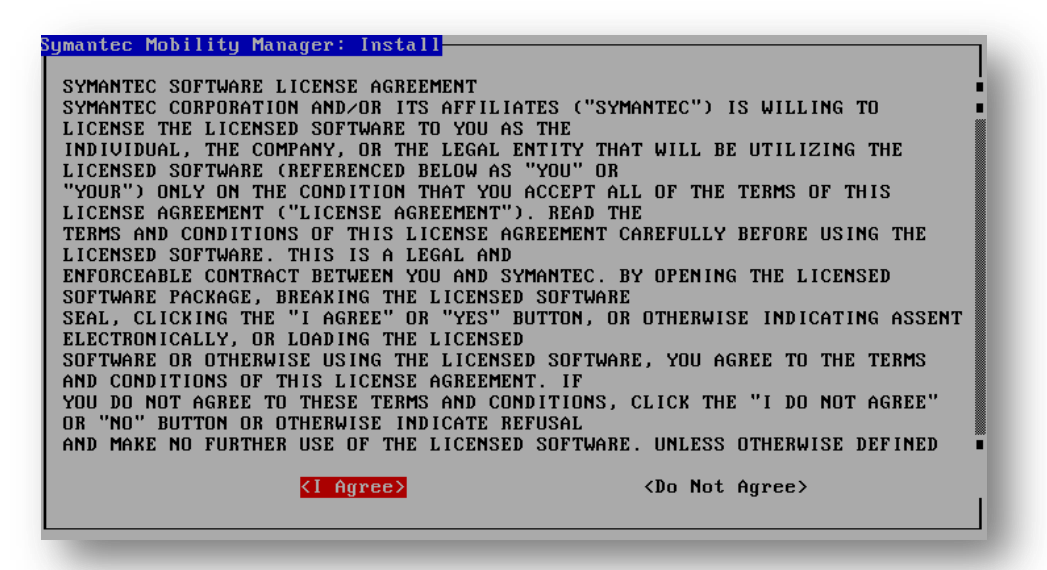

5. Same for Java, as above:

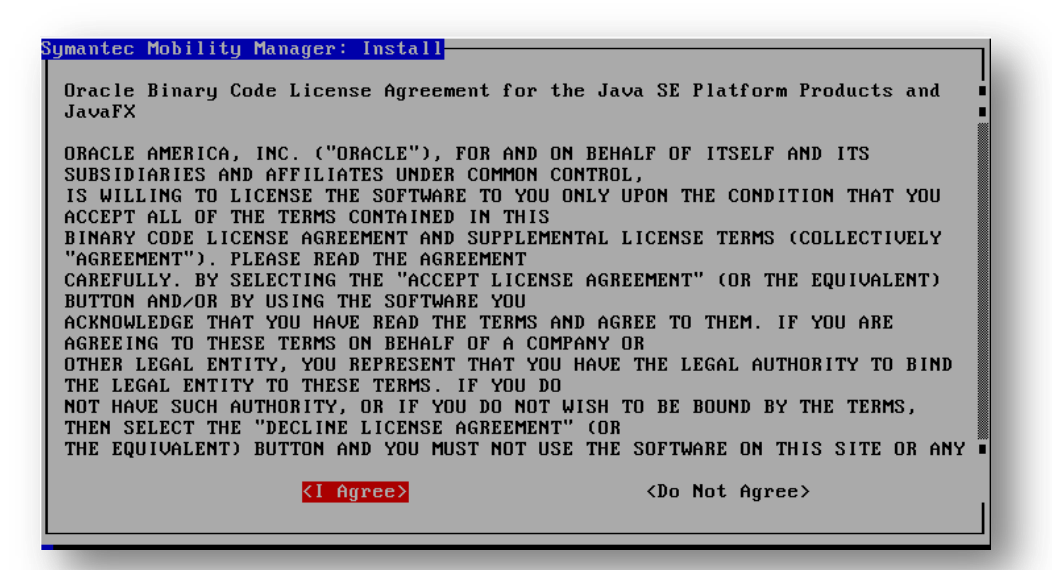

6. Take note of the default directories and **OK** to continue:

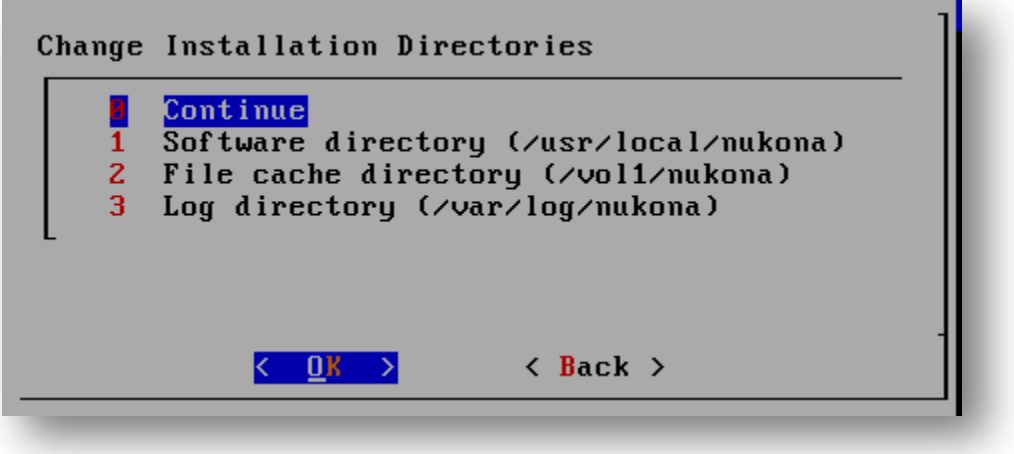

7. Set the HTTP **Configuration wizard port** as 8000 (default) and **Tab** to **OK** to continue:

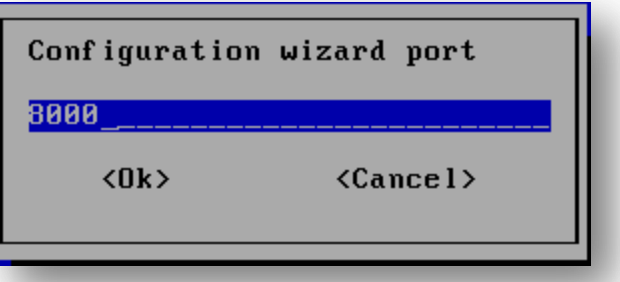

8. Select: **I want to use my own production database** option and **OK**:

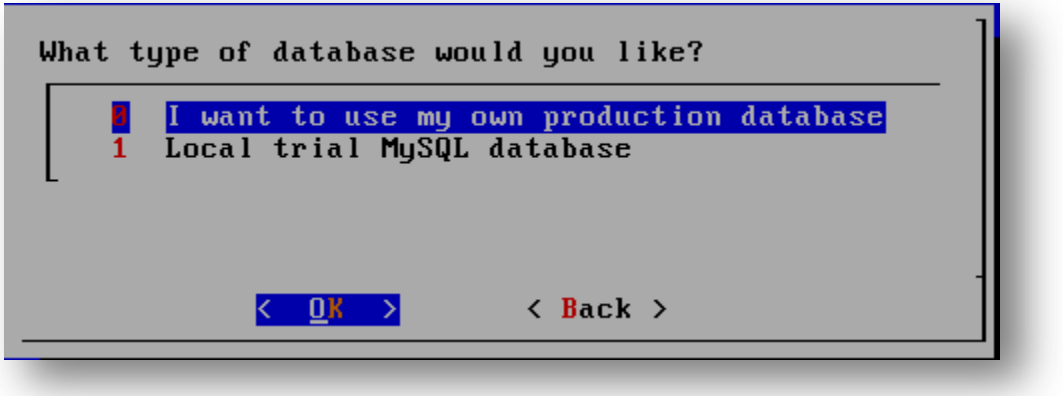

**Note:** The local-trial-database is not recommended for a production environment. For a Proof of Concept (POC) managing less than 250 devices, the trial database will be sufficient.

9. For deployments managing less than 15,000 devices select **Local trial server**, otherwise an off-box RabbitMQ server and fall-over server must be created see [HOWTO107258](http://www.symantec.com/docs/HOWTO107258)

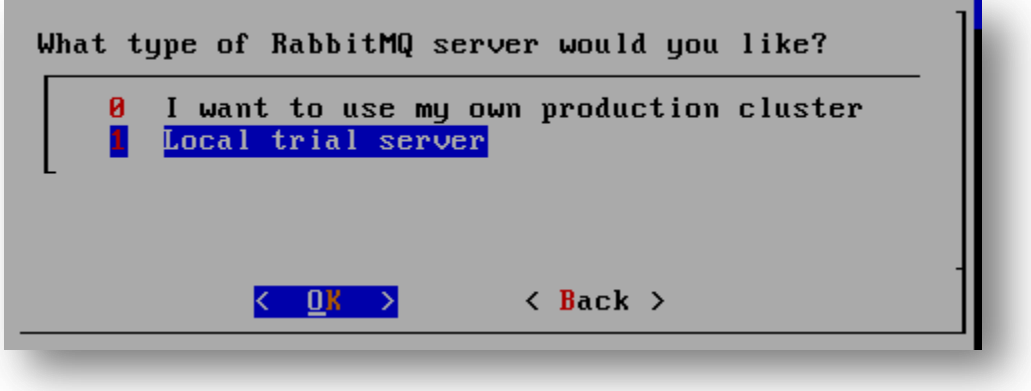

**Note:** The local trial RabbitMQ instance may only be accessed from the local host, a future off-box RabbitMQ server may be added at a later time.

10. After reviewing the configuration, **arrow-down** to select **Start Installation** and **OK** to continue.

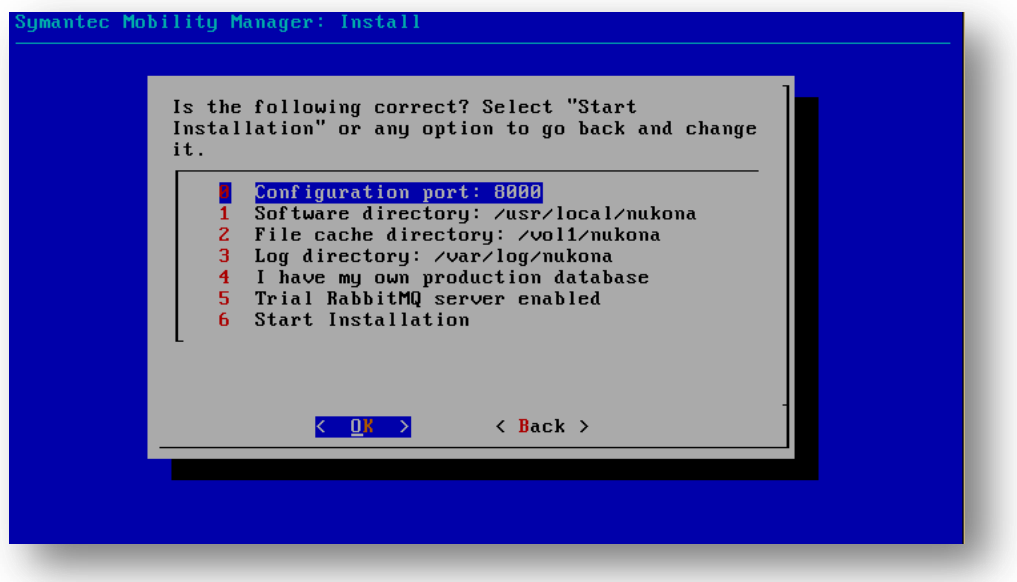

11. The primary installation will take about 10-30 minutes to complete:

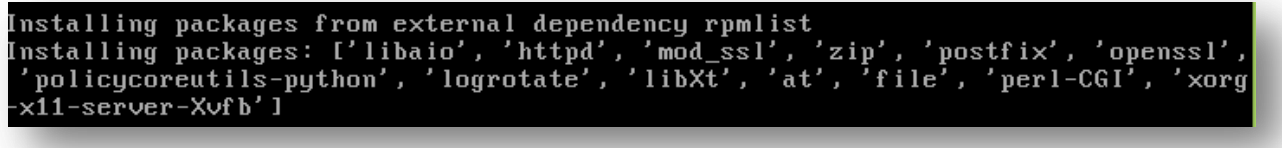

Tip: If there is any problem accessing the yum repositories verify that there is outbound communication and see [TECH228347.](http://www.symantec.com/docs/tech228347)

**Important:** Do **not** cancel this process. When the script completes the following line will appear: **Please configure your Mobility Manager by navigating your internet browser to http://<FullyQualifiedDomainName>:8000 Installation cannot finalize until configuration is complete:**

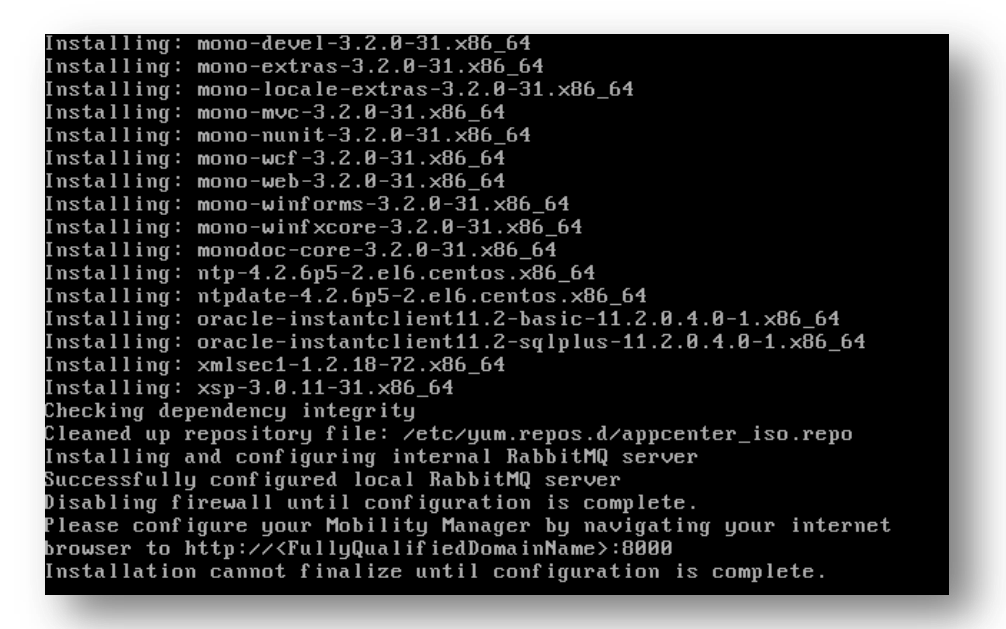

**Note:** If any errors in this process will be logged to **/var/log/nukona/appcenter-install.log**. If the above is not shown, reboot the server and repeat part I. To troubleshoot the Installation Part II section, refer to Troubleshooting the pre configurator Symantec [Mobility Suite installation.](#page-64-1)

12. Only after the terminal shows message from the previous step, continue to **Installation Part II: Bootstrapping.** 

#### <span id="page-20-0"></span>**Installation Part II: Bootstrapping ([HOWTO110260](http://www.symantec.com/docs/HOWTO110260)**)

**Note:** Do not cancel the setup.sh script; if it is terminated early before the setup is completed, repeat [Installation Part I.](#page-17-0)

1. Go to a workstation running Internet Explorer (IE) 11, Chrome or Firefox; with network communication to the FE over TCP port 8000. As stated in the last two lines from the installation script above navigate to http://<FullyQualifiedDomainName>:8000 For example: [http://172.19.216.123:8000](http://172.19.216.123:8000/) :

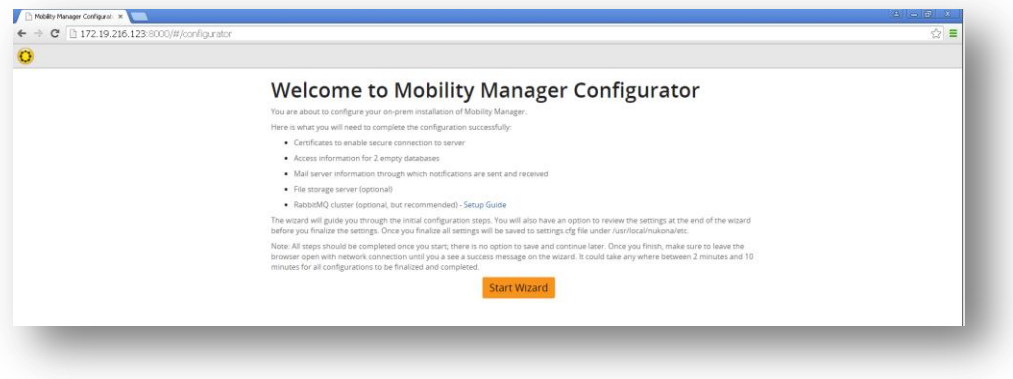

2. Click **Start Wizard** to begin.

#### <span id="page-21-0"></span>**Public SSL Certificate**

**Note:** If you already have a .pfx/.p12 file use the following article to extract the three required certificates used with Mobility[: http://www.symantec.com/docs/HOWTO106999](http://www.symantec.com/docs/HOWTO106999)

3. Mobility Suite requires a valid Public SSL Certificate which is, most importantly, valid from the managed mobile devices. Click [here](https://www.verisign.com/) to purchase an SSL certificate from VeriSign. To request a certificate from VeriSign or any other certificate authority (CA) a certificate signing request (CSR) is required. See [how to create a CSR](#page-40-2) to generate the request. If a valid SSL certificate has already been issued, continue to [Upload SSL Certificates to Configurator.](#page-21-1)

**Note:** Other valid public Certificate Authorities (CAs) may be used. The certificate's common name (CN) must match the published FQDN of the Mobility Server. For example, if the server's FQDN was **mobile.mydomain.com**, when making a certificate signing request (CSR) the administrator would us this FQDN for the CN in the CSR.

#### <span id="page-21-1"></span>**Upload SSL Certificates to Configurator**

4. From the Internet browser select **Yes** to handle SSL locally and click **Choose File** for each of the following, browsing to the provided (or created) certificate files:

Certificate  $\rightarrow$  sign.crt Key File  $\rightarrow$  sign.key  $CA$  Bundle  $\rightarrow$  cacert.pem

**Tip:** The CA Bundle is the certificate issuer's certificate. If an intermediate certificate is required, copy and paste its certificate into this file. It is also recommended to remove all extra properties from the **sign.crt** file see: [How to remove extended properties from a](#page-65-0)  [PEM SSL certificate \(HOWTO110259\)](#page-65-0).

#### 5. **Next** to continue:

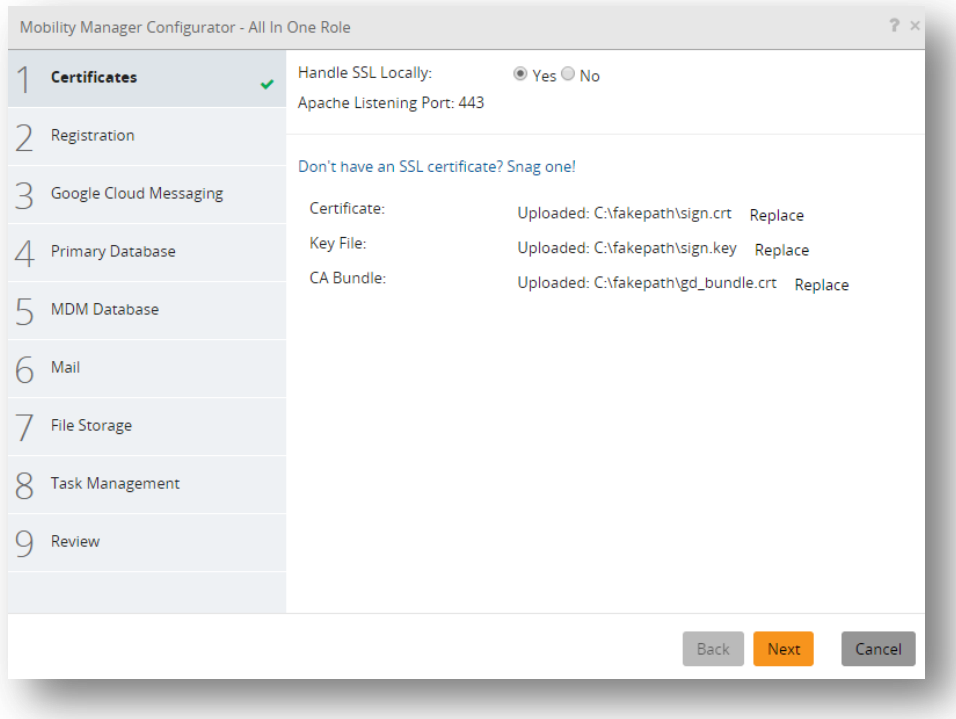

- 6. Will multiple companies be using this installation? Select **No.**
- 7. Enter the Server name found in the FQDN and CN of the CSR, fill in the rest of the form information as requested.

Tip: A valid dedicated email account should be used for the primary administrator. This may be changed later but having a valid email account is vital to be able to reset the accounts password.

#### **Note:** Wildcard certificates may be used.

8. Click **Next** to continue:

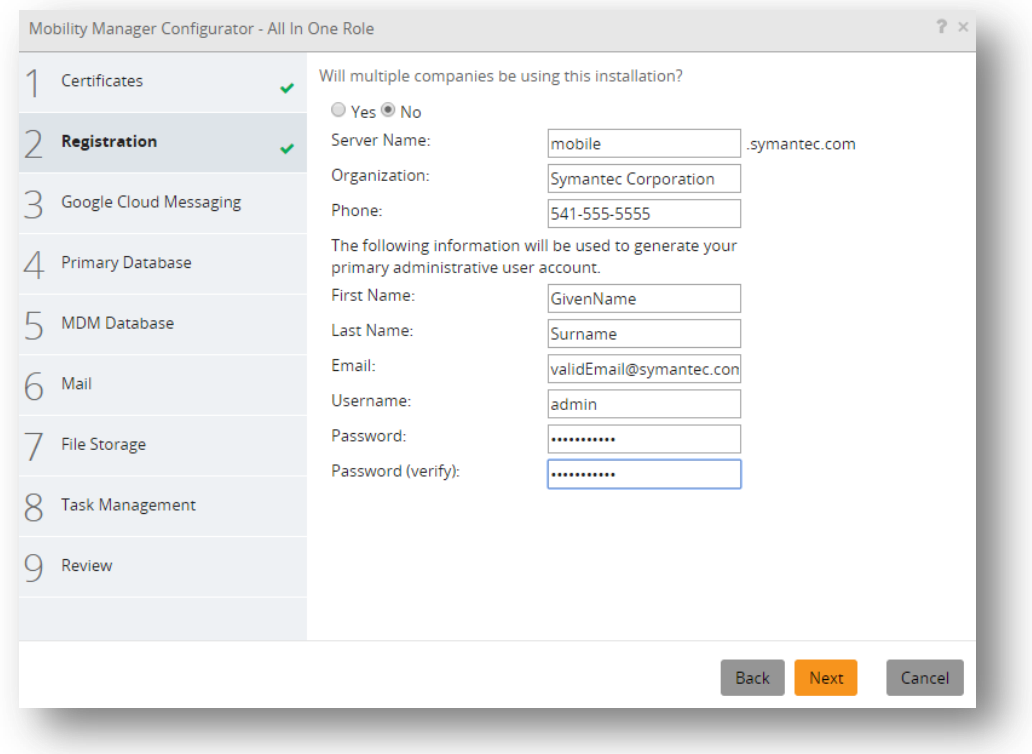

**Note:** The domain name is parsed from the uploaded SSL certificate. If the domain name is an internal domain and not published with a registrar, meaning it cannot be accessed from the Internet. Recreate and re-upload the SSL certificate(s) for the published domain name. This information is written into the database (DB) and written into the Mobile agents for device to FE communication. If the FQDN is not yet known, the domain name of the server may be changed at a later time by following **HOWTO80680**. This will also require that the SSL certificates be updated. However the **server-name cannot be changed** post installation, again, the residing domain can be changed but the **Server name** cannot.

9. Paste the information from following [Google Cloud Messaging](#page-29-3) into the Mobility Manager Configuration Wizard and **Next** to continue.

**Tip:** These fields may be left blank and entered after the installation is complete.

10. Select **MySql** as the database engine.

#### <span id="page-22-0"></span>**Create a MySQL database host [\(HOWTO107280\)](http://www.symantec.com/docs/HOWTO107280)**

11. Repeat Part I: The Virtual Machine; entering the required information for the MySQL server rather than the Mobility Suite FE. [\(HOWTO110252\)](http://www.symantec.com/docs/HOWTO110252)

**Note:** A production MySQL 5.6 database (For Mobility Suite) requires at least 30GB storage, 4GB Memory and a dual core processor. (Roughly half of the hardware requirements for the Mobility FE)

- 12. Once root shell access is obtained to the new server, open a new tab and follow: **[HOWTO107280](http://www.symantec.com/docs/HOWTO107280)** to download and configure the MySQL host and the two required databases.
- 13. Once the DB host and two databases are created continue to **Enter MySQL Connection Information**.

#### <span id="page-22-1"></span>**Enter MySQL Connection Information**

14. Enter the required connection info for the **Primary Database** into the Wizard and **Test Connection**. Once a successful connection is established click **Next** to continue:

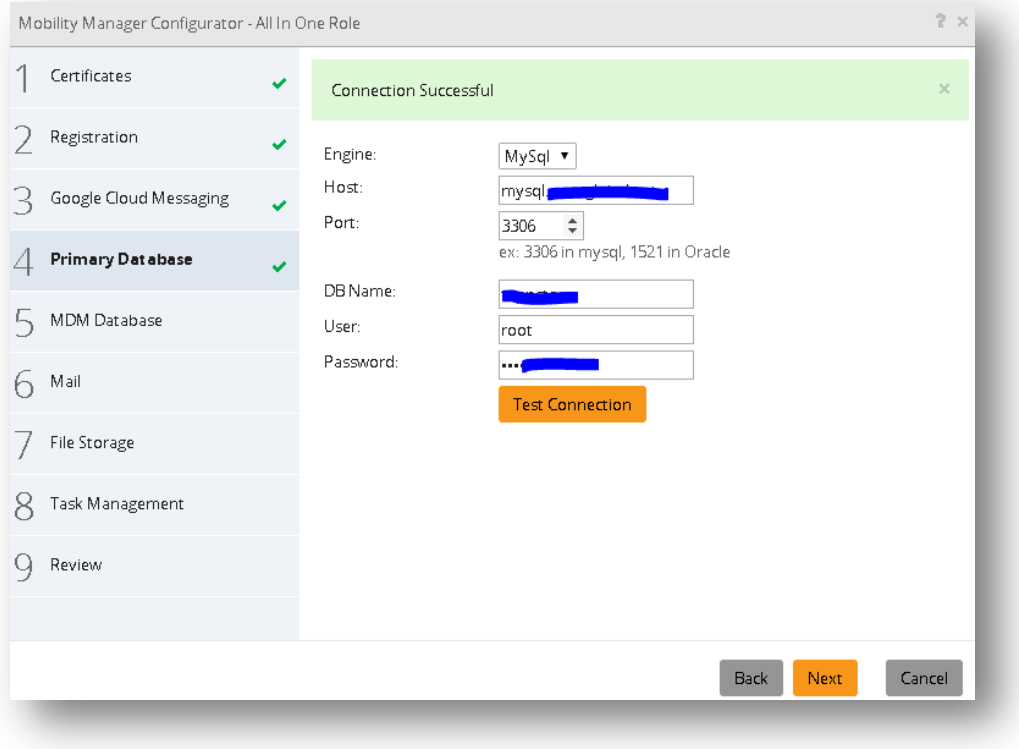

15. Enter the required connection info for the **MDM Database** into the Wizard and **Test Connection**. Once a successful connection is established click **Next** to continue:

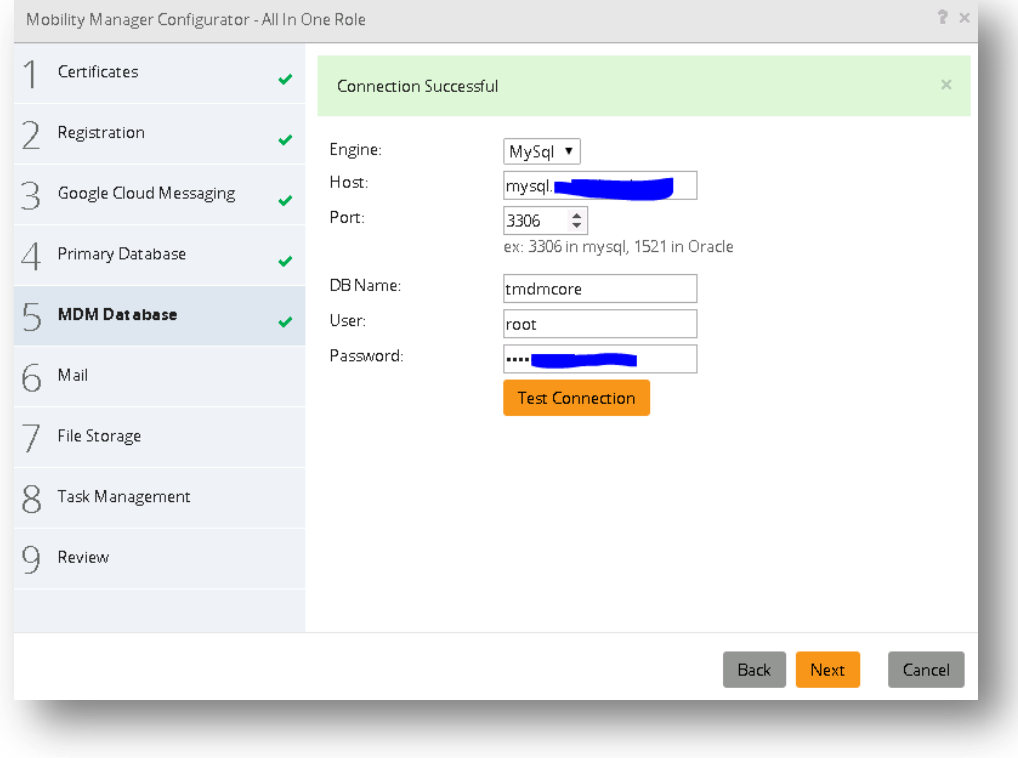

**Tip:** For troubleshooting MySQL connectivity see [Troubleshooting MySQL Connectivity.](#page-66-0)

16. Continue to **Mail Relay Configuration** 

#### <span id="page-23-0"></span>**Mail Relay Configuration [\(HOWTO110249\)](http://www.symantec.com/docs/HOWTO110249)**

17. Enter the email server information. If a proxy is being used, most likely, a username and password is required. If using an unauthenticated mail server on port 25 (for example), a username and password may not be needed. If no mail relay server is available follow the [Temporary Email Option](#page-24-2) External: [\(HOWTO110251\)](http://www.symantec.com/docs/HOWTO110251).

**Tip:** To change the mail relay after the installation completes see [Changing the Mail-relay Post Configurator.](#page-67-1) External: [\(HOWTO110249\)](http://www.symantec.com/docs/HOWTO110249)

18. Once valid mail relay information is entered click **Next** and continue to [Caching](#page-24-0)

<span id="page-24-2"></span>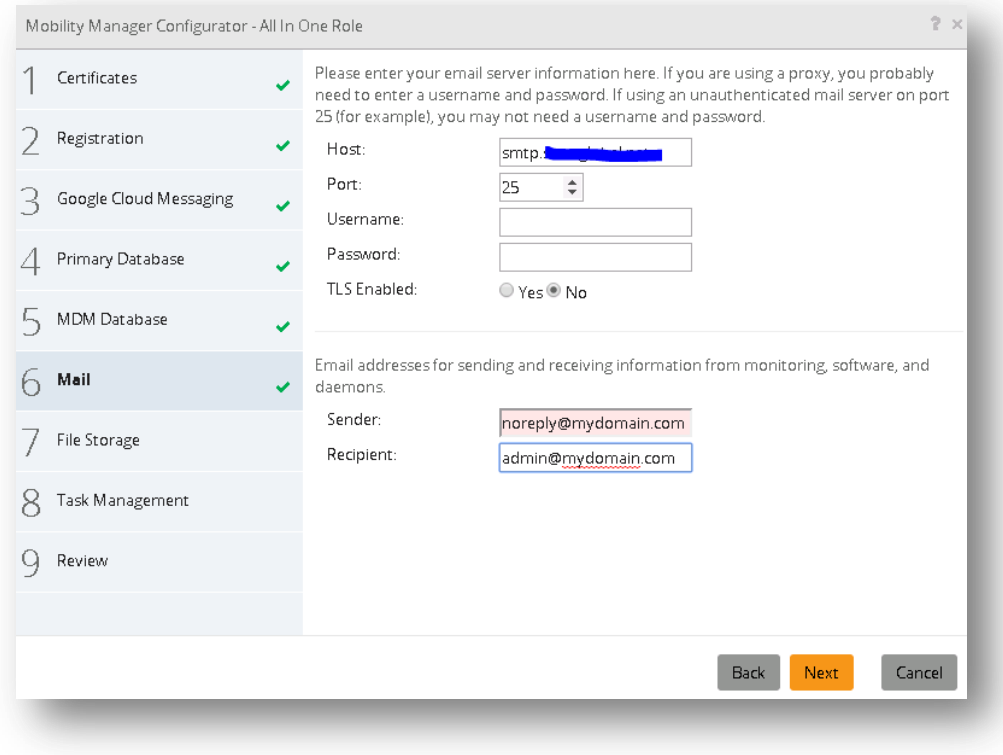

#### <span id="page-24-0"></span>**Caching [\(TECH228357\)](http://www.symantec.com/docs/TECH228357)**

19. For the cache backend, select **Database Storage** and **Next** to continue:

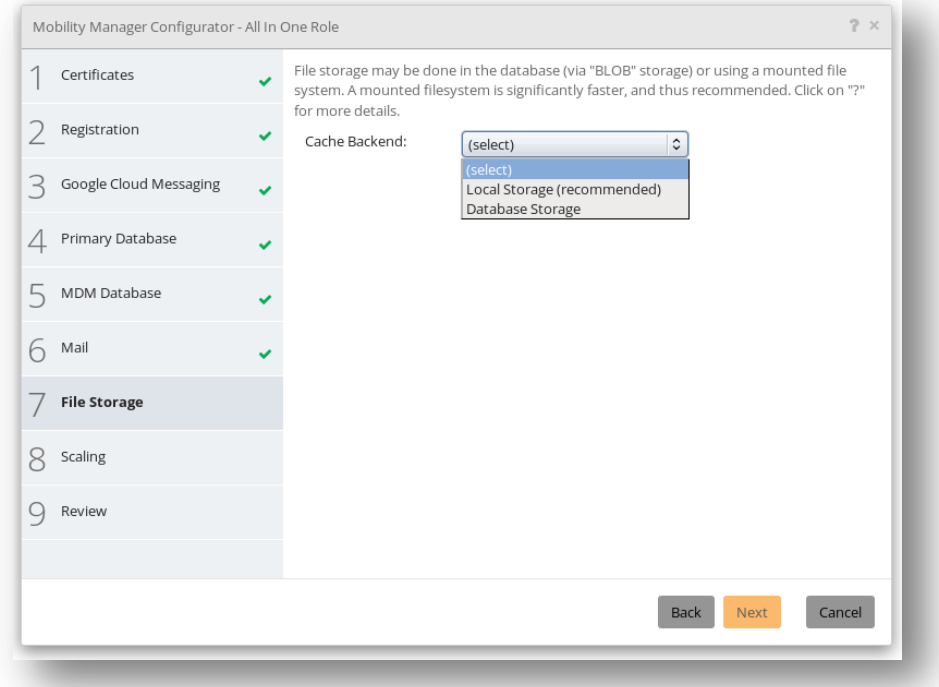

#### Note: For more details on **Cache Backend** options see **TECH228357**

Use this screen to configure where the uploaded apps, documents, images, and certificates are stored. Cache location specifies the use of a database to store uploaded content as BLOBs (Binary Large Objects), and the use of a mounted file system for local storage. For better performance, we recommend you use a mounted file storage rather than the database storage. For step-by-step instructions to mount an NFS server, refer to http://www.symantec.com/docs/TECH223107.

20. Once the cache backend is completed continue to [RabbitMQ.](#page-24-1)

#### <span id="page-24-1"></span>**RabbitMQ [\(HOWTO107254\)](http://www.symantec.com/docs/HOWTO107254)**

21. Accept the default settings for the RabbitMQ role. Click **Test Connection**; once a successful connection is established **Next** to continue.

**Note:** The hashed password for the default local instance is: **guest**

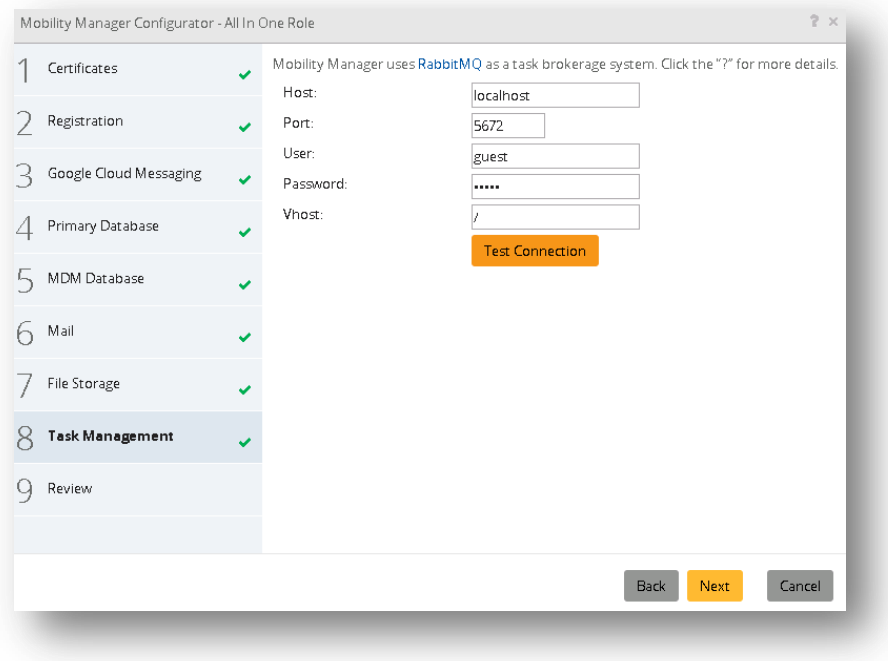

**Tip:** If the connection times out, verify that localhost resolves to 127.0.0.1 and not an IPV6 address. IPTables may also block 5672. Keep in mind that terminating the script will bring the process back to the **[Installation Part II: Bootstrapping](#page-20-0)** step; use Putty to SSH into the FE to further troubleshoot. For troubleshooting RabbitMQ refer to **TECH215945**. If an off-box RabbitMQ is needed refer to [HOWTO110356](http://www.symantec.com/docs/HOWTO110356) .

22. Continue to the [Verify Configurator Settings](#page-25-0) step below.

#### <span id="page-25-0"></span>**Verify and Commit Settings**

23. Verify that the settings entered are correct and click **Finish** to complete and finalize the installation:

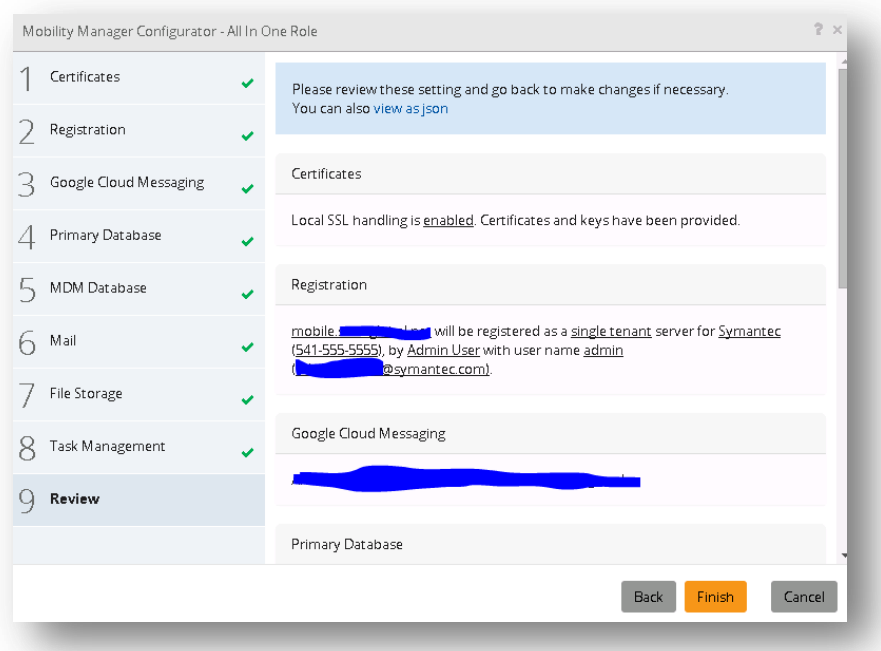

**Note:** This process can take up to 15 minutes to complete. To view live progress use Putty to open an SSH shell to the FE and type: **tail –f /var/log/nukona/load\_settings.log**

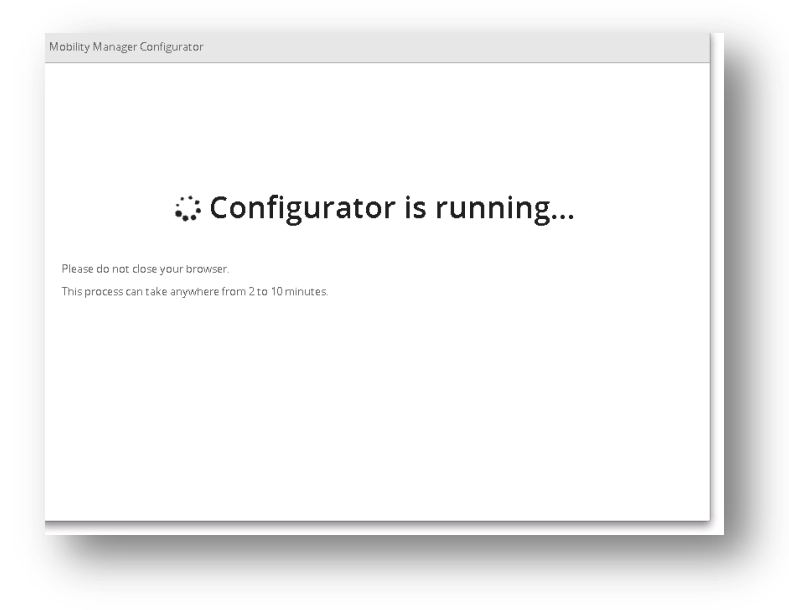

24. After the configurator completes, allow another 5 minutes for the setup.sh script to finalize.

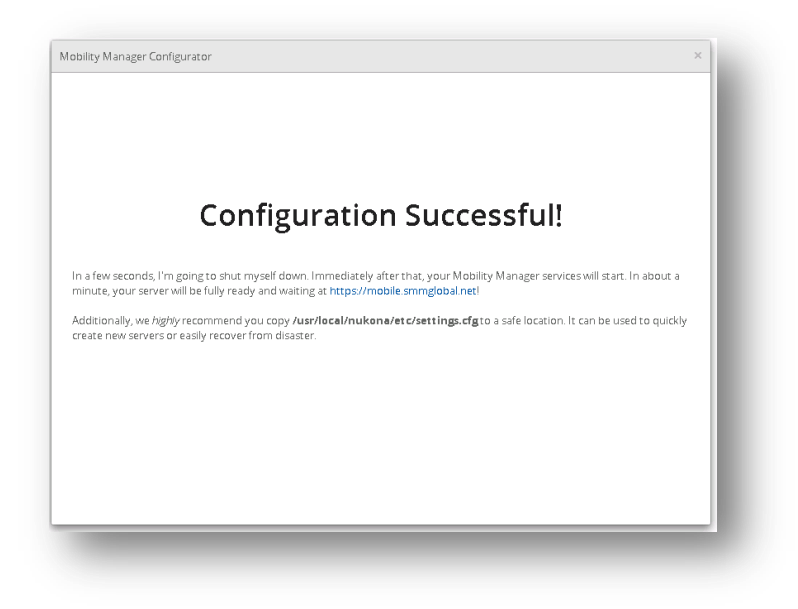

Tip: For troubleshooting the Bootstrapping process see the [Troubleshooting the Bootstrap / Configurator Process](#page-68-0) section of this document.

#### <span id="page-26-0"></span>**Configure an External Identity Provider (IDP) (** $\frac{\text{HOWT0110276}}{\text{HOWT0110276}}}$

**Note:** An

1. To log into the console, for the first time, go to the tenant admin URL. For example: <https://mobile.mydomain.com/admin/login>

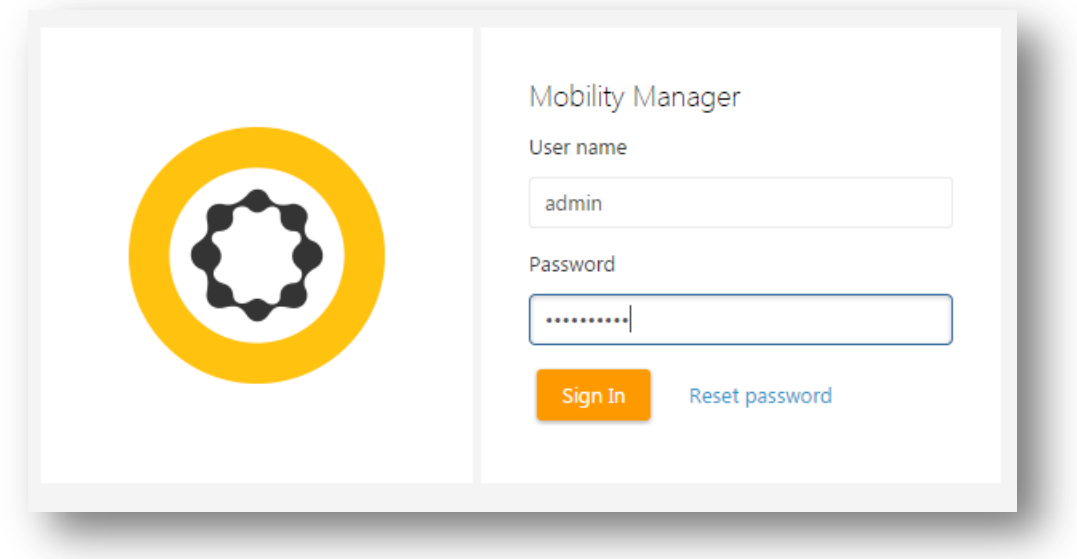

**Note:** If a temporary internal or self-sign certificate was used, there may be an SSL error when accessing the console.

2. The first page is the administrative dashboard. This contains a heads-up view of the tenant's health and usage.

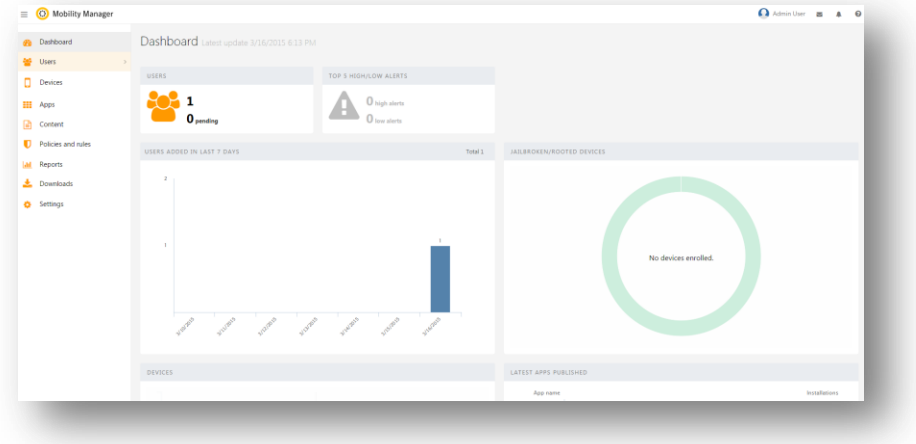

3. Before setting up and external IDP, first create a backup local administrative account which does not share a corporate email address. To do this go to **Users > Add New User** enter the new administrative account's vital information, check **Administrators** for groups and click **Save**:

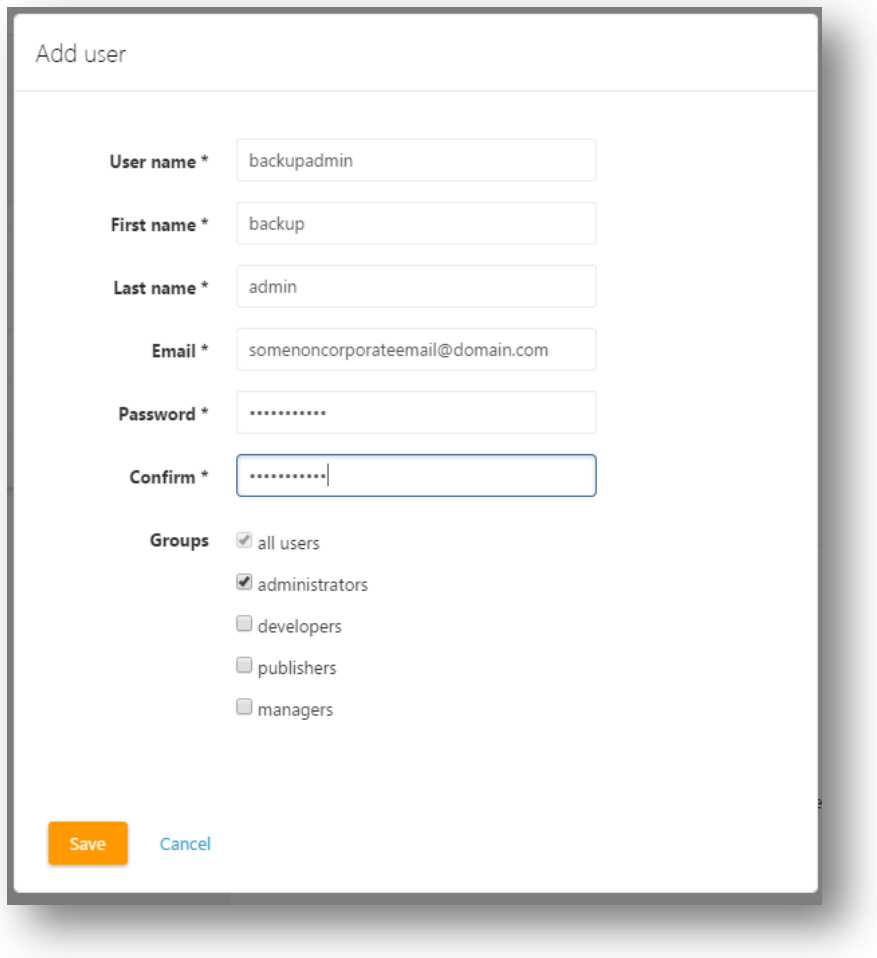

4. Now that a backup administrative account has been created go to **Settings > External IDP > Configure IDP**, review the message and click **Start** to begin.

Note: In this example an Active Directory (AD) will be used. For SAML via ADFS see **HOWTO84940**.

5. To use Active Directory or LDAP, there must be communication between the Mobility FE and the LDAP/AD server. Enter the required server information, once a successful connection is made click **Save** to continue.

**Tip:** The connection will auto-test with any form changes. To see the exact reason for the connection failure, review the **/var/log/nukona/appstore.log** entries. Use a command like:

**tail –f /var/log/nukona/appstore.log** to view a live feed of this log while testing the connection:

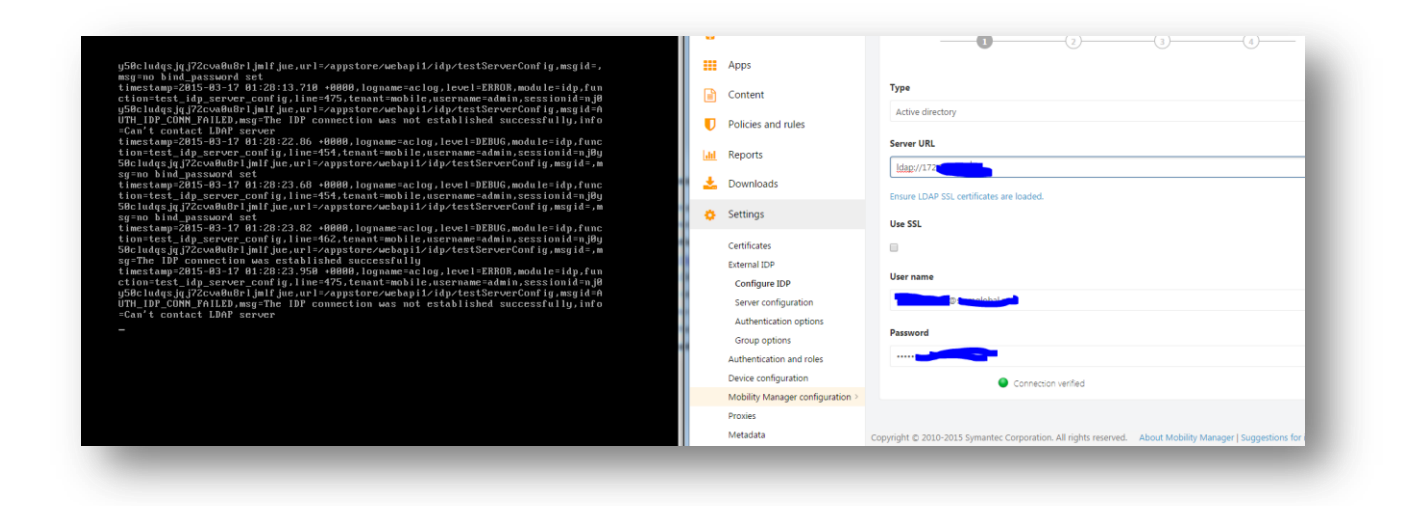

**Note:** A user with sufficient credentials to query the AD/LDAP schema must be used. The Distinguished Name (DN) of the user may be required. In the above example the sAMAccountName@<domain> is shown. If the LDAP server requires SSL, try using a combination of ldaps://<serverURL> or ldap://<serverURL> and checking and unchecking the use SSL box. Also for LDAPS, the issuing CA LDAP certificate must be uploaded to **Settings > Certificates > LDAP Certificates**. See How to determine which certificate is used by my AD/LDAP.

6. Enter the **Search Base Domain Name (DN)** leaving the rest of the AD attributes as they are. Click **Test** to confirm that Mobility is able to query the DN.

**IMPORTANT:** Test a non-administrative account as this can overwrite the tenant-administrator's privileges.

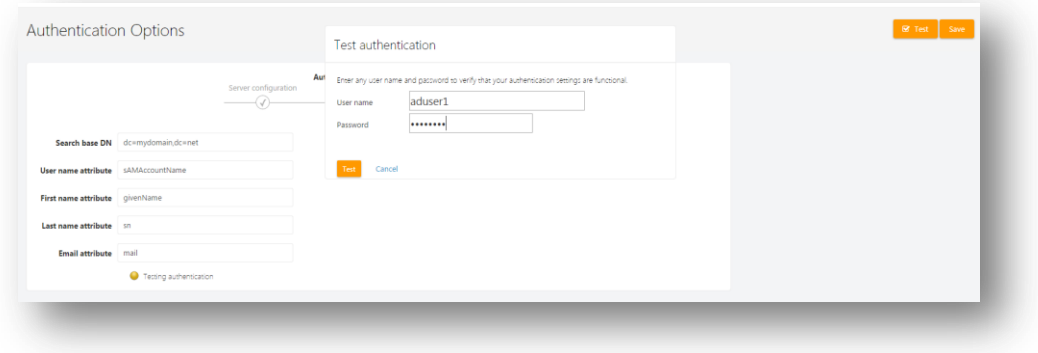

**Tip:** If the organization's domain name is: mydomain.com then the base DN would be **dc=mydomain,dc=com**. The purpose of the base DN is to limit queries to a domain or an organizational unit (OU). When testing the connection only use the defined **User name attribute**. For AD it would be the user's **sAMAccountName**.

- 7. IDP setup cannot proceed until a successful AD/LDAP bind is completed. Once a successful authentication occurs click **Save** to continue.
- 8. Group mapping allows Mobility Suite to map AD groups to locally created groups. The search base DN may be left blank. The wildcard attribute **\*** (asterisk) may be used:

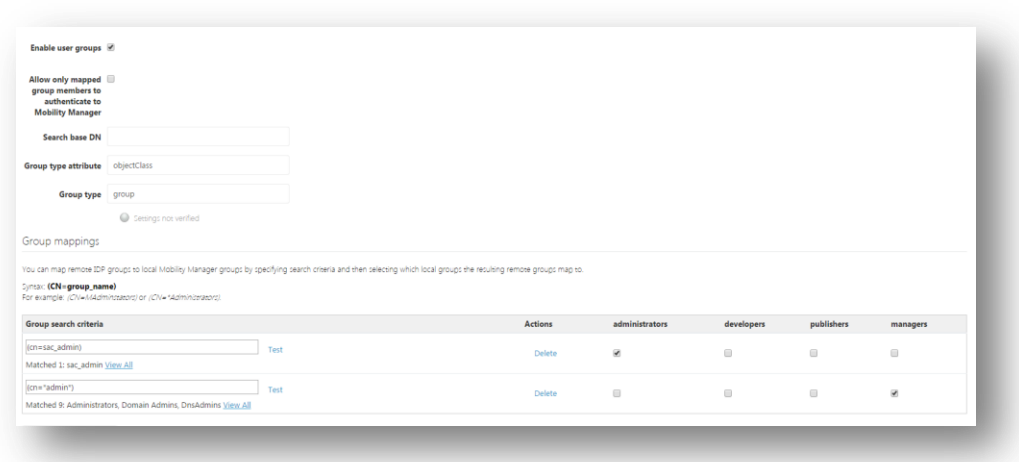

**Tip:** Click **Test** next to each **Group search criteria**, this will query the AD/LDAP for the specific group.

9. In the above screen capture, the AD administrator has already created a group designated for Mobility Suite administrators. Custom groups and roles may be created at a later time. See the Mobility Suite Administration Guide for more details. It is highly recommended not to enable IDP until an administrative group is successfully mapped. Once this is completed, click **Save** and on the next page, **Enable IDP.** 

#### <span id="page-29-0"></span>**How to determine the certificate issuer for AD-SSL/LDAPS**

1. Using a linux/unix machine use the following openssl syntax to determine the certificate that is being used by the LDAP/AD provider:

#### **openssl s\_client -showcerts -connect <FQDN\_of\_LDAP>:<PORT> | less**

For example:

#### **openssl s\_client -showcerts -connect 172.19.216.6:636 |less**

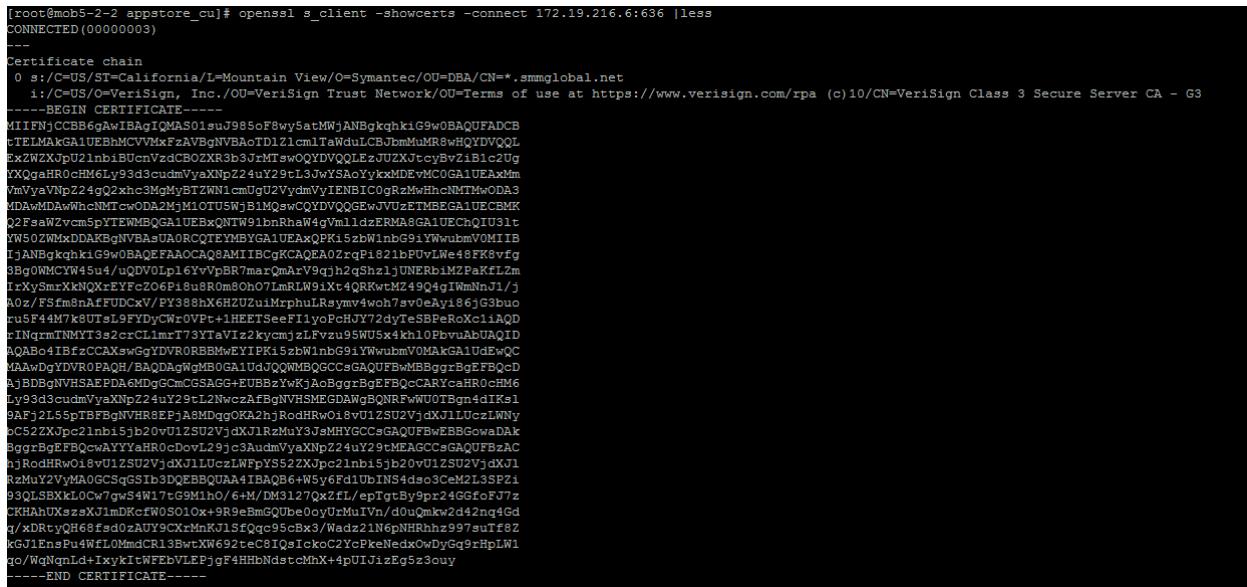

In the above example, a public SSL certificate issued by Verisign is shown. If an in-house certificate is used, take note of the "i:…" section and continue below to export that issuer certificate. Otherwise, simply copy and paste the first certificate into a txt file (if it is shown) and upload it to the Mobility Admin console > Settings > Certificates > LDAP Certificates section.

#### <span id="page-29-1"></span>**Exporting the certificate from AD**

- 2. Access the Active Directory server and open the MMC console.
- 3. Click File > Add/Remove snap-in…
- 4. Select Certificates and click **Add.**
- 5. Select **Computer Account** and **Next**.
- 6. Accept the default option and **Next** again.
- 7. Search through the Trusted Root Certification Authorities for the issuer matching the CN from step.
- 8. Once the CA is found right-click the certificate and select All Tasks > Exports...
- 9. On the Welcome screen click **Next**.
- 10. Ensure that Base-64 is selected and **Next**.
- 11. Browse to a name and save the file.

#### **Note:** Ensure that the Save as Type is **Base64 Encoded X.509(\*.cer)**.

#### <span id="page-29-2"></span>**Upload LDAP certificate to Mobility**

12. Finally upload the certificate to Mobility Admin console > Settings > Certificates > LDAP Certificates.

#### <span id="page-29-3"></span>**Google Cloud Messaging ([HOWTO110277](http://www.symantec.com/docs/HOWTO110277))**

- 1. In a new tab, with a valid Google Account log into the Google API Console by opening the following link in a new tab: **<https://developers.google.com/mobile/add>**
- 2. Sign into the console with a Google credential.

**Note:** It may be necessary to update this information for the tenant in the future. Ensure that this account may be accessed by other members of the organization.

- 3. Click **Pick a platform** and select **Android App**.
- 4. For the App-name enter **Mobility API**.
- 5. For the **Android package name** enter reverse FQDN of tenant. For example if the tenant name is, mobility.smmglobal.net the Android package name would be net.smmglobal.mobility.
- 6. Click **Chose and configure services**:

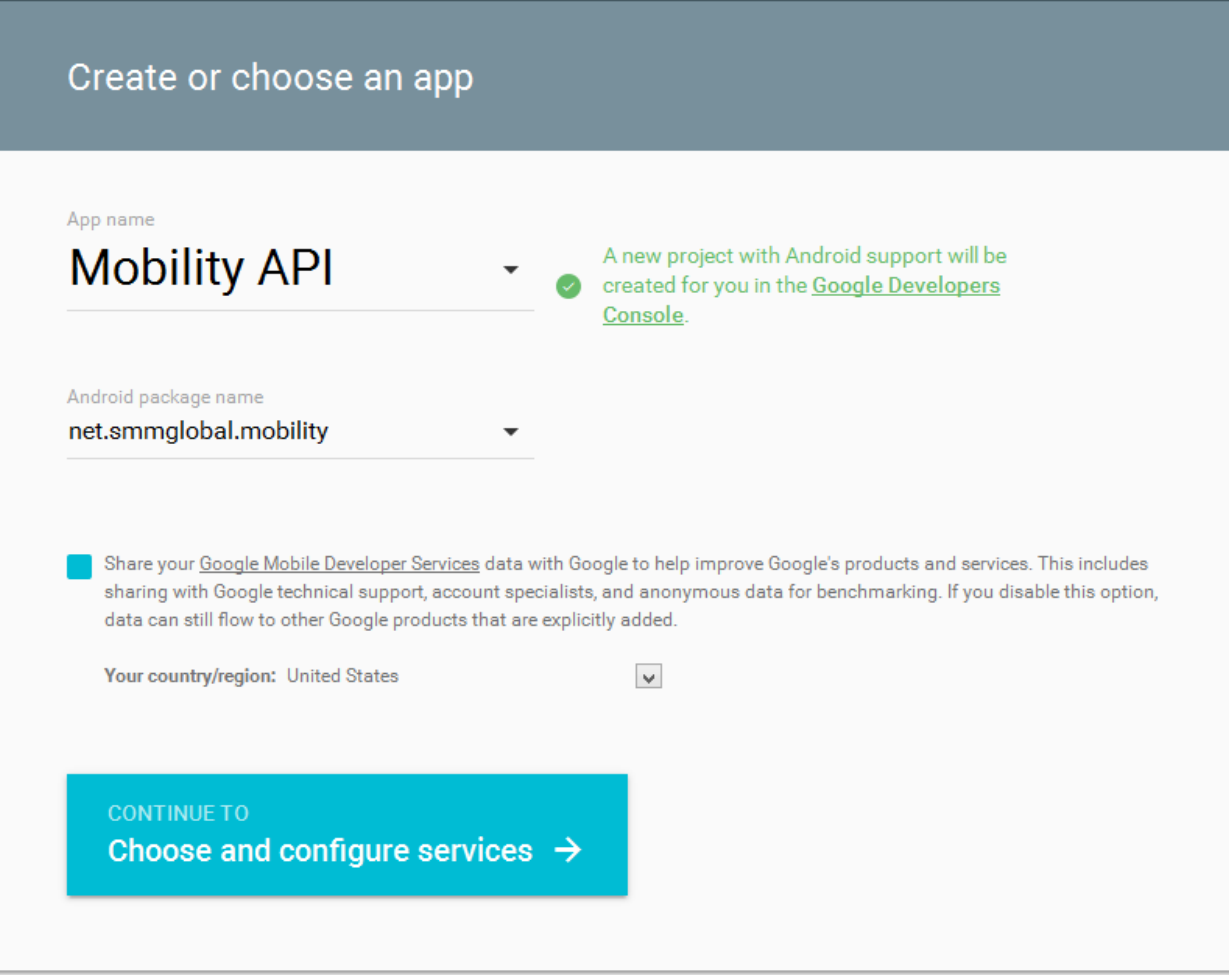

7. Add **Cloud Messaging**:

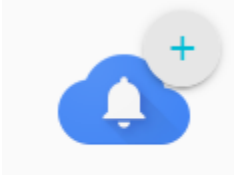

Cloud Messaging

- 8. Now click **ENABLE GOOGLE CLOUD MESSAGING**
- 9. Take note of the Server **API Key** and the **SenderID:**

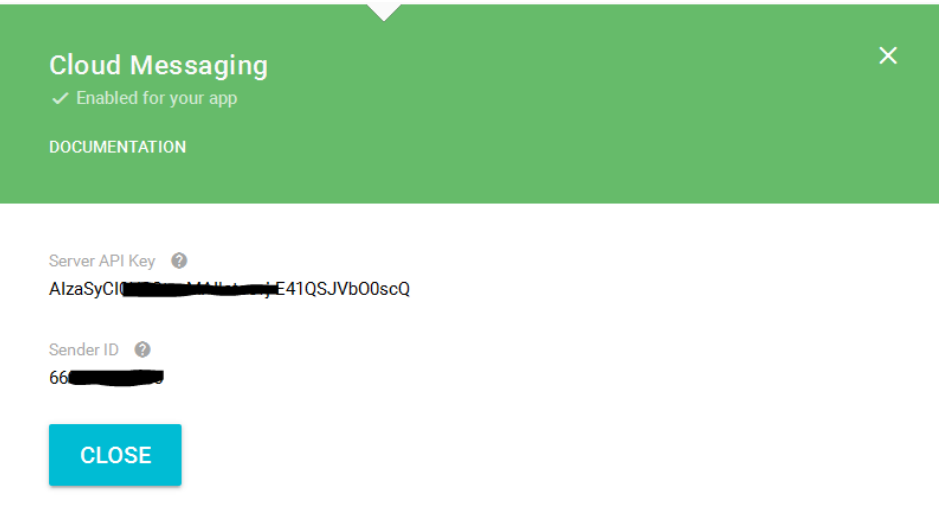

- 10. Copy the **API KEY** value to a notepad on the workstation. Here is an example API Key: **AlzaSyatnIND7uhqORFyaV-qcCyM3vuwm1mqiro**
- 11. Click **Overview** under the Project Name. Copy the **Project Number** to the same notepad. Example Project number: **76274530254**
- 12. Finally paste the project number and API key into the Mobility Admin console > Settings > Device configuration Google GCM and click **Save**:

**Note:** After the Work Hub agent completes its rebuild, it is required for all Android devices to download and install the updated Agent for GCM commands to complete.

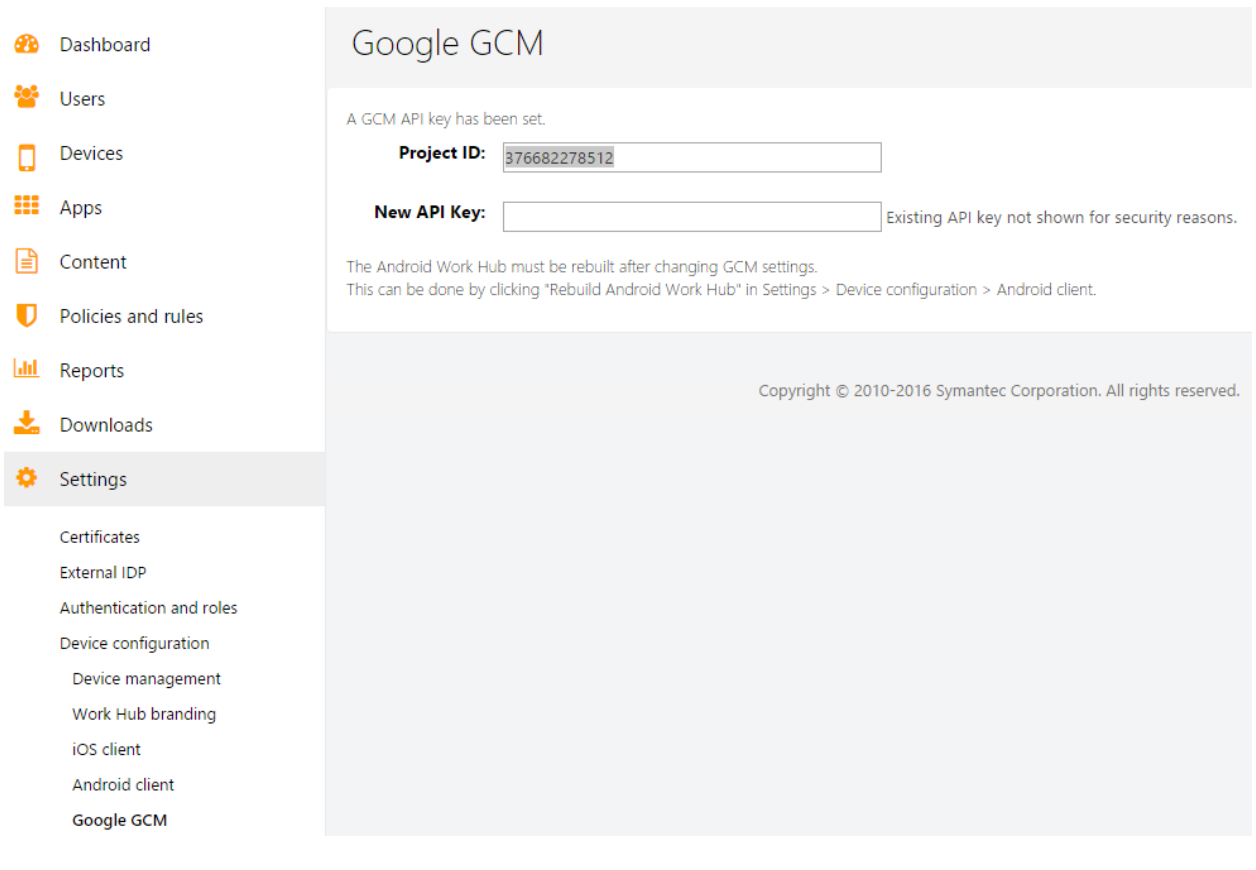

13. [Build the Android Work Hub agent](#page-52-1)

If following Installation Part 2: Continue return to [Create a MySQL database host](#page-22-0)

#### <span id="page-31-0"></span>**Windows Push Service (WNS)** (**[HOWTO110271](http://www.symantec.com/docs/HOWTO110271)**)

**Items needed to complete this process:** 

- Windows Developer account. There are two types of developer accounts, small business and enterprise. The small business account should suffice.
- The latest version of Visual Studio.
- Windows 8.1 < workstation.

Tip: A Windows Developer account token may be created for free using an MSDN account. Go to [https://msdn.microsoft.com](https://msdn.microsoft.com/) > My **Account** and **Windows and Windows Phone developer accounts**.

1. Go to [https://dev.windows.com](https://dev.windows.com/) and sign-in:

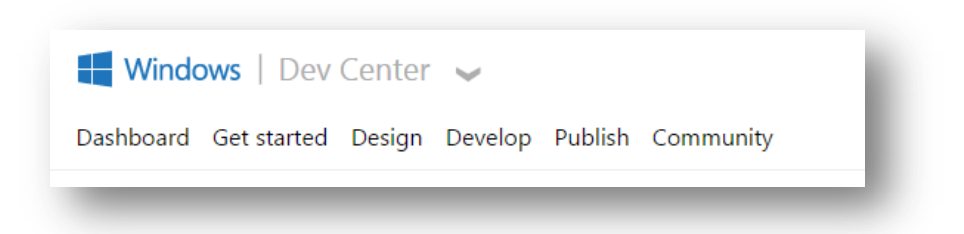

2. Click **Dashboard** and under Choose your dashboard click **Windows Phone Store**:

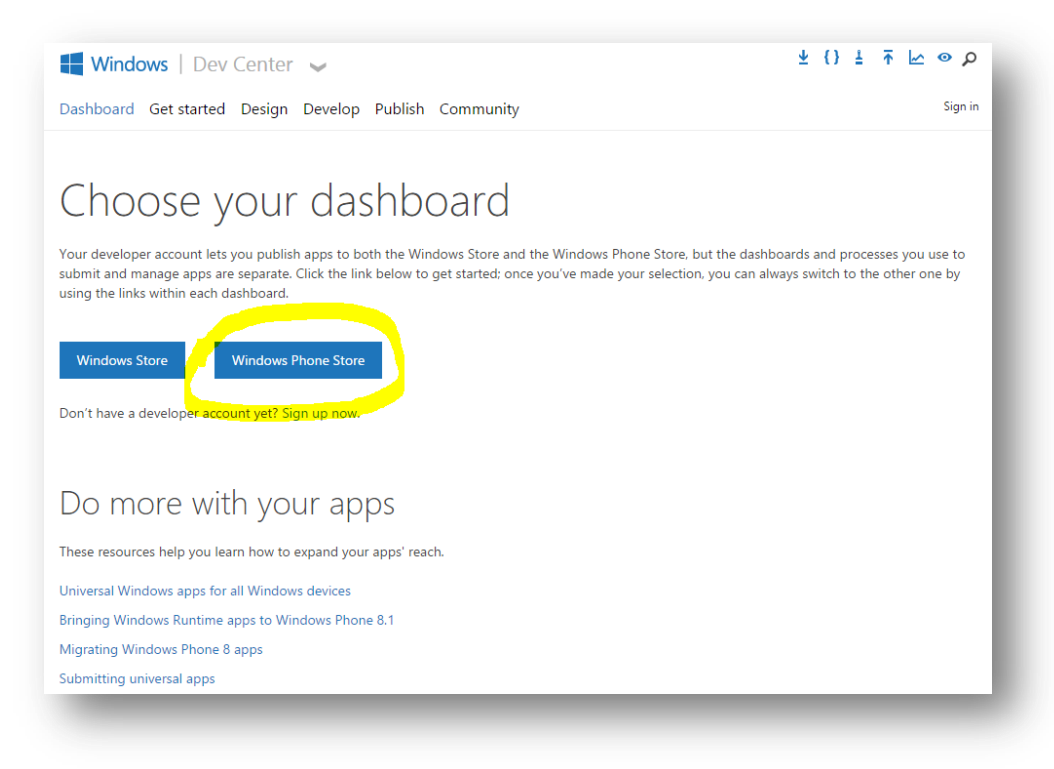

3. Click **Submit App:**

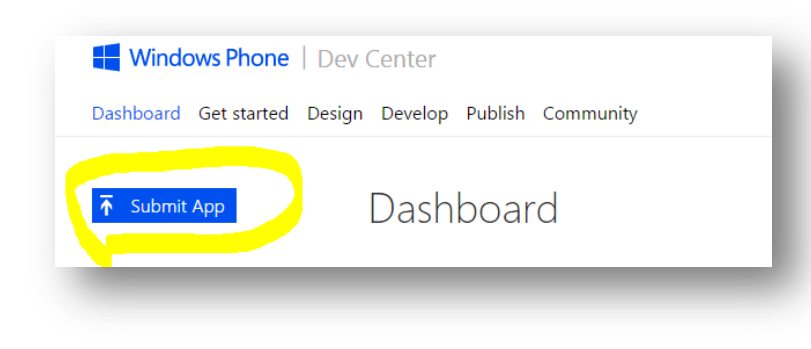

4. Click **App info:**

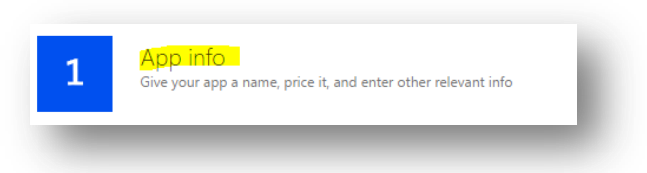

5. Create an app **name** and click **Reserve app name**:

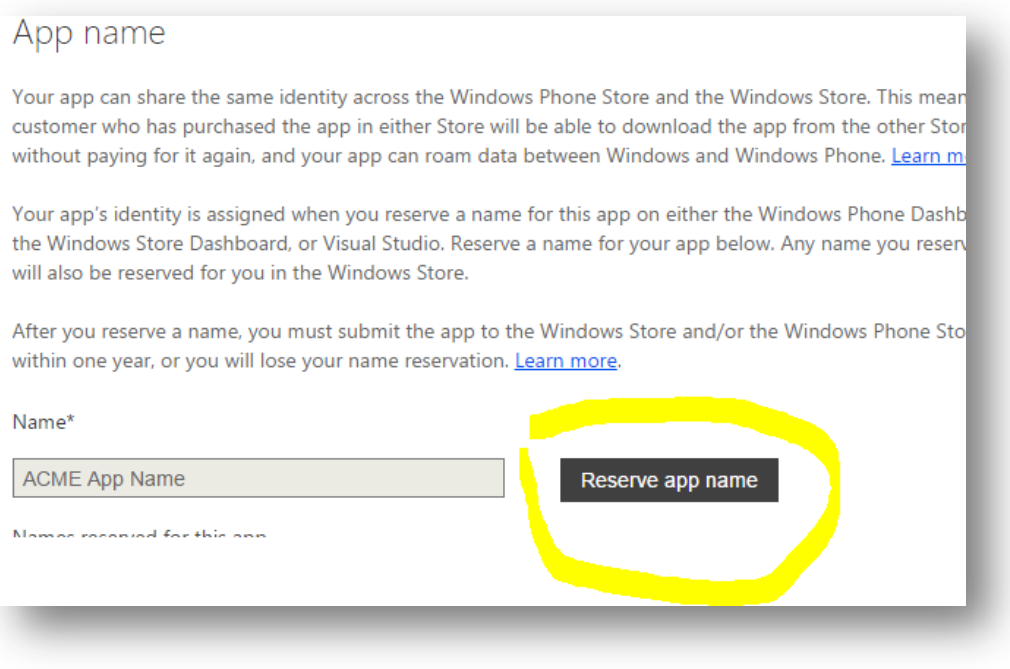

6. Select any **App Category** and **Save**:

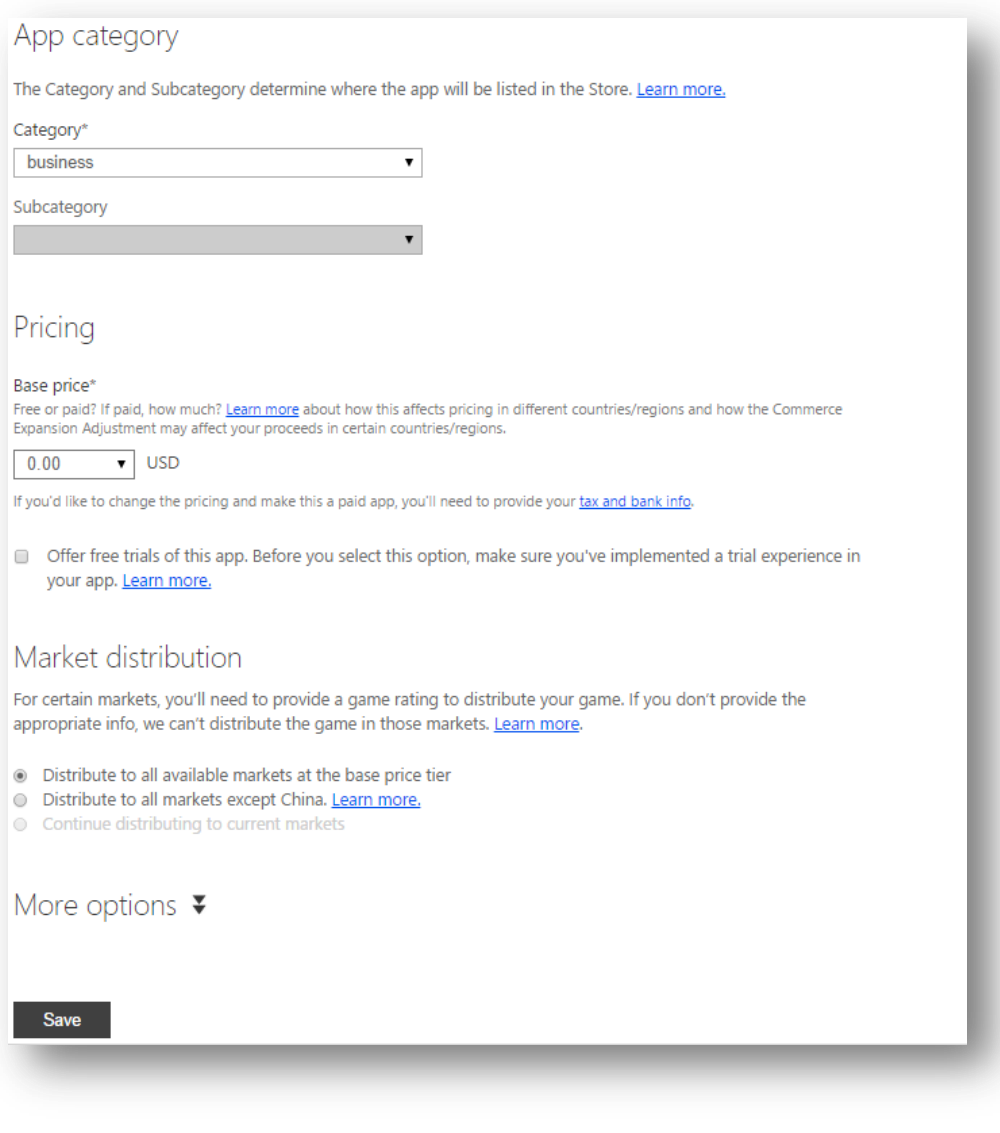

- 7. After the app is saved get back into **App info** and click **More options.**
- 8. Under Windows Push Notifications (WNS) click **Everything you need to enable push notifications for your 8.1 app is here**:

#### Windows Push Notifications (WNS)

Everything you need to enable push notifications for your 8.1 app is here. Learn more about Windows Push Notifications service.

**Tip:** The WNS page can take up to 1 minute to load.

9. Now **copy and paste** the following items to a notepad, for later use: **Package SID Application identity Client ID Client secret**

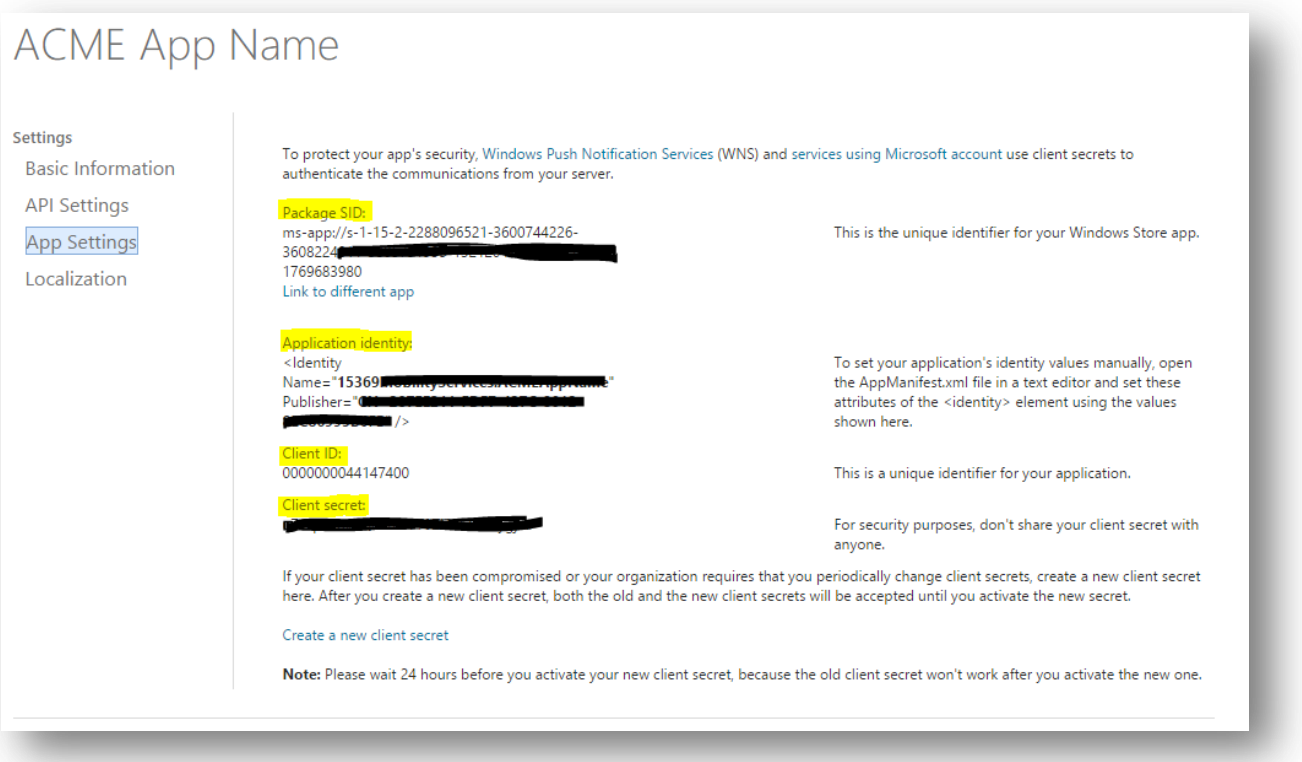

10. Launch Visual Studio on an 8.1 system. Click **File > New > Project**. Within the menu listing, on the right, select **Templates > Visual Basic > Store Apps > Windows Phone Apps**. Select the **'Blank App (Windows Phone)** within the template listing. Click **OK**:

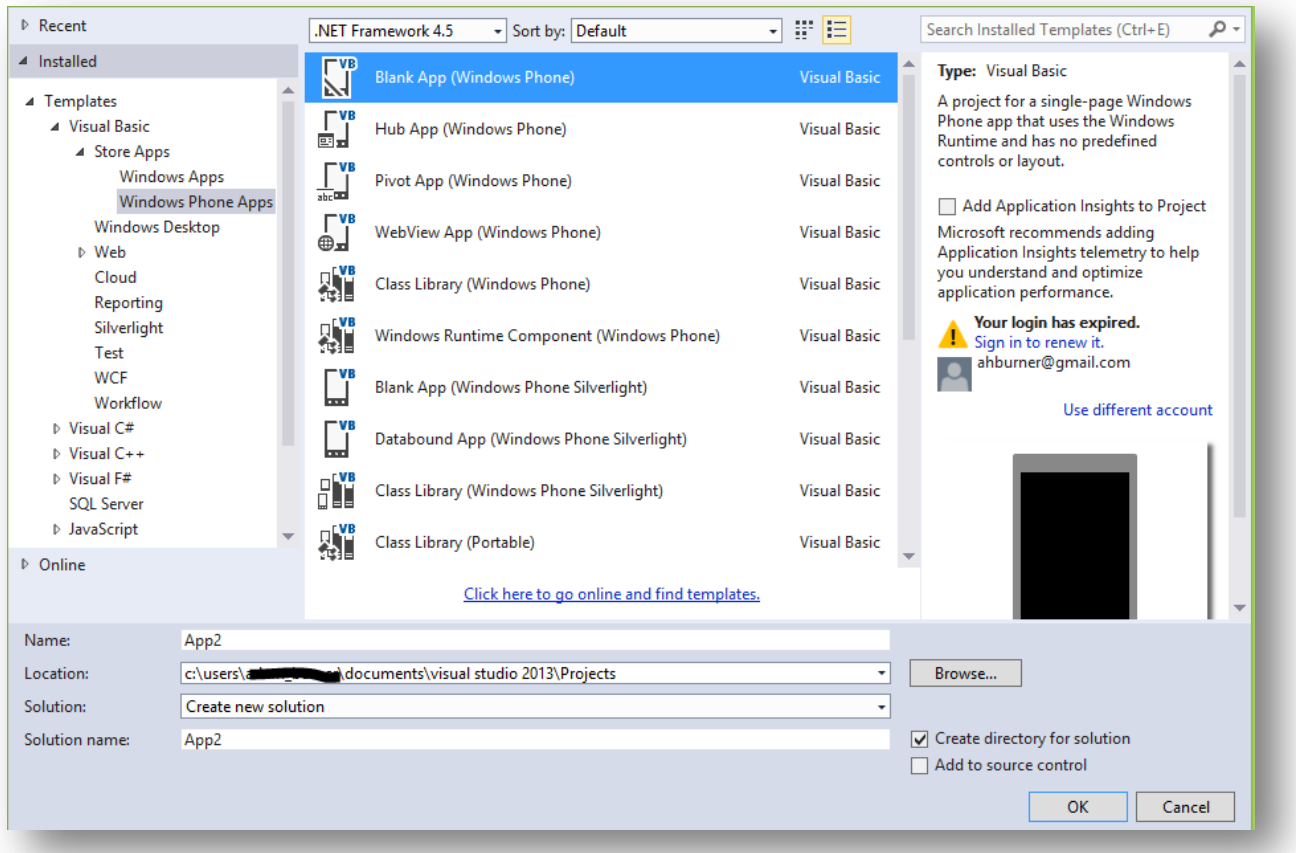

11. From the right pane, right-click **Package-appxmanifest** and click **View code**:

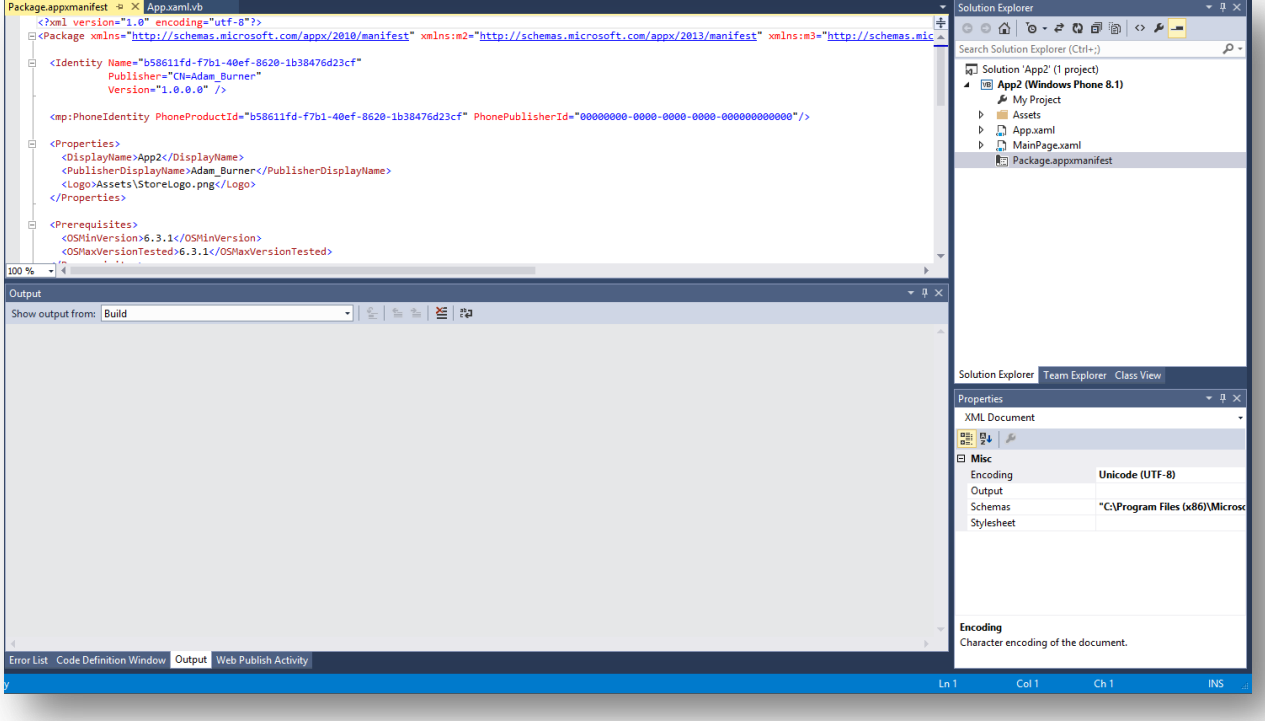

12. Within the Package.appxmanifest xml, (shown in the middle pane) replace the **Identity Name** and **Publisher** values with the corresponding **Identity Name** and **Publisher** values you retrieved from the **Services** item noted in **step 9**.

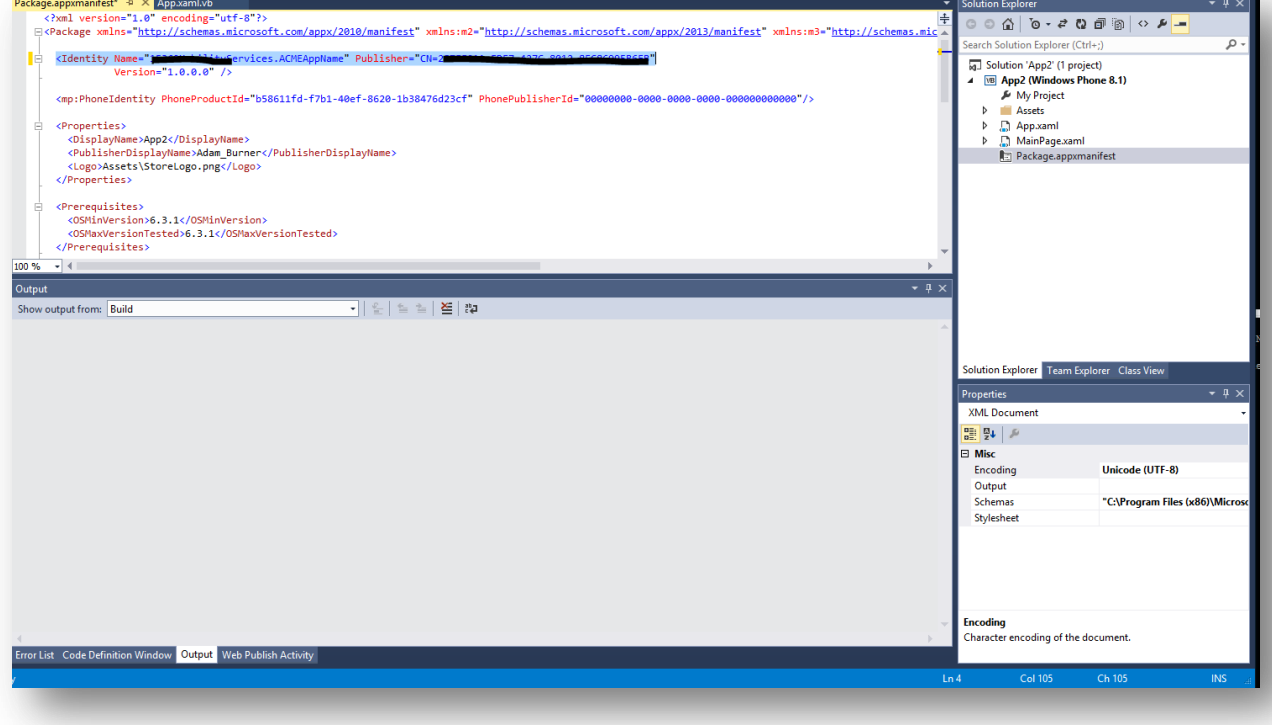

**Tip:** A version string is required, as shown above.

13. Within the right pane, (where you right-clicked Package.appxmanifest) right click the **App name** reference at the top level (i.e, App2) and select **Build**. Once the build process has completed; right-click **Package.appxmanifest** and click **View Designer**.

**Note:** If you are prompted to close the first opened instance of Package.appxmanifest. Click **Yes**.

14. Within the **Package.appxmanifest** pane click the **Packaging** tab. Within this tab copy and paste the value for **Package family name** (PFN) to a notepad.
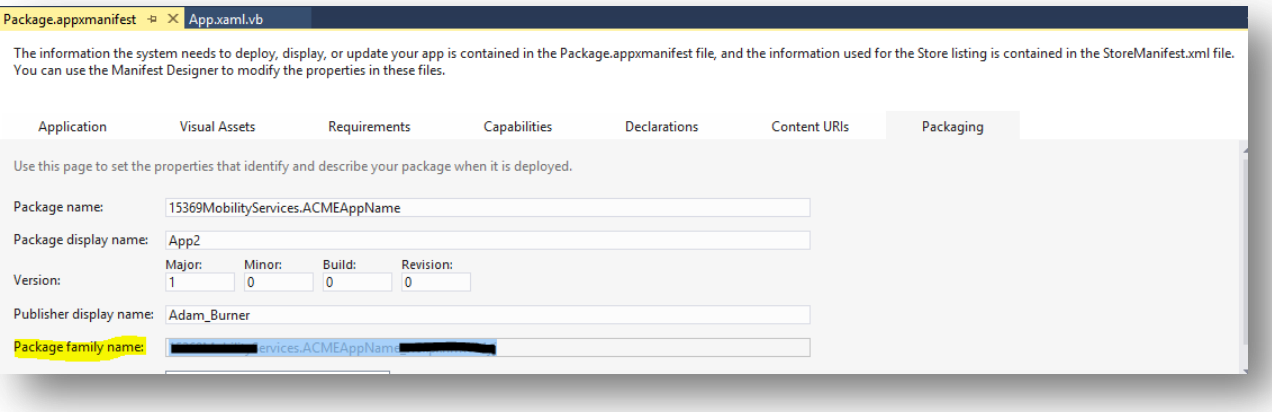

15. Open an SSH shell to the Mobility server and access **/usr/local/nukona/appstore\_cu/** by entering the following, as root:

**cd /usr/local/nukona/appstore\_cu/**

16. From within this directory enter following command entering the information saved from steps 9 and 14. Here is the sintax: ./manage.py scripts mdm\_core win8-push-credentials set -c '<client secret>' **'<package\_security\_id>' '<pfn>'**

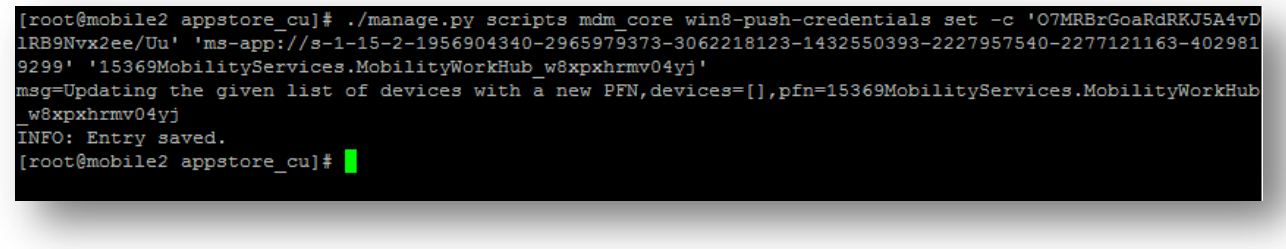

17. With the WPS configured, continue to **Enrolling a Windows 8.1 Device** 

# **iOS MDM Certificate ([HOWTO84066](http://www.symantec.com/docs/HOWTO84066))**

(Also known as a Mobile Device Management Push Certificate)

1. Download the Mobility Suite's CSR by going to **Settings > Certificates > iOS Certificates** from the Mobility Administrator Console and under MDM certificate, click **Download iOS CSR:**

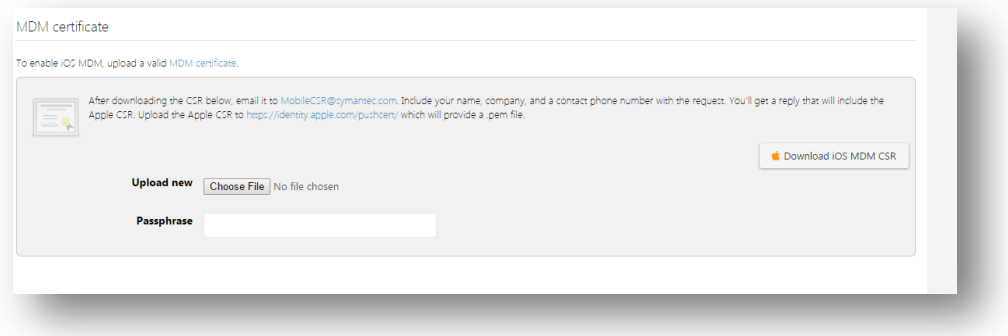

2. Email this CSR to **mobilecsr@symantec.com**. Once the signed CSR is returned, using a valid Apple ID, it may be submitted to[: https://identity.apple.com/pushcert.](https://identity.apple.com/pushcert)

**Note:** SaaS users do not need to email the CSR to Symantec for signing.

- 3. Log into the Apple Push Certificate Portal using Chrome, Firefox or Safari and click **Create a Certificate.** Agreeing to the terms and conditions will allow the creation of a Mobile Device Management (MDM) certificate.
- 4. After agreeing to the terms and conditions click **Choose File** to select the signed CSR (ending in .applecsr) and click **Upload**:

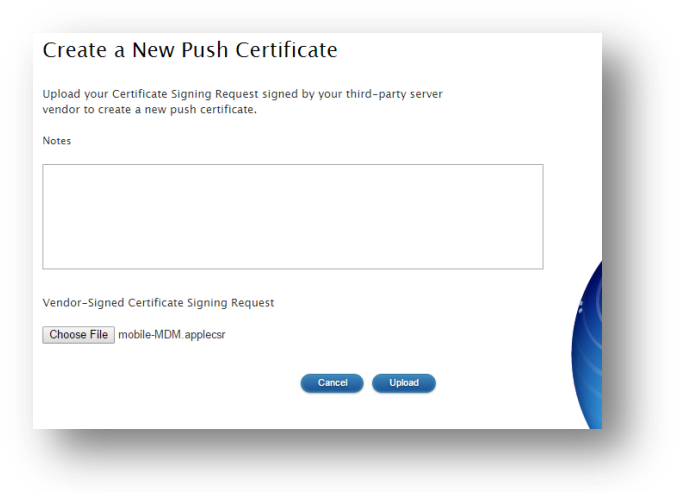

- 5. Click **Download** and upload the certificate (ending in .PEM) to **Settings > Certificates > Apple/iOS Certificates** under **MDM Certificate**…
- 6. Click **Choose File** and browse to the PEM certificate. Click **Upload,** the certificate details should now be displayed:

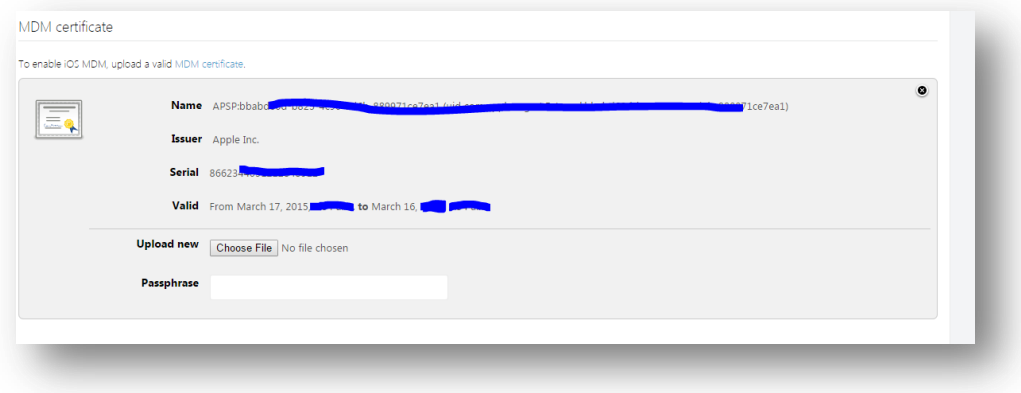

**IMPORTANT:** It is vital to renew and not re-create this MDM Certificate on an annual basis. Take note of the Apple ID used to create this certificate so that it may be renewed 1 year from its creation.

**Tip:** If the below message is received. Repeate the **MDM Certificate** steps confirming that the correct certificate was emailed to Symantec for signing:

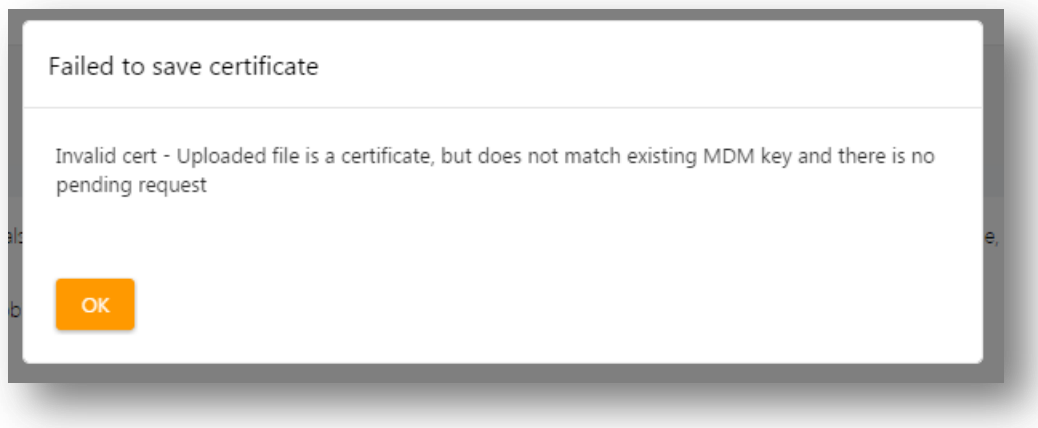

#### <span id="page-37-0"></span>**Renewing the iOS MDM Certificate [\(HOWTO110299\)](http://www.symantec.com/docs/HOWTO110299)**

**Note:** The following steps illustrate how to renew an expiring or expired MDM certificate. If this is a new installation, this part may be skipped and continue to **Building the iOS Agent (HOWTO95463)**.

- 1. From the Mobility admin console, navigate to **Downloads** and click **Download iOS MDM CSR**. Save the certificate signing request (CSR) to the workstation. If using an on premise deployment of Mobility Suite email this CSR to [mobilecsr@symantec.com.](mailto:mobilecsr@symantec.com) Do not continue until the signed CSR (ending in .applecsr) is returned.
- 2. Follow **HOWTO109648** to match the mobile device management (MDM) certificate on<https://identity.apple.com/pushcert/> with the mdm certificate in **Settings > Certificates > Apple/iOS certificates**.

**Tip:** Internet Explorer (IE) is not compatible with this Apple web portal.

- 3. Using Chrome, Firefox or Safari; navigate to [https://identity.apple.com/pushcert/.](https://identity.apple.com/pushcert/)
- 4. As stated i[n HOWTO109648](http://www.symantec.com/docs/HOWTO109648) find the expiring MDM certificate and match its **Subject DN** with that of the MDM certificate **Name** in the Mobility **Admin console**.

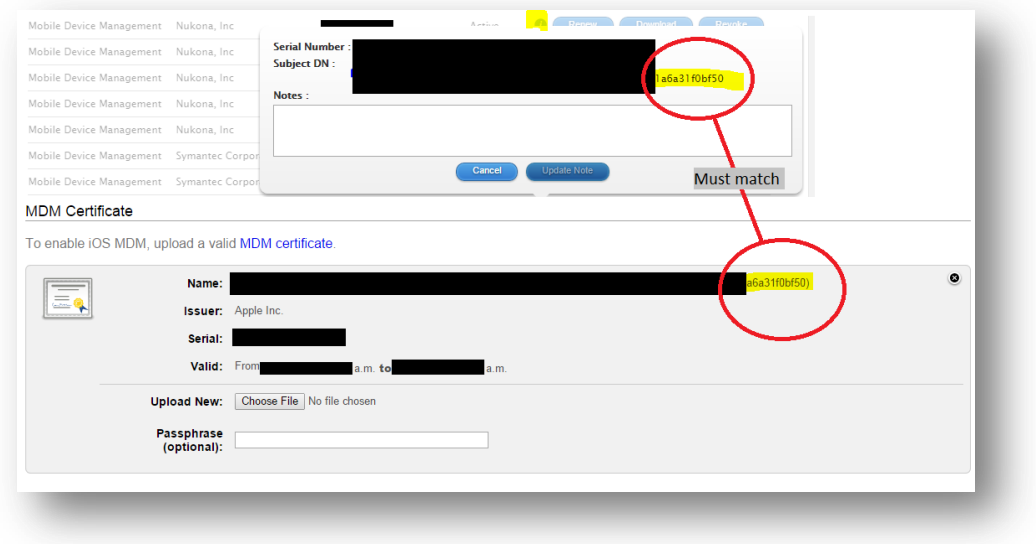

**Note:** The above image is the Apple Signing portal page on the upper half and the iOS Certificates Admin Mobility page on the lower half.

- 5. Click (**Renew**) and when the **Renew Push Certificate** page loads click **Choose File**.
- 6. Browse to the downloaded CSR (the certificate ending in **.applecsr**) from step 1 and click **Open**.
- 7. Click **upload** to renew the MDM certificate.
- Once the confirmation page loads click **Download** and save the MDM\_Nukona…pem certificate to the workstation.
- 9. Return to the Mobility **Admin console > Certificates > Apple/iOS certificates** and next to **Upload new** click **Choose File**.
- 10. Browse to the MDM\_Nukona…pem certificate, from step 8, and click **Open**.
- 11. Now click (**Upload**), in the upper-right, to save the new MDM certificate to the Mobility console.

**Note:** The devices will not immediately receive this new certificate. Users will need to either wait until their current MDM certificate expires, becomes invalid or is manually removed by going to Settings > General > Device Management. When removed any applications installed via MDM may be removed as well, this should only be done if the **Subject DN** of the old certificate does not match that of the new / replacement certificate. If they do match, there is no need to remove this certificate as the MDM certificate on the server will still be able to manage the device until it is gracefully replaced. Revoking the certificate from the Apple portal does not remove it from the device, if it needs to be removed, the user will have to do this manually. The Work Hub Agent will note that the certificate DN is not installed on the device and will prompt the user to install a new MDM certificate upon logging into the Agent. This installation will fail if the old MDM certificate (with a different DN) is not removed from the device.

# **[How to replace an expiring SSL certificate](https://support.symantec.com/en_US/article.HOWTO111016.html#ssl) [Re-sign the mobile device management \(MDM\) certificate](https://support.symantec.com/en_US/article.HOWTO111016.html#mdm)**

**Note:**To replace an expiring SSL certificate, replace the sign.crt, sign.key and gd\_bundle.crt in

the **/usr/local/nukona/certs/configurator/** with the new ones.

#### How to replace an expiring SSL certificate

1. Follow [HOWTO110248](http://www.symantec.com/docs/HOWTO110248) to transfer the three new certificate files to each Mobility front end (FE); renaming them as necessary to match the names below. If the SSL certificate provided by the certificate authority (CA) is in PFX (PKCS personal exchange) follow [HOWTO106999](http://www.symantec.com/docs/HOWTO106999) to extract the three required certificates.

# **/usr/local/nukona/certs/configurator/sign.crt**

Note: This is the PEM formatted public SSL certificate.

# **/usr/local/nukona/certs/configurator/sign.key**

Note: This is the key file used to generate the [certificate signing request \(CSR\)](http://www.symantec.com/docs/HOWTO110247) for the public SSL certificate.

### **/usr/local/nukona/certs/configurator/gd\_bundle.crt**

Note: This contains a PEM formatted certificate chain, most often is just the issuing CA certificate.

2. Enter the following, as root, from the FE: **sudo /etc/init.d/appcenter-services restart**

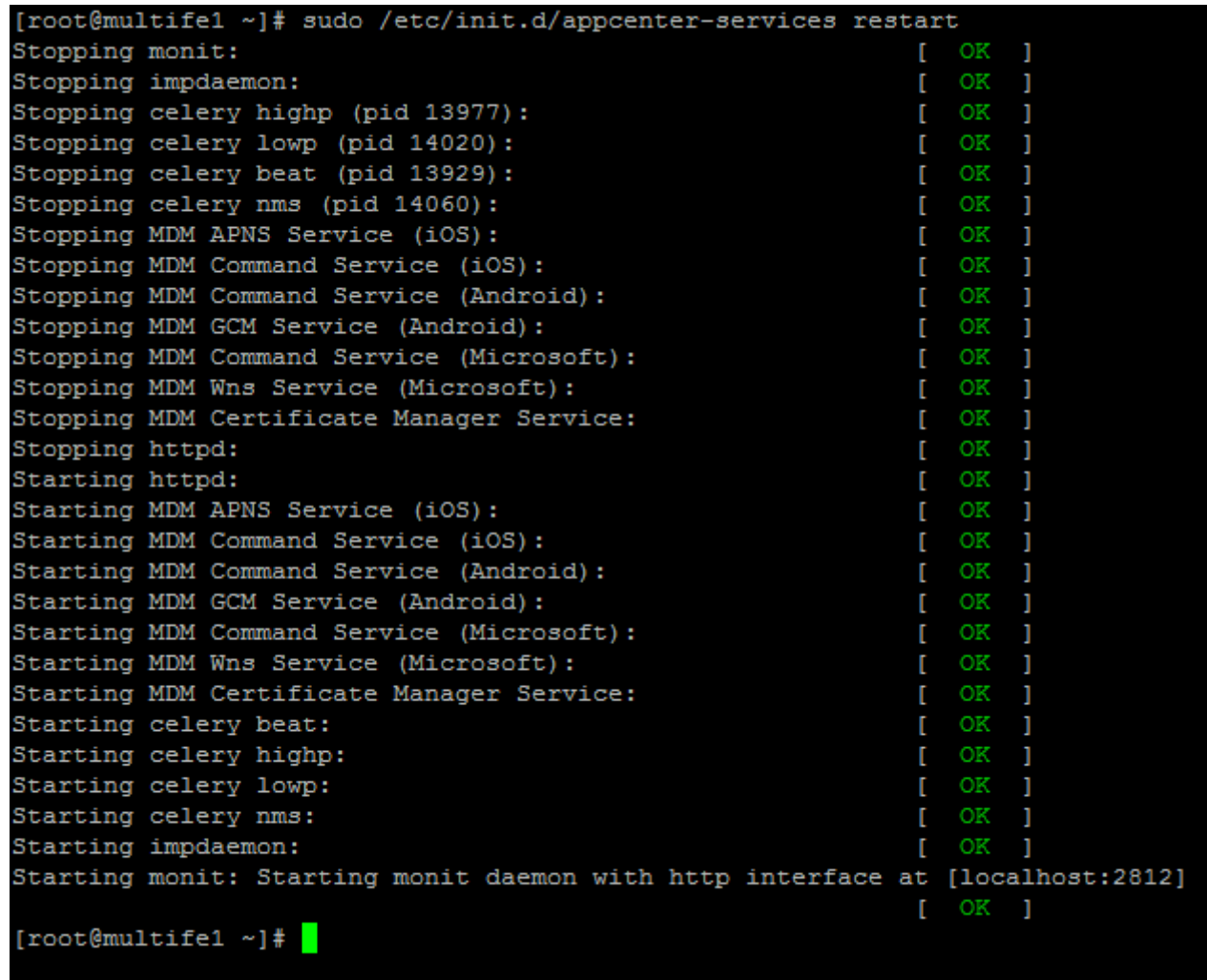

### **Re-sign the mobile device management (MDM) certificate**

- 1. If the certificate is not already in PKCS format (from step 1 above) then run the following OpenSSL command, as root from the FE, to copy the sign.crt, sign.key and gd\_bundle.crt files into a single PKCS file: **openssl pkcs12 -export -out sign.pfx -inkey /usr/local/nukona/certs/configurator/sign.key -in /usr/local/nukona/certs/configurator/sign.crt -certfile /usr/local/nukona/certs/configurator/gd\_bundle.crt** certfile /usr/local/nukona/certs/configurator/gd\_bundle.crt Enter Export Password: Verifying - Enter Export Password:  $[root@multifel ~\sim] {\text{\#}}$
- 2. Transfer the **sign.pfx file** to the workstation following [HOWTO110248](http://www.symantec.com/docs/HOWTO110248).
- 3. Log into the tenant (https://<tenantFQDN>/admin/login) and navigate to **Admin console > Settings > Certificate > Apple / iOS certificates**
- 4. Scroll down to the bottom of the page, under **MDM profile signing key**, click **Choose File**, browse to the**sign.pfx** (or PKCS file provided by the CA) and click **Open**.
- 5. Scroll back to the top of the page and click  $\Box$  Upload

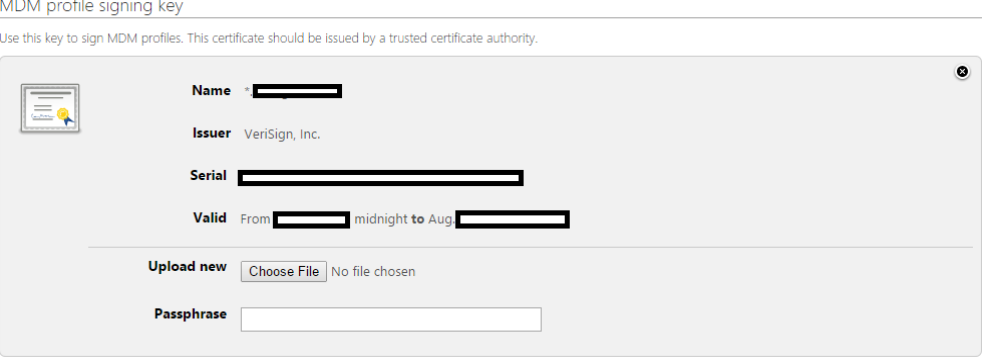

**Important:** For the following steps an **[Enterprise Apple Developer](https://developer.apple.com/programs/ios/enterprise/)** account is required. The enterprise level account is needed to distribute the iOS Work Hub Agent among multiple devices. The basic or free developer accounts cannot create **in-house** distribution profiles. As before, three methods will be shown: MAC, Linux and IIS. Choose the most familiar method.

# <span id="page-40-0"></span>**Creating iOS certificates ([HOWTO95463](http://www.symantec.com/docs/HOWTO95463))**

**Note:** Below are step-by-step instructions on how to create the series of certificates necessary to build the iOS Symantec Mobility Work Hub agent (client).

**Tip:** Create three folders named: Distribution, Push, Provisioning and MDM (to create iOS MDM, follow HOWTO84066); to keep track of each certificate with its associated CSR and P12/PFX.

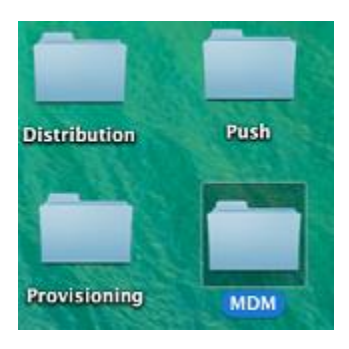

# **How to create a distribution code-signing certificate**

(Also referred to as an iOS Distribution certificate)

# <span id="page-40-2"></span>**Create a CSR for Distribution:**

**Note:** Use the developer's email address or leave the CN blank (not allowed in the IIS-Method). Choose from one of the three methods below:

# [OSX-Method](#page-40-1)

[Linux-method](#page-41-0) [IIS-Method](#page-41-1)

# <span id="page-40-1"></span>*OSX-Method***:**

1. Open Keychain access in the Finder by browsing to **Applications** > **Utilities**.

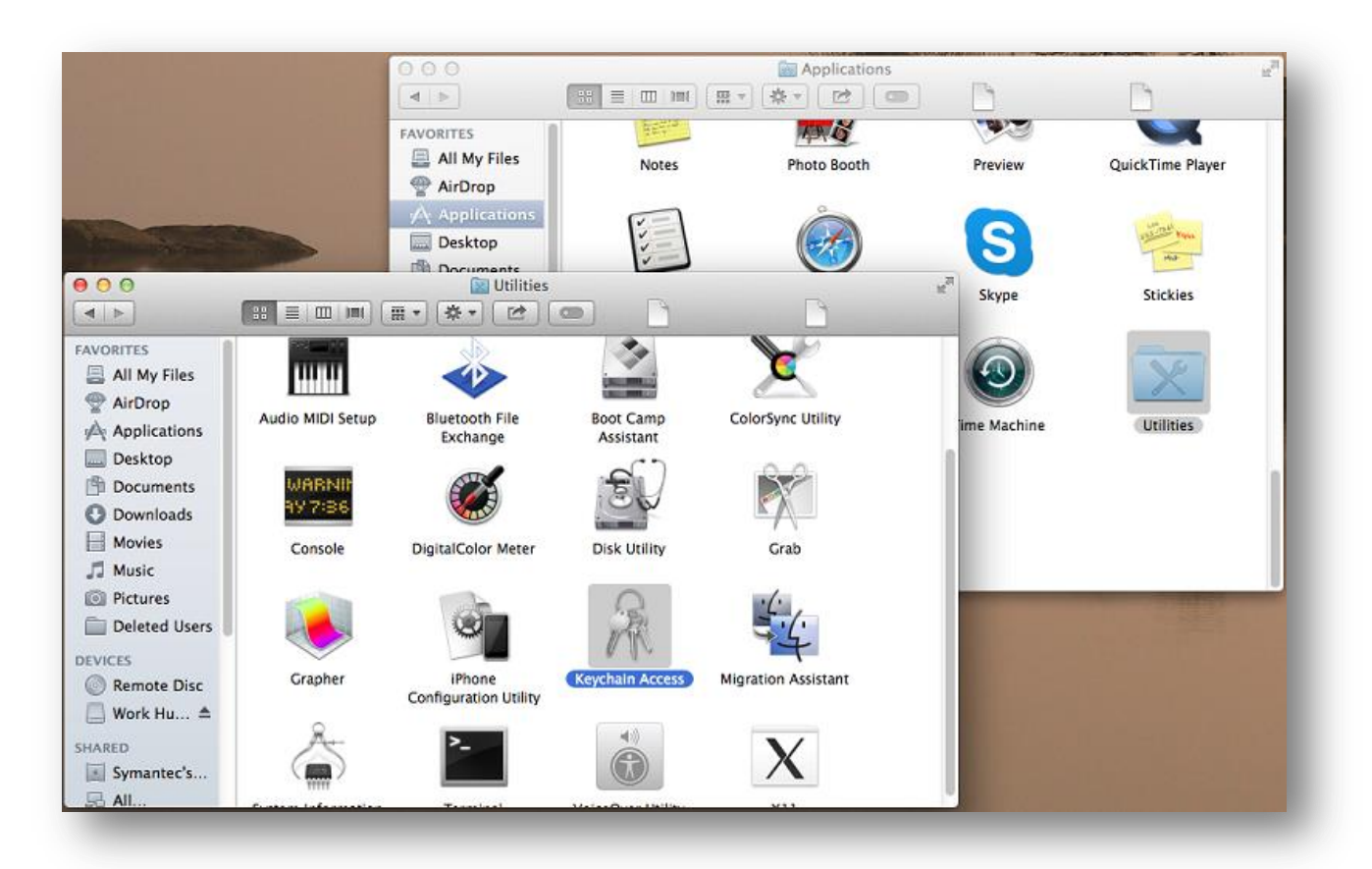

2. Select the login keychain in the upper left-hand corner.

**Note**: All work will be done from the **login** keychain.

3. Select **Keychain Access** > **Certificate Assistant** at the top and select the **Request a Certificate from a Certificate Authority** option. Fill out the form with user information and select the **Save to disk** option and click continue.

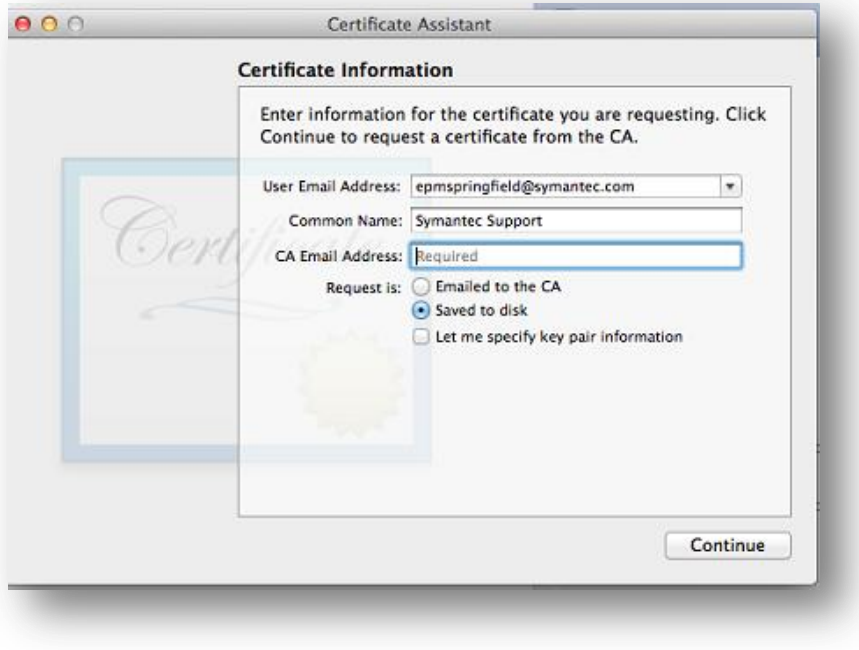

- 4. Save this CSR to the Distribution folder (or to any ubiquitous location).
- 5. Once the CSR is created, continue to the **[In-House Distribution/Code-signing certificate](#page-41-2)** portion of this guide.

# <span id="page-41-0"></span>*Linux-method* **[\(HOWTO123983\)](https://symantec.com/docs/HOWTO123983)**

### <span id="page-41-1"></span>*IIS-Method* **([HOWTO59214](http://www.symantec.com/docs/HOWTO59214))**

# <span id="page-41-2"></span>**In-House Distribution/Code-signing certificate**

- 1. Using Chrome, Firefox or Safari; ope[n https://developer.apple.com](https://developer.apple.com/) and navigate to (**Account**) at the top.
- 2. Log in using the Enterprise Developer Account.
- 3. On the left, click **Certificates, IDs & Profiles**.
- 4. Select **Certificates** from the options and **Distribution**. Click the **+** symbol and select the **In-House and Ad Hoc** certificate option (see note below). Use the CSR created from [Create a CSR for Distribution:](#page-40-2) click **Choose File…** and browse to the CSR file.
- 5. Click **Generate** and **Download** the **ios\_distribution.cer** saving it to the **Distribution** folder.

**Tip:** Saving each CSR and certificate to their respective folders will greatly assist in gathering the required information to renew these certificates in the future.

**Note:** If the In-house Ad Hoc certificate option is greyed out, either the account is not an enterprise developer account or the maximum of two distribution certificates has already been created. In the second case, it will be necessary to obtain a P12 of this distribution certificate from whoever produced it. Revoking or deleting these certificates is not advisable as this will invalidate every app that has been distributed using the certificate.

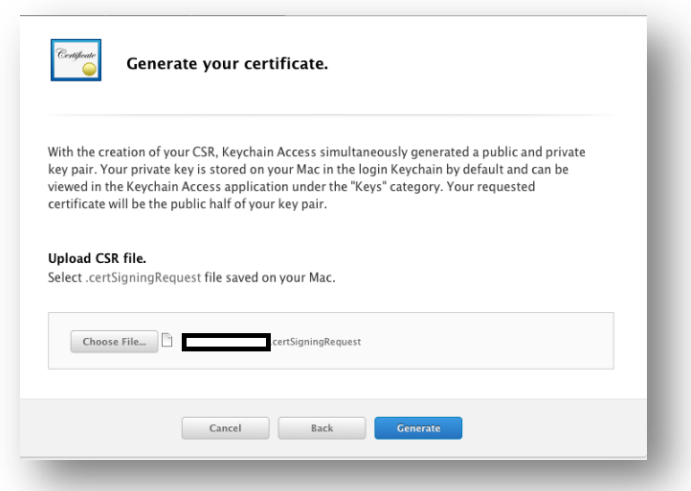

6. Once the certificate is created continue to the **Import**, convert and export certificates section, to convert the downloaded certificate to PFX/P12 format..

# <span id="page-41-3"></span>**Import, convert and export the distribution certificate**

**Note:** For this step there are three options shown. Choose which option is most familiar:

#### [OSX-Method:](#page-42-0)

# [Linux-Method:](#page-42-1) [IIS-Method](#page-42-2)

<span id="page-42-0"></span>*OSX-Method:*

1. Download the newly created certificate (ios\_distribution.cer) and install it to the keychain by opening the certificate with the Keychain application or manually importing the cert using the Keychain application:

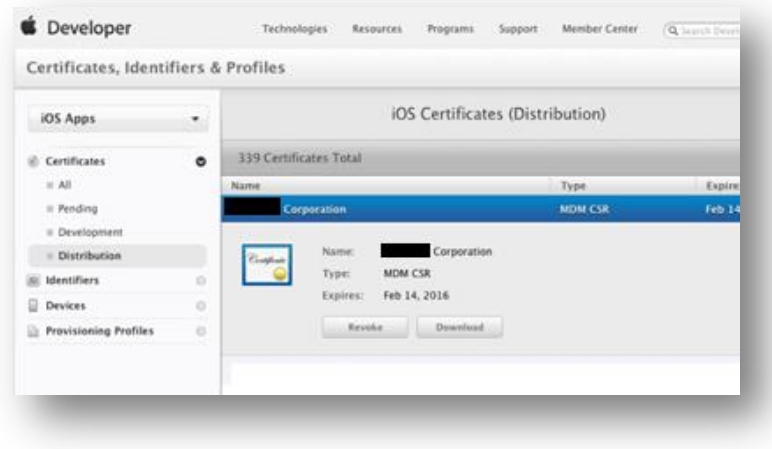

**Tip:** To install or open any certificate in **Keychain**, simply click on the certificate, it will open in **Keychain**, by default.

2. The private key should be visible; associated with the certificate on the keychain as shown below:

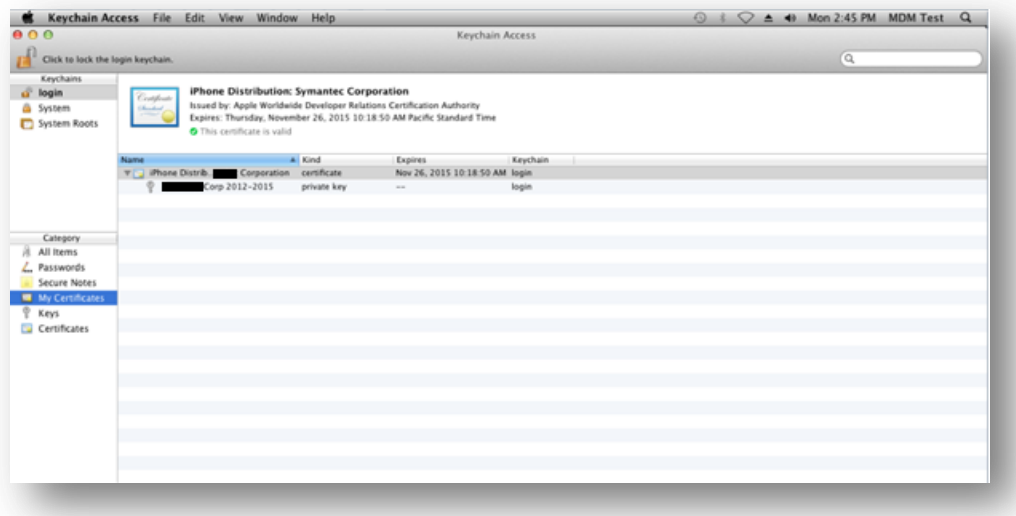

- 3. Right-click on the certificate and select **Export**. Save the exported Certificate as a **Personal Information Exchange (P12)** in the **Distribution** folder. Create a complex password to protect the P12.
- 4. Once the certificate has been successfully exported continue to the [Upload to Mobility](#page-42-3) section.

### <span id="page-42-1"></span>*Linux-Method [\(HOWTO123984\)](https://symantec.com/docs/HOWTO123984)*

### <span id="page-42-2"></span>*IIS-Method [\(HOWTO123984\)](https://symantec.com/docs/HOWTO123984)*

#### <span id="page-42-3"></span>**Upload to Mobility**

Upload the .p12/pfx certificate to the App Center Admin Console: **Settings** > **Certificates** > **Apple**/**iOS Certificates**; under the **Codesigning** section and click **Upload** in the upper-right of the page.

Once the certificate has been uploaded to the Mobility server, continue to the [Create a CSR for Push \(HOWTO110247\)](#page-42-4) section of this guide.

# **How to create a Application Push Certificate (APN)**

(Also known as the Apple Push Notification service SSL Certificate)

### <span id="page-42-4"></span>**Create a CSR for Push:**

**Note:** Use the developer's email address for Common Name (CN) or leave the CN blank (not allowed in the IIS-Method). Choose from one of the three methods below:

[OSX-Method](#page-43-0) [Linux-method](#page-43-1) [IIS-Method](#page-43-2)

### <span id="page-43-0"></span>*OSX-Method***:**

1. Open Keychain access in the Finder by browsing to **Applications and Utilities**

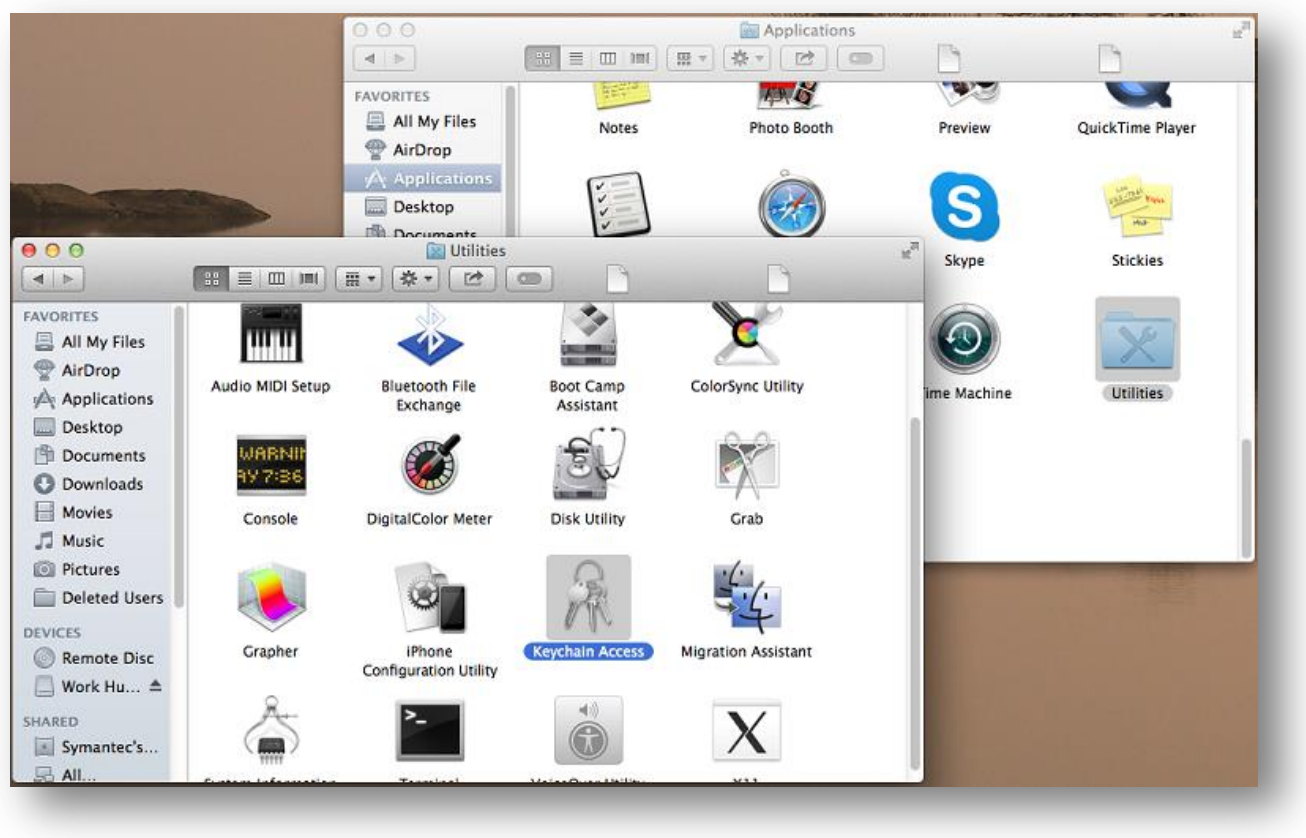

2. Select the login keychain in the upper left-hand corner.

**Note**: All work will be done from the **login** keychain.

3. Select **Keychain Access** > **Certificate Assistant** at the top and select the **Request a Certificate from a Certificate Authority** option. Fill out the form with user information and select the **Save to disk** option and click continue.

**Note:** The common name (CN) is arbitrary.

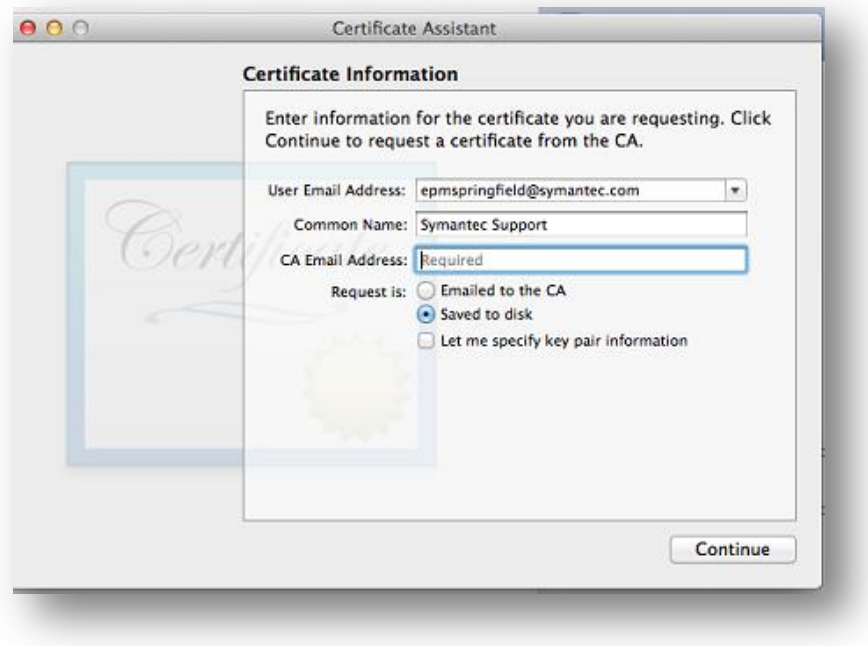

- 4. Save this CSR to the Push folder (or to any ubiquitous location).
- 5. Once the CSR is created, continue to the **[Push Certificate](#page-43-3)** section of this guide.

<span id="page-43-1"></span>*Linux-method* **[\(HOWTO123985\)](https://symantec.com/docs/HOWTO123985)**

### <span id="page-43-2"></span>*IIS-Method* **([HOWTO59214](http://www.symantec.com/docs/HOWTO59214))**

### <span id="page-43-3"></span>**Push Certificate**

1. Using Chrome, Firefox or Safari; open [https://developer.apple.com](https://developer.apple.com/) and navigate to (**Account**) at the top.

- 2. Log in using the Enterprise Developer Account.
- 3. On the left, click **Certificates, IDs & Profiles**.
- 4. Select the **Identifiers** option from the list.

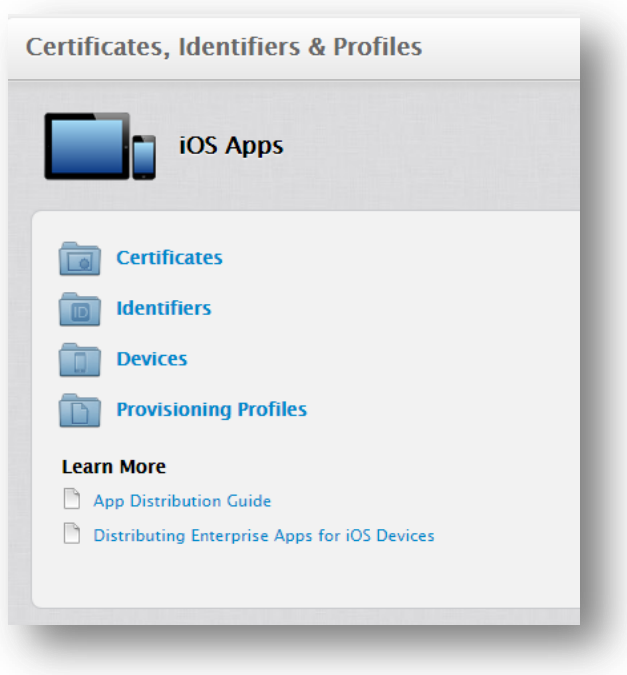

- 5. On the left under **Identifiers**, select **App IDs** and the (**+**) symbol at the top:
- 6. Fill in the **App ID Description** Name field with something unique to identify the App ID from others, such as Your Company Mobile Agent.
- 7. **App Services** Select **Push Notifications or Services**
- 8. **App ID Prefix** should be the **Team ID**, if any, or the only option.
- 9. **Explicit App ID** is the domainSuffix.yourDomain.subDomain.installer For example if the App Center resides at: [https://mobility.acme.com](https://mobility.acme.com/) the Bundle ID would be: **com.acme.mobility.installer**.

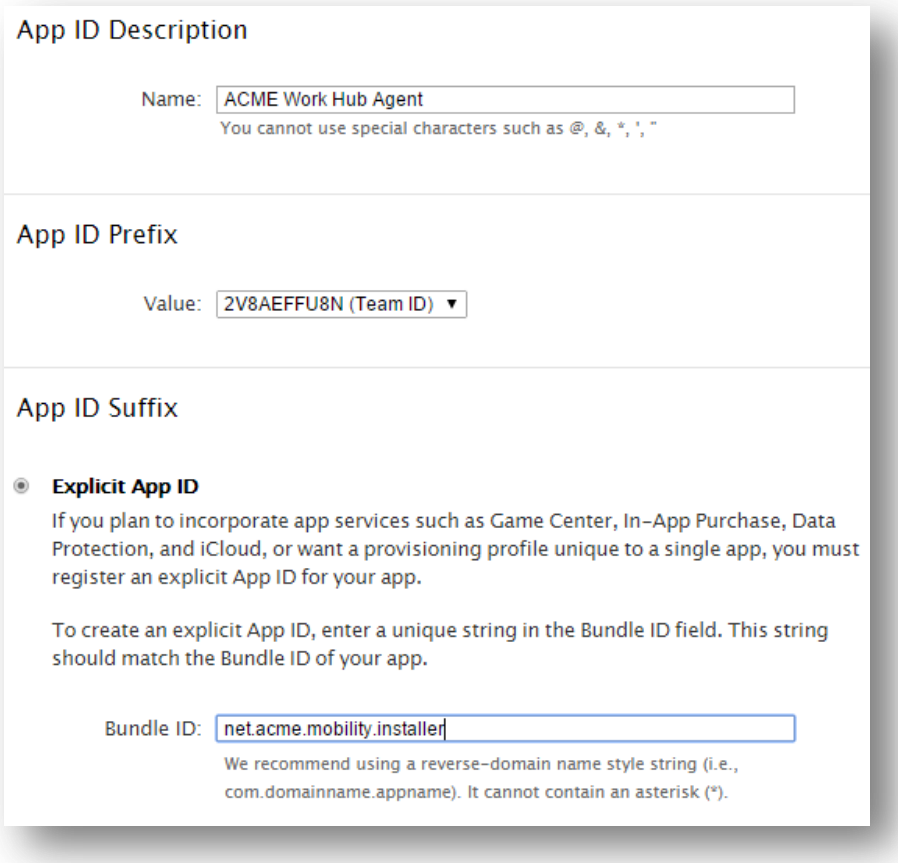

10. Reload the App ID's console by clicking on **App ID's** on the left; expand the newly created App ID and select the **Settings** button:

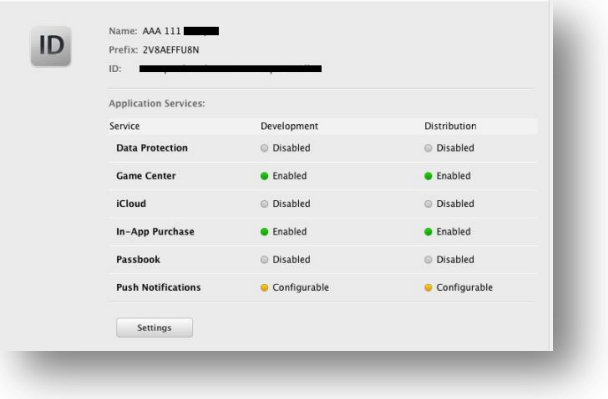

- 11. Scroll down and under the Push Notifications options list select **Create Certificate** under the **Production SSL Certificate** section.
- 12. Upload the new CSR file created from [Create a CSR for Push;](#page-42-4) click **Generate** and **Download**; save this file to the **Push** folder (to keep track of it).

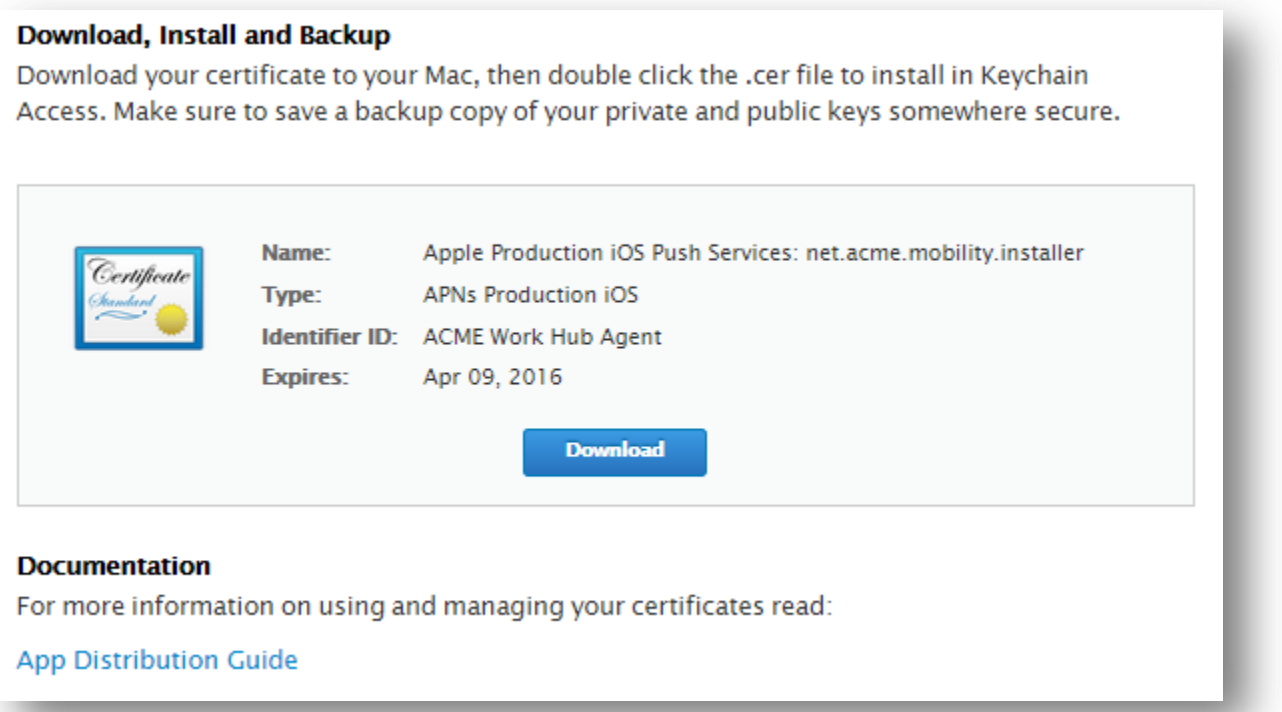

13. Refresh the App ID console and expand the App ID and verify that a **Production SSL Certificate** has been created.

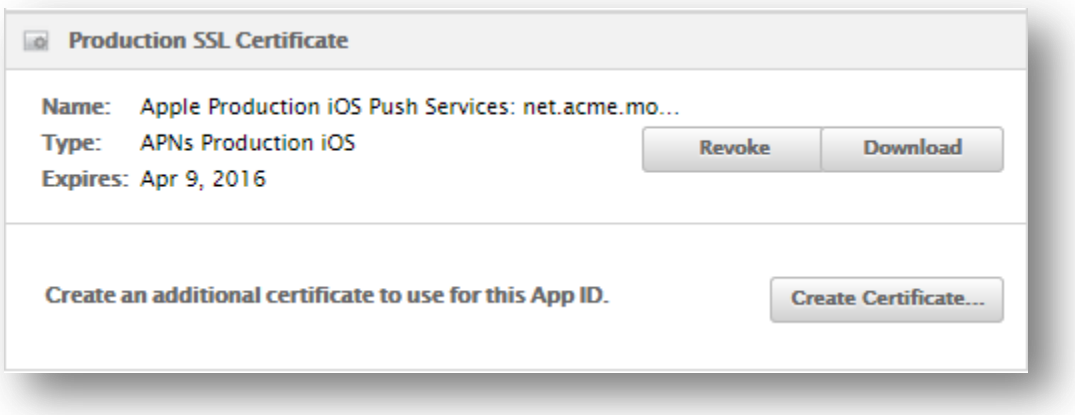

14. Once the aps\_production.cer has been created, continue to the *Import, convert and export the push certificate* section of this guide.

# <span id="page-45-0"></span>**Import, convert and export the push certificate**

**Note:** For this step there are three options shown. Choose which option is most familiar:

[OSX-Method:](#page-46-0) [Linux-Method:](#page-46-1) [IIS-Method](#page-46-2)

#### <span id="page-46-0"></span>*OSX-Method:*

1. Take the downloaded certificate (apn\_production.cer) and install it to the keychain by opening the certificate with the Keychain application or manually importing the cert using the Keychain application:

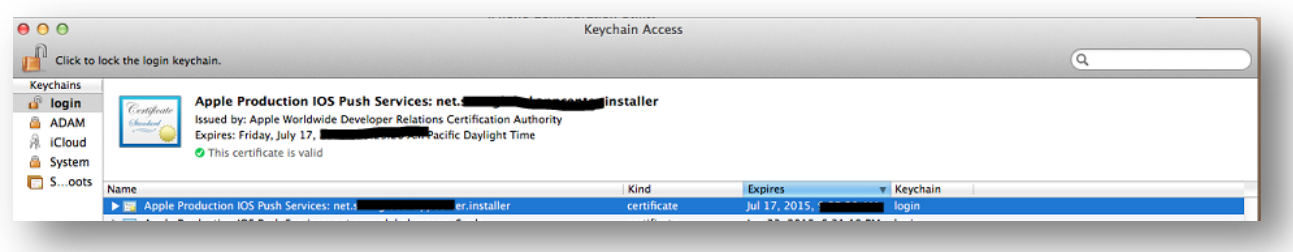

2. The private key should be visible; associated with the certificate on the keychain as shown below:

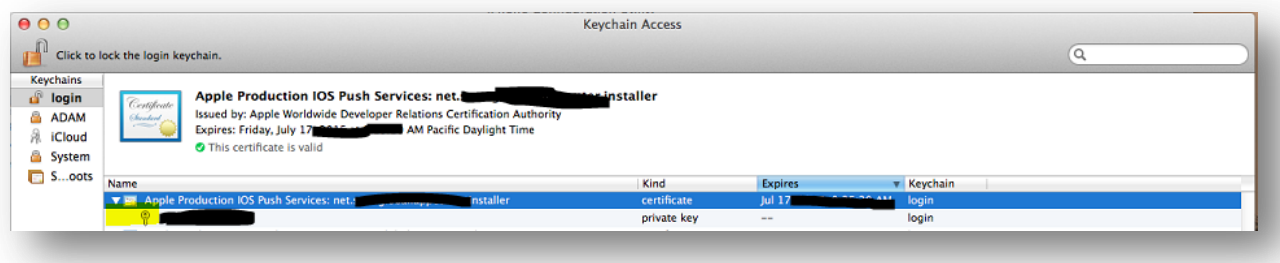

- 3. Right-click on the certificate and select **Export**. Save the exported Cert as a **Personal Information Exchange (P12)** in the Code-Signing folder.
- 4. Once the certificate has been successfully exported continue to the [Upload Push certificate to Mobility](#page-46-3) section of this guide.

### <span id="page-46-1"></span>*Linux-Method [\(HOWTO123986](https://symantec.com/docs/HOWTO123986)***)**

### <span id="page-46-2"></span>*IIS-Method [\(HOWTO123986\)](https://symantec.com/docs/HOWTO123986)*

#### <span id="page-46-3"></span>**Upload Push certificate to Mobility**

Upload the .p12/pfx push certificate to the App Center Admin Console: **Settings** > **Certificates** > **Apple**/**iOS Certificates**; under the **Push Certificate** section:

Once the certificate has been successfully uploaded to the console, continue to the **Distribution Profile** step.

### <span id="page-46-4"></span>**Distribution Profile**

(Also known as a iOS Distribution Provisioning Profile)

- 1. Using Chrome, Firefox or Safari; open [https://developer.apple.com](https://developer.apple.com/) and navigate to (**Account**) at the top.
- 2. Log in using the Enterprise Developer Account.
- 3. On the left, click **Certificates, IDs & Profiles**.
- 4. Select **Provisioning Profiles**.
- 5. Click the **+** button at the top:

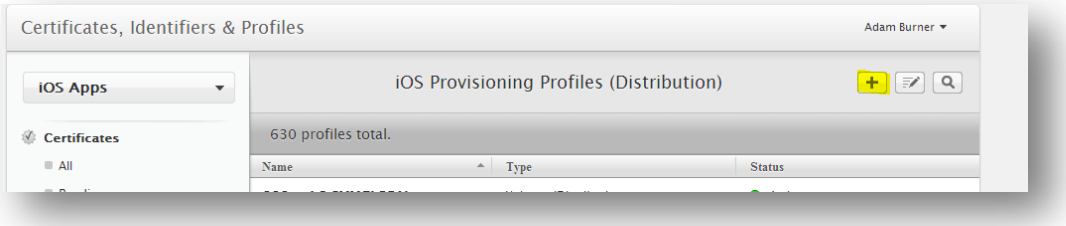

6. Under the area labeled **Distribution** Select **In House** and click continue:

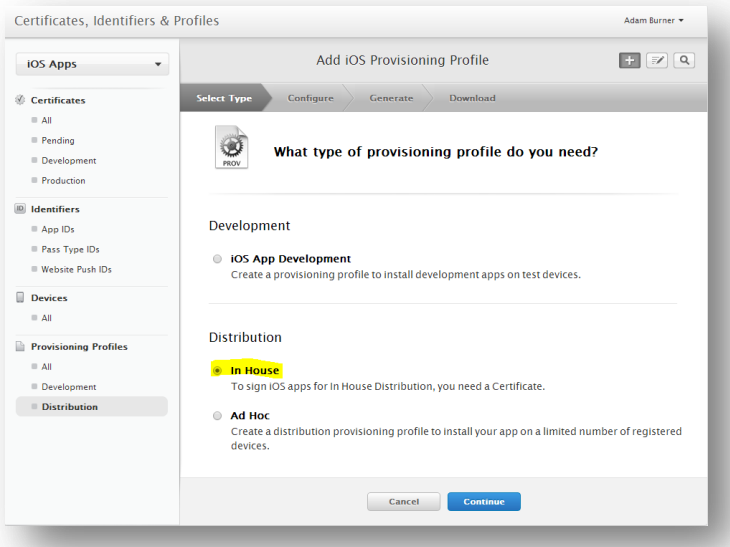

7. Next, select the **App ID** that was created from the **Creating Certificates for App Center** section and select **Continue**:

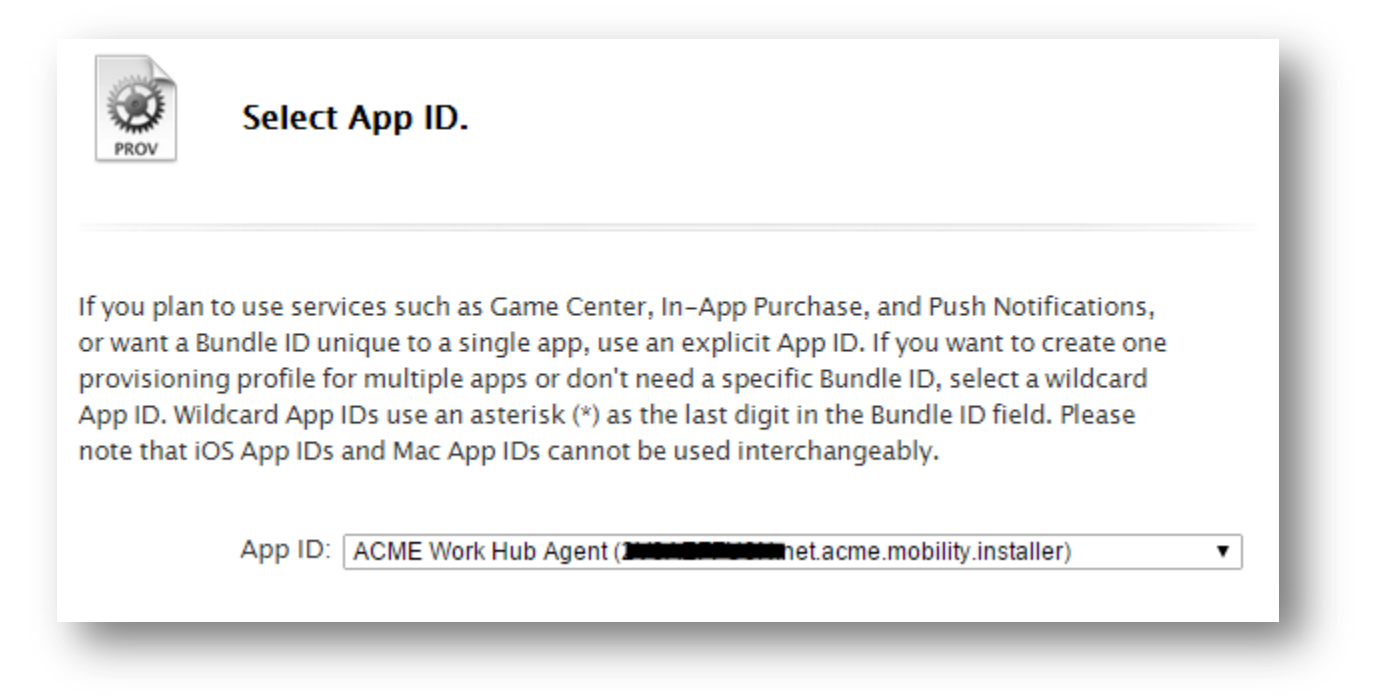

8. Select the Distribution certificate by clicking the radio button to its left and click **Continue**:

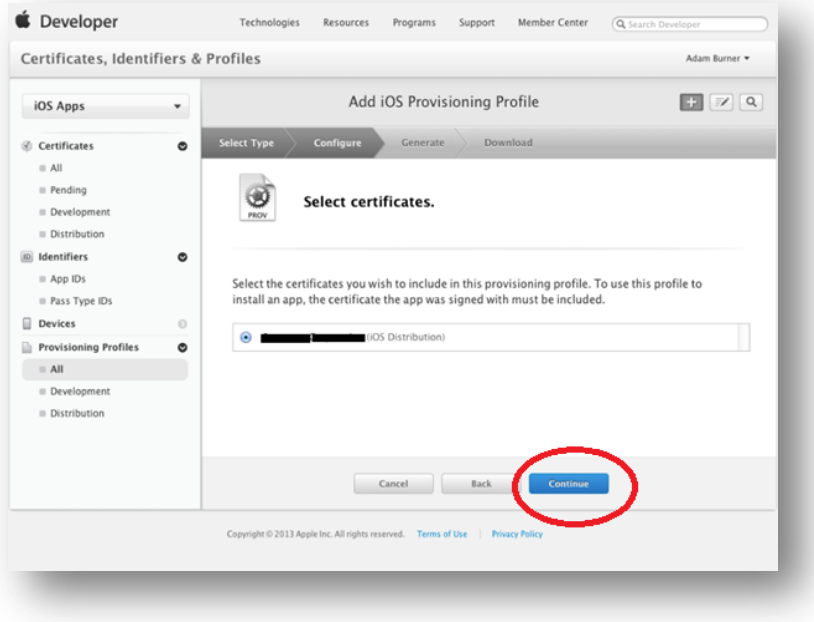

9. Name the iOS Provisioning Profile with something unique. Advance to the next screen after verifying that the App ID and Developer Certificate are both included in the profile.

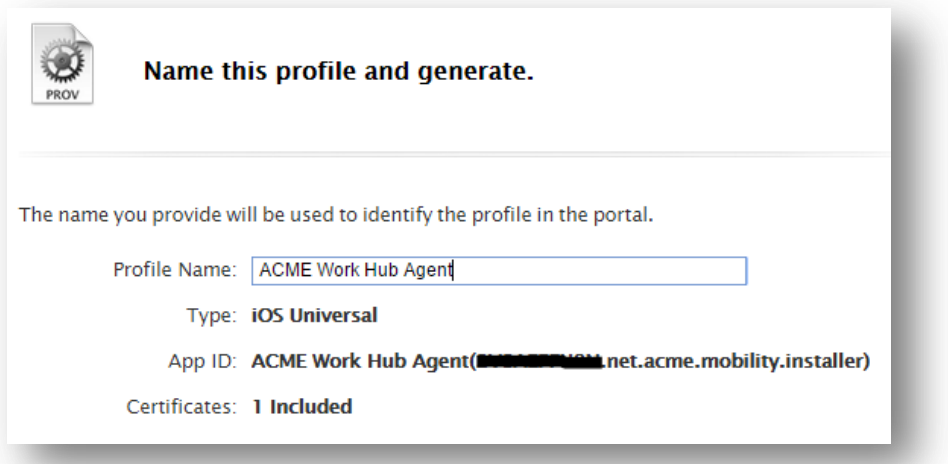

10. Download the Provisioning Profile to the workstation:

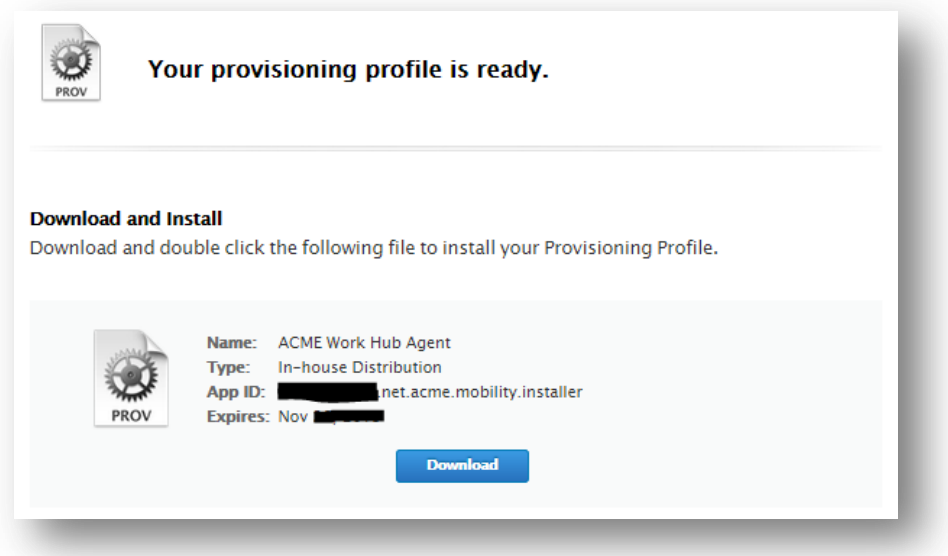

The below three certificates should now be created:

- iOS Distribution Certificate (also known as the code-signing certificate) (P12 or PFX)
- APNS (Push) Certificate (P12 or PFX)
- Mobile Provisioning Profile (for the above APNS: App-id).
- 11. Verify that the certificates are uploaded to Mobility by navigating to **Settings > Certificates > Apple/iOS Certificates**.
- 12. Once the Provisioning Profile is downloaded to the workstation, continue to the *[In-browser Work Hub Builder](#page-48-0)* section of this guide, to build the iOS Work Hub agent / client.

### <span id="page-48-0"></span>**In-browser Work Hub Builder**

1. Before building the iOS client go to **Settings > Device Configuration > Work Hub branding**. Review the options available to further customize the Work Hub Agent:

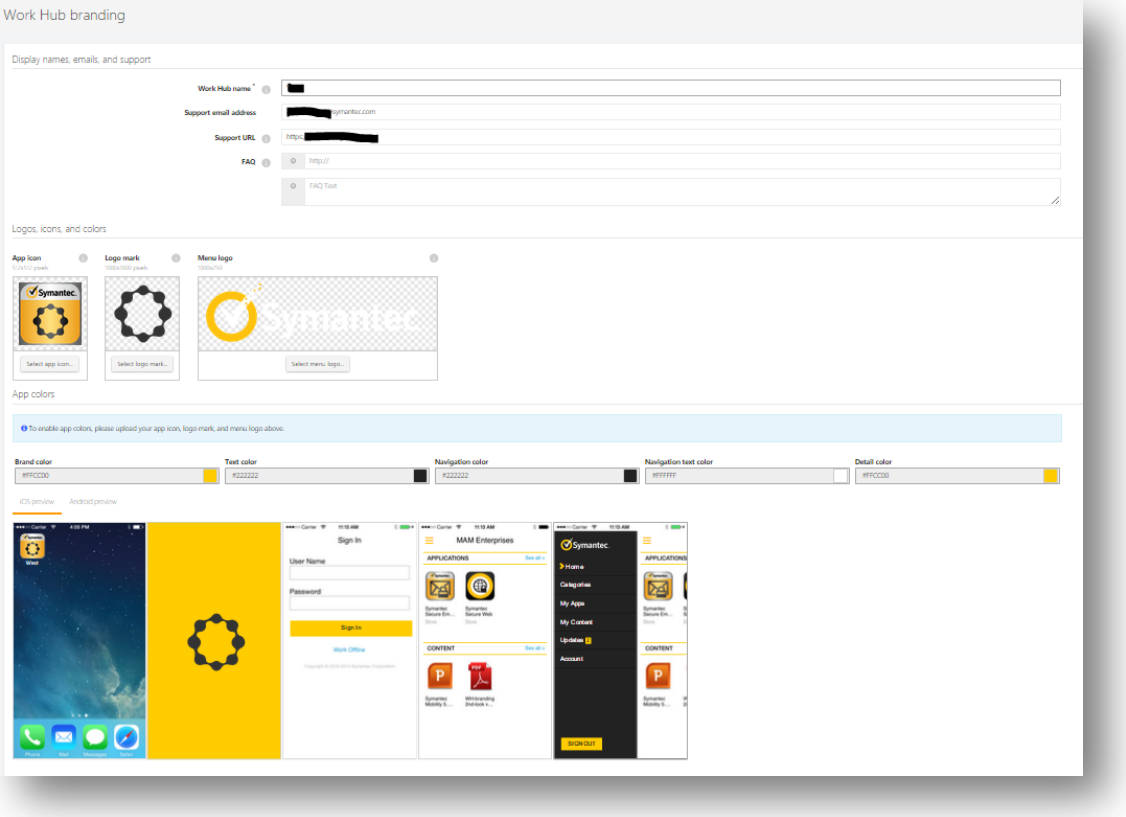

- 2. Now go the Mobility Suite **Administrative Console** > **Settings > Device Configuration > iOS client**.
- 3. Upload the distribution certificate and click **Build iOS Work Hub:**

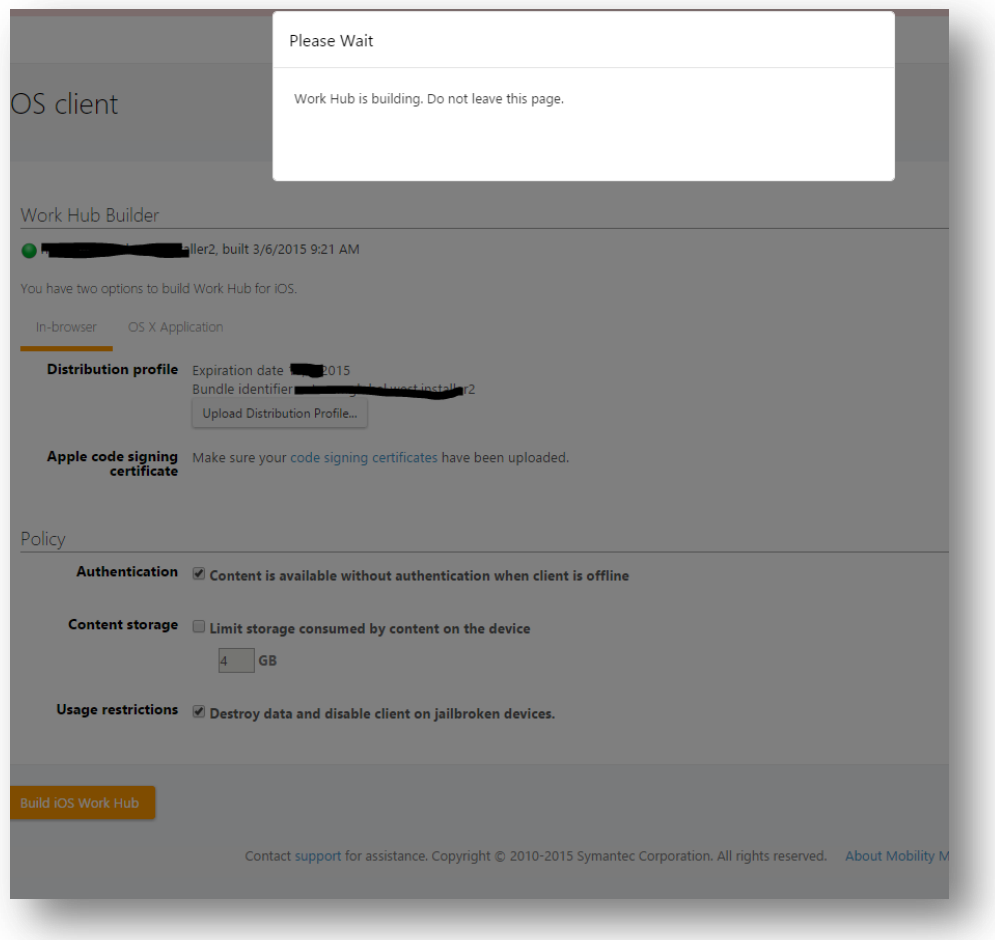

4. Once the iOS Work Hub Agent is successfully built continue to the [Work Mail](#page-52-0) section of this guide.

# **How to renew iOS certificates and profiles [\(HOWTO110304\)](http://www.symantec.com/docs/HOWTO110304)**

**Note:** The below steps outline how to renew and **not** replace the existing iOS certificates necessary to manage iOS devices and or applications. For Apple published documentation on these processes click [here.](https://developer.apple.com/library/ios/documentation/IDEs/Conceptual/AppDistributionGuide/MaintainingProfiles/MaintainingProfiles.html#//apple_ref/doc/uid/TP40012582-CH30-SW1) To renew the MDM certificate see [Renewing iOS MDM](#page-37-0) External: [\(HOWTO110299\)](http://www.symantec.com/docs/HOWTO110299)

**Important:** If following the A to Z document, there is no need to complete these renewal steps; continue to the [Building](#page-52-1)  [the Android Work Hub Agent,](#page-52-1) section of this guide.

# **Renewing the Apple Push Notification (APN) certificate**

**Note:** As of December 17th 2015 the "APNs Production iOS" certificate name has been changed to "Apple Push Services." For On-Prem Customers on any version before 5.4.2, please see the note at the bottom before trying to upload a new Push Certificate. Please see<http://www.symantec.com/docs/HOWTO95536> for more information.

- **Member Center** 1. Using Chrome, Firefox or Safari; ope[n https://developer.apple.com](https://developer.apple.com/) and navigate to (**Account**) at the top.
- 2. Log in using the Enterprise Developer Account.
- 3. On the left, click **Certificates, IDs & Profiles**.
- 4. Once the new page loads, click **Identifiers**.
- 5. Next to the heading **iOS App IDs** click on the (search icon) and enter the app id (bundle identifier) of the Mobility Work Hub Agent.

**Tip:** The app id of the Work Hub Agent may be found by opening the Mobility tenant **Admin console > Settings > Device Configuration > iOS client**; under the label **Bundle Identifier**.

- 6. Click on the App ID, in the search results.
- 7. Click **Edit** at the bottom.
- 8. Under the area labeled **Production SSL Certificate,** the expiring APN certificated will be shown.

**Note:** Two certificates may be created at one time. Revoke the certificate that is currently not in use. Match the certificate's expiration with the one found in the **Admin console > Settings > Apple/iOS certificates** under **Push Certificate**.

- 9. Click **Create Certificate…**
- 10. Select **Continue**.
- 11. Se[e HOWTO110247](http://www.symantec.com/docs/HOWTO110247) to create a new certificate signing request (CSR).
- 12. Click **Choose File…** and browse to the newly created CSR and click **Open**.
- 13. Click **Generate** and after the page reloads, **Download** the new APN certificate to the workstation.
- 14. Once the new APN certificate has been downloaded continue to the [Import, convert and export certificates](#page-51-0) step.

# **Renewing the Apple iOS Distribution (code-signing) certificate**

**Note:** The below steps outline how to renew the iOS Distribution certificate. Unlike the APN certificate, it is not advisable to revoke this certificate unless is has been compromised. Click [here](https://developer.apple.com/library/ios/documentation/IDEs/Conceptual/AppDistributionGuide/MaintainingProfiles/MaintainingProfiles.html#//apple_ref/doc/uid/TP40012582-CH30-SW1) for more details.

- 1. Using Chrome, Firefox or Safari; ope[n https://developer.apple.com](https://developer.apple.com/) and navigate to (**Account**) at the top.
- 2. Log in using the Enterprise Developer Account.
- 3. On the left, click **Certificates, IDs & Profiles**.
- 4. Click **Certificates**.
- 5. After the page loads, under **Certificates** select **Production**.
- 6. Search by the certificate name found in the Mobility **Admin console > Settings > Apple/iOS certificates** under the **Code Signing** section.
- 7. Search for expiring **iOS Distribution** certificate and confirm that this is indeed the code-signing certificate used by Mobility.

**Tip:** The certificate name is usually the company's name. To ID a certificate, download it to a workstation and open it using the **Certificate Viewer**. Or simply match the expiration dates.

- 8. Now that the certificate is identified as being managed by this iOS Developer Account, click the  $\blacksquare$  (plus symbol) at the top.
- 9. Under the **Production** section select **In-House** and click **Continue** at the bottom.
- 15. Follow [HOWTO110247](http://www.symantec.com/docs/HOWTO110247) to create a new certificate signing request (CSR).
- 16. Click **Choose File…** and browse to the newly created CSR and click **Open**.
- 17. Click **Generate** and after the page reloads, **Download** the new Distribution certificate to the workstation.

18. Once the new distribution certificate has been downloaded, continue to the *Import*, convert and export [certificates](#page-51-0) step.

# <span id="page-51-0"></span>**Import, convert and export certificates**

**Note:** Repeat this section for both the Push and Distribution (code-signing) certificates. For this step there are three options shown. Choose which option is most familiar:

[OSX-Method:](#page-42-0) [Linux-Method:](#page-42-1) [IIS-Method](#page-42-2)

- OSX-Method**:**
	- 5. Download the newly created certificate (ios\_distribution.cer or aps\_distribution.cer) and install it to the keychain by opening the certificate with the Keychain application or manually importing the cert using the Keychain application:

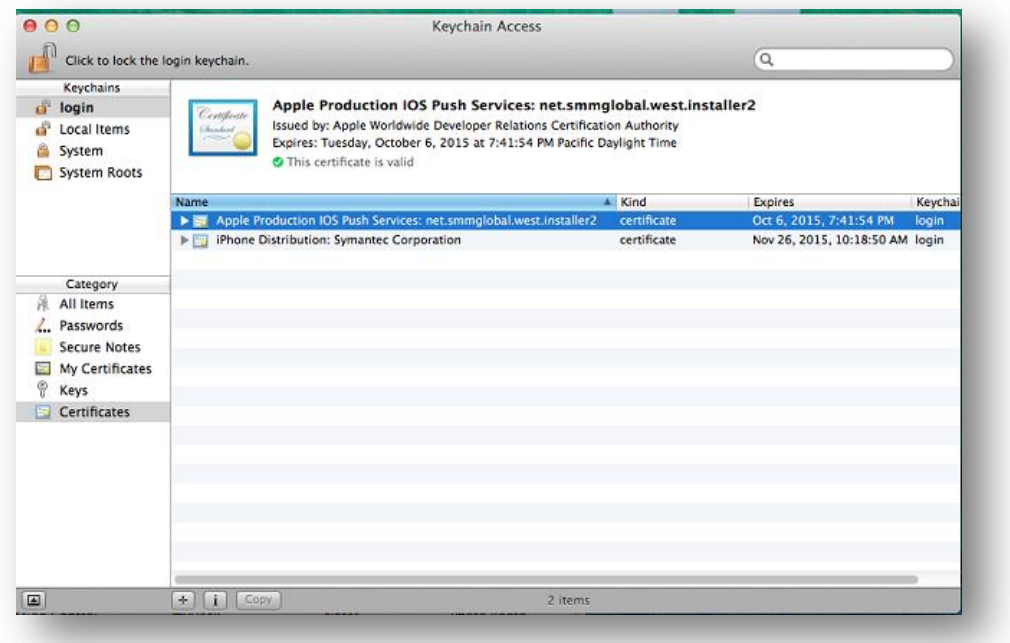

6. The private key should be visible; associated with the certificate on the keychain, see below:

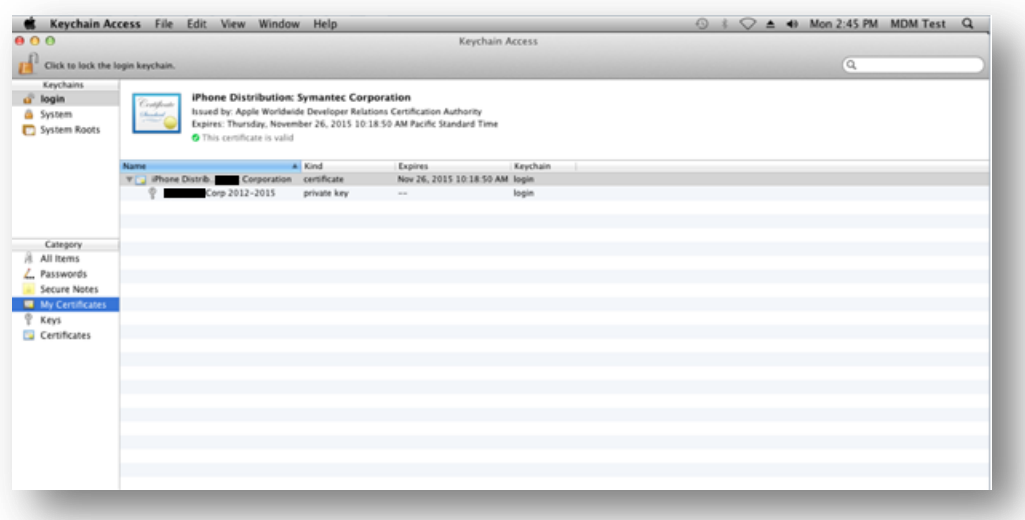

- 7. Right-click on the certificate and select **Export**. Save the exported Cert as a Personal Information Exchange (P12) in the Code-Signing folder. Protect the certificate with a complex password.
- 8. Once the certificate has been successfully exported continue to the [Upload to Mobility](#page-42-3) step.

### **Linux-Method [\(HOWTO123987\)](https://symantec.com/docs/HOWTO123987)**

**IIS-Method [\(HOWTO123987\)](https://symantec.com/docs/HOWTO123987)**

# **How to renew a Provisioning Profile**

Note: The below steps outline how to regenerate iOS Distribution In-house Provisioning Profile. Clic[k here](https://developer.apple.com/library/ios/documentation/IDEs/Conceptual/AppDistributionGuide/MaintainingProfiles/MaintainingProfiles.html#//apple_ref/doc/uid/TP40012582-CH30-SW1) for more information on maintaining in-house applications.

1. Using Chrome, Firefox or Safari; ope[n https://developer.apple.com](https://developer.apple.com/) and navigate to (**Account**) at the top.

- 2. Log in using the Enterprise Developer Account.
- 3. On the left, click **Certificates, IDs & Profiles**.
- 4. Click **Provisioning Profiles**.
- 5. After the page loads, under **Provisioning Profiles** select **Production**.
- 6. Search by the provisioning profile name.
- 7. Click on the result to expand the preview.

**Tip:** Since iOS 8.0, profiles cannot be viewed from the device itself. X-Code may be used to view the profile installed on an iOS device. Clic[k here](https://developer.apple.com/library/ios/documentation/IDEs/Conceptual/AppDistributionGuide/MaintainingProfiles/MaintainingProfiles.html#//apple_ref/doc/uid/TP40012582-CH30-SW31) for more detailed instructions on how to view provisioning profiles installed on a device using x-code. X-code requires a MAC.

- 8. At the bottom click **Edit**.
- 9. After the edit page loads, select the new Distribution Certificate created from **HOWTO110304**.
- 10. Click **Generate** and after the page reloads, click **Download**.
- 11. Use the newly downloaded provisioning profile to re-sign the in-house Application or rebuild the iOS Work Hub Agent.

# **How to replace the iOS provisioning profile used by a secure Web Application**

- 1. If renewing the provisioning profile used by an iOS secure web app, navigate to the Mobility **Admin console > Apps** and select the app containing the expiring or invalid provisioning profile.
- 2. Click the (upload symbol) next to the **Product Version** bar.
- 3. Click the option to use a **previously published version.**

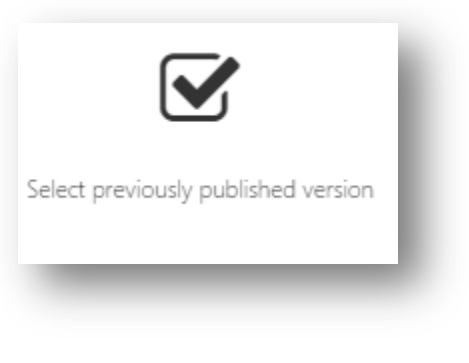

- 4. Select the latest version (in most cases only one available version is shown).
- 5. Scroll down to **Provisioning** section and click **Browse**.
- 6. Browse to the downloaded profile and click **Open**.
- 7. Click (**Save and set version**).

# <span id="page-52-1"></span>**Building the Android Work Hub Agent**

To build the Android work hub agent, first review the work hub branding options as described in [In-browser Work Hub Builder.](#page-48-0) Once all the branding options are saved go to **settings > device configuration > Android client** and click **Build Android Work Hub**.

**Note:** All enrolled users may receive a notification that a new Work Hub Agent is available.

# <span id="page-52-0"></span>**Work Mail ([HOWTO83809](http://www.symantec.com/docs/HOWTO83809))**

- 1. To add Work Mail to the tenant first go to the tenant **Admin console** > **Apps** and click **Add App** in the upper right of the page.
- 2. Click **Add Symantec Sealed app**.

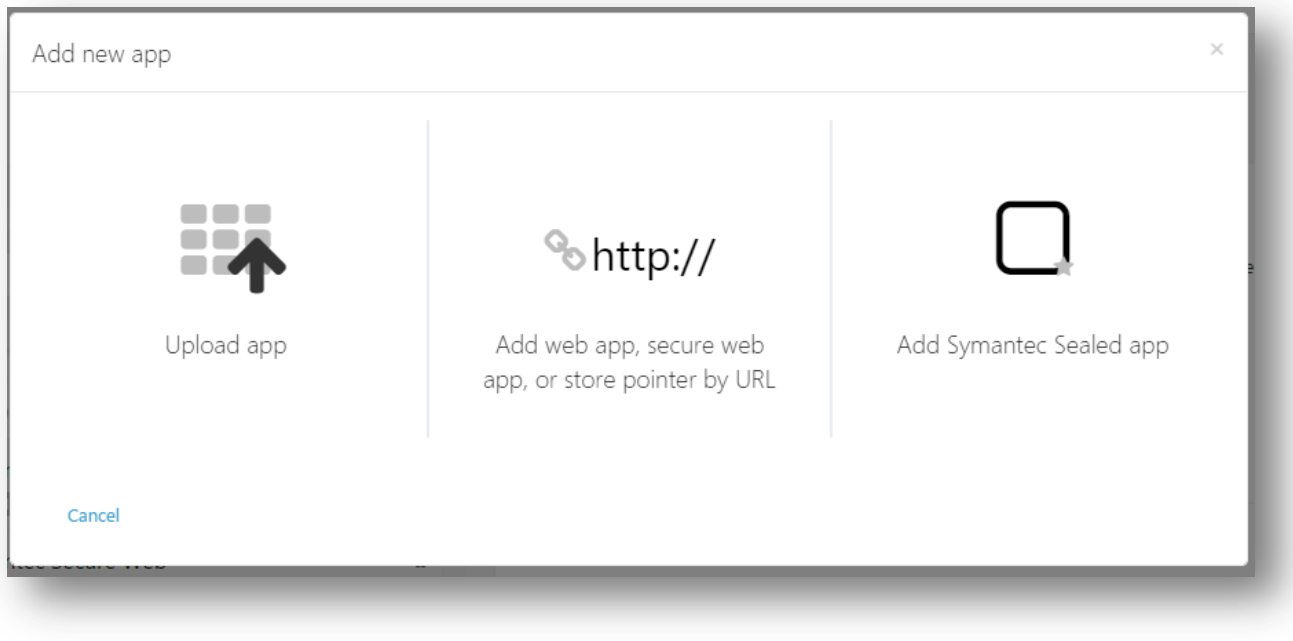

- 3. Select the **Work Mail / Secure Email** for both iOS and Android.
- 4. Click **Add Sealed apps**.
- 5. Allow up to 5 minutes for all the app meta-data to load.

**Tip:** This is the point where outbound communication over port 80 to play.google.com and itunes.apple.com is important. If the app cannot be added refer to the **/var/log/nukona/appstore.log** file for details

- 6. Navigate to the Work Mail app for iOS and next to **Product Version** click the (edit icon).
- 7. Take note of the groups and users' entitlements options. Add or remove specific groups or users as needed.
- 8. Under the **Config** column click on the gear icon:

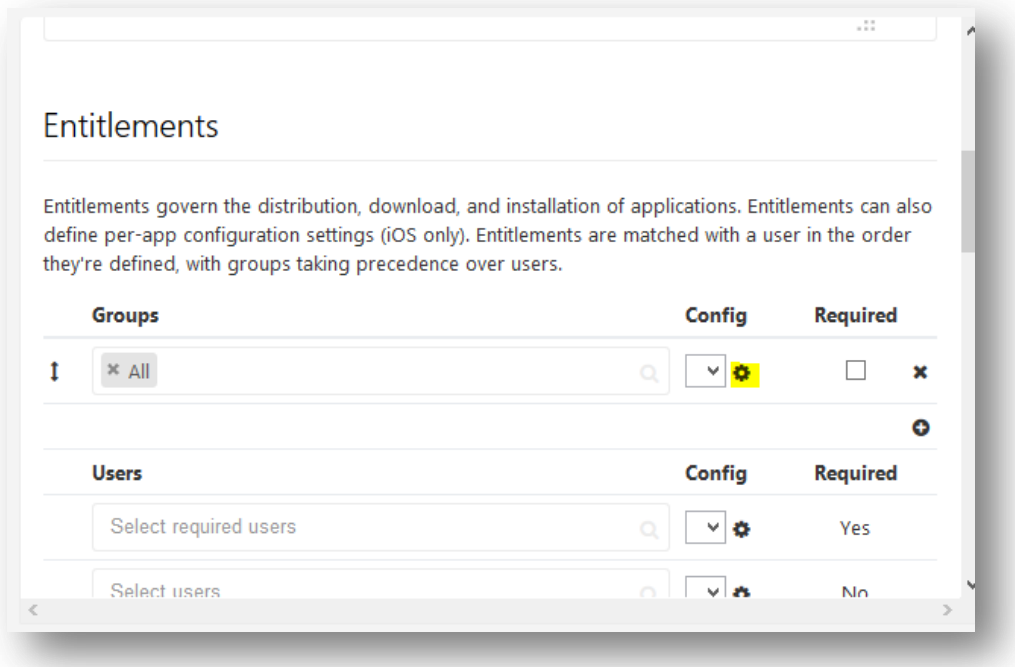

- 9. In the new window click **New**.
- 10. In a new tab, go to [TECH226407](http://www.symantec.com/business/support/index?page=content&id=TECH226407) and download the **PermissiveSSEConfig.plist**.
- 11. Back to the original tab and click the (upload icon) and browse and upload the **PermissiveSSEConfig.plist** file. 12. Change the key values to reflect environment's Exchange Active Sync (EAS) server and domain settings:

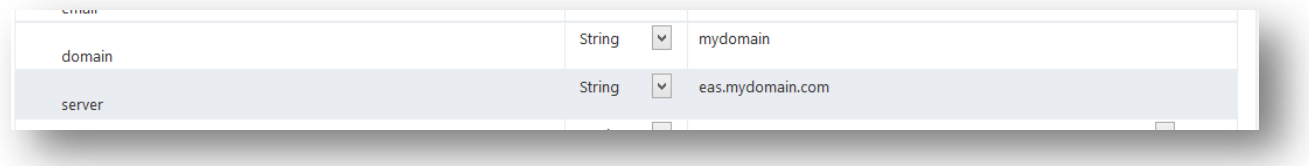

14. Now select the newly created config from the list and click **Save:**

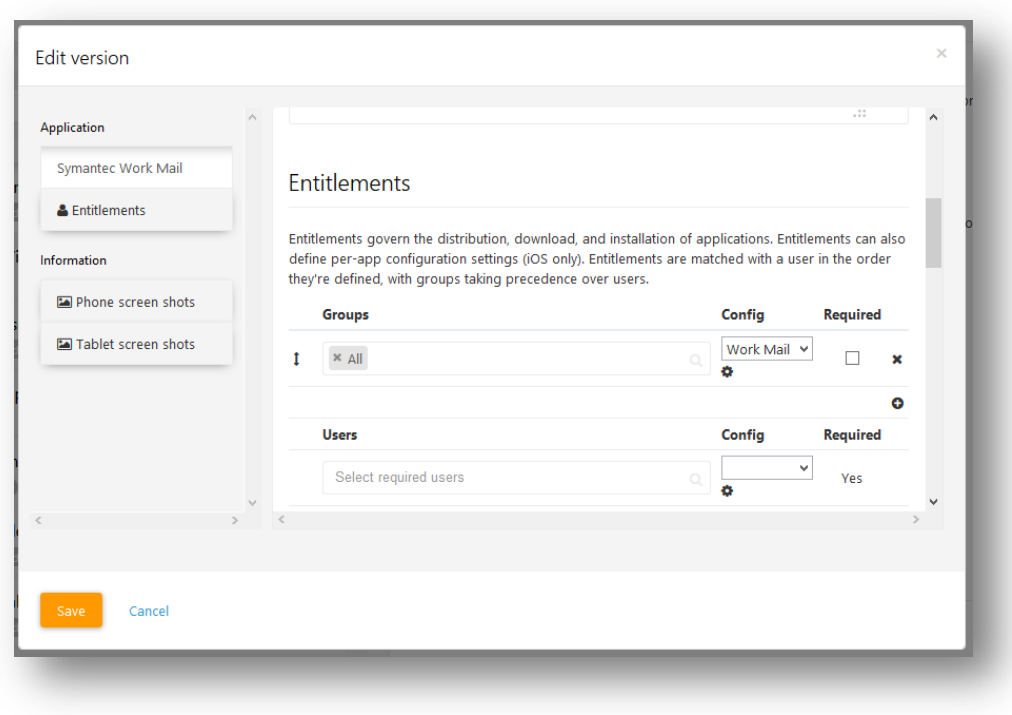

15. Repeat this process for the Android Work Mail Application.

**Tip:** By default Mobility Suite is set to install all iOS Applications via MDM. Until an MDM policy is created, the application installation will fail. To set install any application without MDM click on the very top edit icon of the application details page and uncheck these settings. To toggle this default setting go to **Settings > Device configuration > Device management**. Mobile Application Management (MAM) only deployments of Mobility Suite will need to have this setting turned off.

# **Email and App Proxy [\(HOWTO118669\)](https://support.symantec.com/en_US/article.HOWTO118669.html)**

**Note:** If your environment is using in-house certificates on the Application or CAS front-end servers, their certificates must be trusted for Java to properly communicate with the resource. To add a certificate to the Java keystore see How [to manually add a certificate to the Mobility Java keystore.](#page-116-0)

1. Deploy a cluster of VM's (Virtual Machines) matching the same number CAS/EAS server front-ends used by the organization.

**Note:** Follow [HOWTO110252](http://www.symantec.com/docs/HOWTO110252) to create these VM's. Each will require 8GB RAM and at least two dual core processors. Optionally configure two NICs per proxy, one for internal communication and the other for device communication. However, a single NIC can function to do both internal and external communication, with the proper routing.

2. From the **Mobility Admin Console > Downloads** click the **Download secure proxy** link:

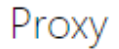

### Secure proxy

The Secure Proxy provides access control to trusted apps from managed mobile devices to intranet servers via a proxy installed in the DMZ. The Email Proxy role provides authorized ActiveSync requests access to the Email Infrastructure. The App Proxy role relays connections to whitelisted intranet servers. For 64-bit Redhat/CentOS 6.5

Download secure proxy

- 3. Follow **[HOWTO110248](http://www.symantec.com/docs/HOWTO110248)** to transfer the ISO file to each Secure Proxy front-end.
- 4. From the proxy's terminal, install libicu by entering the following as root: **sudo yum -y install libicu perl-DBI**
- 5. Download the JRE 1.7.51 RPM or later from the [Oracle website](http://www.oracle.com/technetwork/java/javase/downloads/jre8-downloads-2133155.html) and follow [HOWTO110248](http://www.symantec.com/docs/HOWTO110248) to transfer it to the proxy server.
- 6. Install the RPM, as root, using a command like: **sudo rpm -ivh jre-8u45-linux-x64.rpm**

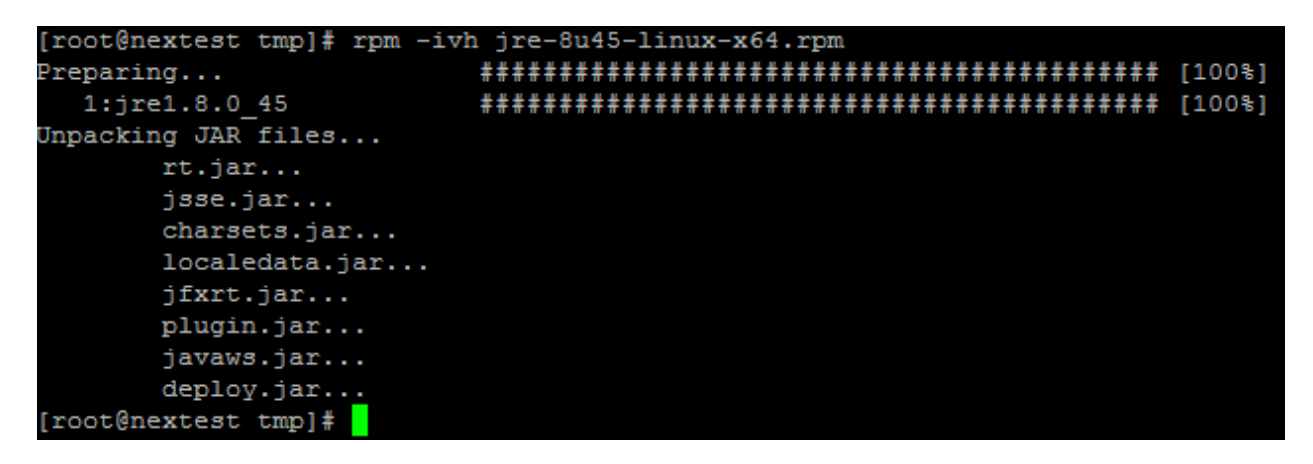

7. Verify that java has successfully installed by entering the following: **java -version**

[root@nextest tmp]# java -version java version "1.8.0\_45" Java (TM) SE Runtime Environment (build 1.8.0\_45-b14) Java HotSpot (TM) 64-Bit Server VM (build 25.45-b02, mixed mode)

- 8. Once libicu and Java Runtime Environment are installed create a mount point for the Secure Proxy ISO by entering, as root: **mkdir /mnt/iso**
- 9. Mount the Secure Proxy ISO using a command like: **sudo mount -o loop /tmp/SecureProxy\_x86\_64\_R5.3-17.iso /mnt/iso**

Note: The mount command syntax used above is: sudo mount -o loop <PathtoISO> <MountDirectory>

- 10. Change directories to **/mnt/iso** by entering: **cd /mnt/iso**
- 11. Execute the setup.sh script by entering the following, as root: **sudo ./setup.sh --install**
- 12. When prompted to create a user account hit **enter** to accept the default, as below:

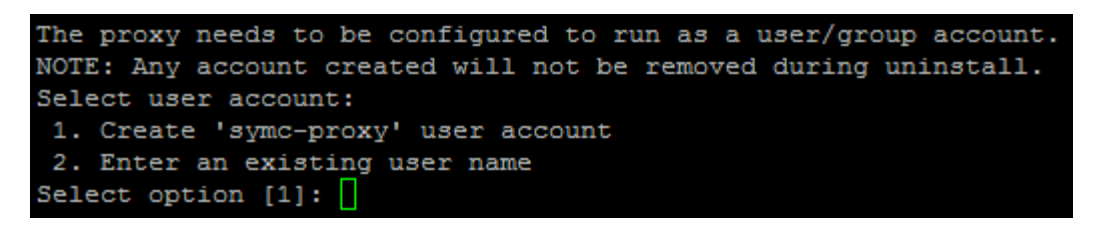

13. Same for group-name, as above:

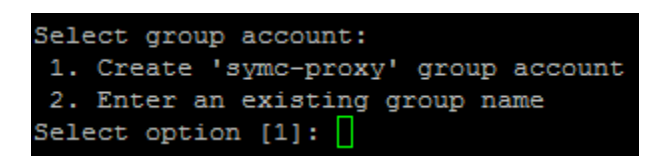

**Note:** If an error occurs saying: **perl(DBI) is needed by squid-3.4.12-20151200914.x86\_64** install perl-DBI using a command like: **sudo yum -y install perl-DBI**

- 14. Enter **y** to configure the proxy now.
- 15. Follow the prompts to configure the incoming and outgoing connections.

**Tip:** The incoming connection, from devices, should be 443 (default)

16. Optionally enter a unique name for your proxy server. This name is arbitrary but should be unique enough to identify this proxy within the Mobility Admin Console.

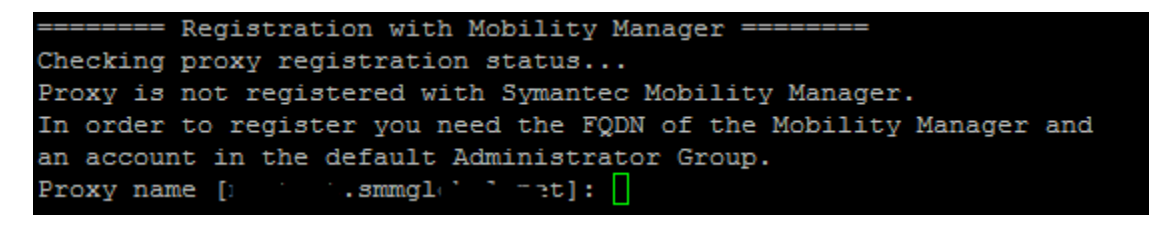

17. Register the proxy to a Mobility tenant by entering the FQDN of the Mobility server:

#### FQDN ex. 'MobilityManager.example.com': upgrade.smmglobal.net

18. Enter a local or LDAP/AD (if EIDP is used) administrative credential to register the proxy with Mobility:

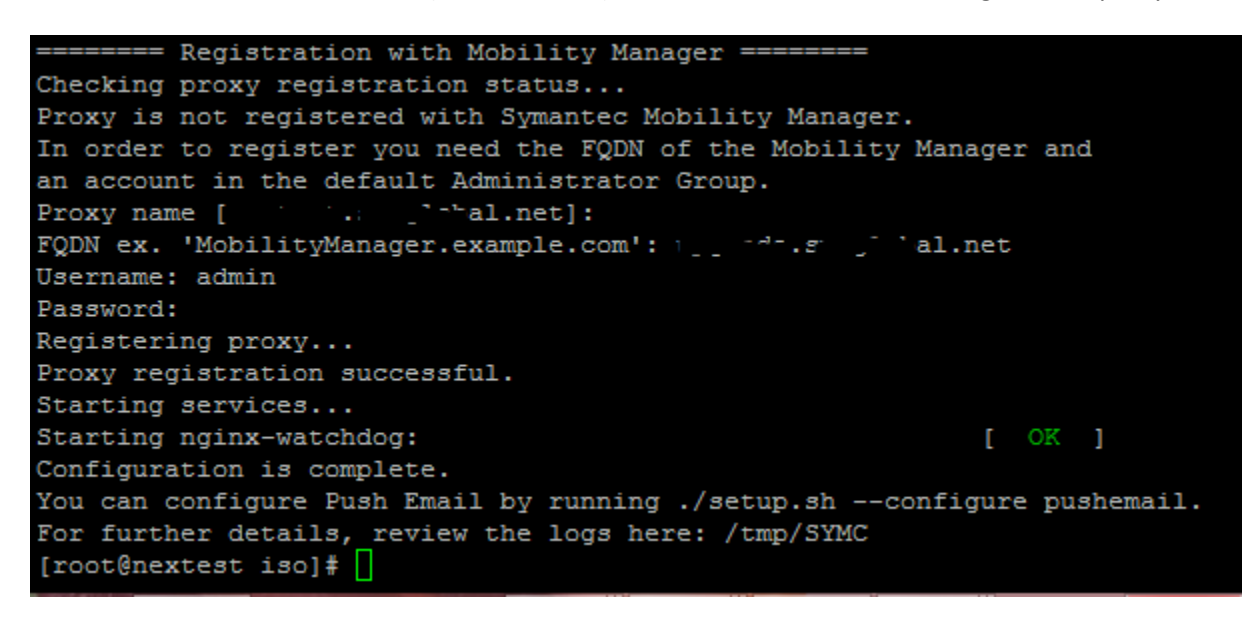

# **Email Proxy Cluster Configuration**

- 1. From the **Mobility Admin Console > Settings > Proxies** click <sup>+</sup> Add Cluster (+Add Cluster).
- 2. Fill in the name, description and set the logging level to Debug.
- 3. Ensure that **Email Proxy** is selected as the intended role.
- 4. Set an **external proxy address**.

**Note:** This address may be the address of the virtual application on the load balancer, if one is being used for multiple email proxies. Otherwise enter the published FQDN of the Email Proxy FE.

- 5. Set the **Mode** to **Passive** for testing purposes.
- 6. Keep push, deactivated; see documentation for detailed instructions for enabling Push for iOS 7 and later devices. Basic email proxy functionality will not be hindered by having this deactivated, for now.
- 7. Enter the routable address from the Email proxy to the EAS server or CAS front-end.

**Tip:** If the environment is already load-balancing between CAS FE's consider the number of hops between the device and the Email Proxy(s). You may want to consider pointing the proxy directly to the internal CAS FE rather than the loadbalanced address to reduce latency, especially if an LB method is already being used between Secure Email Proxies.

8. Yes, terminate SSL at the proxy, unless it is going to be terminated at the load-balancer. In either scenario a valid SSL certificate is required for devices to trust the connection. Obtain a PKCS7 certificate with a matching CN (Common Name) and upload it to the cluster configuration:

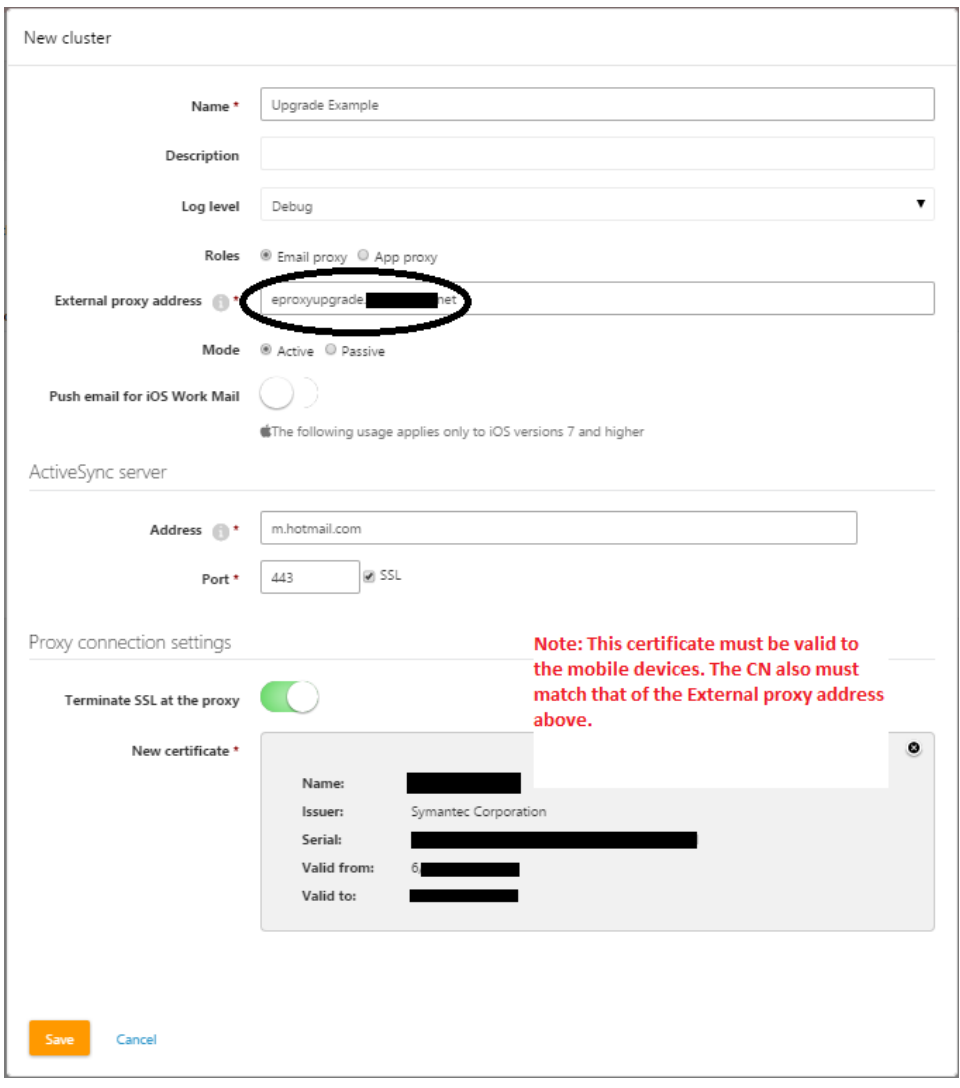

# 9. Click **Save.**

10. Click (**Available Proxies**) to expand and drag the newly registered proxy into the **Associated proxies** column:

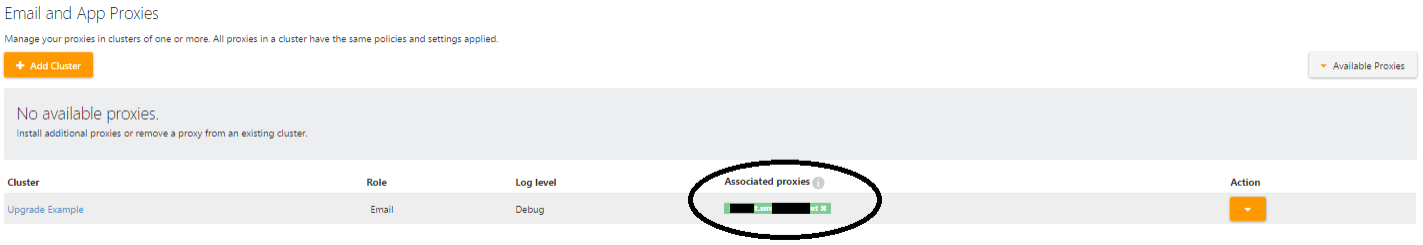

11. Allow up to 5 minutes for the Proxy to receive its new configuration.

**Tip:** The proxy logs are located in **/usr/local/nginx/logs/** The controller.log file tends to contain the most useful information, at this stage.

12. Test the email proxy from an iOS device by manually configuring an exchange email setting.

**Tip:** Also confirm that the proxy is accessible from the Internet by browsing to the cluster FQDN in a browser. A 403 error will confirm connectivity. If no connectivity is established, consider firewall settings, for ex. Turn off iptables with a command like: **service iptables stop**. To insert an iptables-inbound-exception, the following commands should suffice: **/sbin/iptables --insert INPUT -m state --state NEW -m tcp -p tcp --dport 443 -j ACCEPT /etc/init.d/iptables save**

13. Now that the Email Proxy cluster contains an active proxy, the administrator may now set a device or app config to use this cluster's FQDN as the EAS server.

**Note:** Flip the cluster configuration from **Passive** to **Active** mode. This will require devices to be compliant and have a policy allowing email access via the proxy. Once preliminary testing is complete lower the cluster's logging level from **Debug**.

# **App Proxy Cluster Configuration**

This subject is coming soon! The steps are nearly identical to Email Proxy.

# **How to replace an expiring Secure Proxy certificate [\(HOWTO118668\)](http://www.symantec.com/docs/HOWTO118668)**

- 1. From the Mobility Admin Console > Settings > Proxies; find the cluster with the expiring SSL certificate, under **Action** click **Edit Cluster**.
- 2. Scroll down to the end of the page and remove the expiring or expired SSL certificate by clicking the **X** symbol.
- 3. **Browse** to the new PKSC7 certificate file and click **Open**.
- 4. Enter the password for the file and click **Upload**.
- 5. Finally click **Save.** The new SSL certificate will be installed onto every proxy within the cluster, momentarily.

# **Pre 5.3 Secure App Proxy and pre 5.0 Email Proxy certificate replacement**

**Note:** This article applies to App Proxies used by Symantec Mobility 4.4 – 5.2.2

- 1. From the **Mobility Admin Console > Settings > App Proxy** click **Edit**.
- 2. Scroll down to the bottom of the page and select **Create new** and **Save**.

**Note:** If replacing a pre 5.0 email proxy certificate, select **Upload** and browse to the new PKCS7 certificate.

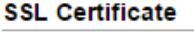

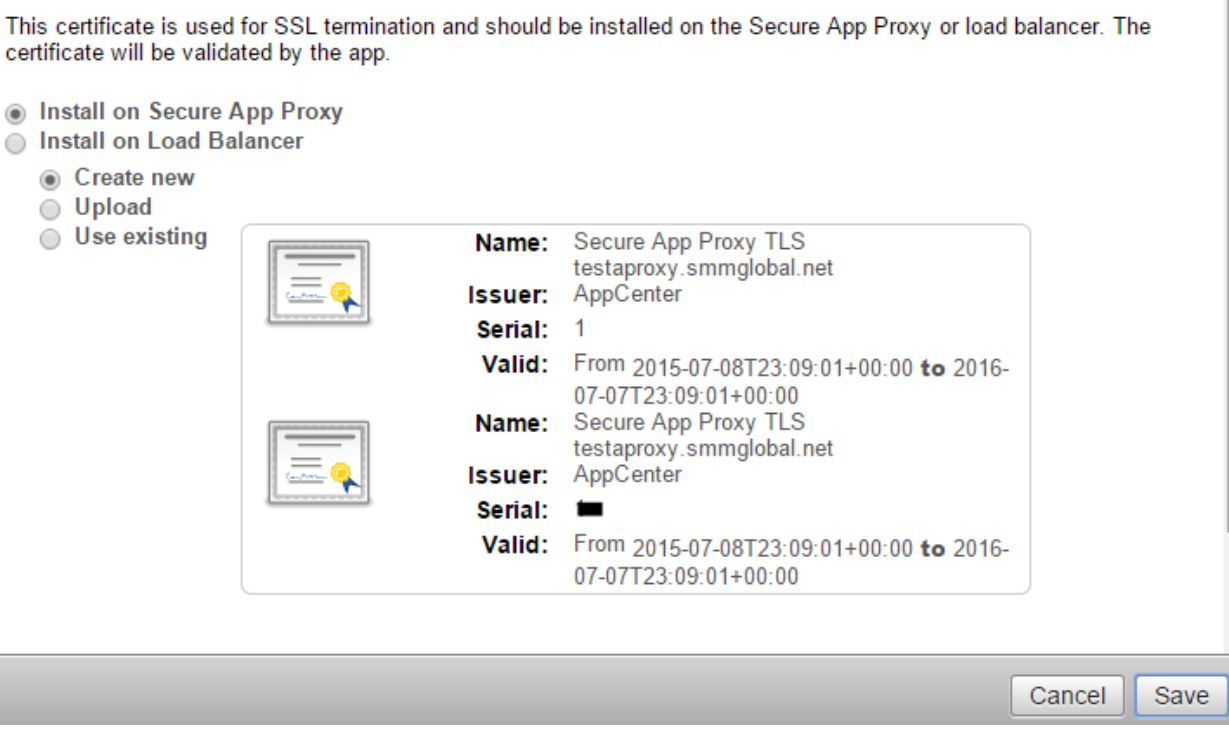

3. When prompted to download the configuration click **Download Now:**

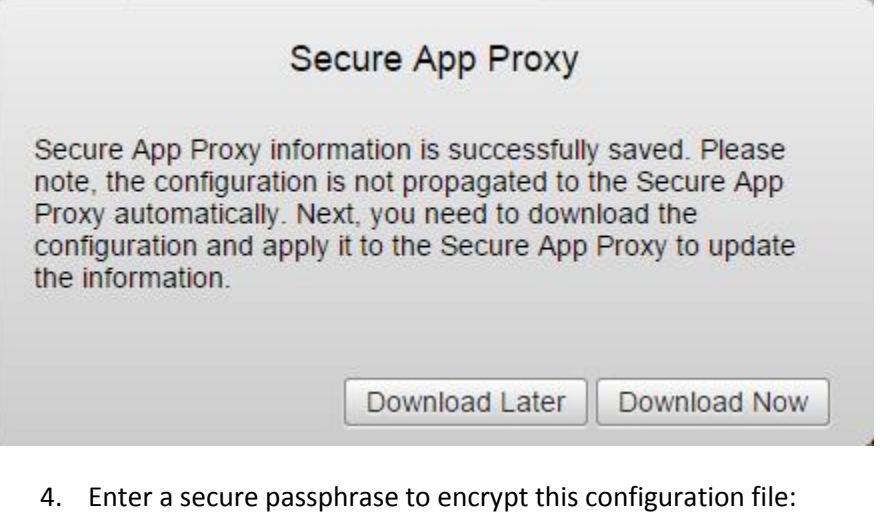

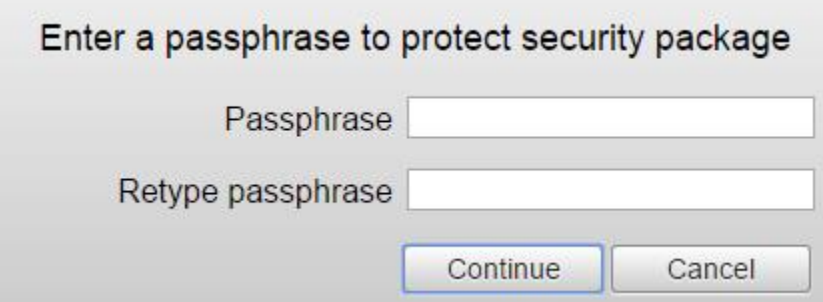

- 5. Follow [HOWTO110248](http://www.symantec.com/docs/HOWTO110248) to transfer the configuration file to each Secure App Proxy front-end.
- 6. Uninstall the Secure App Proxy by first mounting the App Proxy ISO, as root: **#mount -o loop proxyisoname.iso /mnt/iso**
	- **#cd /mnt/iso #./setup.sh uninstall**

**Note:** If prompted to preserve logs hit **Y**. If using Email Proxy pre 5.0; use **./setup.sh --uninstall** instead of **./setup.sh uninstall**.

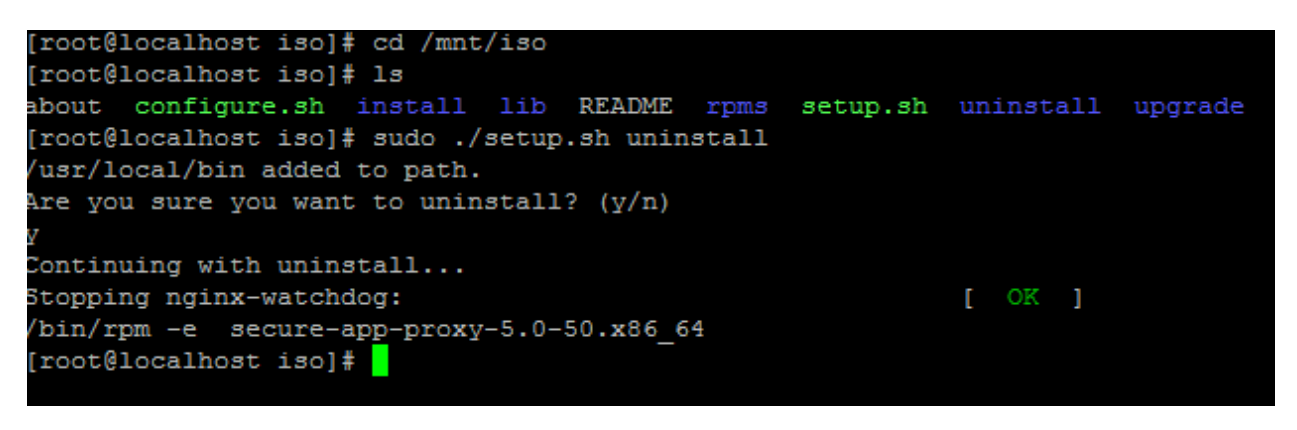

- 7. Once the uninstall is completed run the install by entering, as root: **#./setup.sh install**
- 8. Follow the prompts to re-install Secure Proxy, when prompted to install the configuration file now press **Y:**

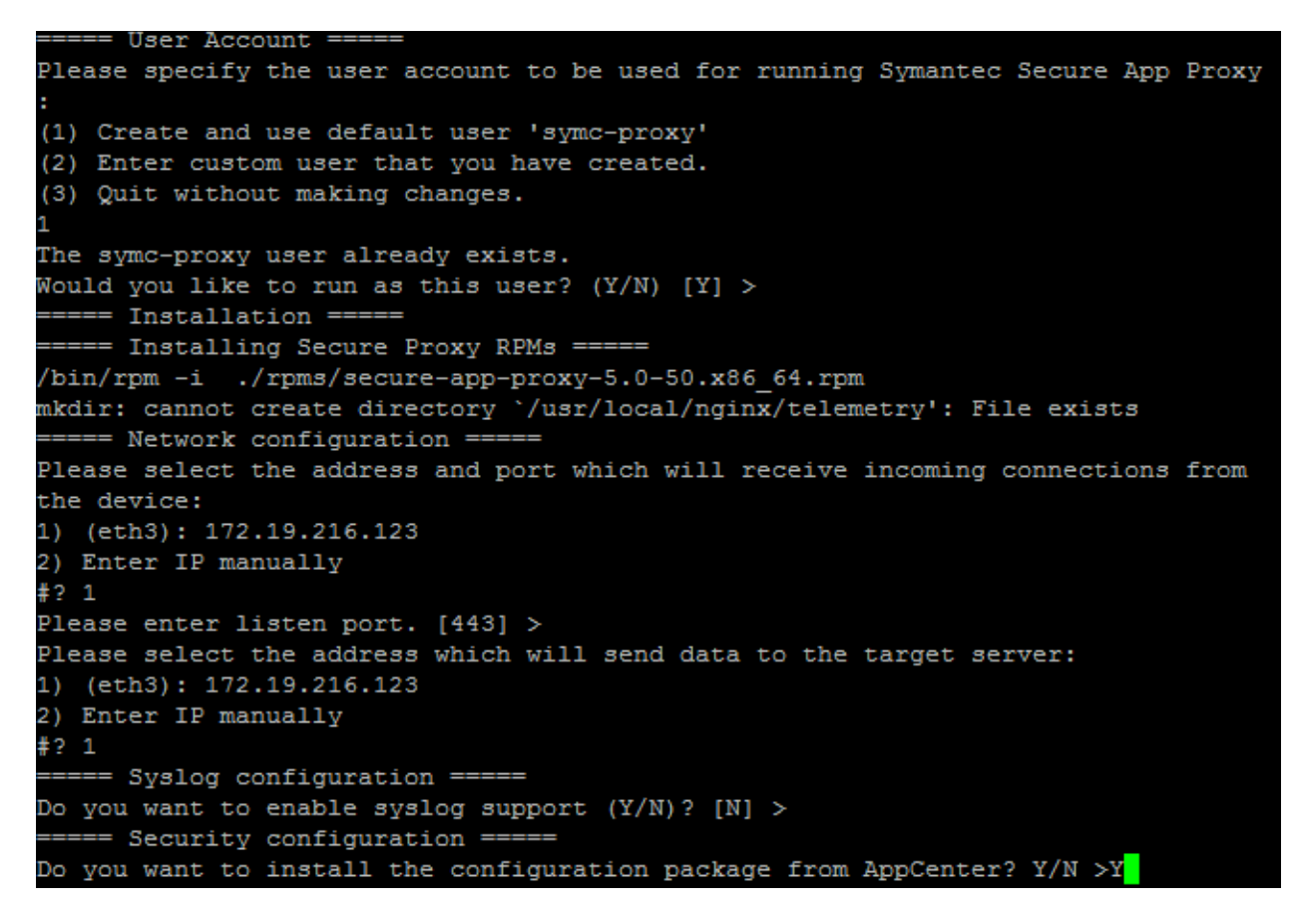

9. Enter the path for the configuration JSON file and hit **Enter**.

10. Enter the password created in step 4:

```
tmp/App-proxy-
                                                                config-Test-App
lease enter configuration file password >
Installing AC authentication key: /usr/local/nginx/certs/appvpn auth key.pem
Installing AC authentication certificate: /usr/local/nginx/certs/appvpn_auth_cert.pem
Installing SSL private key: /usr/local/nginx/certs/appvpn_ssl_key.pem<br>Installing SSL certificate: /usr/local/nginx/certs/appvpn_ssl_cert.pem
Installing assertion signing certificate: /usr/local/nginx/certs/appvpn_signing_cert.pem
Installing CA certificate: /usr/local/nginx/certs/appvpn_ca_cert.pem
Security configuration file import has been successful.
chmod 0550...chmod 0660...chmod 0770...chmod 0750...OONE chmod files.
Thanging 'owner:group' of folders to 'root:symc-proxy'
rhmod 0550...chmod 0660...chmod 0770...chmod 0750...DONE chmod files.
Thanging 'owner:group' of folders to 'root:symc-proxy'
                                                                 [ OK ]Starting nginx-watchdog:
      Secure Proxy started
      Installation complete ! =
```
11. The installation should now be complete and the new SSL certificate(s) will be loaded into the **/usr/local/nginx/certs/**

# **Adding a license to Mobility**

- 1. When logged into Mobility Suite as an administrator, click on the user name in the upper right of the window and **Licenses.**
- 2. To add an additional license click **Add License** and paste the license key into the form and **Add.**

**Tip:** If there is a problem loading the license, refer to the **/var/log/nukona/appstore.log** on the tenant. This most likely is due to a problem with outbound communication from the FE to the Symantec licensing server. Verify outbound communication and that the license serial number is valid.

# <span id="page-60-0"></span>**Windows 8.1: Enrollment ([HOWTO110270](http://www.symantec.com/docs/HOWTO110270))**

**Note:** For Symantec Mobility Suite administrators: A device policy must be active with mobile device management (MDM) enabled for Windows Phone devices. MDM is supported on Windows Phones and allows a user to successfully enroll a Windows 8.1 Phone with Symantec Mobility Suite. Each device policy also includes a Targeted devices definition which defines the group that is associated with that device policy. To create a new device policy or access an existing device policy, click Policies and Rules and click the New/Edit icon located at the top right. Also, the user must be a member of a group that is defined in the target definition of the device policy. If there is no policy with the above parameters, Windows Phone enrollment will fail.

1. Go to **Settings :**

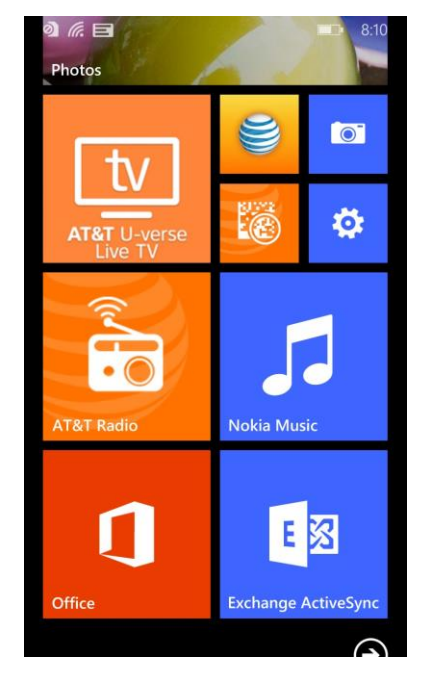

2. Under System tap **workplace:**

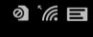

**SETTINGS** system applica

I VI C<br>turned on

internet sharing

**VPN** 

workplace  $int$ 

kid's corner

battery saver left

data sense MB  $W_i-F$ 

storage sense

3. Tap **add account**:

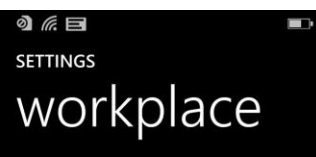

Some companies offer policies, certificates, and apps that help you connect to your<br>business. What's a workplace account?

Once you add a workplace account, your<br>company will be able to collect personal<br>information, disable apps or features, prevent you from resetting your phone or removing your workplace account, and<br>remotely modify or delete all your content and settings. You can talk with your company's support person to find out<br>what your company's policy allows.

add account

4. Enter an email address. If no **DNS record** has been created for email resolution to the Mobility front-end (FE), an option to enter the server address will appear. Enter the fully qualified domain name (FQDN) of the Mobility FE and tap **sign in**:

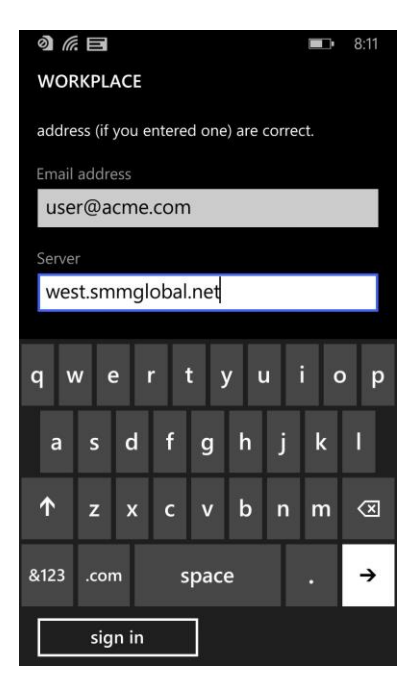

- 5. Log into the Mobility FE using your company provided account.
- 6. Select device type (if shown), accept the terms and tap **Sign In**:

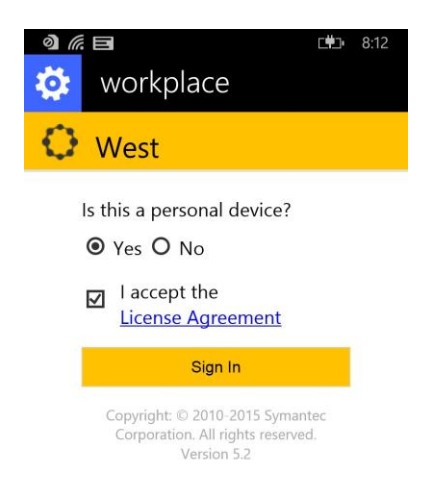

7. You are now enrolled into your company's workspace:

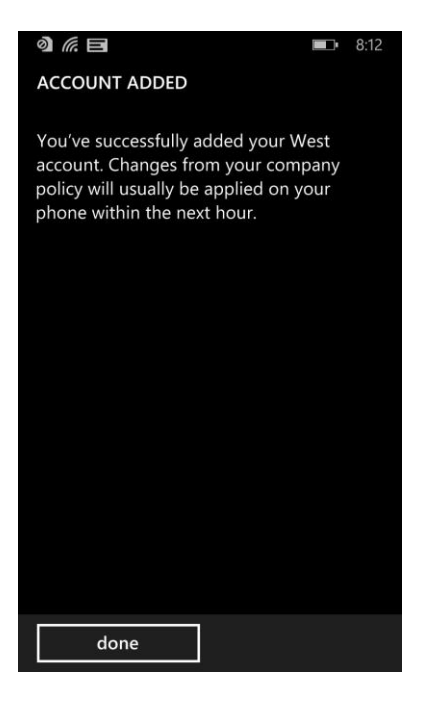

# **Android: Enrollment ([HOWTO94453](http://www.symantec.com/docs/HOWTO94453))**

**Note:** For Mobility administrators: A Google Cloud Messaging (API) key and project ID must be uploaded to the Mobility administrator console to send mobile device management (MDM) commands to Android devices. See [Google Cloud Messaging](#page-22-0) for more details.

Follow **HOWTO94453** to enroll your Android device.

# **iOS: Enrollment ([HOWTO94449](http://www.symantec.com/docs/HOWTO94449))**

- 1. Open **Safari** and navigate to the fully qualified domain name (FQDN) of your organization's Mobility server.
- 2. Enter your company provided credentials (if prompted).
- 3. Tap **Install Work Hub** and when prompted tap **Install**.
- 4. After the Work Hub agent is installed, open the application. When prompted whether to trust the app developer, tap **trust**.
- 5. Log in using your provided credentials and follow the instructions provided in the app.

For more detailed instructions see [HOWTO94449.](http://www.symantec.com/docs/HOWTO94449)

# **Public Work Hub Enrollment**

**Note:** To Mobility administrators, the public work hub may be enabled from the **Admin console > Settings > Device management > iOS Client.** Switching between

- 1. Open Safari and navigate to the FQDN of the Mobility server, for example: [https://exampletenant.appcenterhq.com](https://exampletenant.appcenterhq.com/)
- 2. Click **Install Work Hub:**

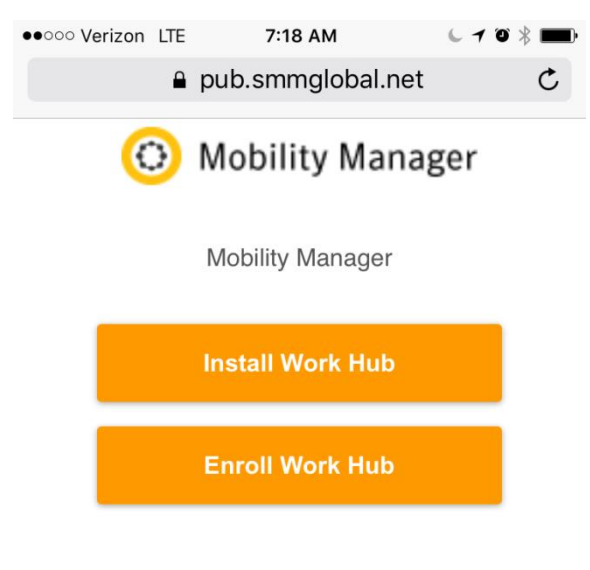

Copyright: @ 2010-2016 Symantec Corporation. All rights<br>reserved.

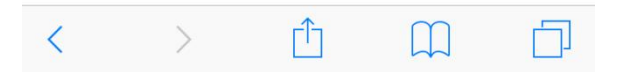

3. Download and install the **Symantec Work Hub** from the iTunes store.

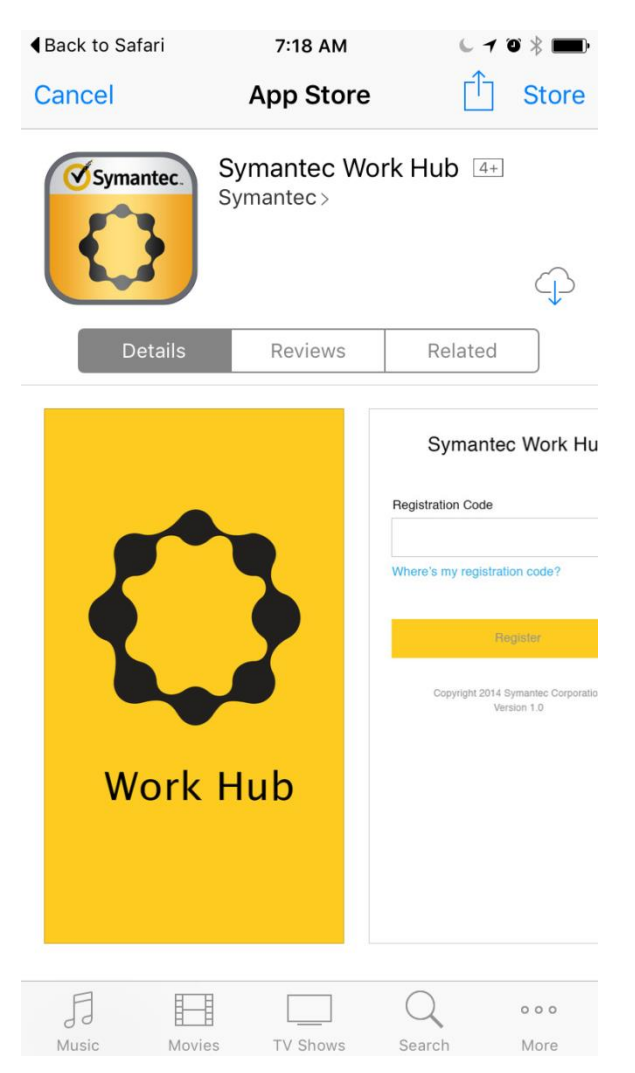

Select one of the two enrollment options below to complete the process…

## *Option 1: Open the App and enter the same URL from step 1 into the agent and click Enroll.*

- a. When prompted tap **Yes.**
- b. Enter your enrollment credentials and follow the instructions provided in the app.

### *Option 2: After the installation is complete return to Safari and click Enroll Work Hub.*

- a. If prompted to open **Symantec Work Hub** tap **Open**.
- b. When prompted tap **Yes.**
- c. Enter your enrollment credentials and follow the instructions provided in the app.

# **Optimize Symantec Mobility Suite FE ([HOWTO109637](http://www.symantec.com/docs/HOWTO109637))**

To configure **monit** to run with the system and monitor Mobility Suite services see [HOWTO109637.](http://www.symantec.com/docs/HOWTO109637)

**Troubleshooting the pre configurator Symantec Mobility Suite installation** There are many things which can cause the pre configurator stage to fail. Below are some of the more common reasons.

**The RabbitMQ service fails to start / restart [\(HOWTO109655](http://www.symantec.com/docs/HOWTO109655) [HOWTO110300\)](http://www.symantec.com/docs/HOWTO110300):**

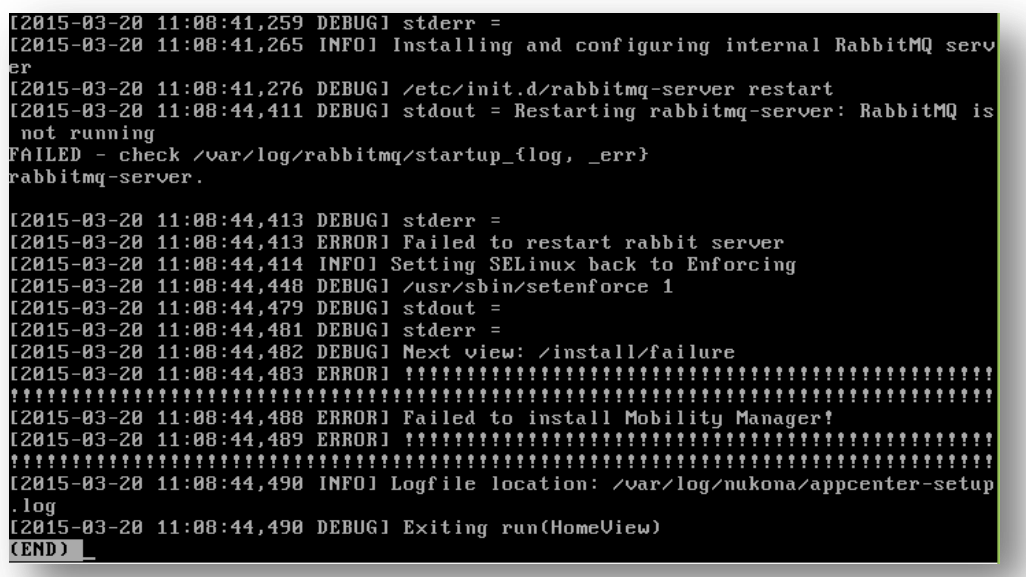

- 1. Go to /var/log/rabbitmq/startup\_log: **less /var/log/rabbitmq/startus\_log**
- 2. Type **q** to exit **less**.
- 3. Verify that the server name resolves to 127.0.0.1 by entering the following where <hostname> is replaced with that of the machine:

ping <hostname>

4. Edit **/etc/hosts** adding the hostname of the server to the IPV4 loop back (127.0.0.1):

 $\verb|localhost|, \verb|localdomain|$ localhost4 localhost4.localdomain4  $0.0$ localhost localhost localhost.localdomain localhost6 localhost6.localdomain6

**Tip:** Quick guide to **vi**:

 $i \rightarrow$  Insert

Esc key  $\rightarrow$  End insert mode and returns to command mode which allows the below two commands:  $:q! \rightarrow$  Colon followed by  $q!$  quits without making any changes.  $: wq \rightarrow$  Colon followed by **wq** writes and quits, saving changes.

> 5. Also verify that /var/log/rabbitmq and /var/lib/rabbitmq is owned by the rabbitmq user by entering the below commands, as root: **/etc/init.d/rabbitmq-server stop chown -R rabbitmq /var/log/rabbitmq**

**chmod -R 755 /var/log/**

- 6. Restart the rabbitMQ services with by entering the following command: **/etc/init.d/rabbitmq-server restart**
- 7. If the service still does not start, grep for any orphaned Rabbit services by entering the following: **ps -Al | grep rabbit**
- 8. Take note of any processes and enter the following, filling in the below syntax with the PID from the above command: **kill <PID>**
- 9. Restart rabbitmq-server: **/etc/init.d/rabbitmq-server restart**
- 10. Set the RabbitMQ service to start with the server: **chkconfig --level 2345 rabbitmq-server on**
- 11. If there is still an error, reboot the server: **sudo reboot**
- 12. During startup, verify that all the Mobility (appcenter) services have started by pressing the **F2** key. Once log back into the terminal, as root and type: **/etc/init.d/rabbitmq-server status**
- 13. If there is no status output then start the service with:
- **/etc/init.d/rabbitmq-server restart** 14. Re-check the status with:
	- **/etc/init.d/rabbitmq-server status**

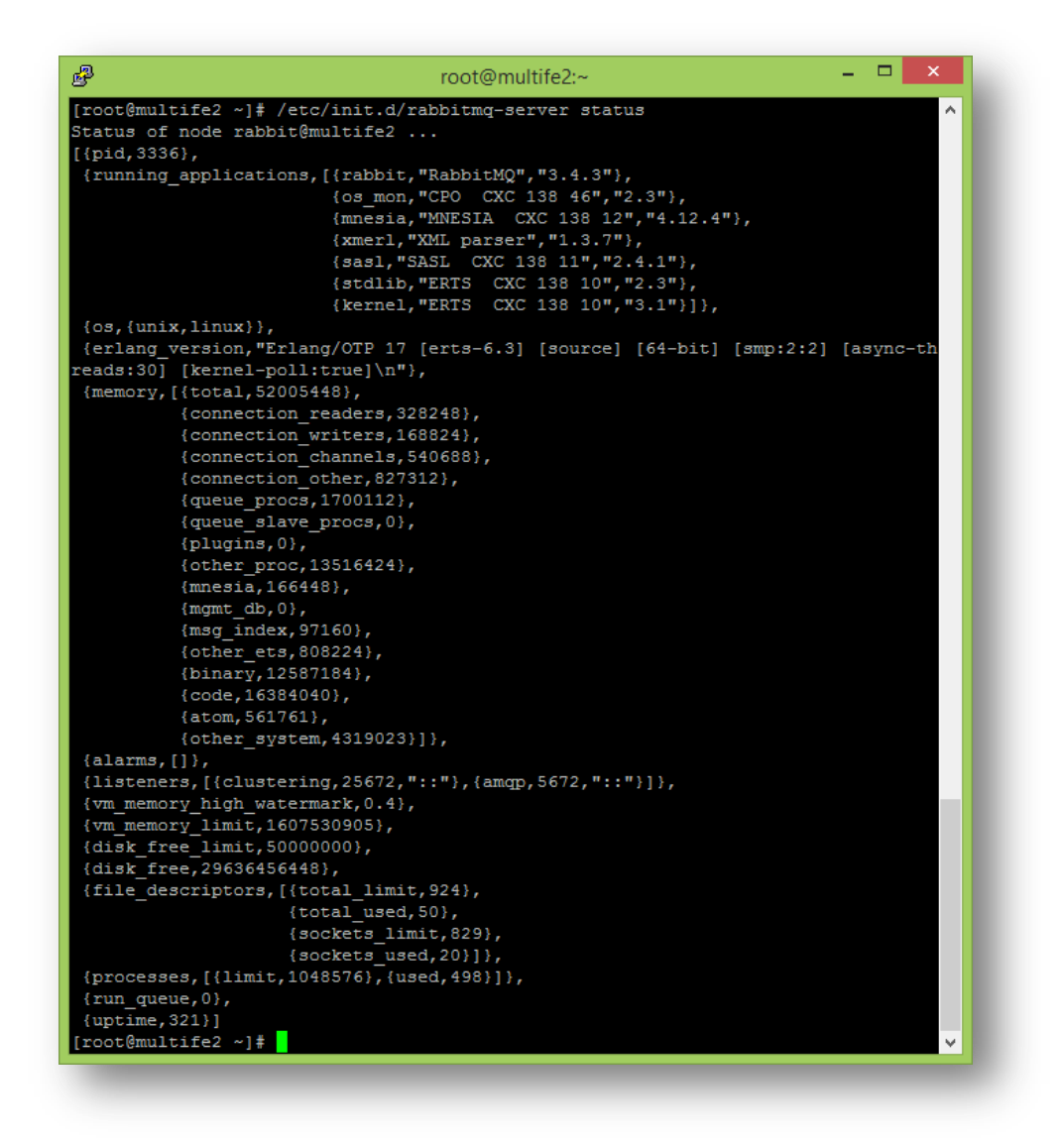

**Note:** The above is an example of a running RabbitMQ server from the **/etc/init.d/rabbitmq-server status** command.

**How to remove extended properties from a PEM SSL certificate [\(HOWTO110259\)](http://www.symantec.com/docs/HOWTO110259)**

1. Open the certificate in a text editor and remove everything before and after the -----**BEGIN CERTIFICATE-----** and ------ **END CERTIFICATE-----** lines.

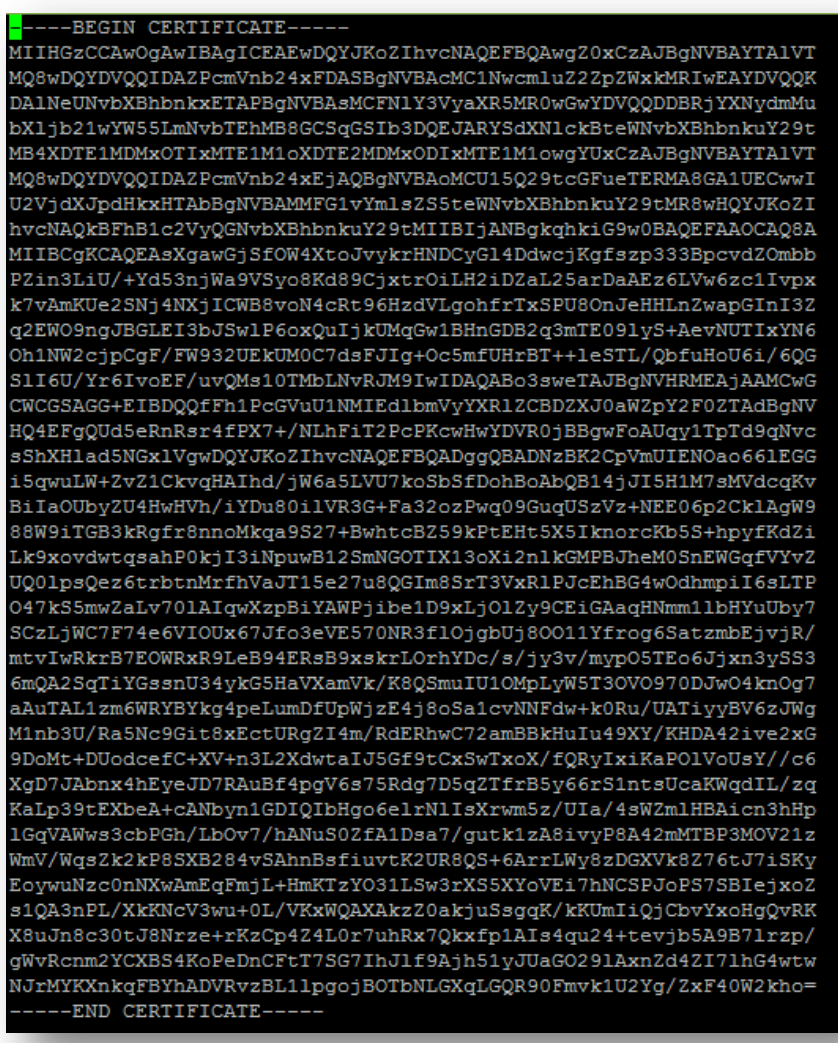

2. Save the file.

Return to [Upload SSL Certificates to Configurator.](#page-21-0)

**Troubleshooting MySQL Connectivity [\(HOWTO110250\)](http://www.symantec.com/docs/HOWTO110250)** (During the Symantec Mobility Suite Configurator Installation)

**Tip:** If there is a problem connecting to the database take note of the following errors and example remedies:

#### **Error:**

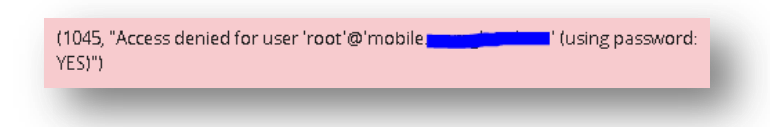

**Remedy:** Verify the password, username and database information. If access is still denied, go to the MySQL host and log into the MySQL console with the following:

**mysql –u root** For example:

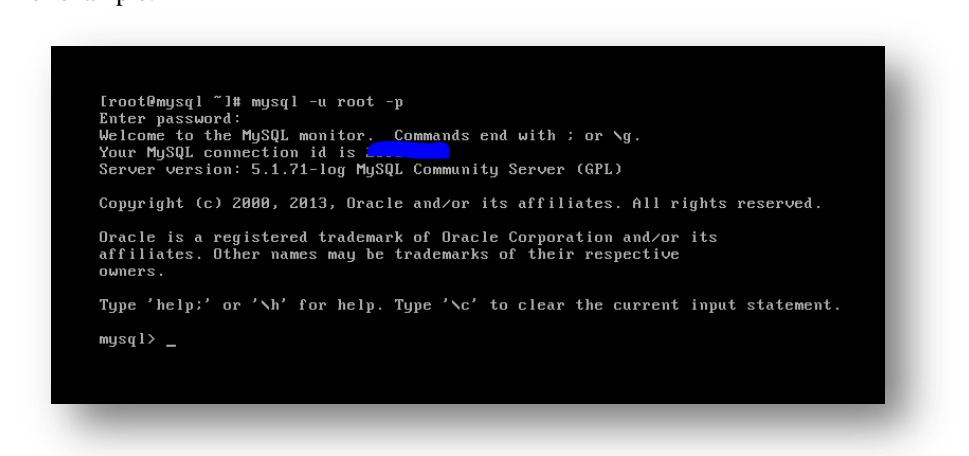

Once a connection is established to the MySQL database the enter the following to show databases:

**show databases;** For example:

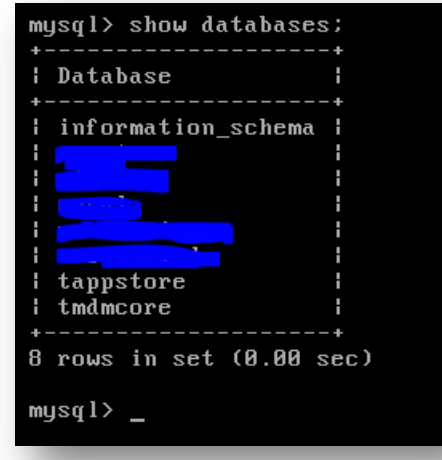

**Note:** If there are no appstore and mdmcore databases, they may be created by entering the following two commands into the mysql console:

## **create database mdmcore; create database appstore;**

Make note of the two created databases and run the following two commands, into the mysql shell: **GRANT ALL PRIVILEGES ON <database1>.\* TO 'username'@'<tenantIP>' IDENTIFIED BY '<password>'; GRANT ALL PRIVILEGES ON <database2>.\* TO 'username'@'<tenantIP>' IDENTIFIED BY '<password>';**

For example:

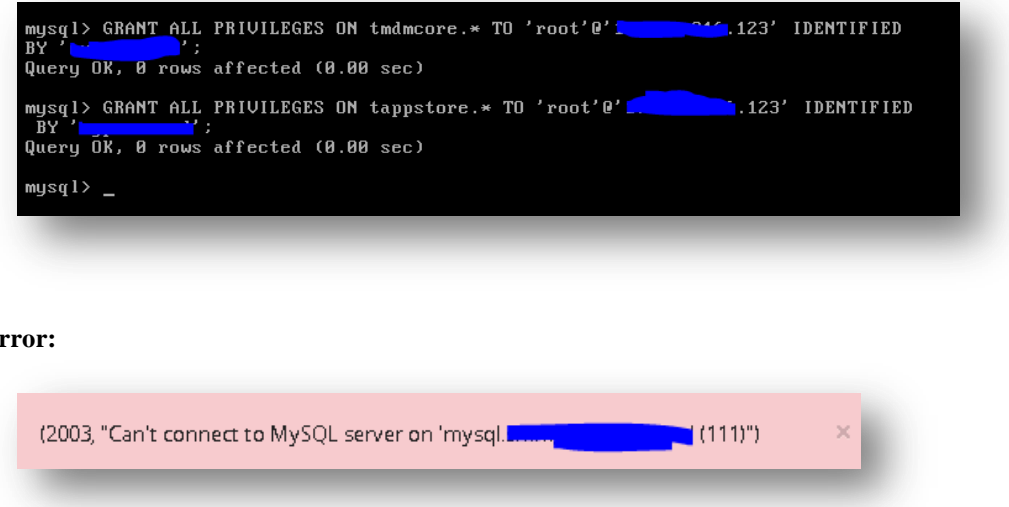

#### **Remedy:**

**Error:**

Confirm that the MySQL hostname is entered into the environment's domain name servers (DNS). Verify that there is network communication between the Mobility FE and the MySQL host.

Once connectivity is confirmed continue to the **[Enter MySQL Connection Information](#page-22-1)** section of this guide.

### **Temporary Email Option [\(HOWTO110251\)](http://www.symantec.com/docs/HOWTO110251)**

**Important:** Although this can be edited at a later time, email functionality is vital for password resets. A temporary relay using Gmail can be deployed using a valid Google email account. Enable POP3 access on the Google account and enter the following into the configurator:

host  $\rightarrow$  smtp.gmail.com port  $\rightarrow$  587 username  $\rightarrow$ <Google Email address> password  $\rightarrow$ <Gmail Password> TLS Enabled  $\rightarrow$  Yes

**Important:** The Gmail relay is only meant to be a **temporary** solution.

Click here to return to continue the [Mail Relay Configuration.](#page-23-0)

**Changing the Mail-relay Post Configurator [\(HOWTO110249\)](http://www.symantec.com/docs/HOWTO110249)** (Return to this step as needed)

To change the SMTP mail relay after completing the **bootstrapping** process: open a terminal to the FE. As root edit **/usr/local/nukona/appstore\_cu/appstore\_cu/settings\_local.py**: **vi /usr/local/nukona/appstore\_cu/appstore\_cu/settings\_local.py**

The below lines can be changed and the following entries are accepted: EMAIL\_PROXY\_TYPE='<smtp or localhost>' EMAIL\_HOST='<SMTPFQDN or localhost>' EMAIL\_HOST\_PASSWORD = '<password or blank>' EMAIL\_PORT=<any port> EMAIL\_HOST\_USER='<user or blank>' EMAIL\_USE\_TLS=<True or False>

For example:

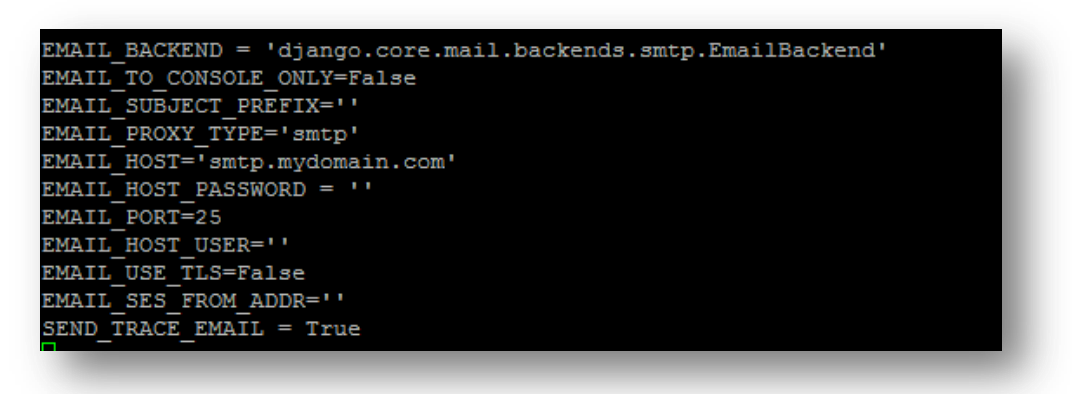

Restart Mobility Services: **sudo /etc/init.d/appcenter-services restart**

If the **EMAIL\_PROXY\_TYPE='localhost'** and the **EMAIL\_HOST='localhost'** the Mobility Suite FE will use postfix to proxy messages to the relay. Edit the postfix configuration file located at the end of the **/etc/postfix/main.cf** file: **vi /etc/postfix/main.cf**

The below lines can be changed and the following entries are accepted: smtp\_sasl\_auth\_enable = <Yes or No> smtp\_sasl\_security\_options = noanonymous smtp\_tls\_security\_level = may header\_size\_limit = 4096000  $relayhost =$   $[*SMTPFQDN* or IP>*>*]:*any* port*>*$ smtp\_sasl\_password\_maps = static:<user>:<password>

For example: Without Authentication:

```
smtp_sas1_auth_enable = No
    sasl
         _security_options = noanonymous
smtp
    tls_security_level = may
smtp
header size limit = 4096000relayhost = [smtp.mydomain.com]:25
```
With authentication:

```
smtp_sas1_auth_enable = Yes
smtp sasl security options = noanonymous
smtp_tls_security_level = may
header_size_limit = 4096000
           [smtp.mydomain.com]:587relayhost =
smtp_sasl_password_maps = static:user@mydomain.com:mypassword
```
Restart postfix: **sudo service postfix restart**

**Tip:** Postfix mail logs are stored in **/var/log/maillog** if the mail log contains messages regarding an **untrusted issuer** follow [TECH209709](http://www.symantec.com/docs/TECH209709) to build troubleshoot TLS failures.

**Troubleshooting the Bootstrap / Configurator Process [\(HOWTO110301\)](http://www.symantec.com/docs/HOWTO110301) Tip:** If there are any errors preventing this from completing review the following common errors with their remedies: **Error:** Configurator has been hung on Configurator is running… for over 1 hour.

**Remedy:** The most likely cause of this is due to there being a failure in the HTTP connection between the workstation and the Configurator. The installation may have completed successfully. Go back to the Mobility Suite Server Console and type: **less /var/log/nukona/load\_settings.log** while holding down the **Shift** key press **g**. This will bring the view to the end of the file. Successful completion of configurator will show a series of errors attempting to stop the Mobility Suite services followed by a series of successful service-starts. Use the **b** key and **spacebar** to page-up and down. **/** followed by a search string will search from the current view down.

**Error:** Configuration was unsuccessful.

**Remedy:** Review the load\_settings.log file as described above. If there was any issues starting the Mobility Suite services take note of the service and run the following, as root:

### **sudo /etc/init.d/appcenter-services restart**

Take note of any errors and messages and follow accordingly.

**Tip:** Log in and out of the linux terminal. This will allow the root bash profile to reload.

**Error:** Configuration was unsuccessful**.**

**Remedy:** If there are any entries in the **/var/log/nukona/load\_settings.log** file for:

**django.db.utils.OperationalError: (1298, Unknown or incorrect time zone: 'America/Los\_Angeles')** follow KB [TECH217108.](http://www.symantec.com/docs/TECH217108) And restart the configurator by repeating [Part IV: Installation](#page-17-0) and [Part V: Bootstrapping.](#page-20-0)

**Tip:** Now is a good time to take a [snapshot](https://www.vmware.com/support/ws55/doc/ws_preserve_using_sshot.html) of the current hard drive state of the FE and most importantly of the Database host.

Return to **Installation Part I** or **Installation Part II: Bootstrapping** 

### **Untrusted / In-house Certificates [\(HOWTO110246\)](http://www.symantec.com/docs/HOWTO110246)**

**Important:** In-house and self-signed certificates cannot be validated from iOS devices. This method should only be used to get past the Configurator step of the Mobility Suite installation. If an in-house certificate is used, the issuing CA certificate would need to be installed onto the mobile device (iOS8 no longer allows trusting in-house CA's). This usually can be accomplished by hosting the certificate on a website or file share and downloading it onto each device.

**Option 1: Temporary Verisign Trial Certificate**

For a temporary trial Verisign certificate click [here.](https://www.verisign.com/ssl/buy-ssl-certificates/index.html) To generate a CSR for this request see: Create a CSR for iOS Development.

**Option 2: Create an In-house Certificate Authority [\(HOWTO110246\)](http://www.symantec.com/docs/HOWTO110246)**

Run the **openca.sh** script from [HOWTO110246,](http://www.symantec.com/docs/HOWTO110246) to deploy an in-house CA and issue an SSL certificate for the Mobility server (RHEL/CentOS 6). See [HOWTO110248](http://www.symantec.com/docs/HOWTO110248) to transfer the attached script to the CentOS 6 the enter the following two lines, as root: **chmod +x openca.sh**

### **./openca.sh**

The script will prompt for a common name (CN) for the webserver certificate. This must be the FQDN of the Mobility FE:

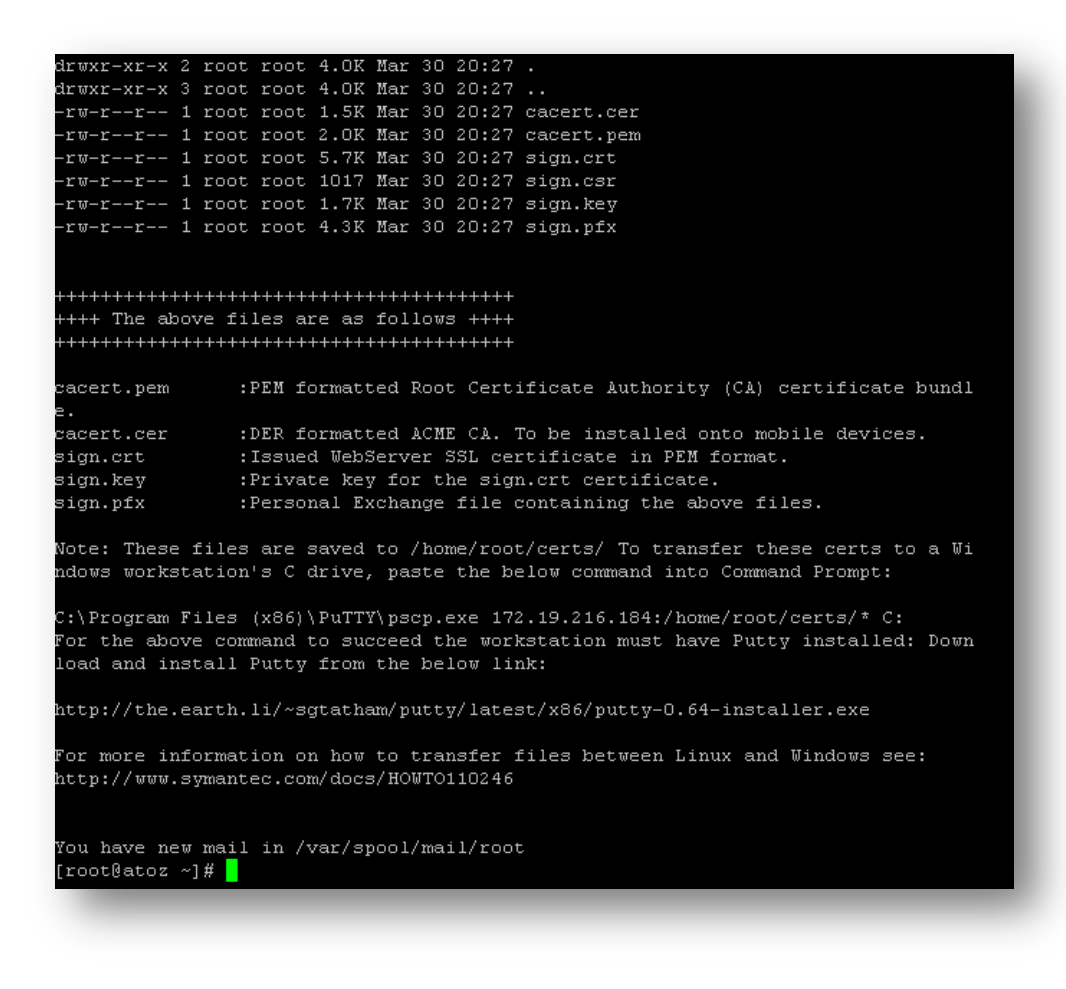

Copying files to PC from Linux using PSCP (Putty):

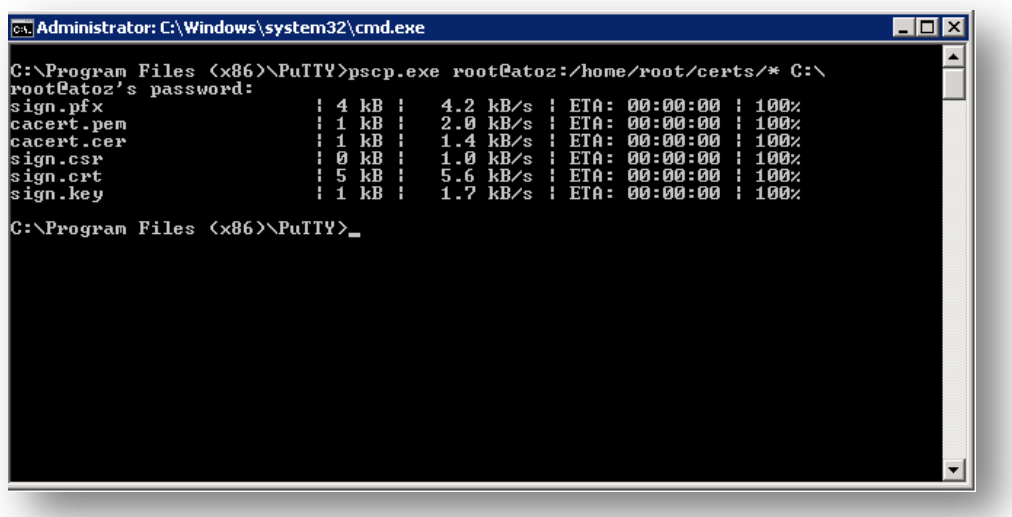

Instead of running the script, manually create the in-house CA and SSL certificates by completing the following steps.

Note: If the **openca.sh** script has already run, there is no need to continue with this manual method. Return to Upload SSL [Certificates to Configurator.](#page-21-0)

1. To manually create the CA and issue a webserver SSL certificate use [Putty](http://the.earth.li/~sgtatham/putty/latest/x86/putty-0.64-installer.exe) to obtain root shell access to the Mobility Suite FE:

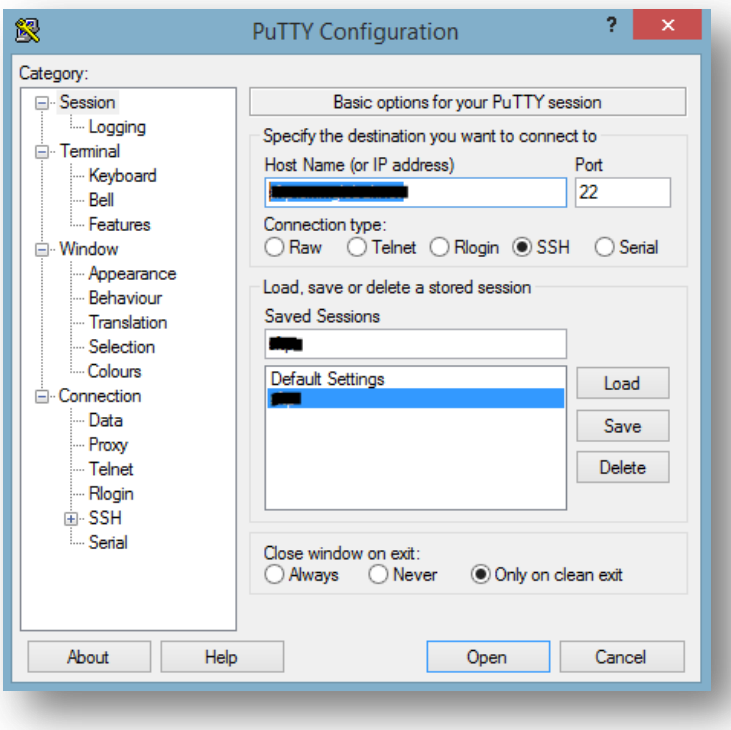

- 2. Once root shell access is obtained type: **mkdir /ca/**
- 3. Change directories to **/ca**: **cd /ca/**

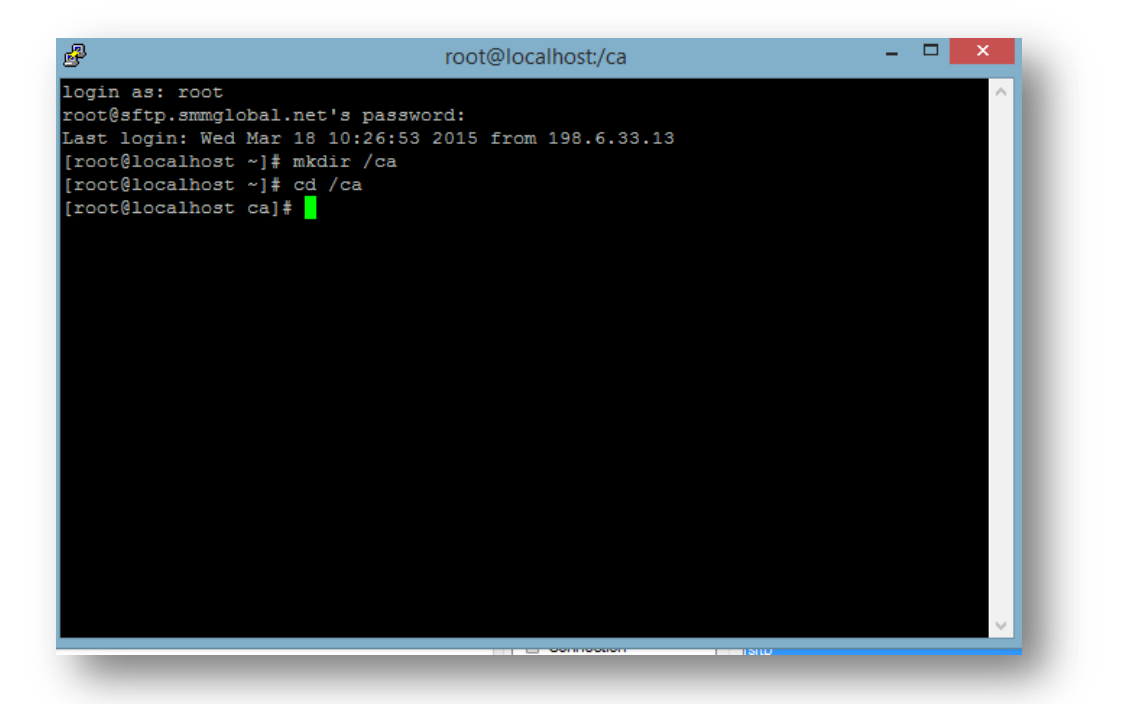

- 4. Enter the following to create a CA key, when prompted enter a complex password for the **key**: **openssl genrsa -aes256 -out cakey.pem 4096**
- 5. Enter the following to create a CA certificate from the newly created **CA Key**: **openssl req -new -x509 -extensions v3\_ca -key cakey.pem -out cacert.pem -days 3650**
- 6. When prompted enter the key's password and all of the form data as requested:
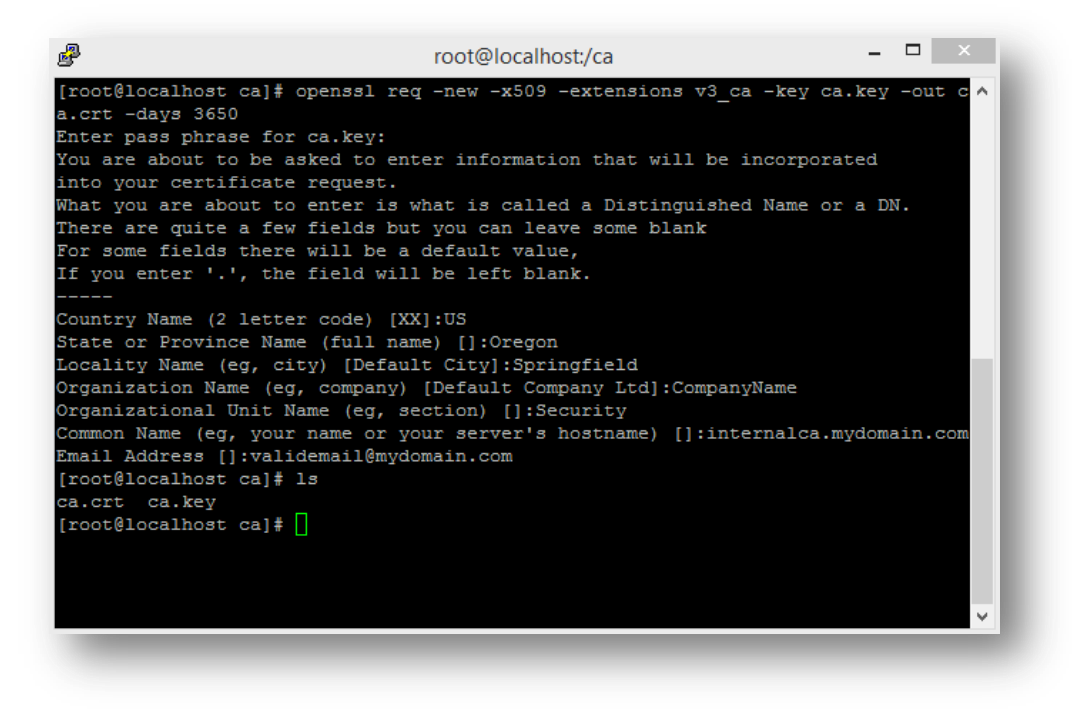

- 7. Copy the ca.key file to /etc/pki/CA/private: **cp /ca/cakey.pem /etc/pki/CA/private/**
- 8. Copy the ca.crt to /etc/pki/CA/certs: **cp /ca/cacert.pem /etc/pki/CA/**
- 9. Create some required files inside the CA directory structure by entering the following two lines: **touch /etc/pki/CA/index.txt echo 1000 >> /etc/pki/CA/serial**
- 10. Secure the private key with:
- **chmod 0400 /etc/pki/CA/private/cakey.pem**
- 11. Now that the CA is created, create a new directory, generate a CSR and submit that to the CA (do not secure the key & CSR with a password) by entering the below three lines: **mkdir /ca/ssl/**

```
cd /ca/ssl/
```
### **openssl req -new -nodes -newkey rsa:2048 -keyout sign.key -out sign.csr -days 365**

**Important:** The Common name must be the FQDN of the Mobility Suite FE. The organizational name, Country and State must match those of the CA. Recreate the CSR until the names/entries match.

12. Issue a domain certificate using the CA by entering the following command, enter the password created for the CA key and follow the prompts:

**openssl ca -out sign.crt -infiles sign.csr**

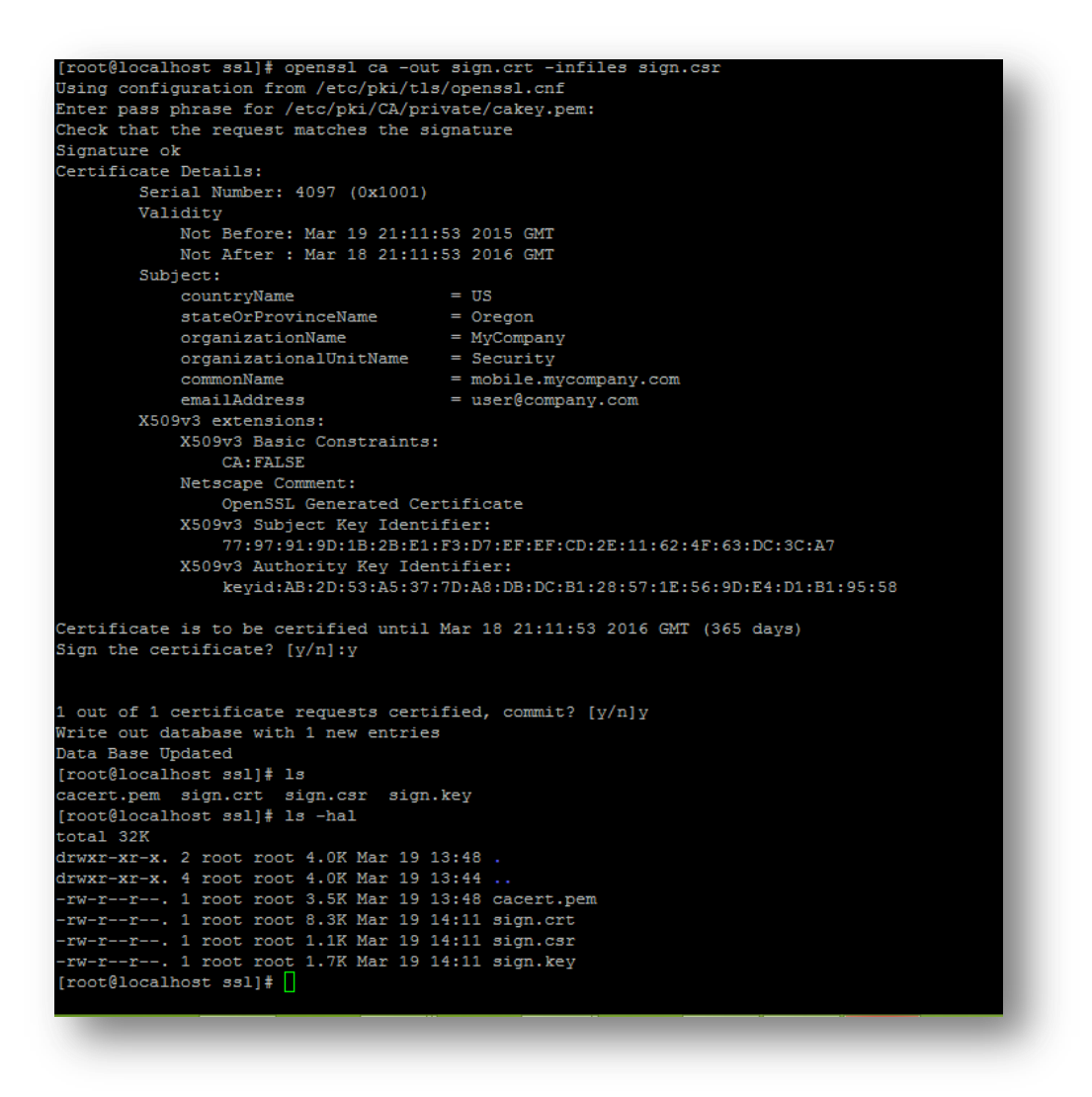

13. Copy the cacert.pem to the same directory: **cp /etc/pki/CA/cacert.pem /ca/ssl/**

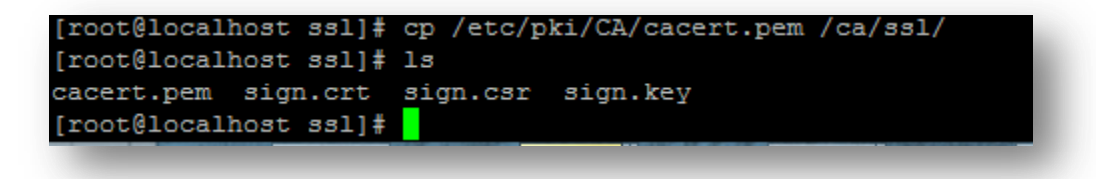

- 14. Since this is an untrusted CA the **cacert.pem** must be installed onto each Mobile device prior to enrollment. The quickest way to accomplish this is to upload and share the certificate using a static HTTP link. This can be done using the direct link option "Anyone with the link" for the following share solutions: Google Drive, Box and Dropbox. Windows Phone requires that the cert be in DER format. Use the following openssl command to copy and conver this into DER format: **openssl x509 -in cacert.pem -inform PEM -out cacert.crt -outform DER**
- 15. Continue to the **[How to transfer files from a Linux machine](#page-73-0)** section below.

#### <span id="page-73-0"></span>**How to transfer files from a Linux machine [\(HOWTO110248\)](http://www.symantec.com/docs/HOWTO110248)**

**Note:** [WinCP](http://winscp.net/eng/download.php) or Putty may be used, the below example, PSCP (Putty) will be used.

- 1. Download and install **Putty** onto the workstation.
- 2. Open a Command Prompt terminal and change directories to the Putty-installation-path.

**Tip:** Browse to the Putty installation path **C:\Program Files (x86)\Putty\** using the Windows Explorer. Once in the directory, while holding the **shift-**key **right-click** anywhere in the window and select **Open command window here**. WinCP and Filezilla offer a graphical user interfaces (GUI) to transfer files between Linux and Windows.

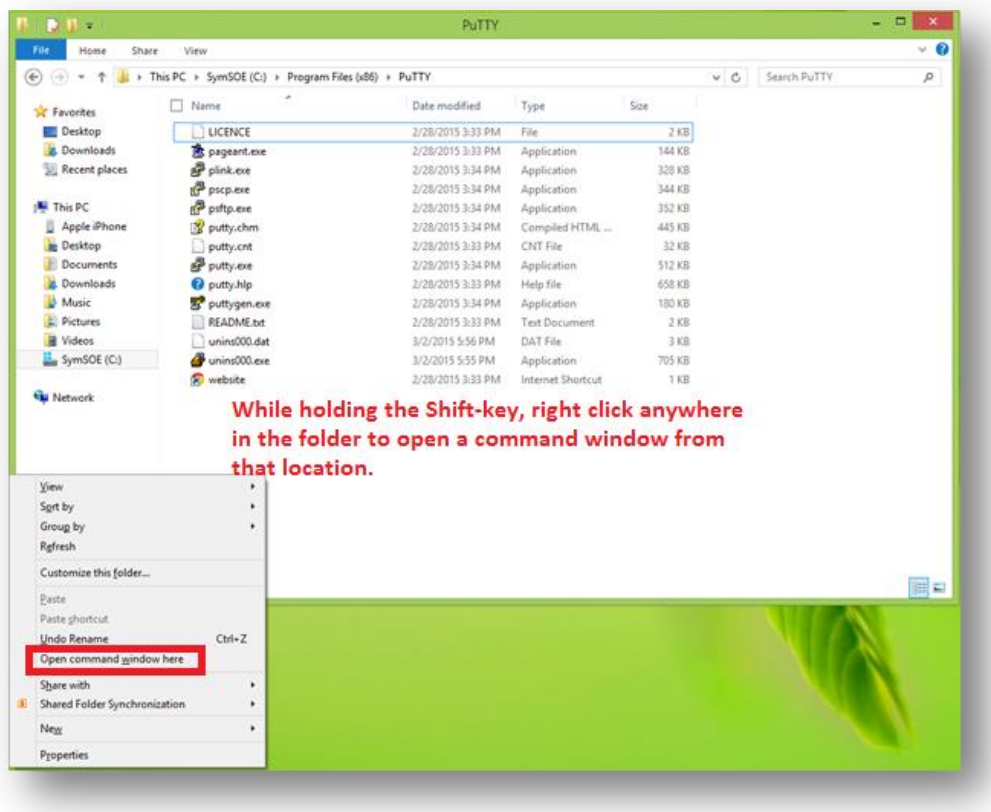

3. Enter the following line, replacing the <variable> items: **pscp.exe root@<RemoteHost>:<RemoteDirectory>/\* C:\**

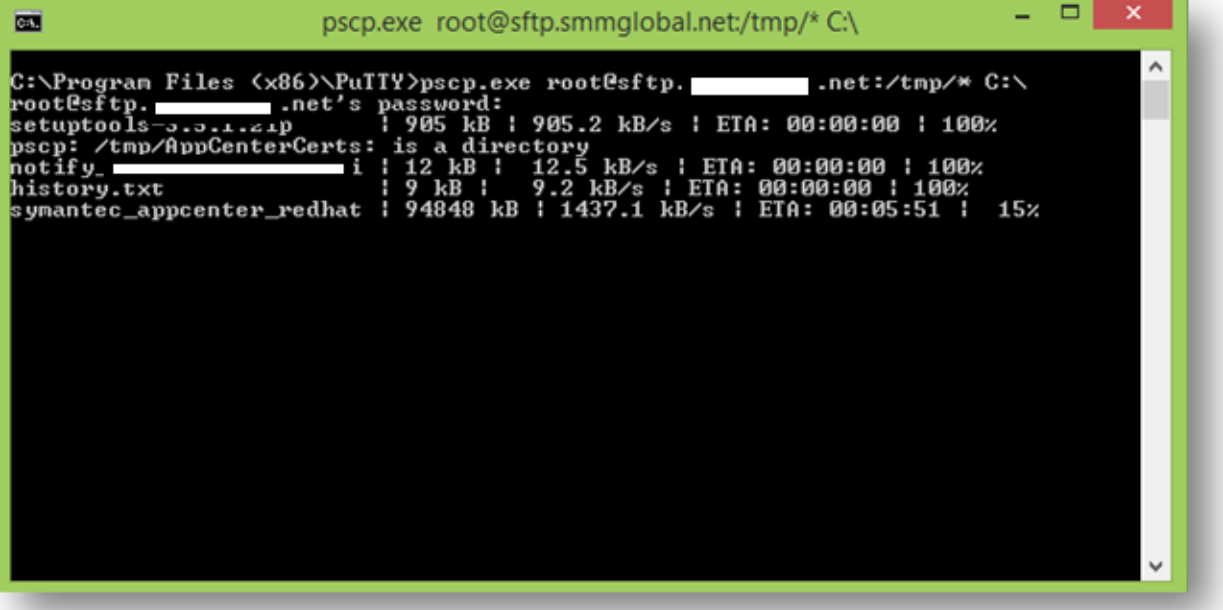

4. If following the installation of Mobility Suite: return t[o Upload SSL Certificates to Configurator.](#page-21-0)

#### **How to transfer files to a Linux machine [\(HOWTO110248\)](http://www.symantec.com/docs/HOWTO110248)**

Note: **[WinCP](http://winscp.net/eng/download.php)** or Putty may be used, the below example, PSCP (Putty) will be used.

- 1. Download and install **Putty** onto the workstation.
- 2. Open a Command Prompt terminal and change directories to the Putty-installation-path.

**Tip:** Browse to the Putty installation path **C:\Program Files (x86)\Putty\** using the Windows Explorer. Once in the directory, while holding the **shift-**key **right-click** anywhere in the window and select **Open command window here**. WinCP and Filezilla offer a graphical user interfaces (GUI) to transfer files between Linux and Windows.

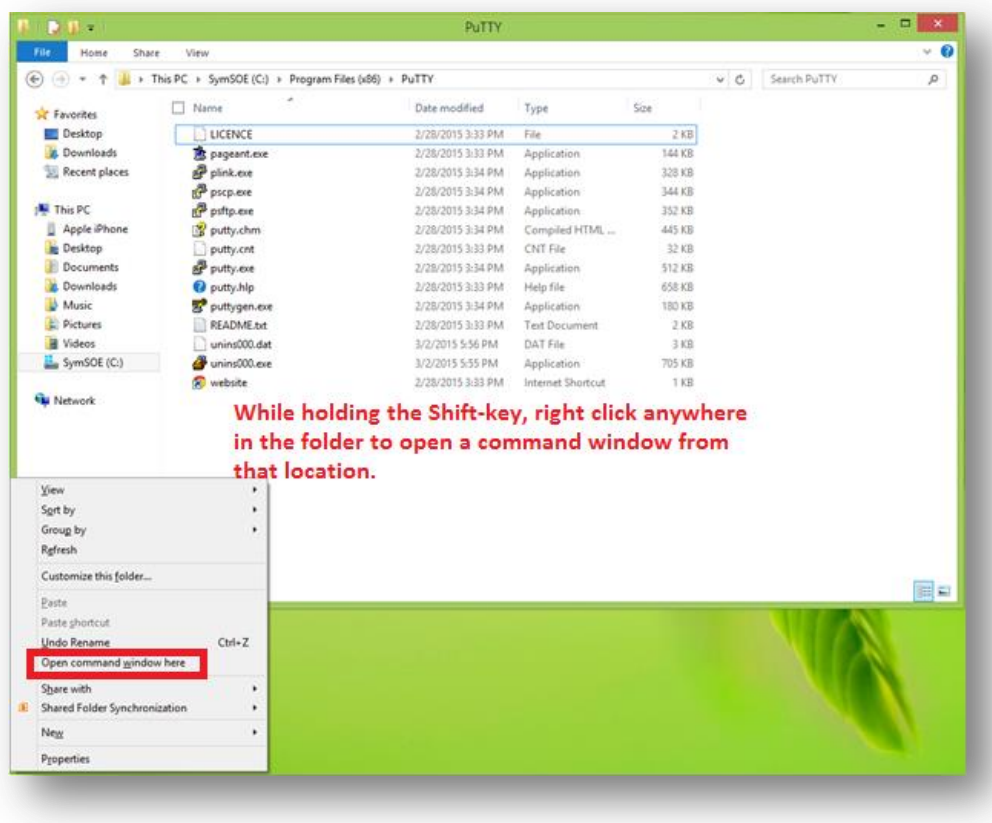

3. Enter the following line, replacing the <variable> items: **pscp.exe <LocalFilePath> <user>@<RemoteHost>:<RemoteDirectory>**

**Tip:** Simply drag the file, to be transferred, into the Command Prompt window after typing pscp.exe; this will automatically populated the <LocalFilePath>.

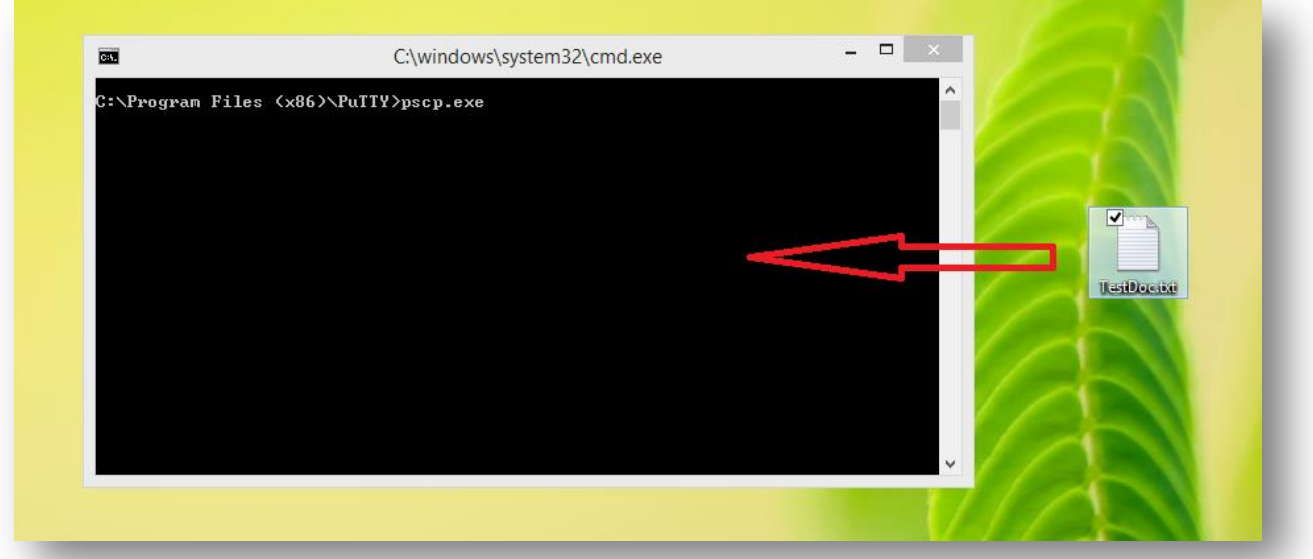

For example:

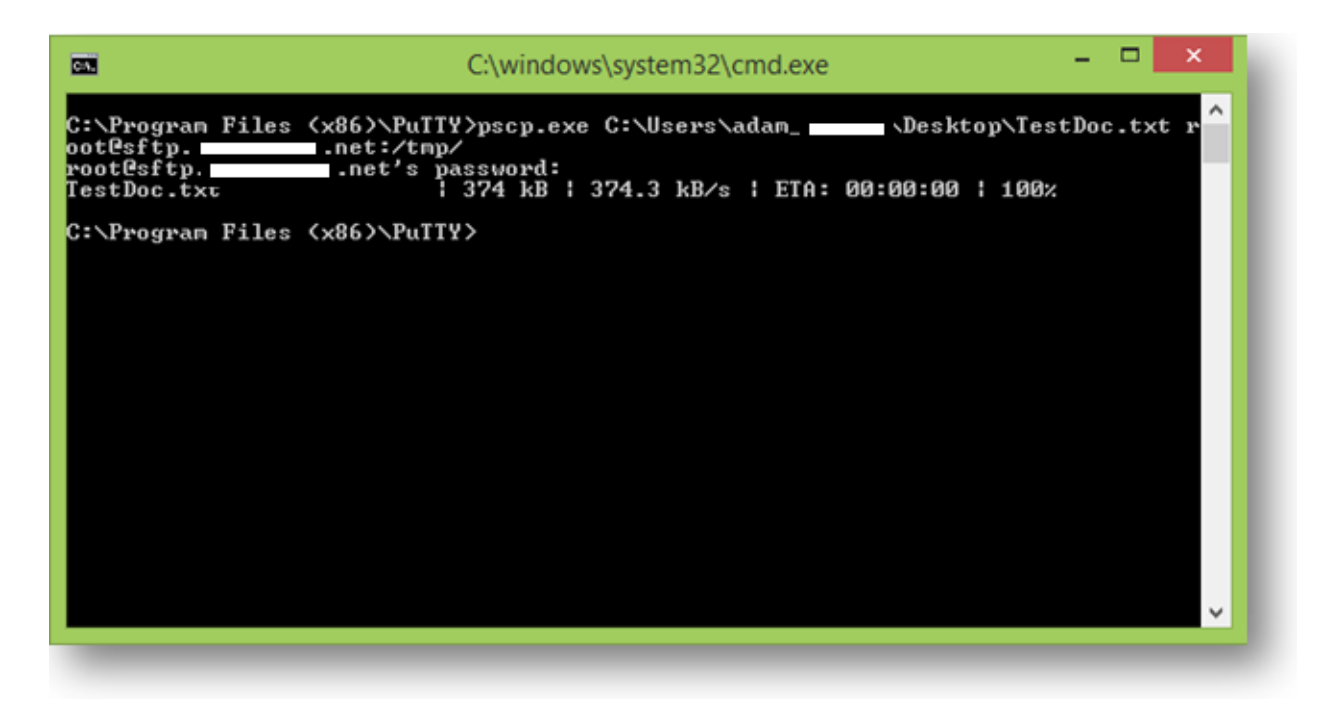

To return to [Obtain the Symantec Mobility ISO.](#page-16-0)

#### **Logging**

**Logging locations:**

*Install:*

/var/log/nukona/appcenter-setup.log

.<br>Successfully installed and configured Symantec Mobility Manager 2015-05-27 08:03:23,140 INFO]<br>2015-05-27 08:03:23,141 INFO] 2015-05-27 08:03:23,141 INFO] Logfile location: /var/log/nukona/appcenter-setup.log<br>2015-05-27 08:03:23,141 DEBUG] Exiting run(StartInstall)<br>2015-05-27 08:03:23,141 DEBUG] Next view: /upgrade/success 2015-05-27 08:03:23,142 INFO] .<br>[2015-05-27 08:03:23,142 INFO] Upgraded successfully<br>[2015-05-27 08:03:23,142 INFO] ---------------------2015–05–27 08:03:23,142 INFO] Logfile location: /var/log/nukona/appcenter-setup.log<br>2015–05–27 08:03:23,142 DEBUG] Exiting run(UpgradeView)

Error example:

```
msg=errors:
msg=STOPing service: (55, 55, /etc/init.d/MdmMicrosoftCommandService)
msg=output: Stopping MDM Command Service (Microsoft): <mark>ESC</mark>[60G[<mark>ESC</mark>[0;31mFAILED<mark>ESC</mark>
[0;39m]msg=errors:
0000000000000
msg=Load settings failed to complete!
....................
[2015-02-27 09:08:41,899 INFO] stderr =
[2015-02-27 09:08:41,899 DEBUG] Next view: /install/configure/failure
[2015-02-27 09:08:41,901 INFO] Logfile location: /var/log/nukona/appcenter-setup
```
*Bootstrap (provisioning):*

/var/log/nukona/load\_settings.log

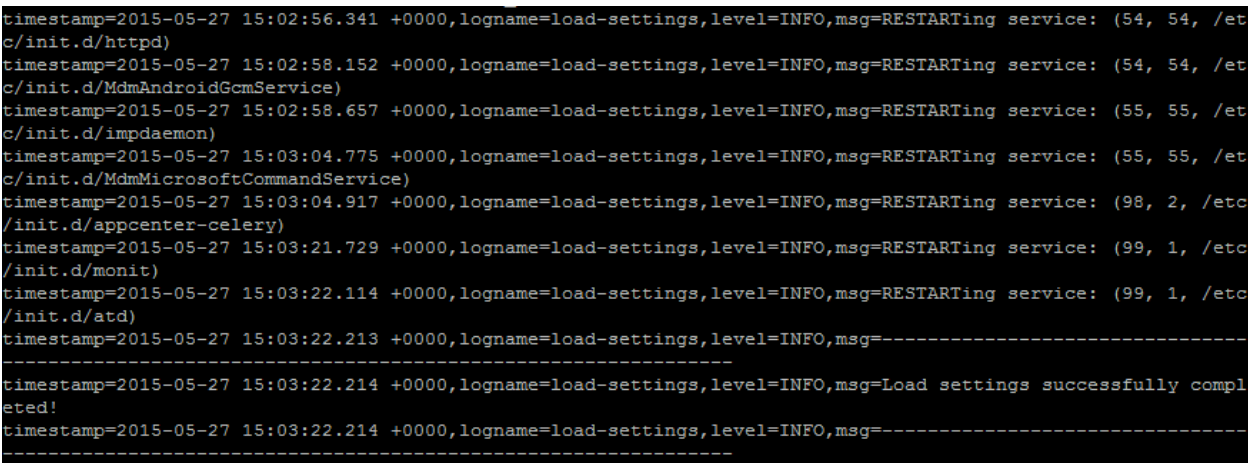

# Error:

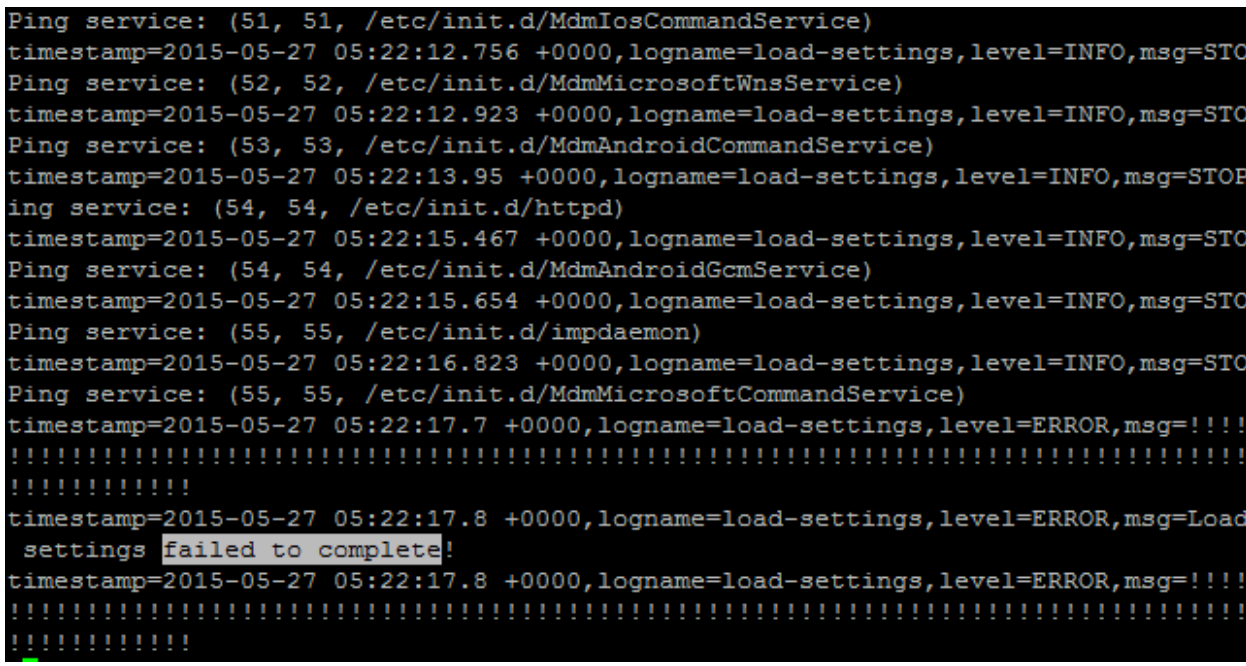

#### *Appstore:*

# /var/log/nukona/appstore.log

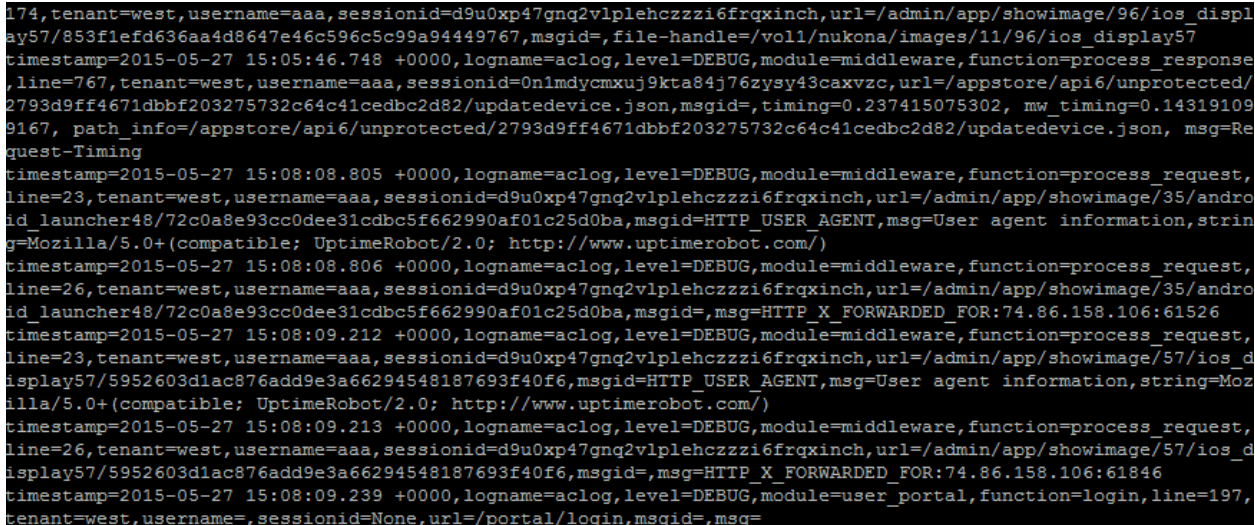

# Error:

timestamp=2015-05-27 15:48:04.57 +0000,logname=aclog,level=ERROR,module=databaseblob,function=\_\_init\_\_,line<br>9,tenant=,username=,sessionid=,url=,msgid=,msg=BLOB\_DB\_CONN\_ERROR,Exception=OperationalError: (2003, "Can't<br>onnect

# *Celery:*

/var/log/nukona/celery.log

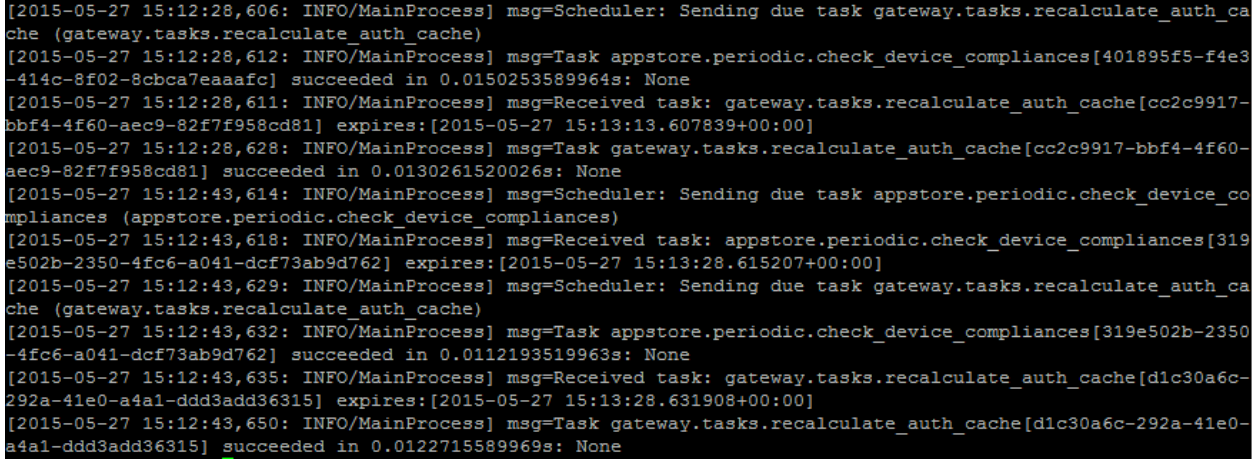

### Error:

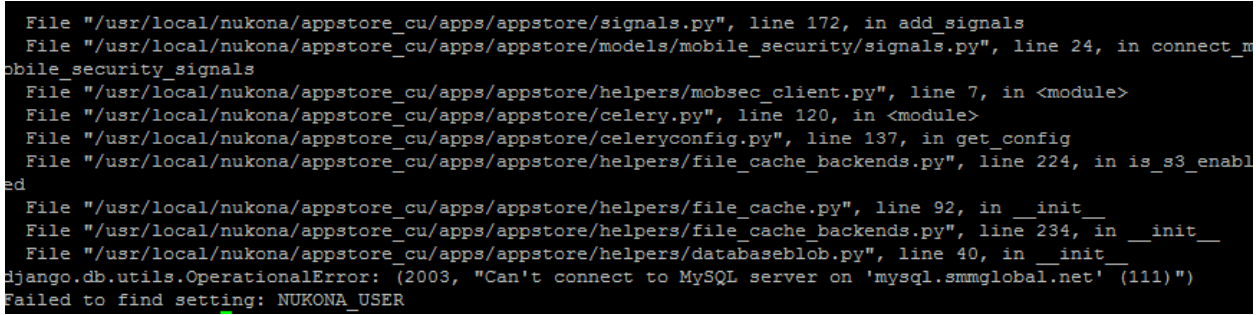

# /var/log/nukona/\*tasks\*.log

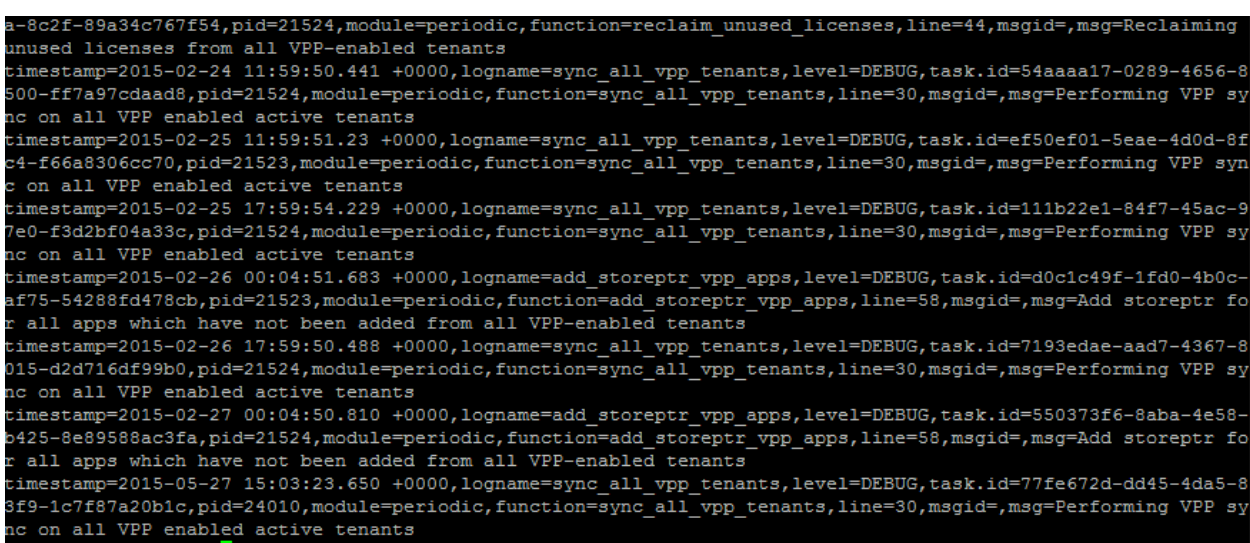

#### *RabbitMQ:*

# /var/log/rabbitmq

# startup\_log

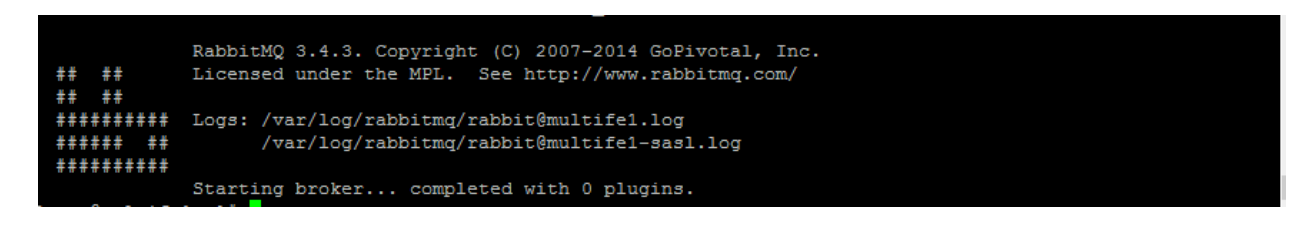

#### startup\_err

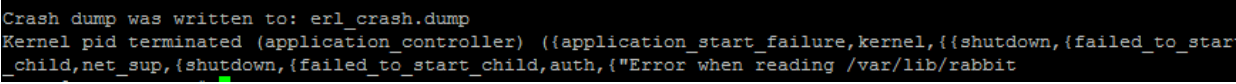

# *MySQL:*

/var/log/mysql.log

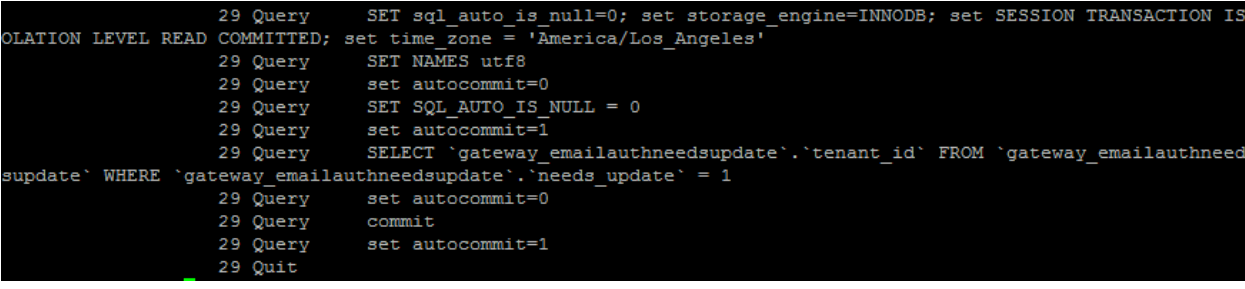

# /var/log/mysql-slow.log

: 5.1.71-log (MySQL Community<br>et: /var/lib/mysql/mysql.sock  $cp$  port:  $3306$ Unix socket: /va<br>Id Command Arqument

### *MDMCore:*

/var/log/symantec-mdm/CertificateManager.log

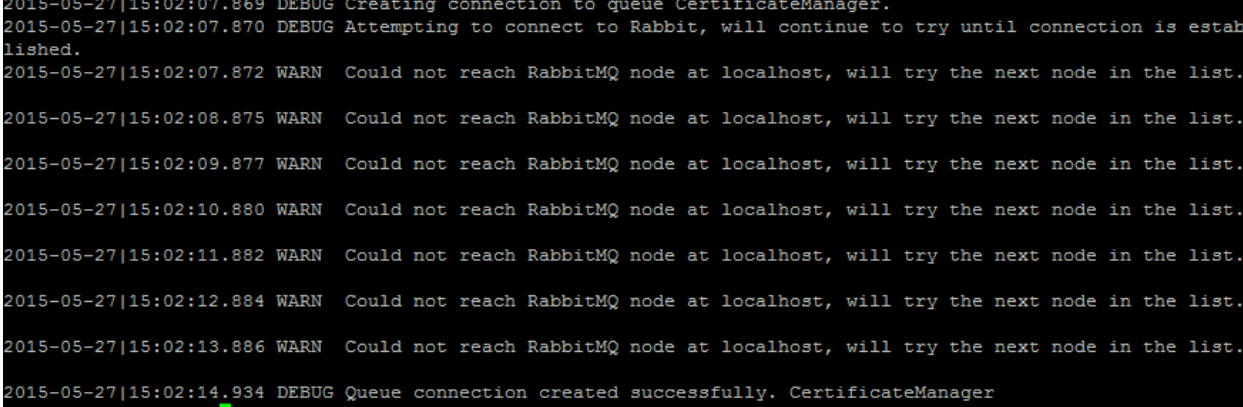

Error messages are shown in the above screen capture followed by a successful connection to *RabbitMQ.*

/var/log/Symantec-mdm/Android/

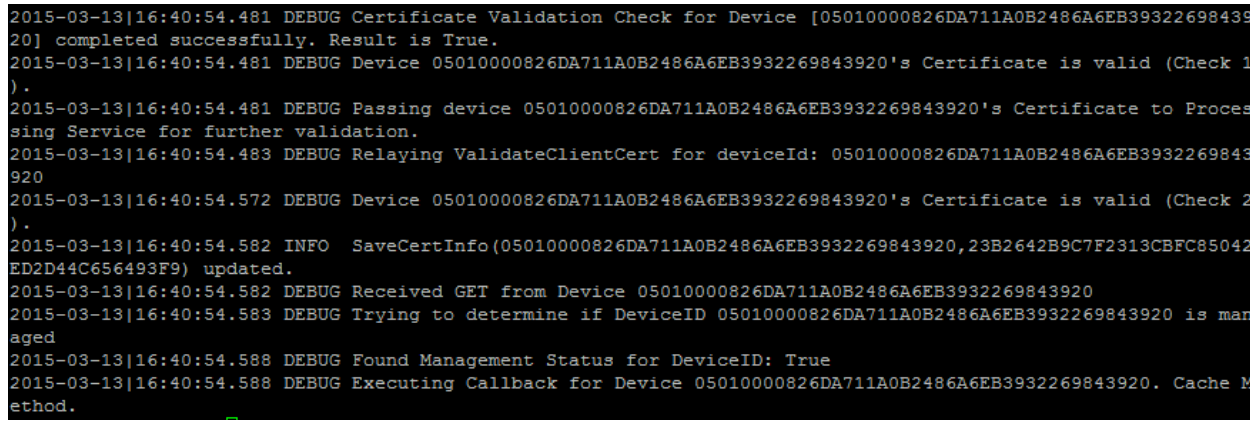

*Apache:*

/etc/httpd/logs/

access\_log

"GET /appstore/webapi2/dashbo  $[27/\text{May}/2015:08:19:04 -0700]$ rd/userstats? 1432739918388=1 HTTP/1.1" 200 592 "https://west.smmglobal.net/admi n/" "Mozilla/5.0 (Windows NT 6.3; WOW64) AppleWebKit/537.36 (KHTML, like Gecko) Chrome/43.0.2357.65 Safari/537.36" 172.19.215.254 text/json 1238 1011 165058 1 198.6.33.13:3601 - - [27/May/2015:08:20:04 -0700] "GET /appstore/webapi1/session check? 1432739978873=1 HTTP/1.1" 200 18 "https://west.smmglobal.net/admin/" "Moz illa/5.0 (Windows NT 6.3; WOW64) AppleWebKit/537.36 (KHTML, like Gecko) Chrome/4<br>3.0.2357.65 Safari/537.36" 172.19.215.254 application/json 1655 4596 104306 0 198.6.33.13:3601 - - [27/May/2015:08:21:06 -0700] "GET /appstore/webapi1/session check?\_1432740040873=1 HTTP/1.1" 200 18 "https://west.smmglobal.net/admin/" "Moz  $111a/5.0$  (Windows NT 6.3; WOW64) AppleWebKit/537.36 (KHTML, like Gecko) Chrome/4<br>3.0.2357.65 Safari/537.36" 172.19.215.254 application/json 1655 4596 155444 0 198.6.33.13:3601 - - [27/May/2015:08:22:08 -0700] "GET /appstore/webapi1/session check?\_1432740102874=1 HTTP/1.1" 200 18 "https://west.smmglobal.net/admin/" "Moz illa/5.0 (Windows NT 6.3; WOW64) AppleWebKit/537.36 (KHTML, like Gecko) Chrome/4<br>3.0.2357.65 Safari/537.36" 172.19.215.254 application/json 1655 4596 109092 0 198.6.33.13:3601 - - [27/May/2015:08:23:10 -0700] "GET /appstore/webapi1/session check?\_1432740164871=1 HTTP/1.1" 200 18 "https://west.smmglobal.net/admin/" "Moz  $111a/5.0$  (Windows NT 6.3; WOW64) AppleWebKit/537.36 (KHTML, like Gecko) Chrome/4<br>3.0.2357.65 Safari/537.36" 172.19.215.254 application/json 1655 4596 89500 0

error\_log

2015-03-13|16:40:54.582 INFO SaveCertInfo(05010000826DA711A0B2486A6EB3932269843920,23B2642B9C7F2313CBFC85042 ED2D44C656493F9) updated. .<br>2015-03-13|16:40:54.582 DEBUG Received GET from Device 05010000826DA711A0B2486A6EB3932269843920<br>2015-03-13|16:40:54.583 DEBUG Trying to determine if DeviceID 05010000826DA711A0B2486A6EB3932269843920 is mar aged<br>... ageu<br>2015-03-13|16:40:54.588 DEBUG Found Management Status for DeviceID: True<br>2015-03-13|16:40:54.588 DEBUG Executing Callback for Device 05010000826DA711A0B2486A6EB3932269843920. Cache M ethod. root@multife1 ~]# tail /etc/httpd/logs/error\_log [FootMay 27 08:02:58 2015] [notice] McGSecurity: LIBXML compiled version="2.9.0"<br>[Wed May 27 08:02:58 2015] [notice] McGSecurity: LIBXML compiled version="2.9.0"<br>[Wed May 27 08:02:58 2015] [notice] Digest: generating secre atch server name!? [Wed May 27 08:02:59 2015] [notice] Apache/2.2.15 (Unix) mod\_wsgi/3.4 Python/2.7.6 mod\_mono/2.10 PHP/5.3.3 mo<br>1\_ssl/2.2.15 OpenSSL/1.0.1e-fips mod\_perl/2.0.4 Perl/v5.10.1 configured -- resuming normal operations -server4 istening on: /tmp/mod mono server default oot directory: /

*NGINX:*

#### /usr/local/nginx/logs

#### registration.log

2015-05-27 08:34:42.675 INFO [registration.com.symantec.mobileproxy.controller /:egistration.RegistrationModule] Registration attributes: AppCenter URI=https: west.smmglobal.net hostname=172.19.216.123 username=aaa password=\*\*\*\*\*\* 2015-05-27 08:34:42.675 INFO [registration.com.symantec.mobileproxy.controller. registration.RegistrationModule] Step 2. Skipped verification of the existing co nfig file 2015-05-27 08:34:42.678 INFO [registration.com.symantec.mobileproxy.controller. registration.RegistrationModule] Step 3. Login to AppCenter 2015-05-27 08:34:48.627 INFO [registration.com.symantec.mobileproxy.controller registration.RegistrationModule] Step 4. Register 2015-05-27 08:34:48.870 INFO [registration.com.symantec.mobileproxy.controller registration.RegistrationModule] Step 5. Update config file 2015-05-27 08:34:48.876 INFO [registration.com.symantec.mobileproxy.controller. registration.RegistrationModule] Step 6. Logout 2015-05-27 08:34:49.031 INFO [registration.com.symantec.mobileproxy.controller. registration.RegistrationModule] Finished RegisterCommand.execute 015-05-27 08:34:49.032 INFO [registration.com.symantec.mobileproxy.controller. registration.RegistrationModule] Finished execution

Error:

08:52:06.997 ERROR [registration.com.symantec.mobileproxy.controller egistration.RegistrationModule] Failure com.symantec.mobileproxy.controller.reg stration. RegistrationException: Login failed: HTTP 500. INTERNAL SERVER ERROR at com.symantec.mobileproxy.controller.registration.appcenterclient.AppC enterClientSync.login(AppCenterClientSync.java:77) at com.symantec.mobileproxy.controller.registration.commands.register.Re

gisterCommand.execute(RegisterCommand.java:154) at com.symantec.mobileproxy.controller.registration.RegistrationModule.r un(RegistrationModule.java:71)

at java.lang.Thread.run(Thread.java:745)

#### controller.log

registration.RegistrationModule] Finished RegisterCommand.execute 2015-05-27 08:34:49.032 INFO [registration.com.symantec.mobileproxy.controller registration.RegistrationModule] Finished execution 2015-05-27 08:34:53.643 ERROR [controller.com.symantec.mobileproxy.controller.ws client.WSClientModule] WSClientModule: run: Sent gateway ID to auth module: 7dfc 54ac-6b71-4a6c-8b91-e88ca21dd914 2015-05-27 08:34:53.714 ERROR [controller.com.symantec.mobileproxy.controller.au th.AuthModule] Unable to parse proxy mode string from redis: null. Exception: 1 ava.lang.NumberFormatException: null 2015-05-27 08:34:53.717 ERROR [controller.com.symantec.mobileproxy.controller.au th.AuthModule] Unable to parse proxy mode string from redis: null. Exception: j ava.lang.NumberFormatException: null 2015-05-27 08:34:53.719 WARN [controller.com.symantec.mobileproxy.controller.au th.AuthModule] AuthModule: processGatewayId: redisGwid is empty, setting gwid to 7dfc54ac-6b71-4a6c-8b91-e88ca21dd914 2015-05-27 08:34:54.701 WARN [controller.com.symantec.mobileproxy.controller.au th.AuthModule] Proxy is not assigned to a cluster. Skipping update request

Error messages are shown above.

#### error.log

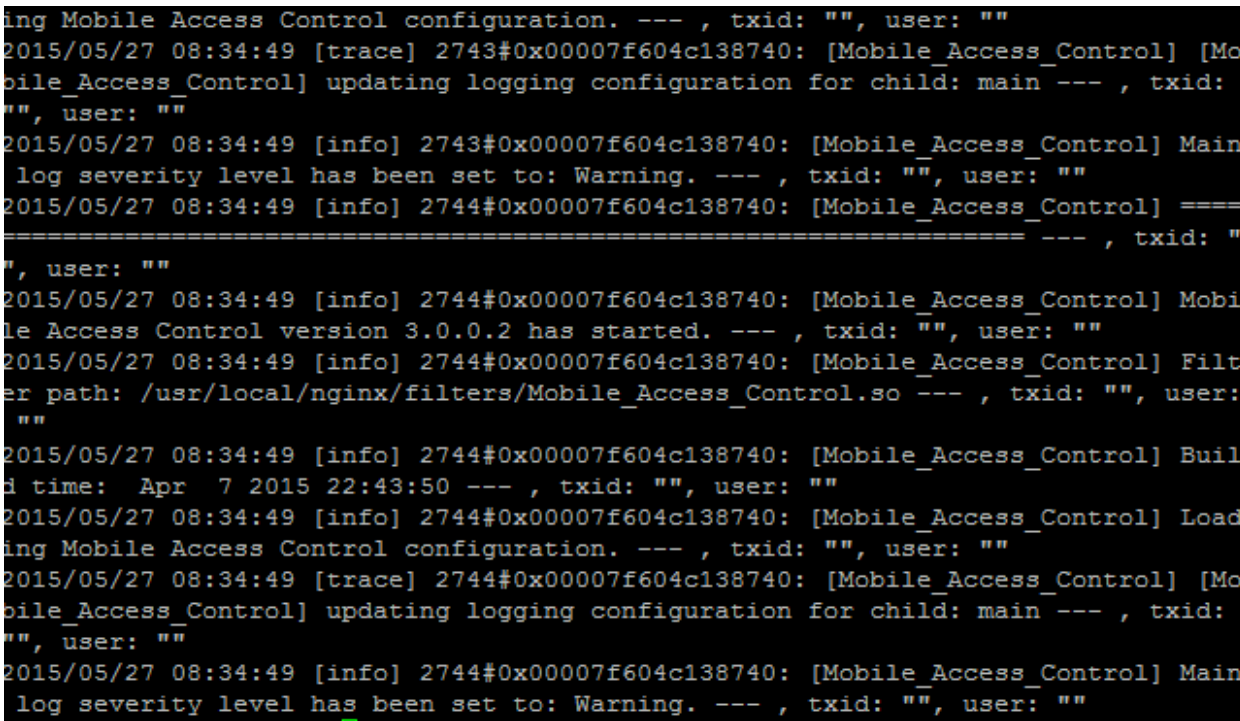

*Gather logs script:*

/usr/local/nukona/bin/gather\_logs.sh

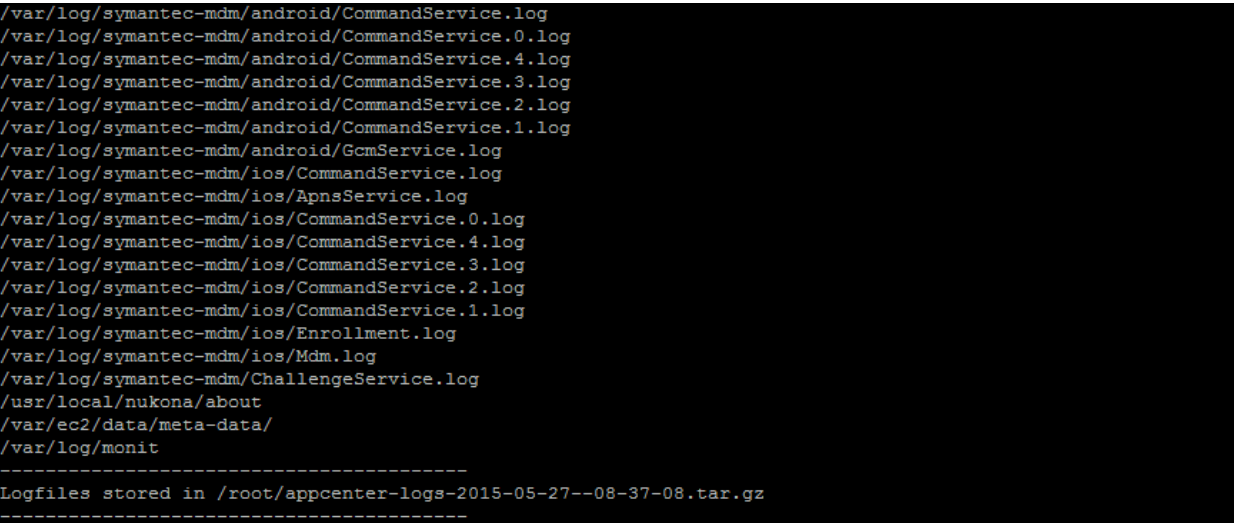

Note: The gather logs script does not take into account custom directories.

# **Configuration:**

/usr/local/nukona/etc/settings.cfg

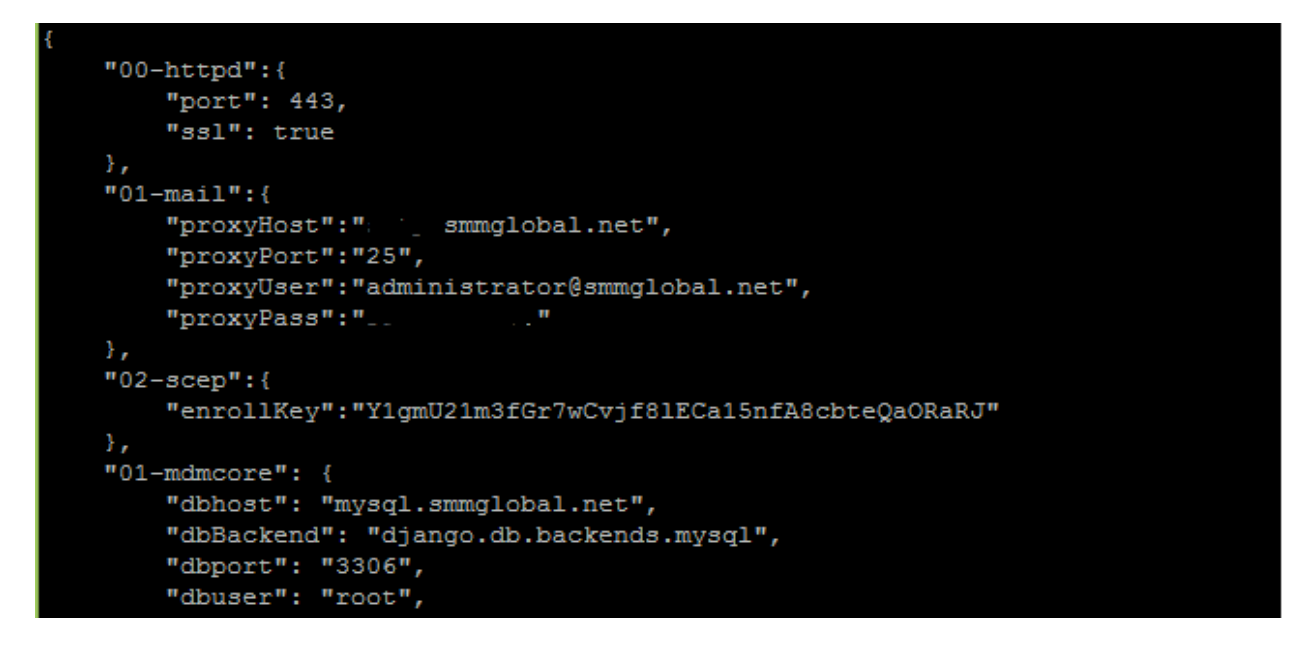

### **Tools:**

- [less](http://unix.stackexchange.com/questions/31/list-of-useful-less-functions)
- [tail](http://en.wikipedia.org/wiki/Tail_%28Unix%29)

### **Searchable terms examples:**

### *Mobility Manager ID*

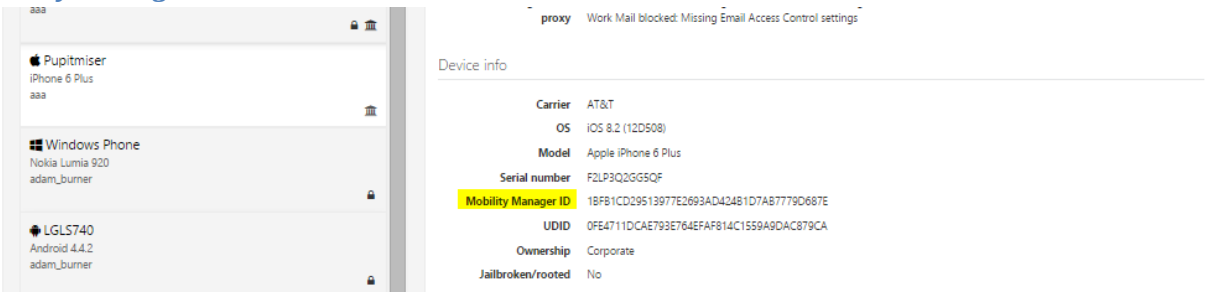

# *Tenant name*

grep -i 'tenant=west' /var/log/nukona/appstore.log|less

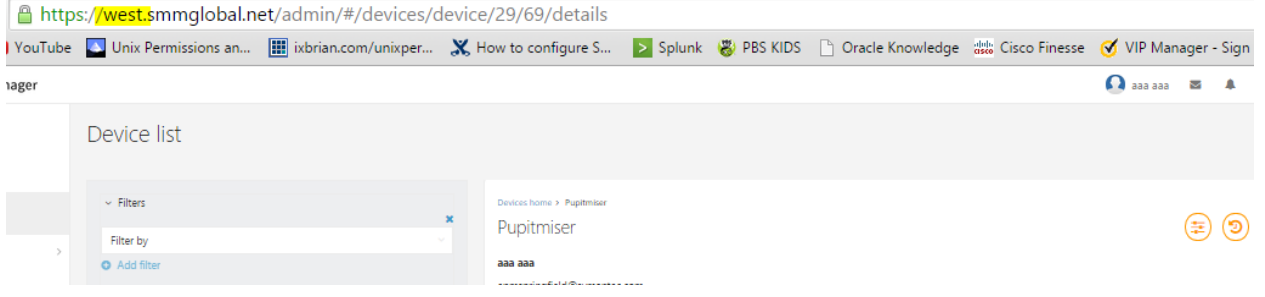

# **How to setup MSCA with Symantec Mobility | iOS**

# **Deploy a MSCA (Microsoft Certificate Authority) Server:**

**Before you begin:** The 'Enterprise Windows Server 2008 R2 machine' must be a member of an Active Directory domain. A production off-box RabbitMQ server is required. To deploy a HA (High Availability) RabbitMQ server see [HOWTO110356.](http://www.symantec.com/docs/HOWTO110356) This document assumes that the admin has already created an MDM, Code-signing, Provisioning profile and APNS certificates. See the Mobility A to Z document and relevant sections for step-by-step instructions on creating these certificates prior to continuing with this article.

1. From AD create a new user:

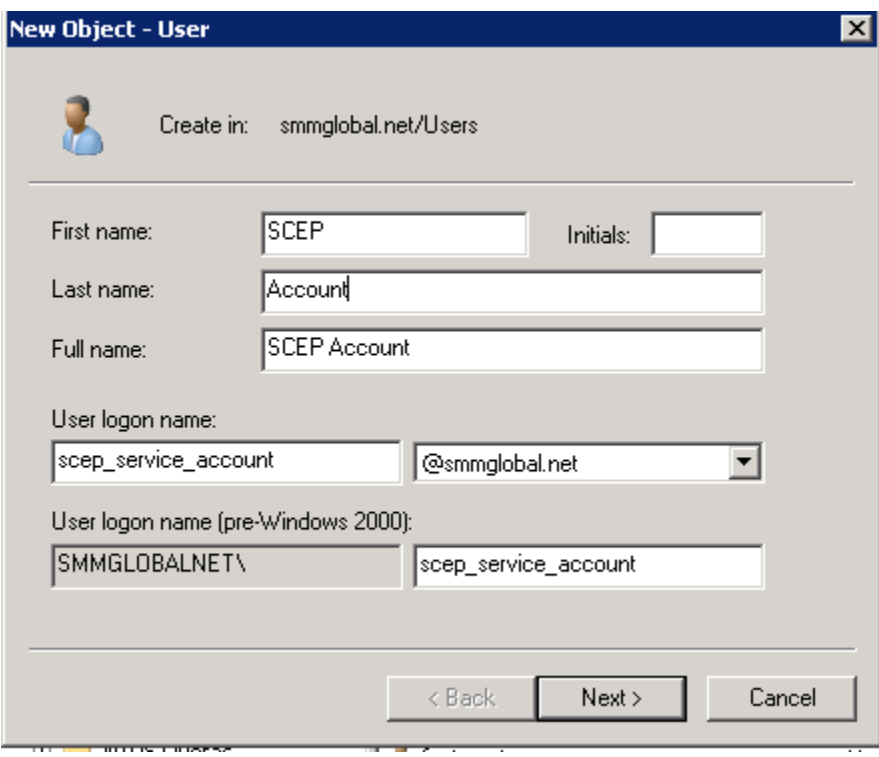

2. Set a static password for this user account as the NDES (Network Device Enrollment Service) will use this account to enroll users:

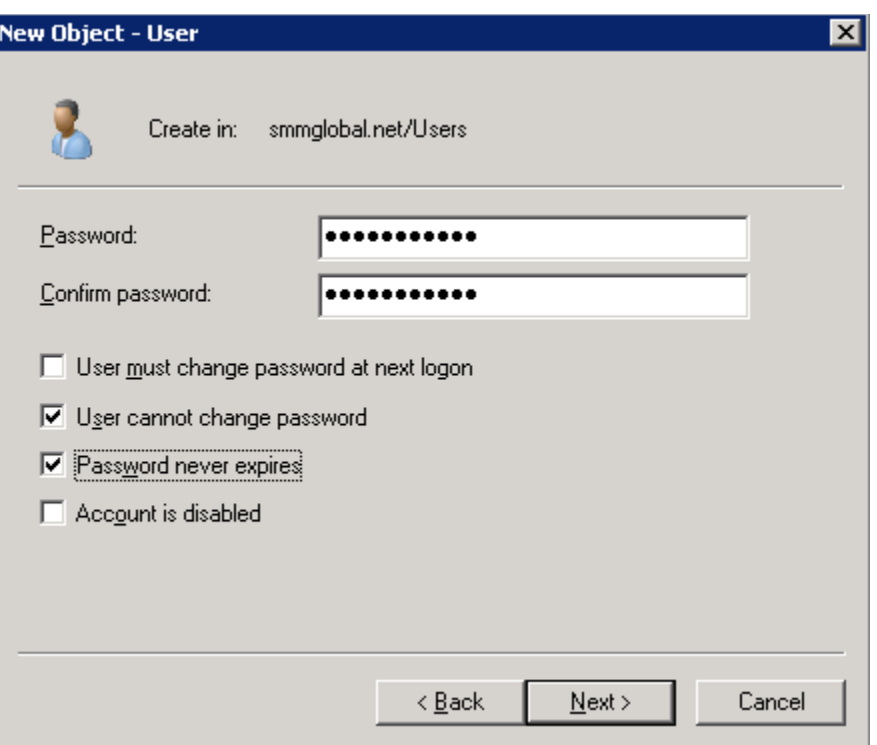

- 3. Click **Next** and **Finish**.
- 4. Add the user to the Cryptographic\_Operators, Cert Publishers and IIS\_USERS groups; by right-clicking on the user and selecting **Add to group**:

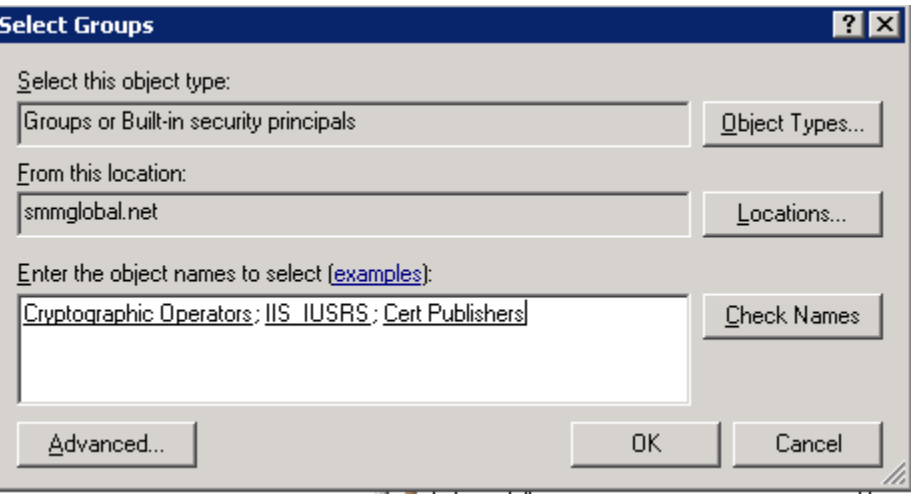

- 5. Log into the future MSCA server as a **Domain Administrator**.
- 6. From **Start > Run** enter: lusrmgr.msc

### <span id="page-84-0"></span>**Adding a user to the machine's local IIS\_USERS group**

7. From the User Manager Console, add the SCEP user to that machine's local **IIS\_USERS** group:

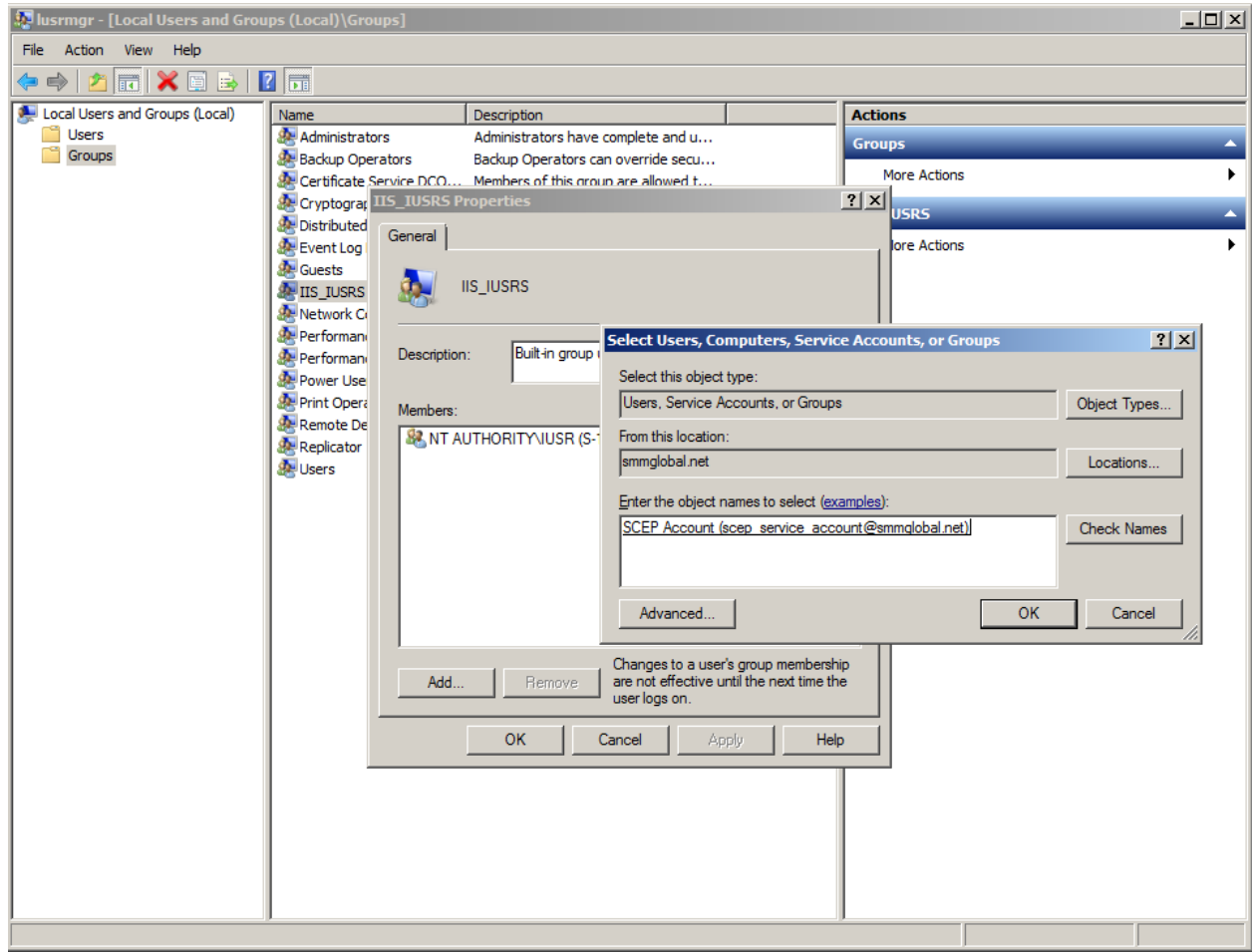

- 8. Click **OK** to apply the settings.
- 9. Open the **Server Management Console** from **Start > Run** by entering: servermanager.msc
- 10. Under Server Manager right-click on **Roles** and select **Add Roles:**

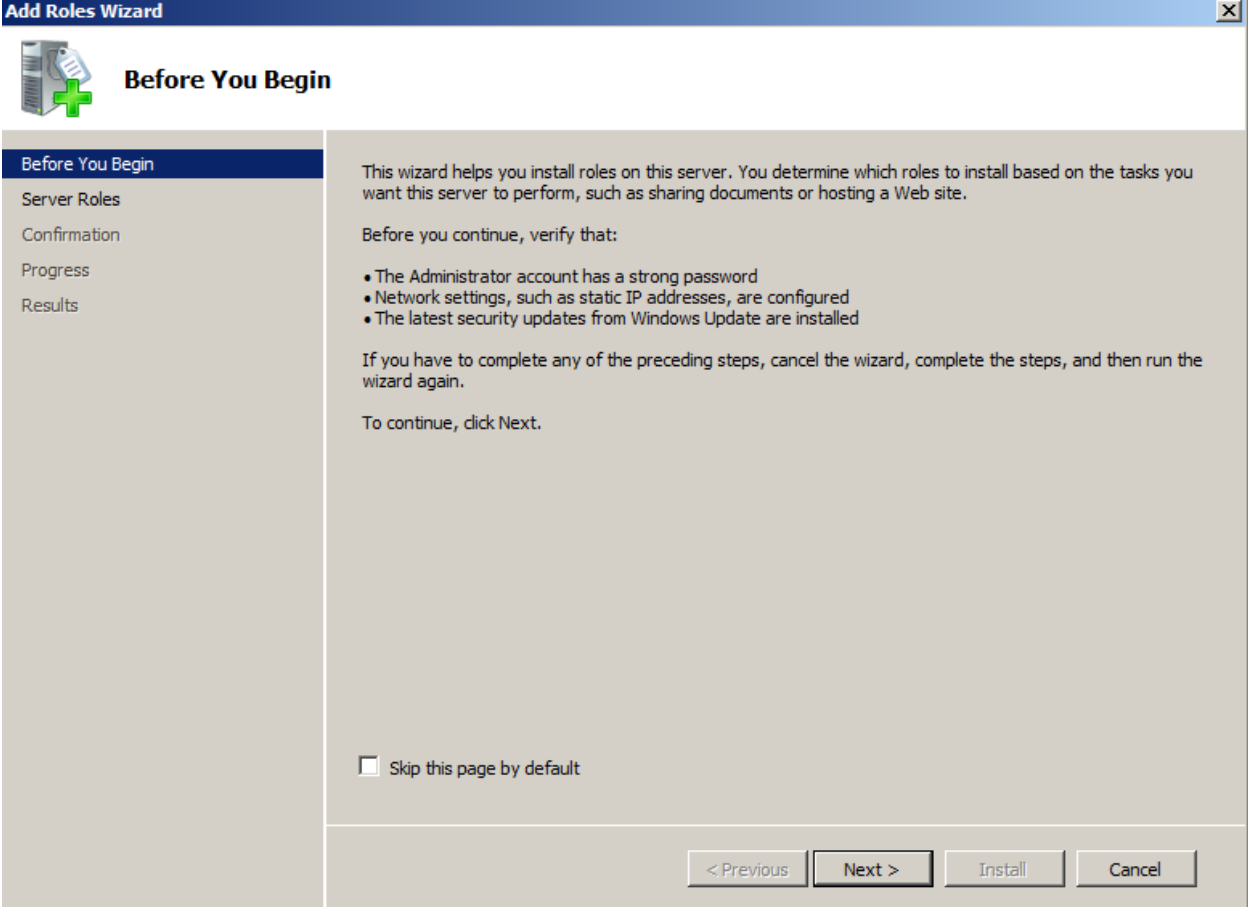

11. Click **Next**, from the next window check **Active Directory Certificate Services** and **Next** to continue.

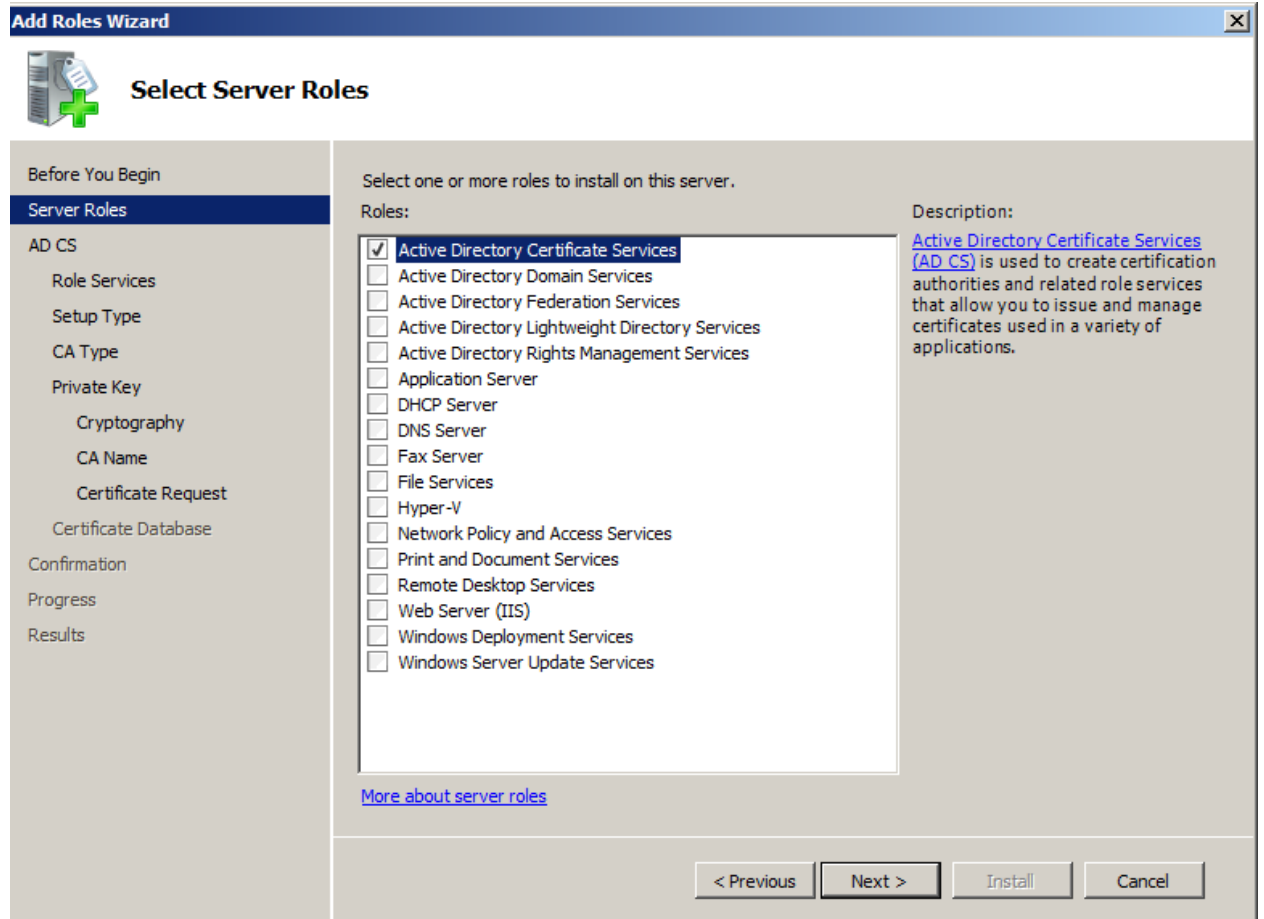

- 12. **Next** through the Introduction page and on the Select Role Services page ensure that only **Certificate Authority** is checked and **Next**.
- 13. Select **Enterprise** and **Next** to continue.

**Note:** If the enterprise option is greyed out, this machine is either not a member of the domain, the user account is a local account or this is not an Enterprise version of Windows 2008 R2.

14. The CA type is important, if there is an existing MSCA in the environment, it is recommended to set this up as a Subordinate CA. If there is no CA in the environment the Root CA option is acceptable. Follow below whether Root or Subordinate is selected.

#### <span id="page-86-0"></span>**Root CA Option:**

15. Select **Root CA** and **Next.** From the Private Key section select **Create a new private key** and **Next** to continue:

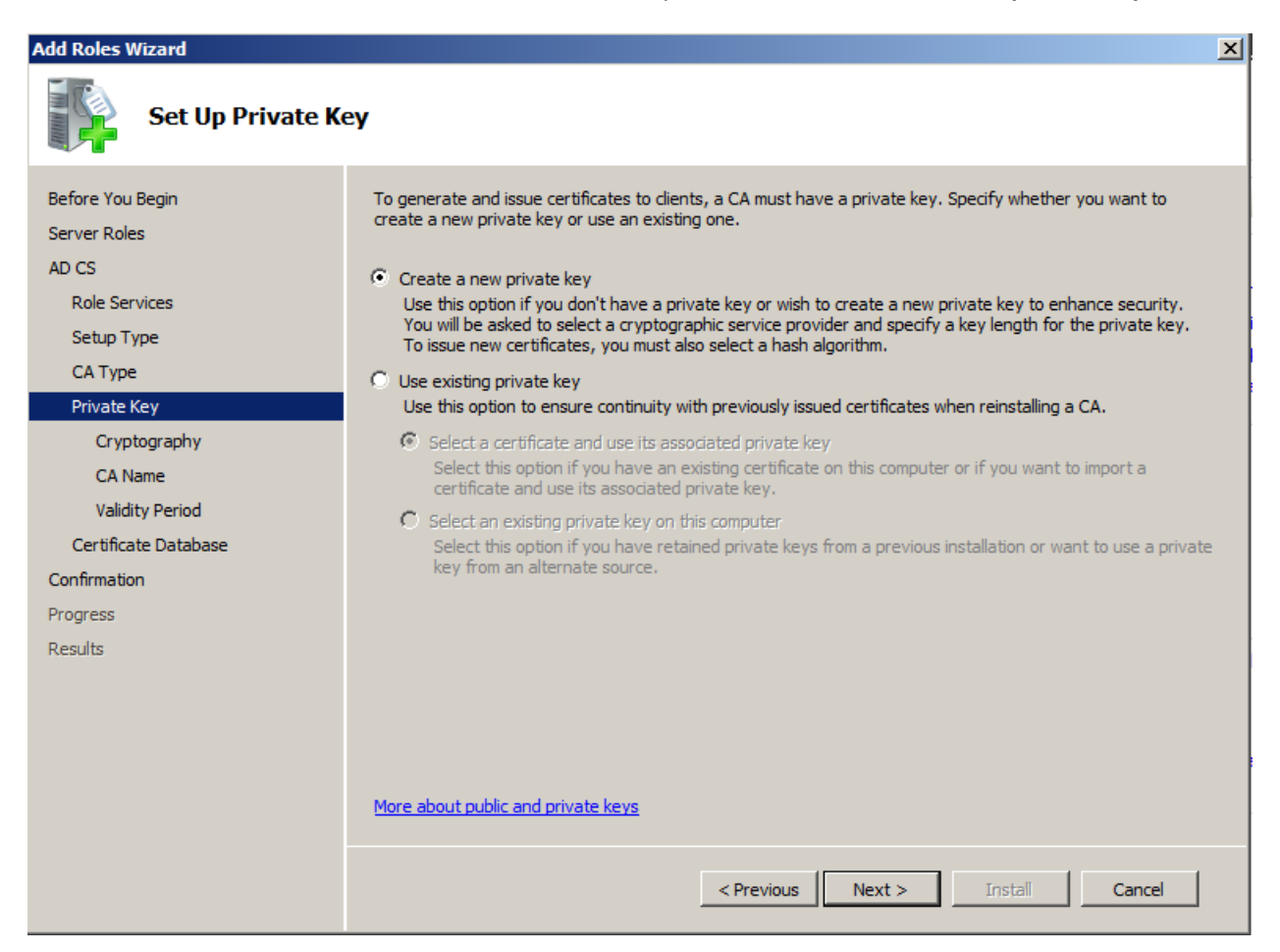

16. Select **SHA256** for the key's signing algorithm and **2048** or **4092** for the character length.

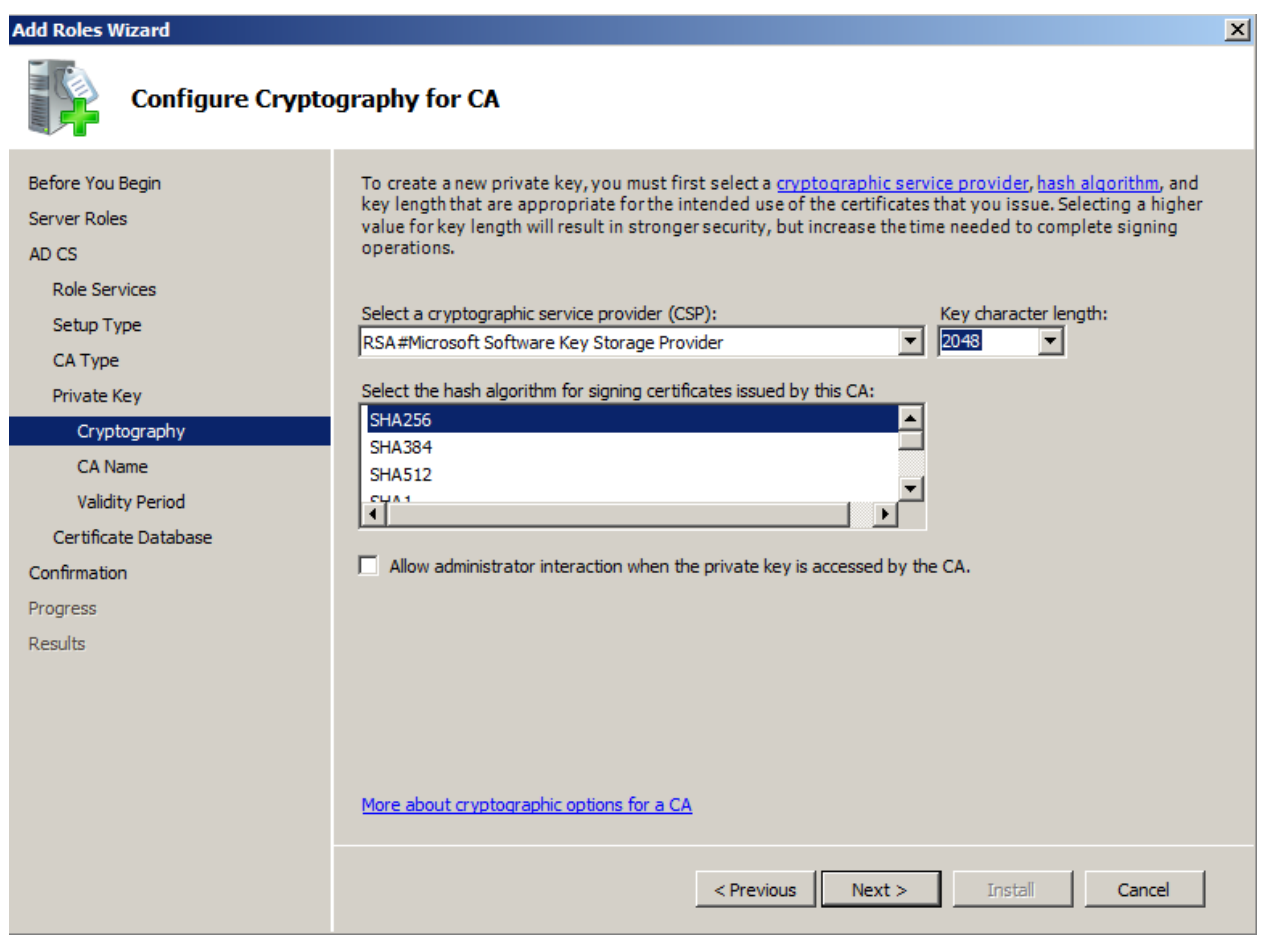

**Note:** iOS does not validate CA/RA certificates which are greater than 4096.

- 17. Accept the default common name and DN for the CA and **Next**.
- 18. Set the validity period to **10 years** and **Next**:

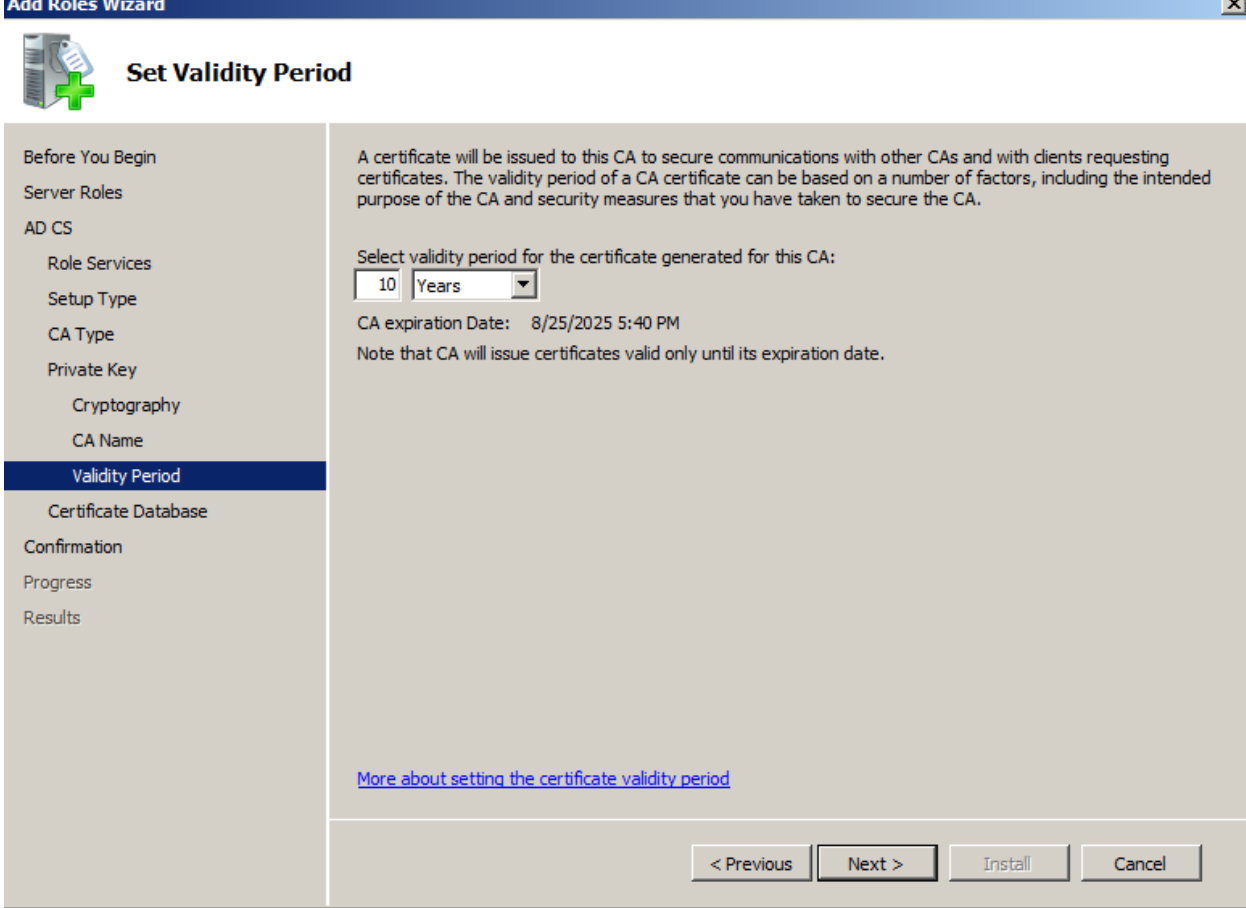

- 19. Accept the default database locations and **Next**.
- 20. Review the configurations and click **Install**:

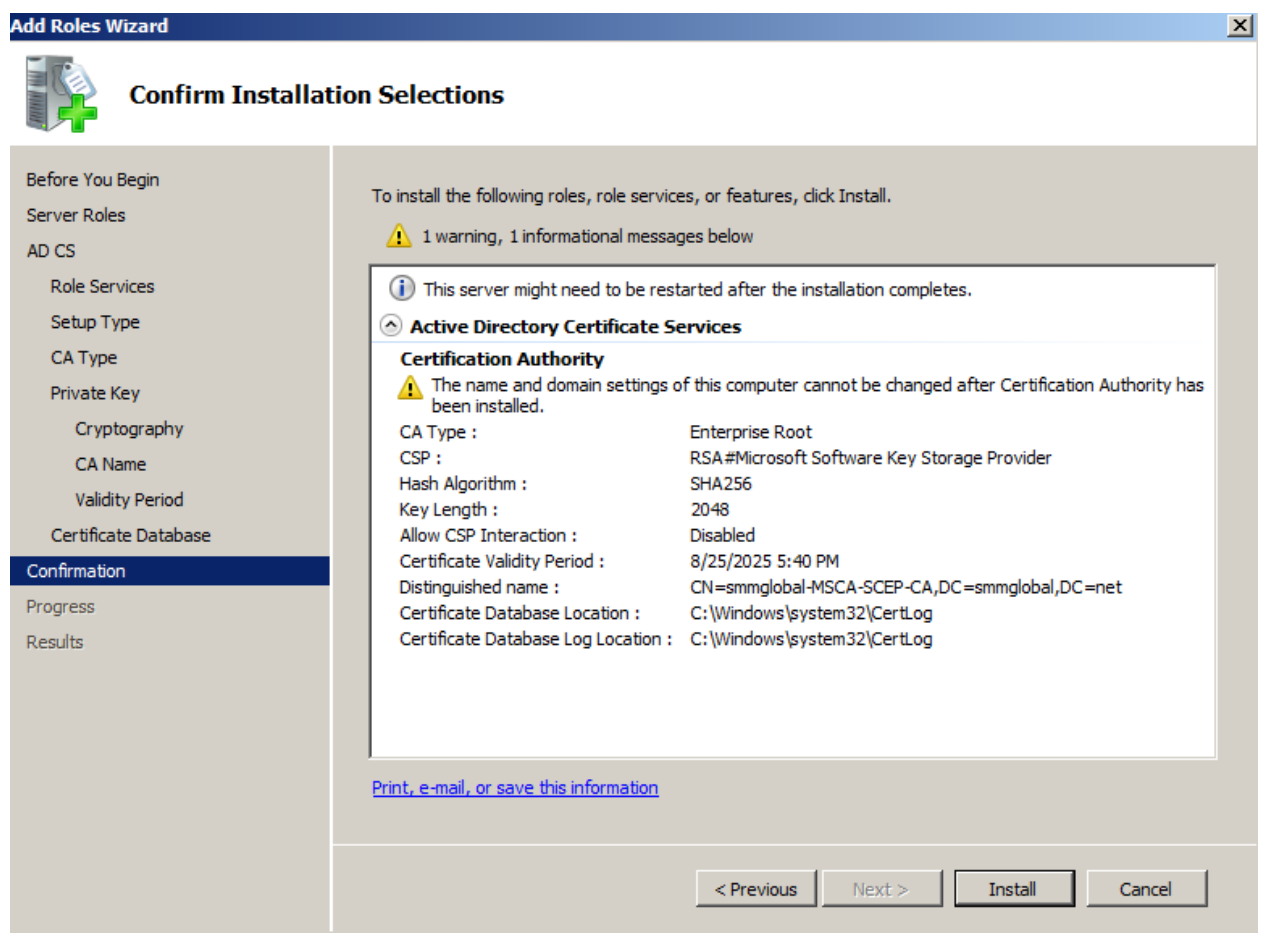

**Note:** The service role usually takes about 10 minutes to install. Skip the below **Subordinate CA Option** and continue to [Install the DNES service role.](#page-89-0)

# **Subordinate CA Option**

- 21. Select **Subordinate CA** and **Next**.
- 22. Ensure that **Create a new private key** is selected and **Next**.
- 23. Select **SHA256** for the key's signing algorithm and **2048** or **4092** for the character length.

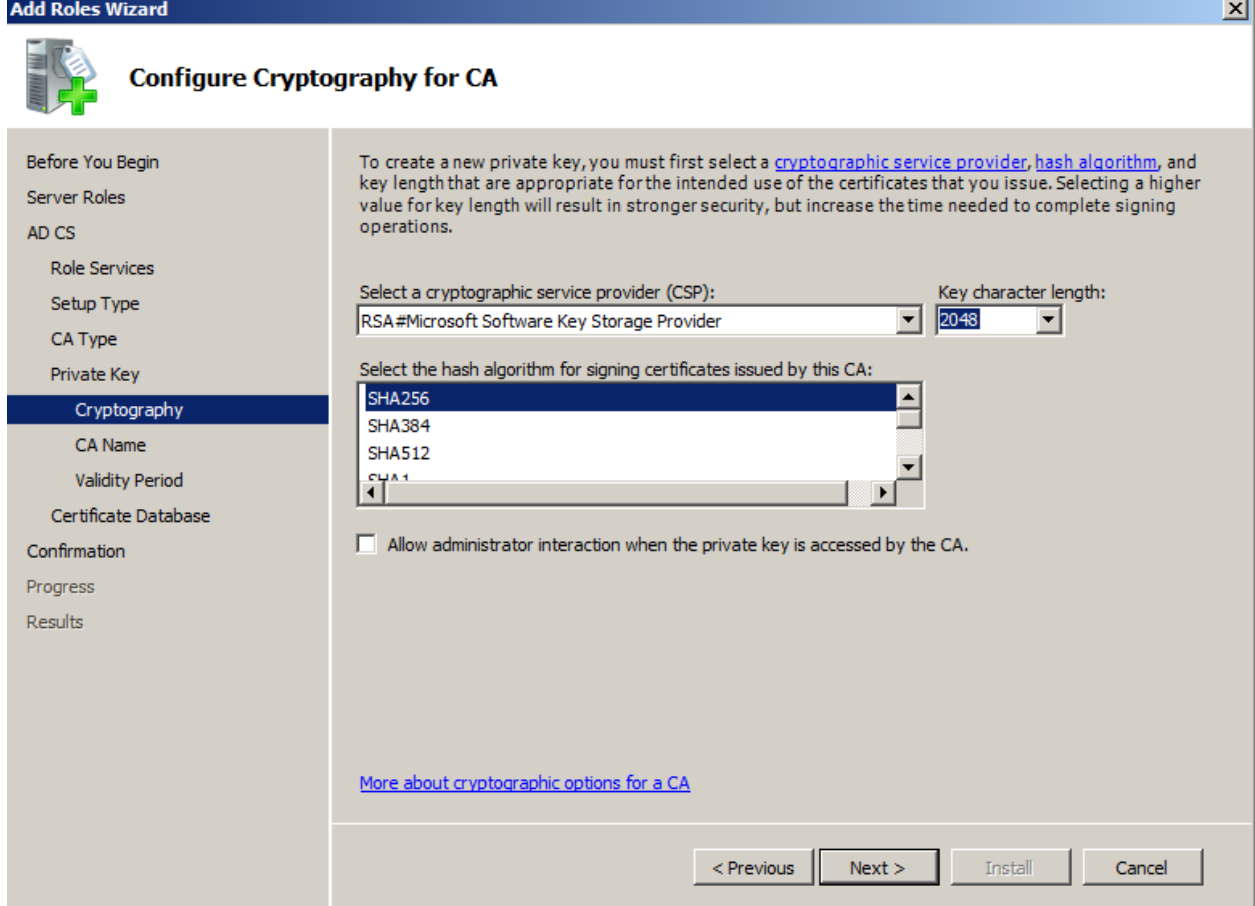

**Note:** iOS does not validate CA/RA certificates which are greater than 4096.

- 24. Accept the default common name and DN for the CA and **Next**.
- 25. Select **Send a certificate request to a parent CA** and click **Browse…**

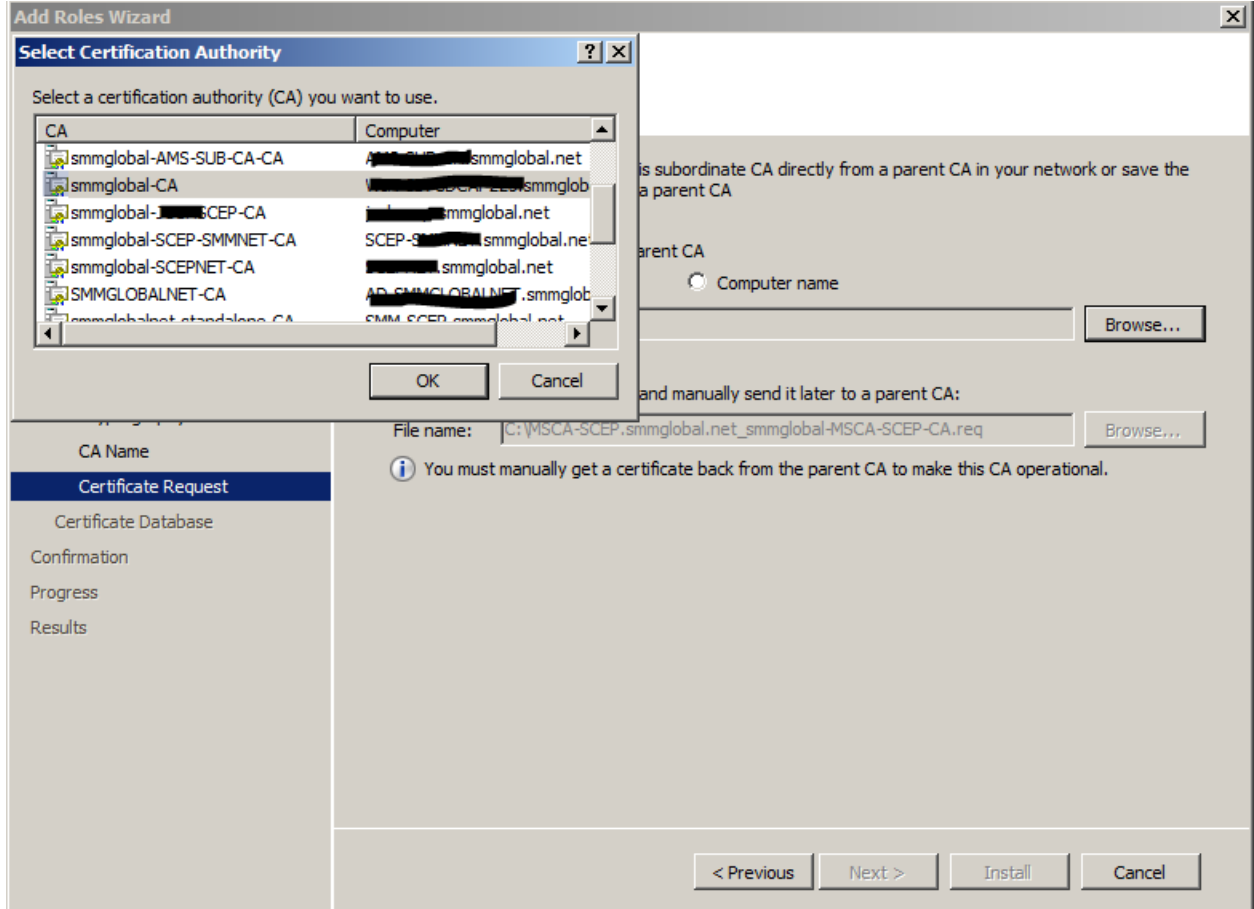

#### 26. Select the CA from the list and **OK** from the selection window and click **Next**.

**Note:** If no CA is displayed the [Root CA](#page-86-0) Option is recommended.

- 27. Review the default database directories and **Next**.
- 28. Review the subordinate CA's configuration and click **Install**:

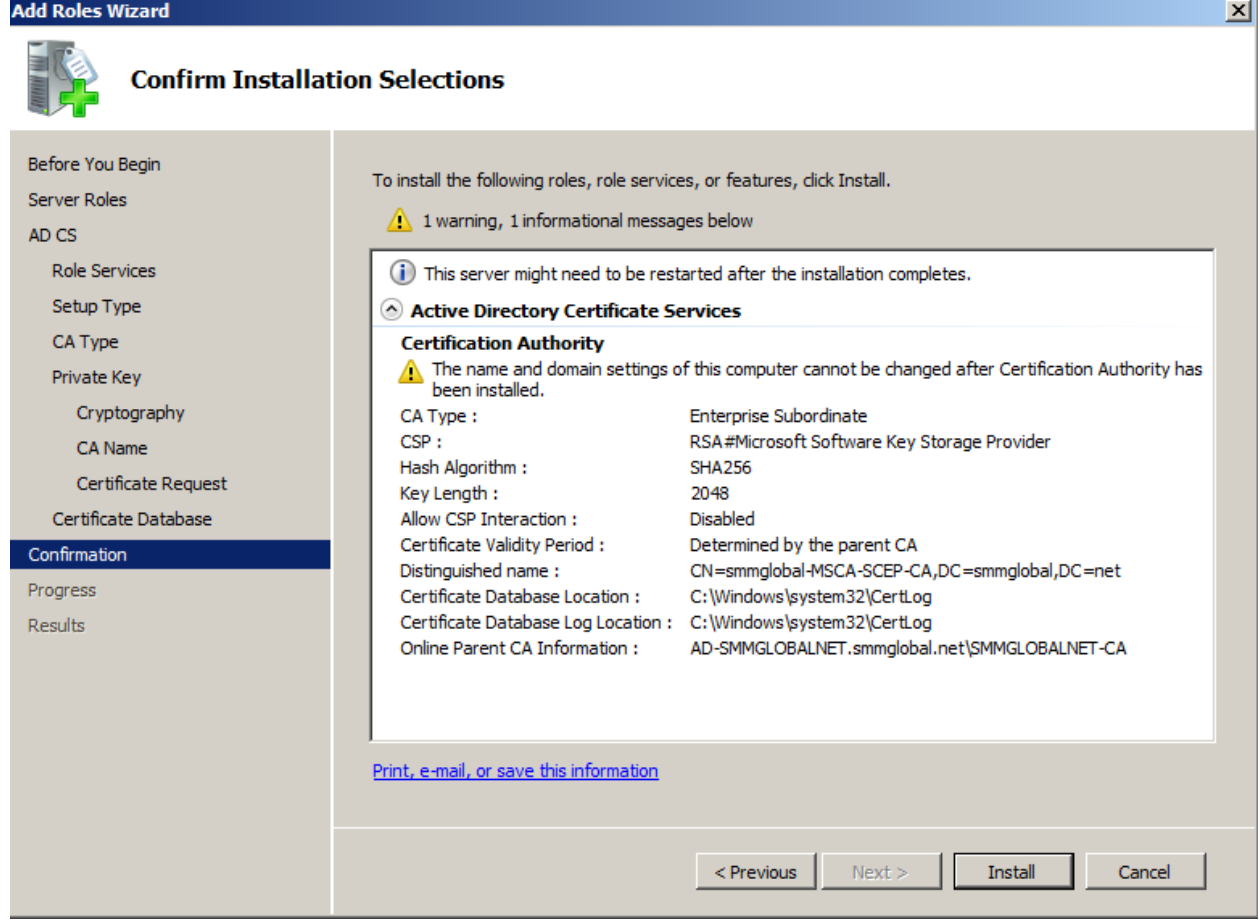

**Note:** The installation can take up to 10 minutes.

#### <span id="page-89-0"></span>**Install the DNES service role**

٠

- 29. From the Server Manager console, expand **Roles** right-click on the **Active Directory Certificate Services** and click **Add Role Services.**
- 30. Check the **Network Device Enrollment Service**, when prompted click **Add Required Role Services** and **Next** to continue.
- 31. Click **Select User…** and add the SCEP user account created earlier:

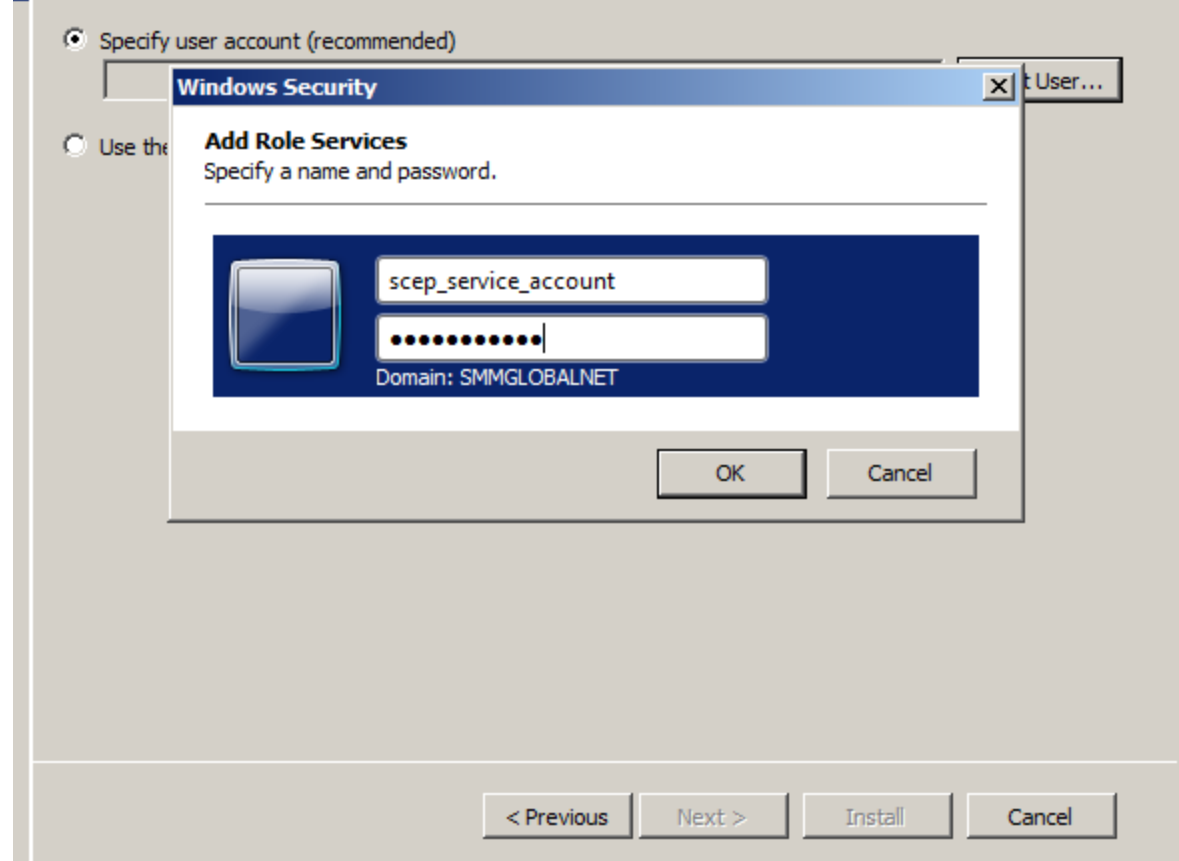

**Note:** If a notification appears that the user is not a member of the IIS\_USERS group on the local machine repea[t Adding](#page-84-0) [a user to the machine's local IIS\\_USERS group](#page-84-0).

32. **Next** to continue to the RA (Registration Authority) Information section.

33. Optionally enter the certificate administrator's contact information. Ensure to not abbreviate the State/Province name:

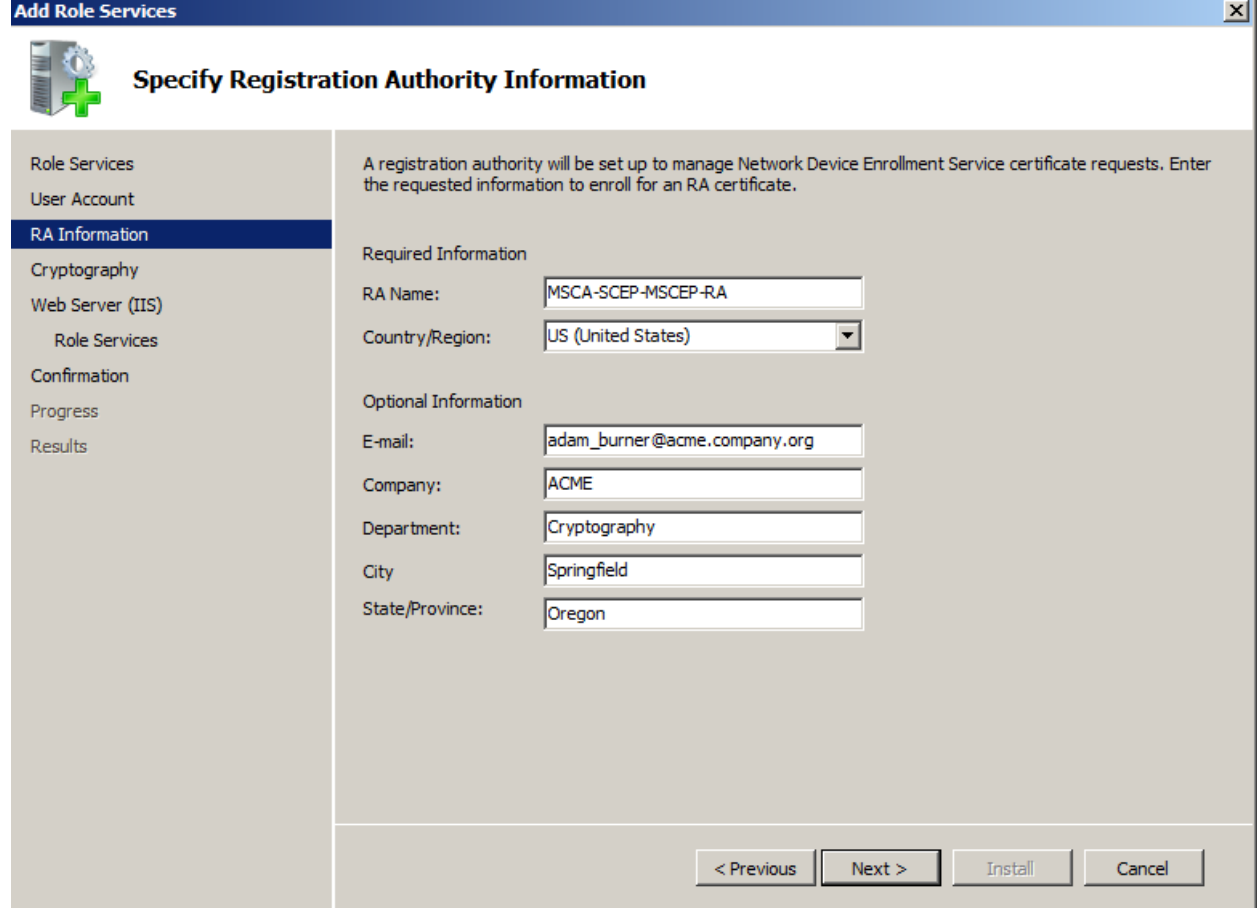

- 34. Click **Next** and ensure that 2048 or 4096 are selected for the key character lengths and **Next** .
- 35. **Next** through the Web Server (IIS) Introduction page.
- 36. Accept the default features and **Next**:

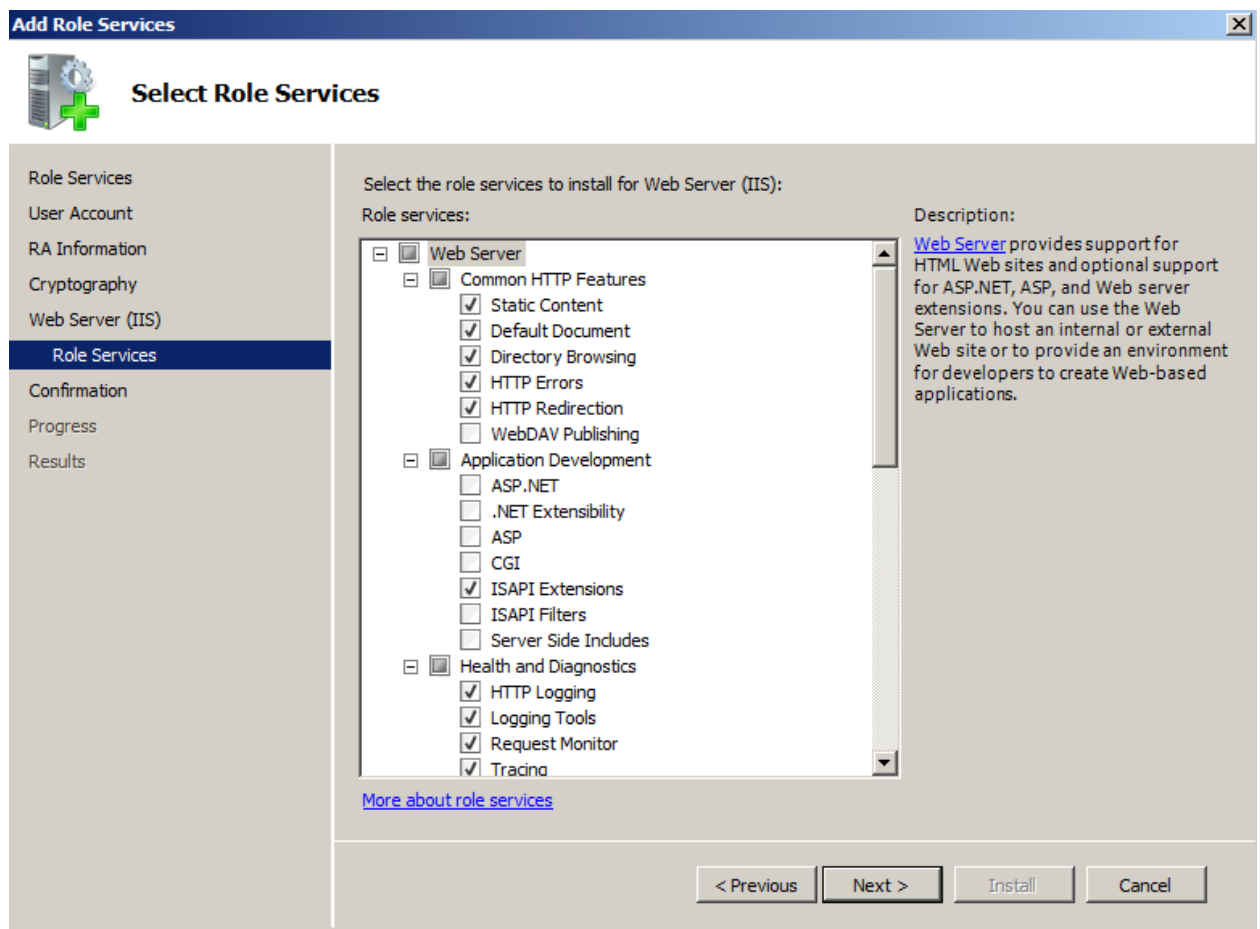

37. Review the configuration and click **Install**:

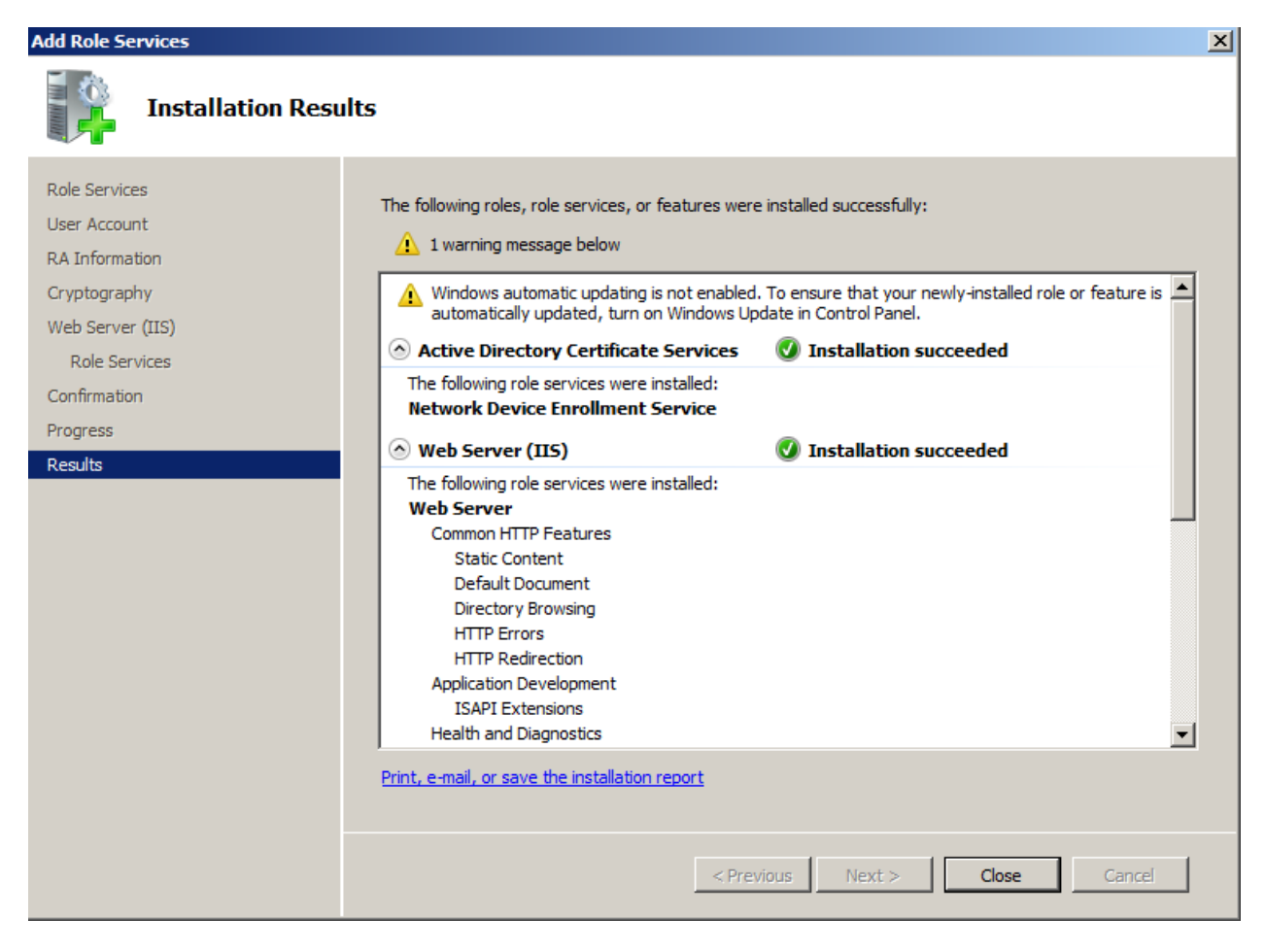

### **Adding a Certificate to the IIS**

#### 38. **Start > Run**:

inetmgr

39. From the IIS Manager console select the SCEP server's name on the left and open **Server Certificates** from the **Features View** on the right:

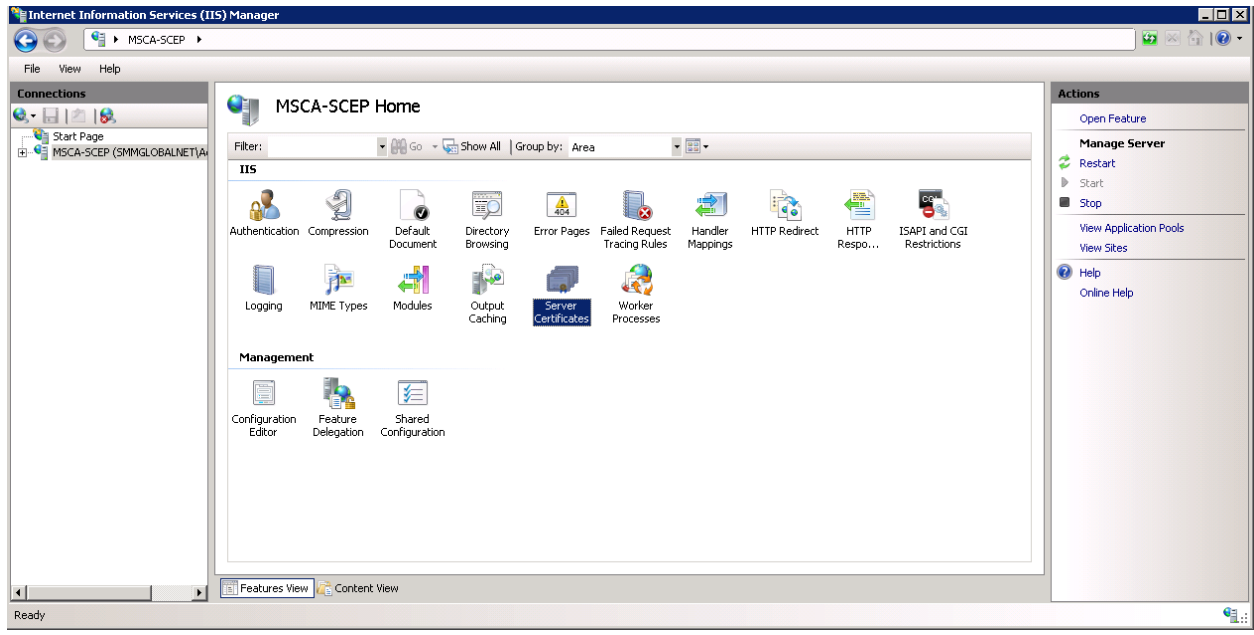

40. If an SSL certificate is already issued to this machine, it will be displayed along with the CA certificate. Select one of the three options below to bind an SSL certificate to this machine.

#### **Temporary Self-Signed Certificate**

- 41. On the right, click **Create Self-Signed Certificate…**
- 42. Enter a friendly name for this certificate to identify it and OK.

#### **Import a PKCS Certificate**

- 43. Transfer the PKCS certificate to the machine.
- 44. From the IIS **Manager > Server Certificates** click **Import…** on the right.
- 45. Browse to the certificate file and click **OK**.
- 46. Enter the passphrase for the certificate file.

#### **Request a Certificate from a Certificate Authority**

47. From the IIS **Manager > Server Certificates** click **Create Certificate Request…** on the right.

48. Enter the server information into the request.

**Note:** The Common Name must match the published domain name of the server. Do not abbreviate the State/Province field. Contact your public certificate authority for how to fill in this request:

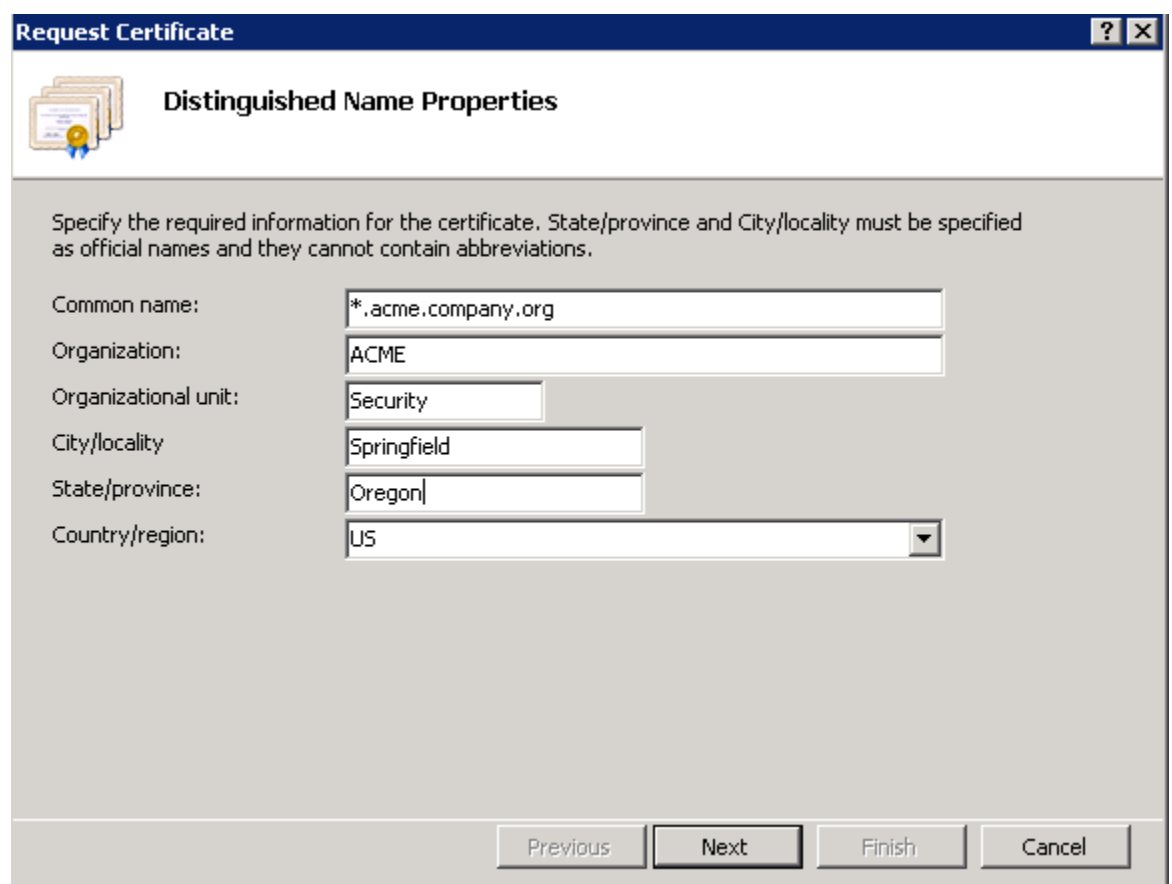

49. **Next** to the Cryptographic properties and ensure that 2048 or 4096 are selected for the **Bit Length** and **Next**.

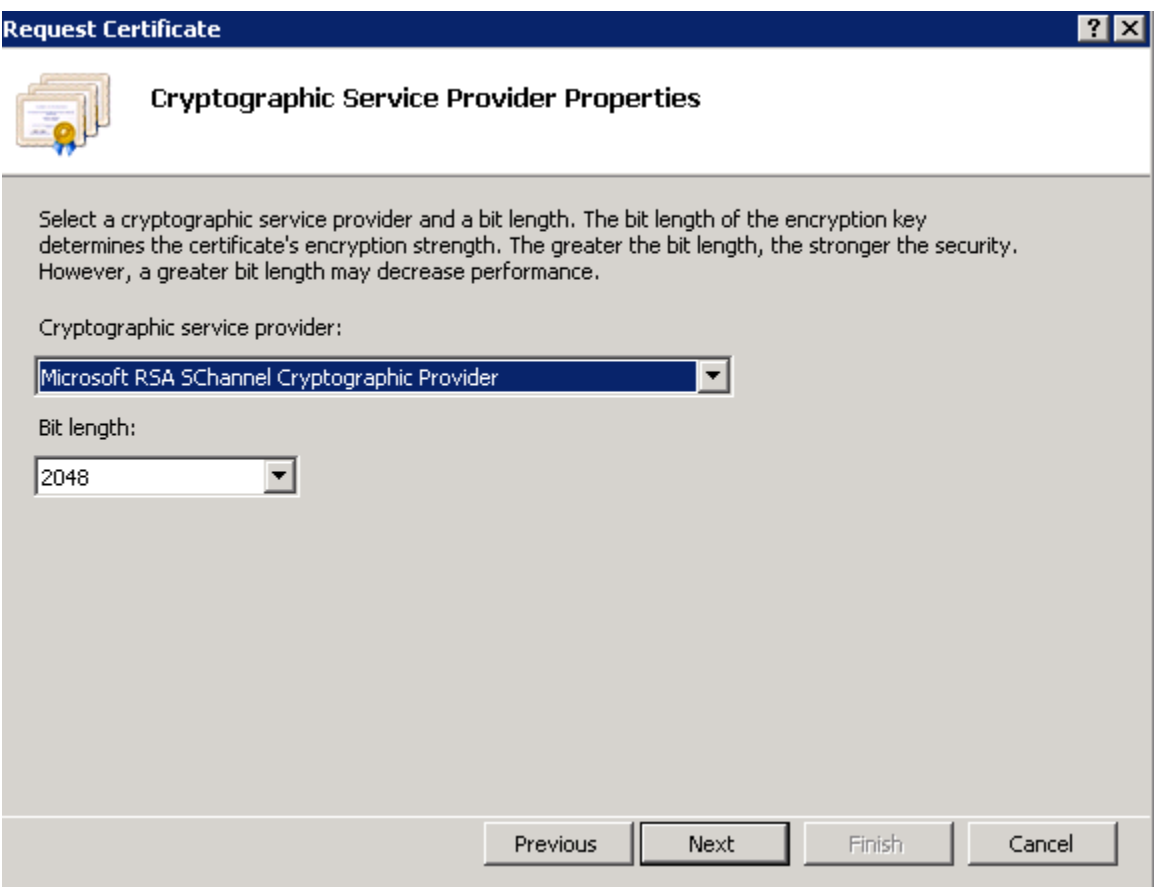

- 50. Save the CSR (Certificate Signing Request) file and **Finish**.
- 51. Send the CSR to the CA, following their instructions.
- 52. Once a certificate is issue click **Complete Certificate Request…** from the IIS Manager > Certificates console and follow the wizard to import the new certificate.

### **HTTPS Bindings**

53. From within the IIS Manager, expand the **Sites** and right-click on the **Default Web Site** and select **Edit Bindings**.

54. Click **Add** and select **HTTPS** for the **type** and the **new SSL certificate**:

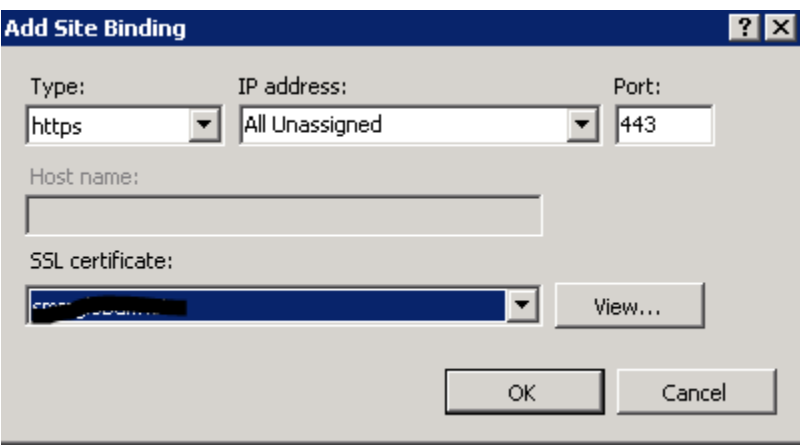

- 55. Click **OK** and **Close** out of the Site Bindings window.
- 56. Download and transfer the ADSC Communicator installer to the MSCA server:

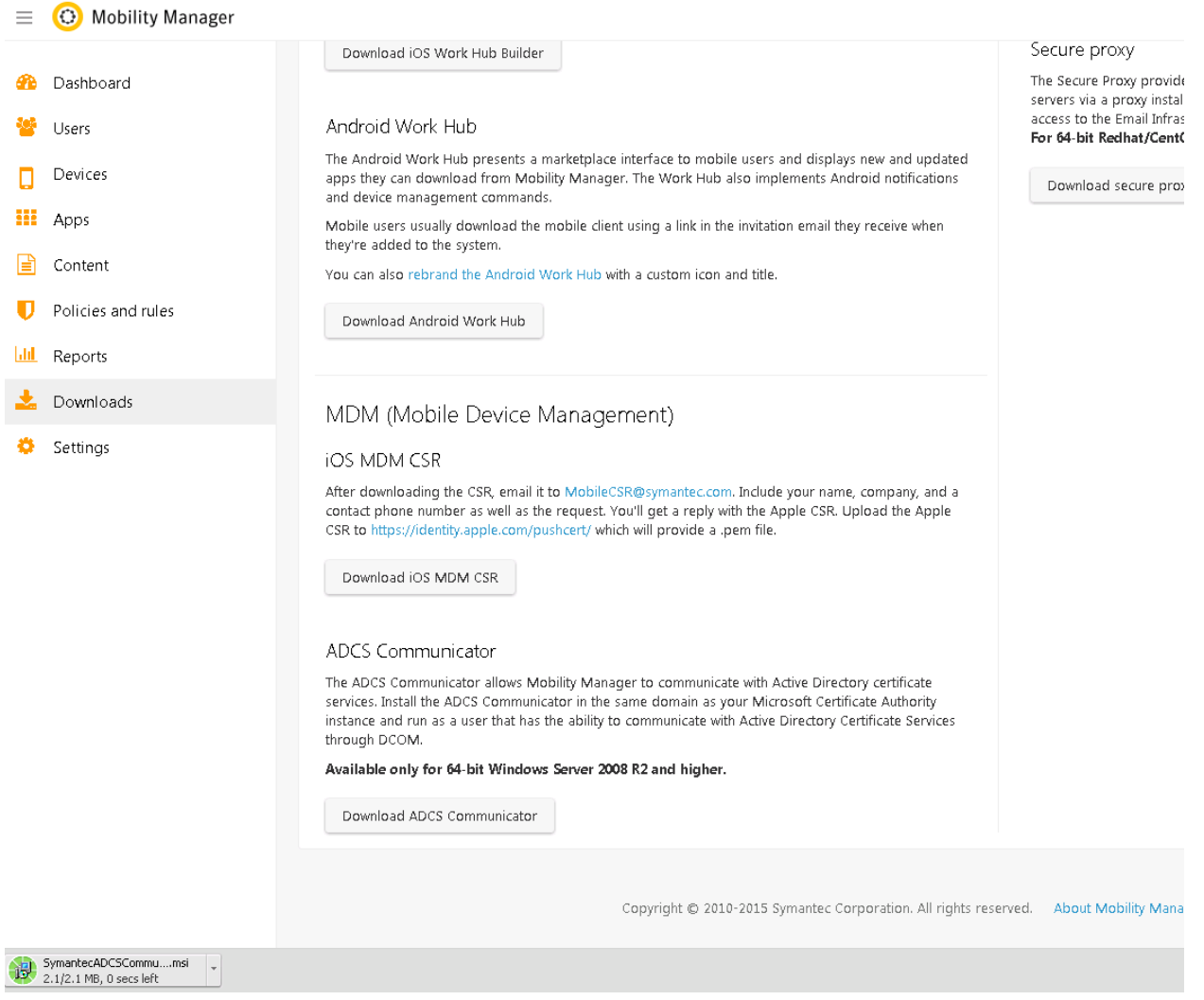

57. Download and install the .NET Framework 4:

<http://www.microsoft.com/en-us/download/details.aspx?id=17851>

**Note:** A system reboot is required after installing .NET 4.

- 58. Run the SymantecADCSCommunicator.msi file, to begin, click **Next.**
- 59. Take note of the installation path, click **Next.**
- 60. Enter the scep user's credentials for the **Account name** and **Password;** click **Next**:

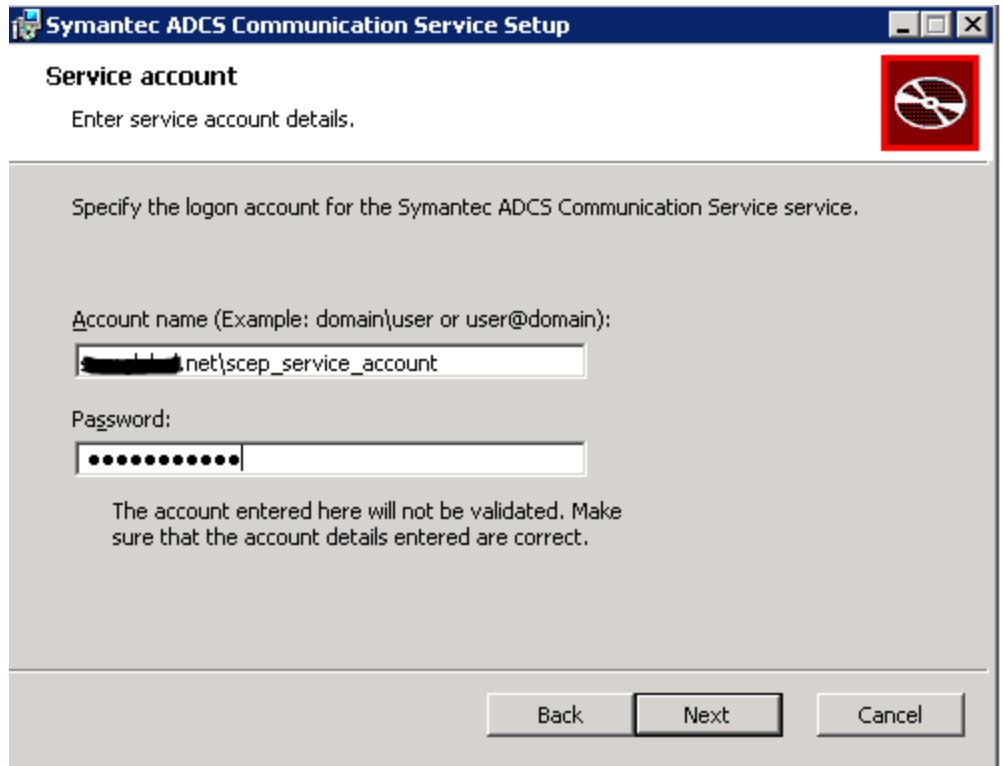

61. Enter the RabbitMQ information for the Mobility server.

Important: If a local RabbitMQ service was used, STOP an[d read the beginning of this article.](#page-0-0) A production RabbitMQ service is required. See [HOWTO110356](http://www.symantec.com/docs/HOWTO110356) to deploy a production RabbitMQ cluster. If this article was followed, all this information is stored on the Rabbit server in /var/log/rabbit-install.log

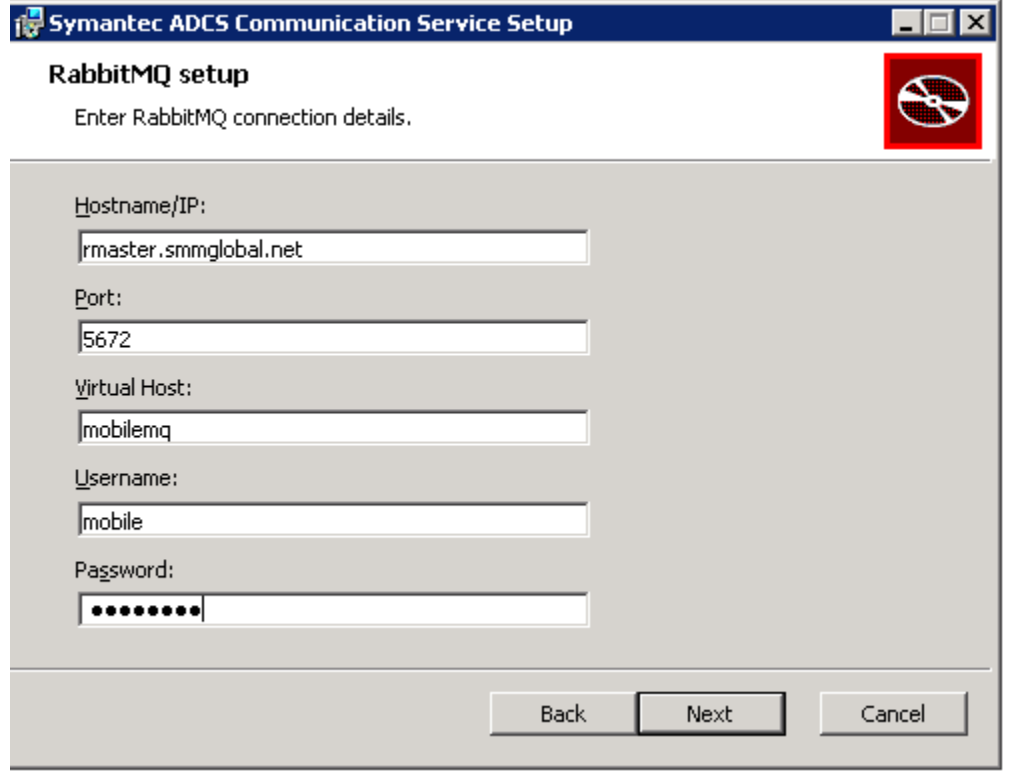

62. Verify that the domain information is correct and enter the server's published hostname, click **Next**.

**Note:** The server's hostname is the name used for the CN (Common Name) in the certificate, unless the certificate is wildcard. This hostname needs to be resolvable from the Mobility FE (front-end):

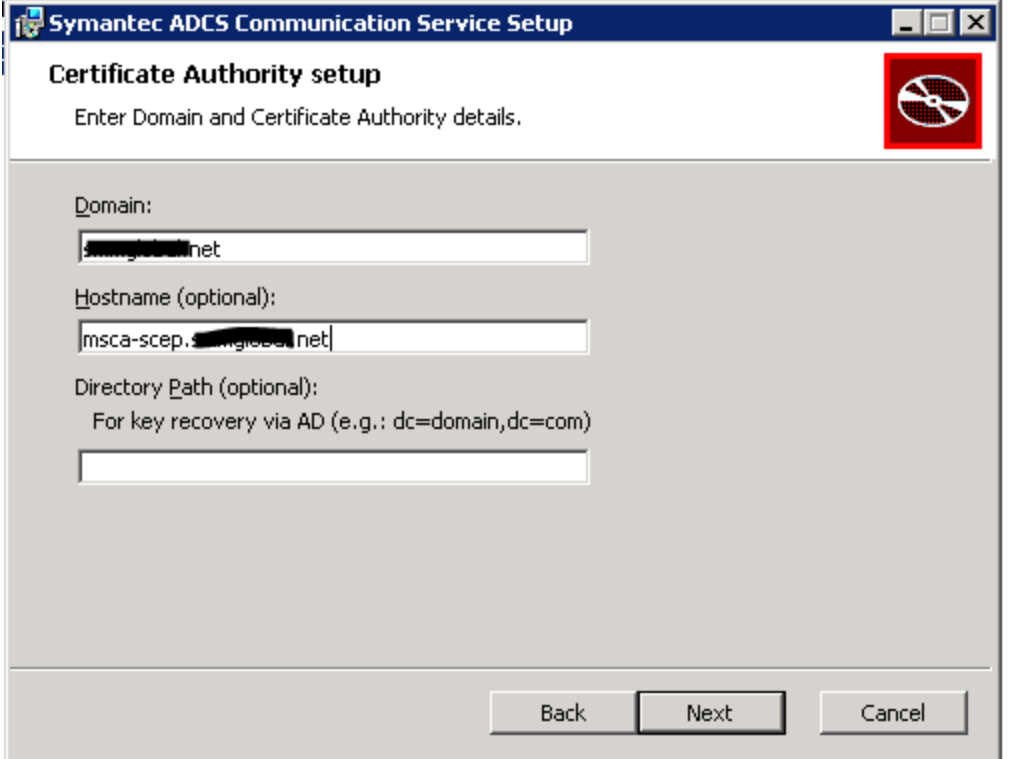

63. Enter the MSCA's SCEP/NDES admin URL and see the tip below…

**Tip:** To test this URL, enter it into a browser, enter the SCEP user's credentials, click **Log In**:

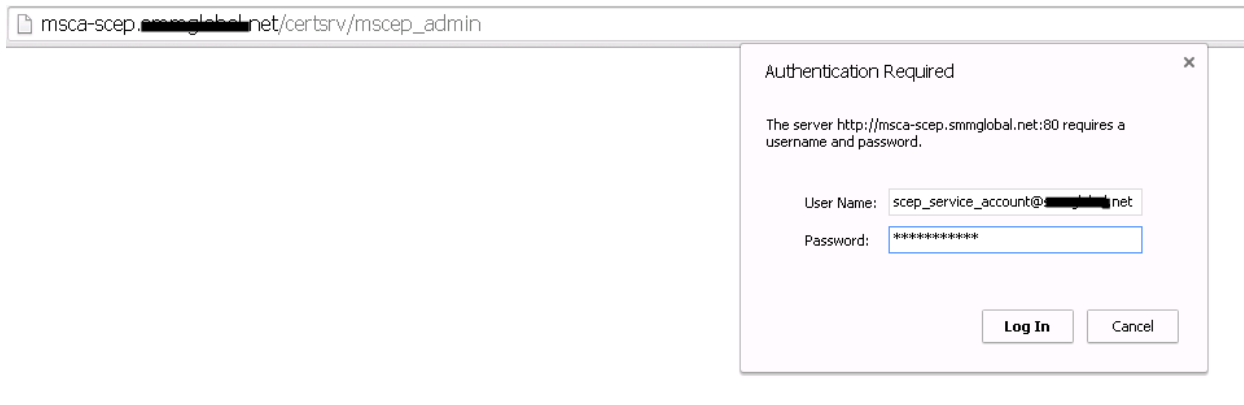

#### After log in:

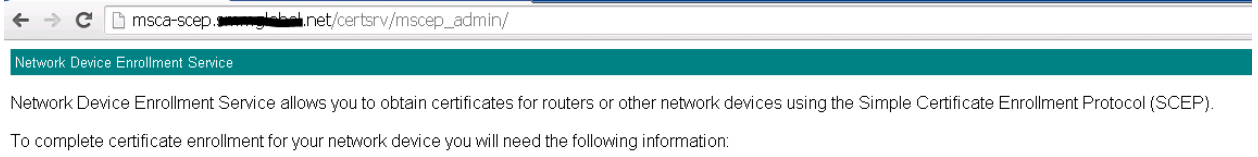

The thumbprint (hash value) for the CA certificate is: 4211A95Connected +00000000-45054202

The enrollment challenge password is: 32F57653E972E319

This password can be used only once and will expire within 60 minutes.

Each enrollment requires a new challenge password. You can refresh this web page to obtain a new challenge password.

For more information see Using Network Device Enrollment Service.

#### Once the URL is confirmed, click **Next**.

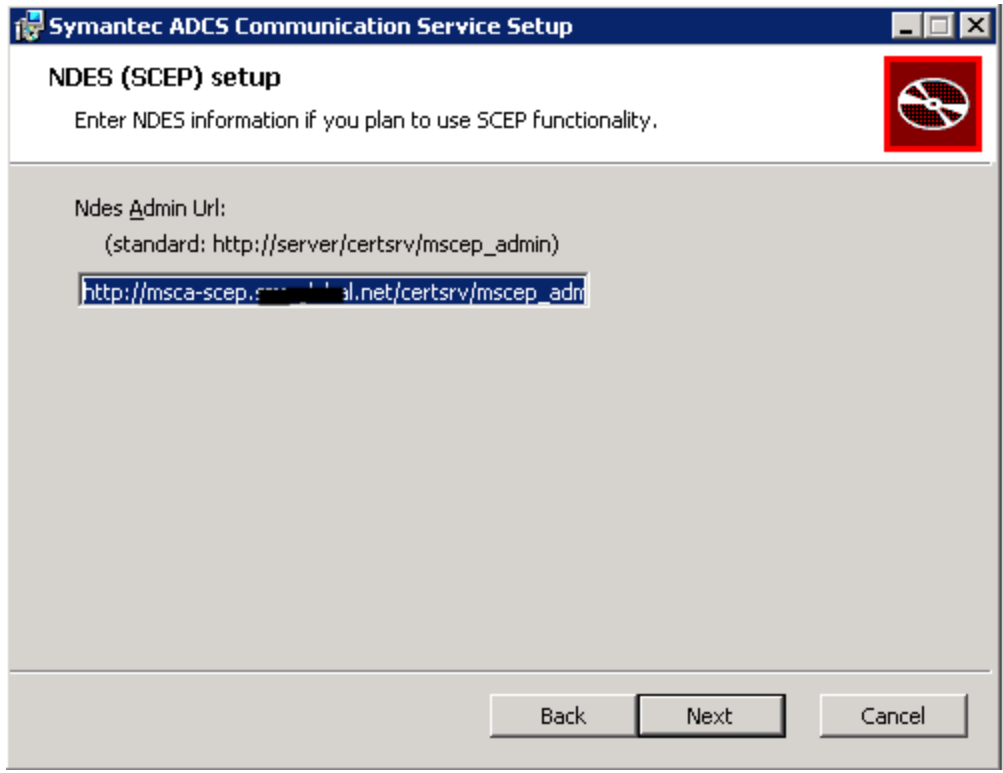

64. Click **Install**.

# **Add a Certificate Authority to Mobility**

- 65. From the MSCA server, click **Start > Run** and enter **MMC**.
- 66. Click **File > Add remove snap-in,** select **Certificates** and click **Add.**
- 67. Select **Computer Account** and **Next.**
- 68. Ensure **Local computer** is selected and click **Finish**.
- 69. Click **OK.**
- 70. Expand the Certificates (Local computer) tree to **Personal Certificates**.
- 71. Right-click on the CA certificate and select **All tasks** > **Export**.
- 72. Click, **Next**; select **No, do not export the private key** and click **Next.**
- 73. Select **Base-64** and click **Next**.

New Certificate authority profile

74. Save the file as **CA\_cert.cer** and click **Next**.

**Note:** This certificate needs to be accessible from the workstation accessing the Mobility admin console as it will be uploaded to the server.

- 75. From the Mobility **Admin console > Policies and rules > Device profiles,** click the + (plus) symbol next to **CERTIFICATE AUTHORITY**:
- 76. Name it, MSCA and select **Microsoft Certificate Authority** for **Type:**

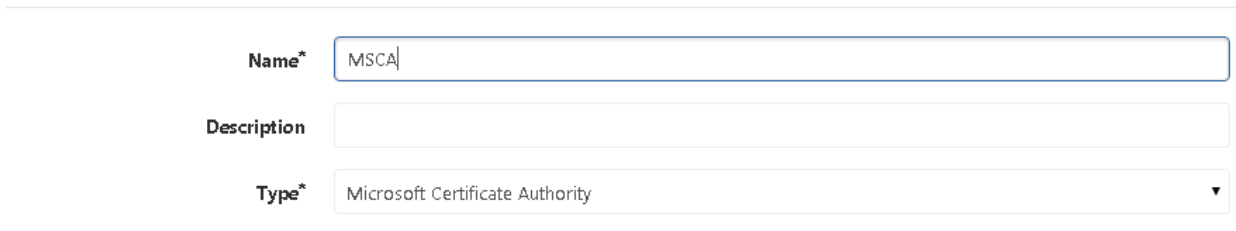

77. Under **Settings** enter the **Domain Name** and **Hostname** from step 62, click **Test connection**. A green checkbox is displayed. If after some time it errors, verify that the Mobility server can resolve this hostname. Add it to the DNS or modify the server's /etc/hosts file.

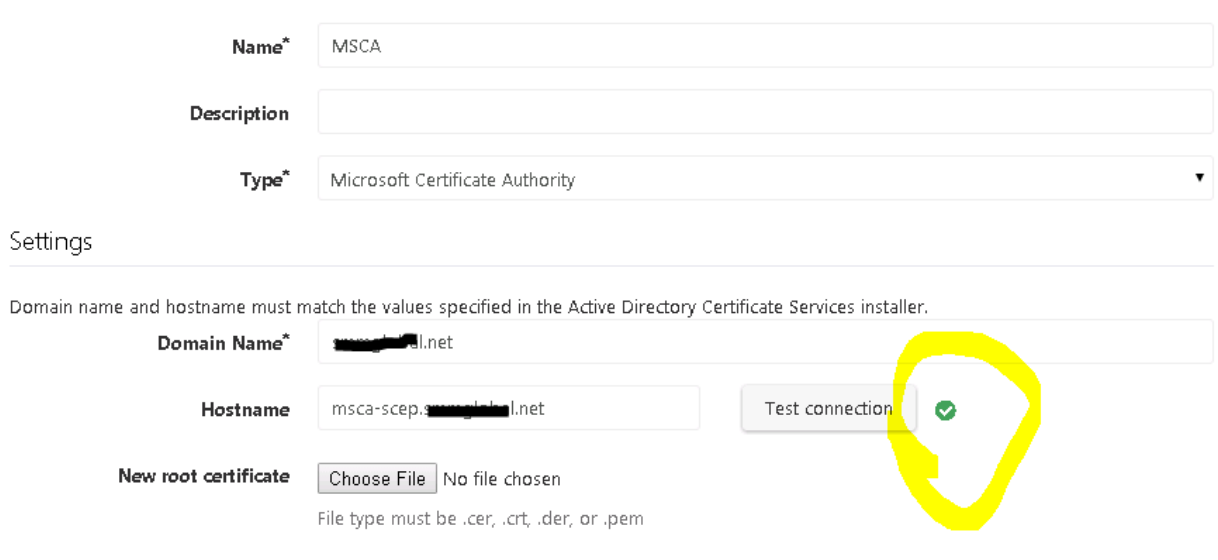

- 78. Finally, click **Choose File** and browse to the certificate exported /saved in step 74. Click **Save**.
- 79. Click the + (plus) symbol next to the **CERTIFICATE TEMPLATE** profile.
- 80. Name it, IPSec and select the MSCA as the **Certificate Authority**.
- 81. For the template name, enter **IPSECIntermediateOnline** and click **Validate Template Name:**

New Certificate template profile

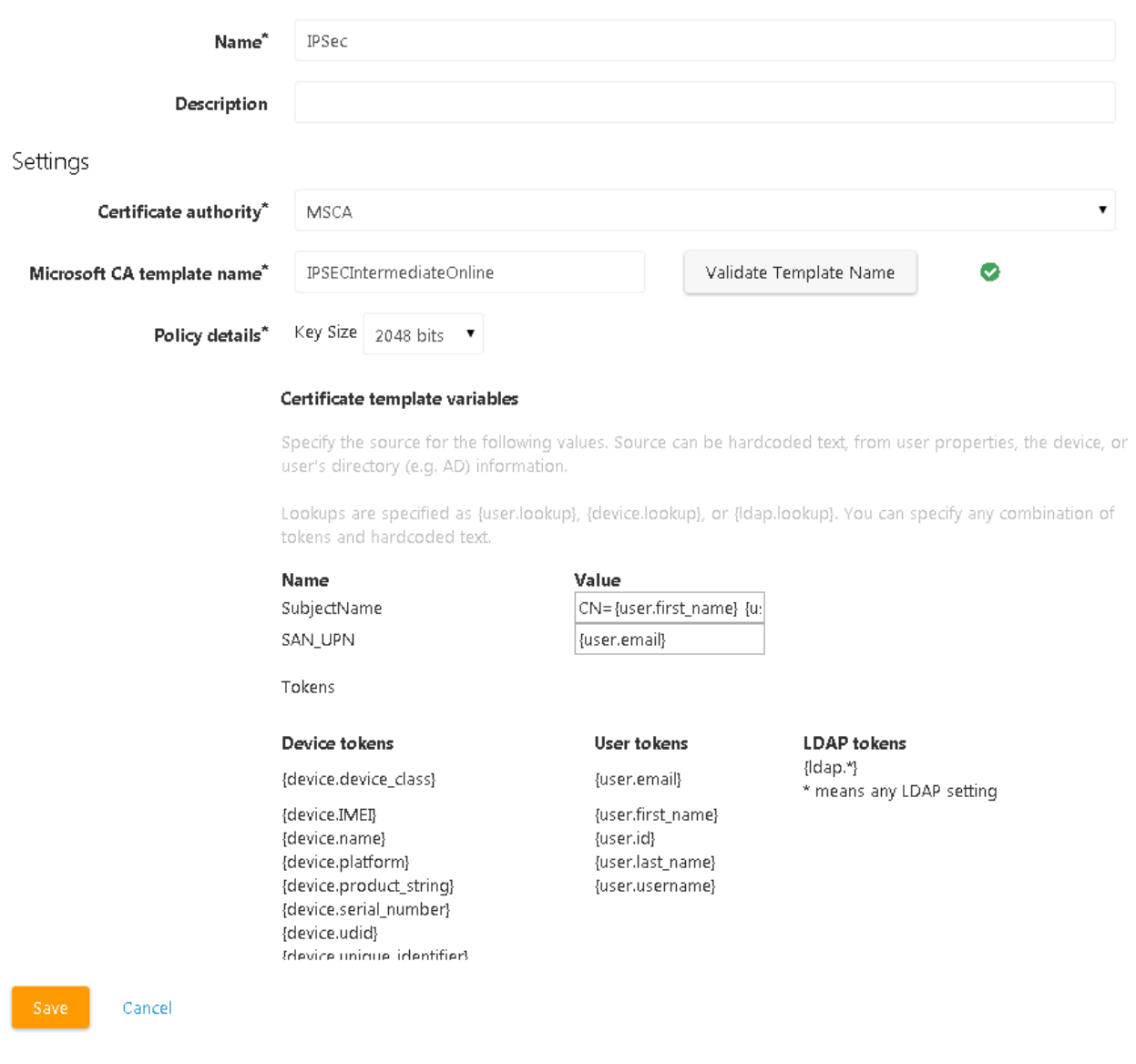

- 82. Click **Save**.
- 83. Click the **+ (plus)** symbol next to **SCEP**.
- 84. Name the Profile **SCEP** and enter the URL of the MSCA enrollment service. The FQDN is this URL needs to be resolvable from the Mobile Devices. EG<https://msca-scep.acme.company.org/certsrv/mscep/mscep.dll>

**Tip:** Test this URL in a workstation to ensure that it arrives at the device enrollment page of the MSCA/NDES server.

85. Select **Generate Per Request** for the **Challenge Password**.

86. Navigate, from the workstation, to the SCEP admin URL from step 63 and copy the CA's thumbprint as the **Fingerprint.**

**Note:** Spaces in the Fingerprint/Thumbprint are okay.

# 87. Select **IPSec** as the **Template** and 2048 as the **Key strength**; click **Save:**

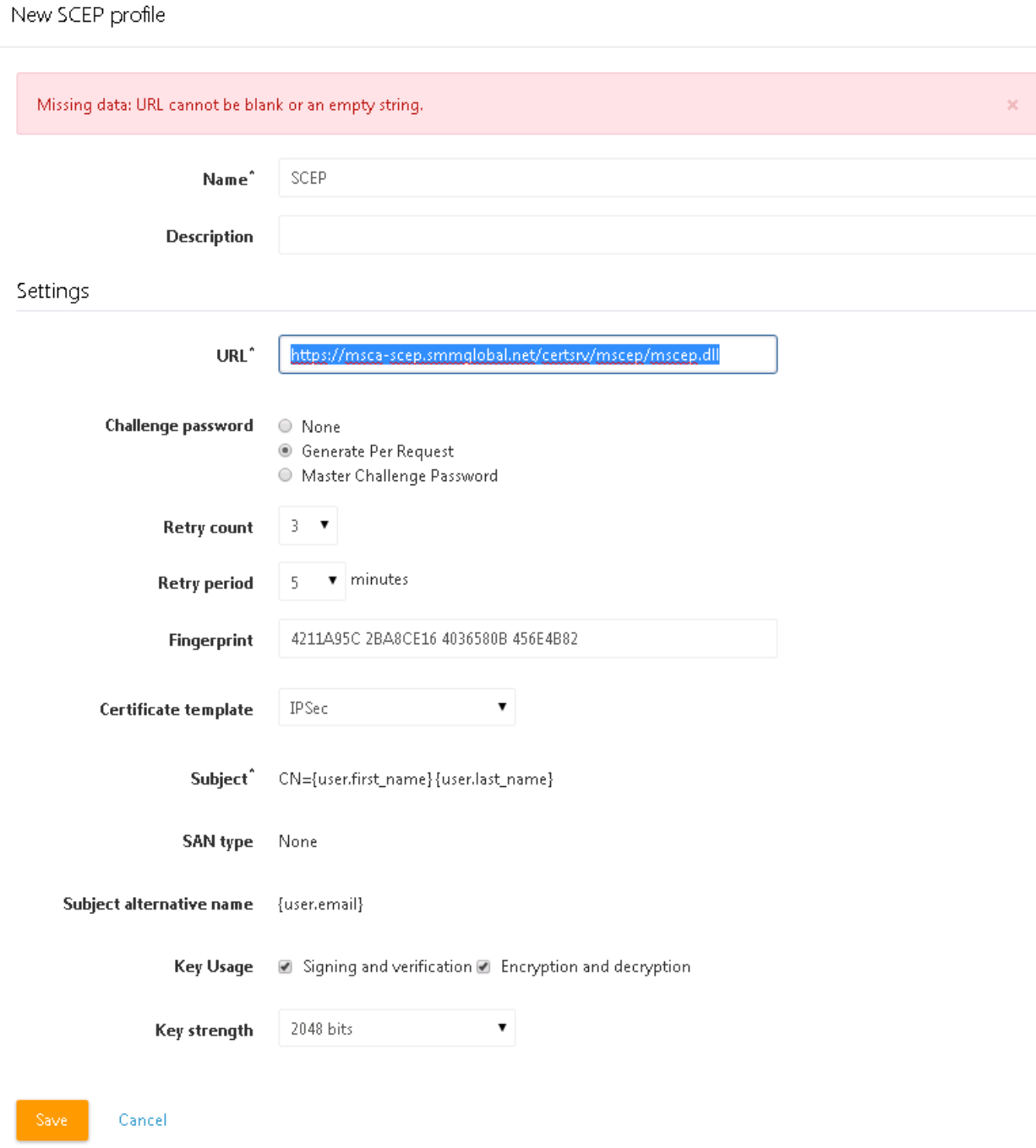

- 88. Click the + (plus) symbol next to **CREDENTIALS** and name the credential **Device Enrollment.**
- 89. For **Certificate type** select **SCEP.**
- 90. For the SCEP Profile select **SCEP**, and click **Save:**

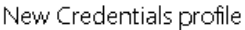

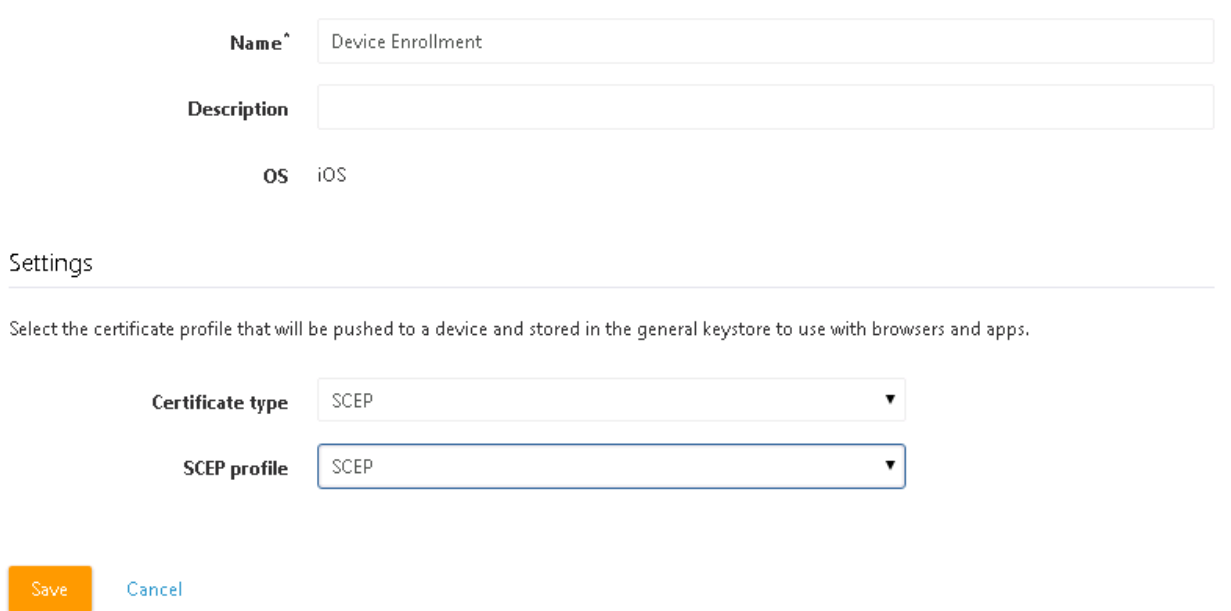

# **Add the SCEP Profile to a Device Policy**

- 91. If not device profile has been created, create one.
- 92. Select the profile and click the edit symbol (Pencil).
- 93. Ensure enable MDM for iOS devices is checked and scroll down to the bottom of the edit window.
- 94. Under **Credentials** click **Add** and select **Device Enrollment.**
- 95. Save the profile and test it by enrolling a new iOS device that does not already have an MDM profile installed.
- 96. Verify that the server has issued a SCEP certificate by going to the Server Manager and expand **Active Directory Certificate Authority > Server\_Name > Issued Certificates**. There should be a new certificate(s) issued to users by the First and Last names:

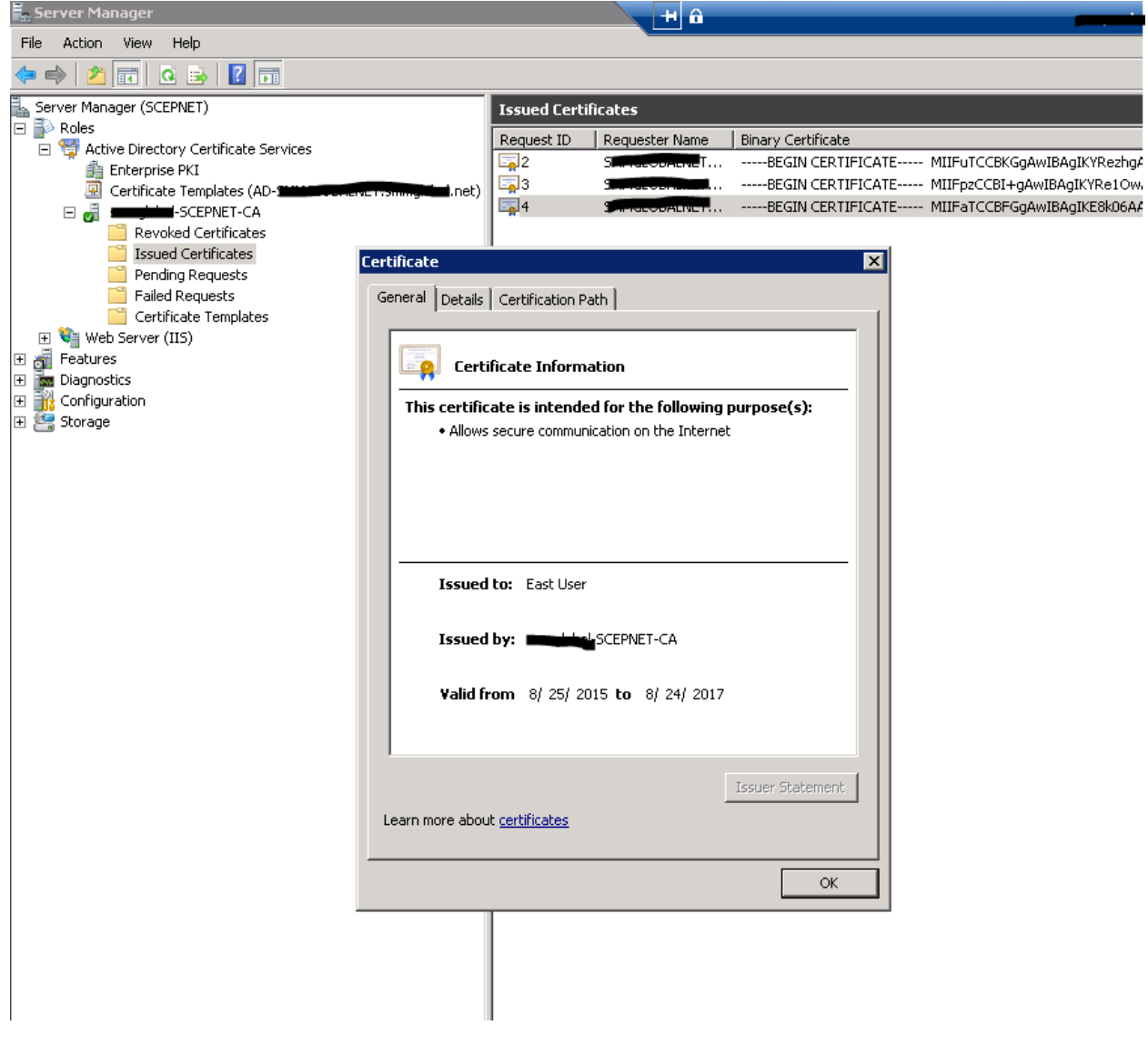

# <span id="page-100-0"></span>**Manual installation of an in-house certificate on Android and iOS**

**Important:** The below article should only be used by technical professionals or when instructed by a trusted and qualified technician. It is divided into two main parts; the first is directed towards how to obtain and publish the certificate, making it available for the device. The second will add an in-house certificate to the devices' certificate store trust. This means that any certificate, application or website using a certificate by this source will be trusted to the device.

Terms of use for this information are found i[n Legal Notices.](http://www.symantec.com/about/profile/policies/legal.jsp)

# **Contents**

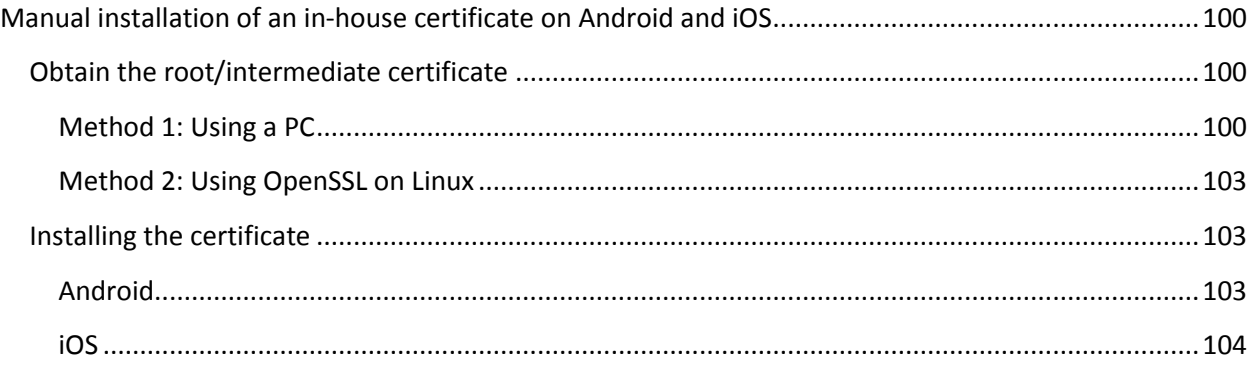

# <span id="page-100-1"></span>**Obtain the root/intermediate certificate**

1. Use one of the following methods to obtain the root certificate which will be published to an internal site for devices to download.

**Note:** If the openca.sh script was used to create a temporary certificate to install Mobility as part of the Mobility A to Z guide the certificates are stored in the /home/<USERNAME>/certs/ directory on the server. Use the cacert.cer for device authentication.

#### <span id="page-100-2"></span>**Method 1: Using a PC**

a. Open Chrome or Internet Explorer and navigate to any internal site hosting an in-house issued certificate.

Note: If prompted with a certificate warning, verify the URL and click proceed.

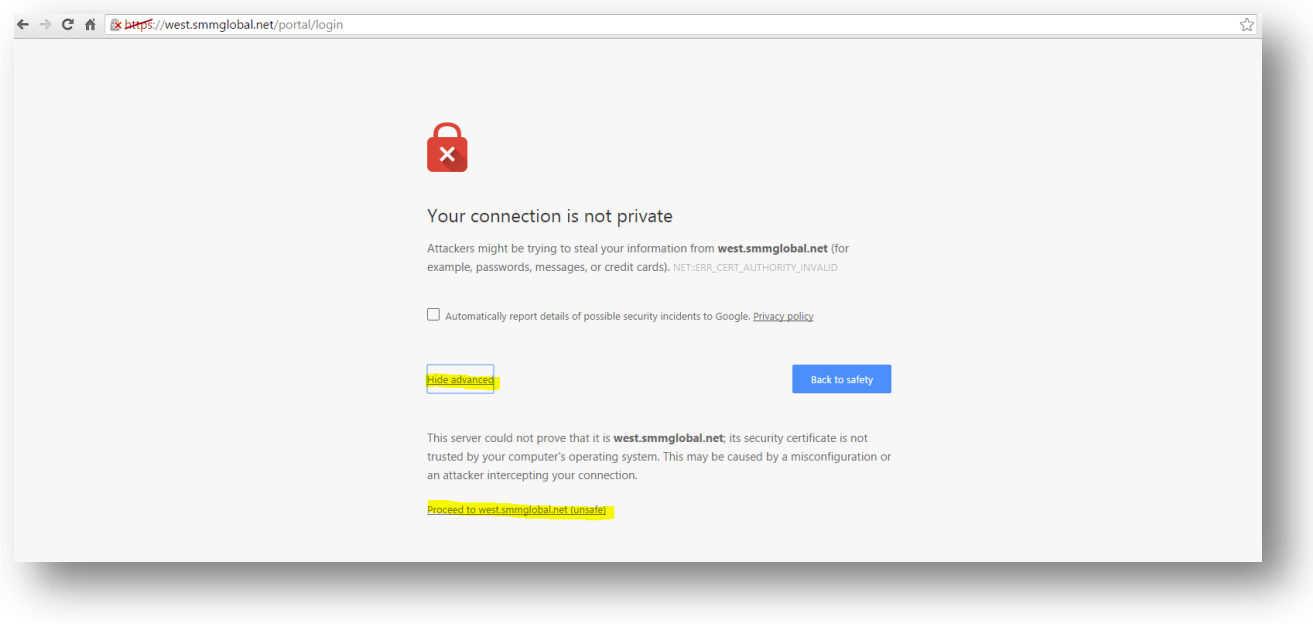

b. Click on lock icon  $\mathbb R$  betps:/<br>preceding the URL in the address bar and view the Certificate information:

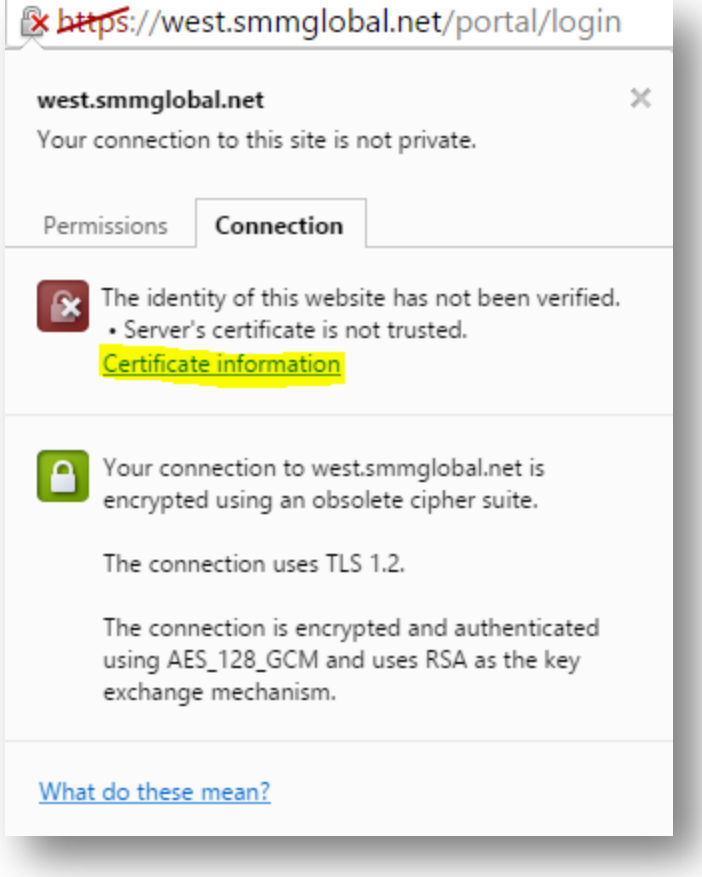

c. In the certificate viewer window click the "Certification Path" tab, select the certificate one level up from the bottom and click "View Certificate":

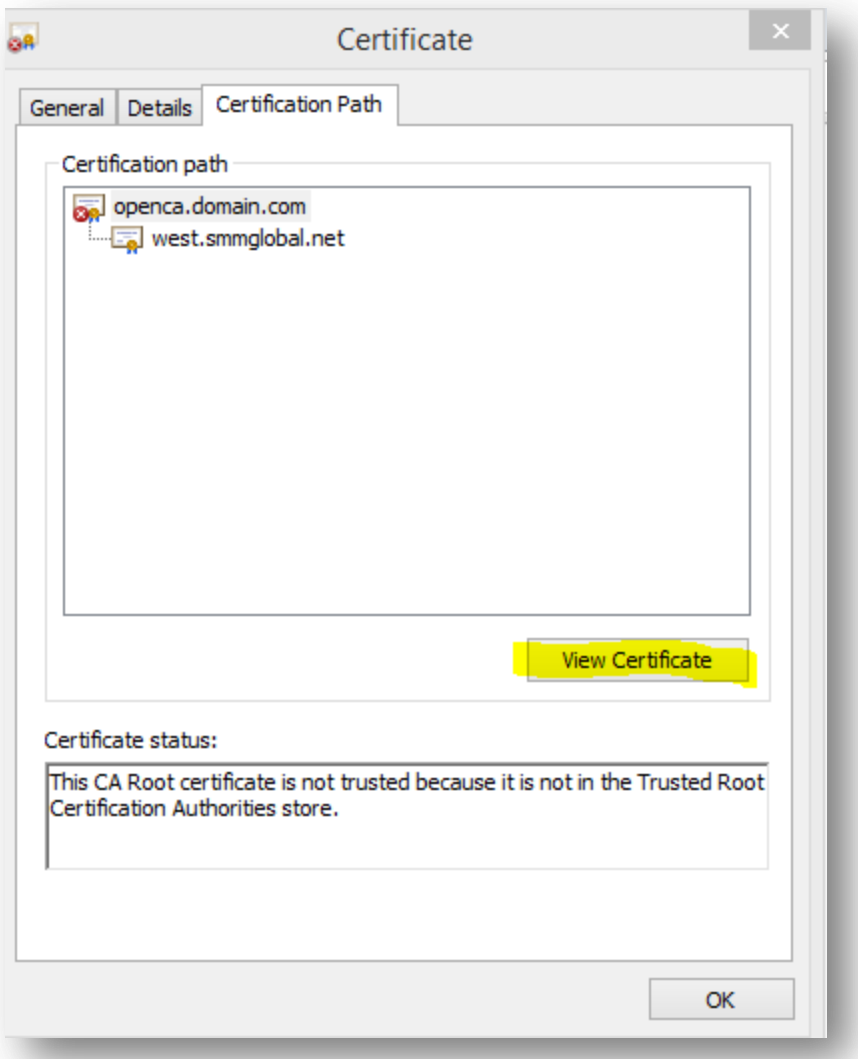

Note: If the root/intermediate certificate is not displayed use the Linux method to extract the CA certificate.

d. A new certificate viewer window will appear showing the details of the intermediate/root certificate. Select the "Details" tab and click "Copy to File":

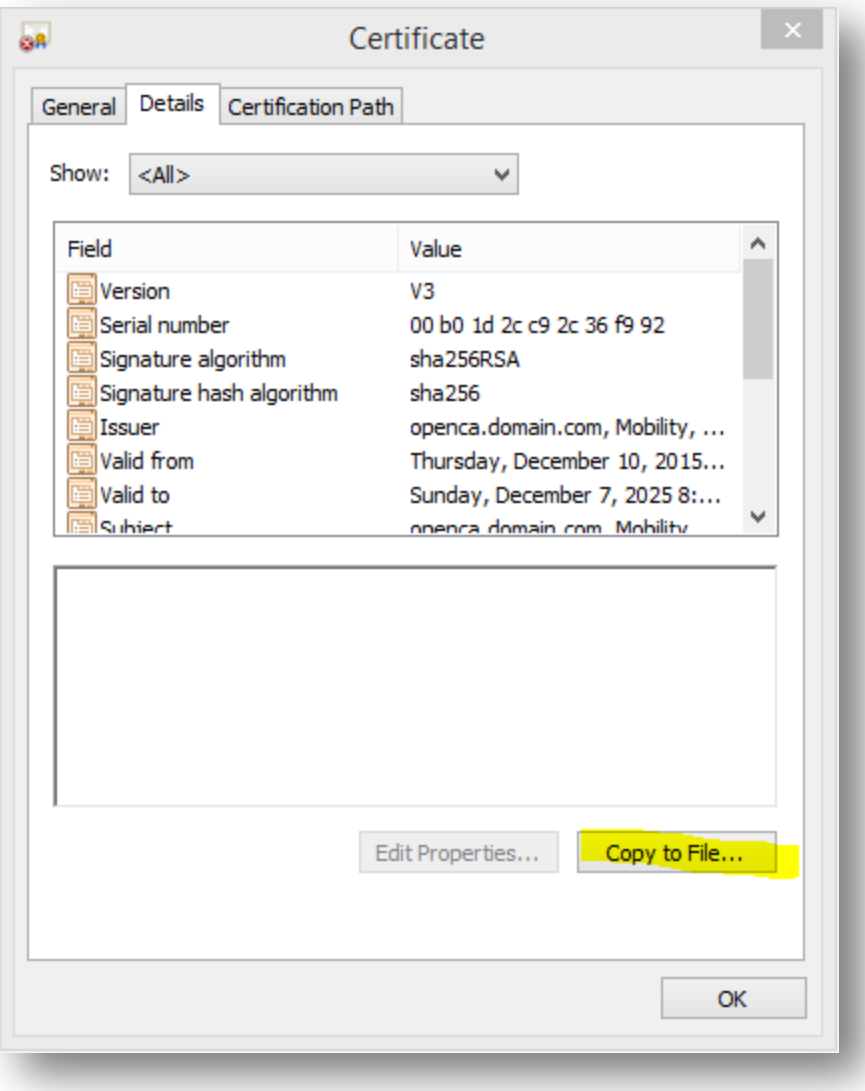

e. In the Certificate Export Wizard click **Next**, ensure DER is selected, click **Next**. Click "Browse" to name and save the certificate to the workstation:

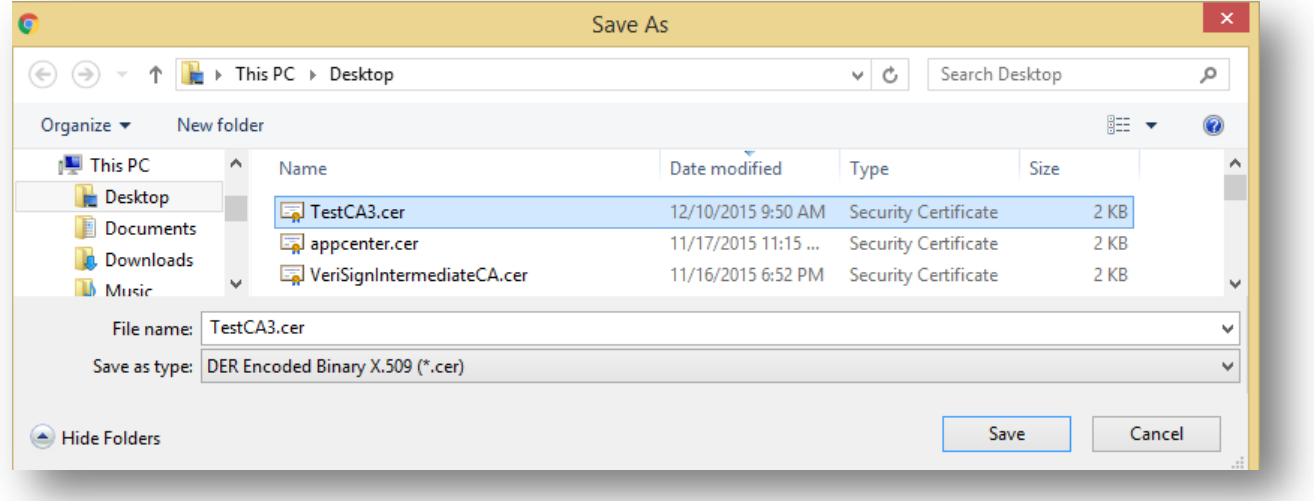

f. Finally click **Next**, review the certificate details and click **Finish**:

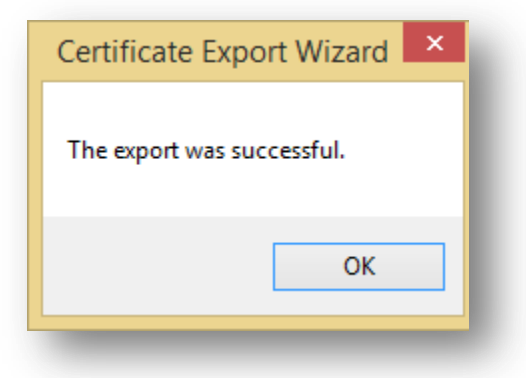

g. The file may now be uploaded to either a file Share site such as Box or an internal website for secure publishing.

#### <span id="page-103-0"></span>**Method 2: Using OpenSSL on Linux**

a. From an Unix/Linux machine ensure that OpenSSL is installed and updated to the latest version with one of the following commands:

#sudo yum -y install openssl

Or

#apt-get install openssl

b. Enter the following command to obtain the issuer certificate and save it to a file named "mycertfile.pem":

# openssl s\_client -showcerts -connect <FQDNofMobilityFE>:443 </dev/null 2>/dev/null|openssl x509 outform DER >mycertfile.pem

c. Publish this certificate to a file share service like Box or an internal site accessible by the end-user device.

### <span id="page-103-1"></span>**Installing the certificate**

#### <span id="page-103-2"></span>**Android**

1. Navigate to the site hosting the certificate:

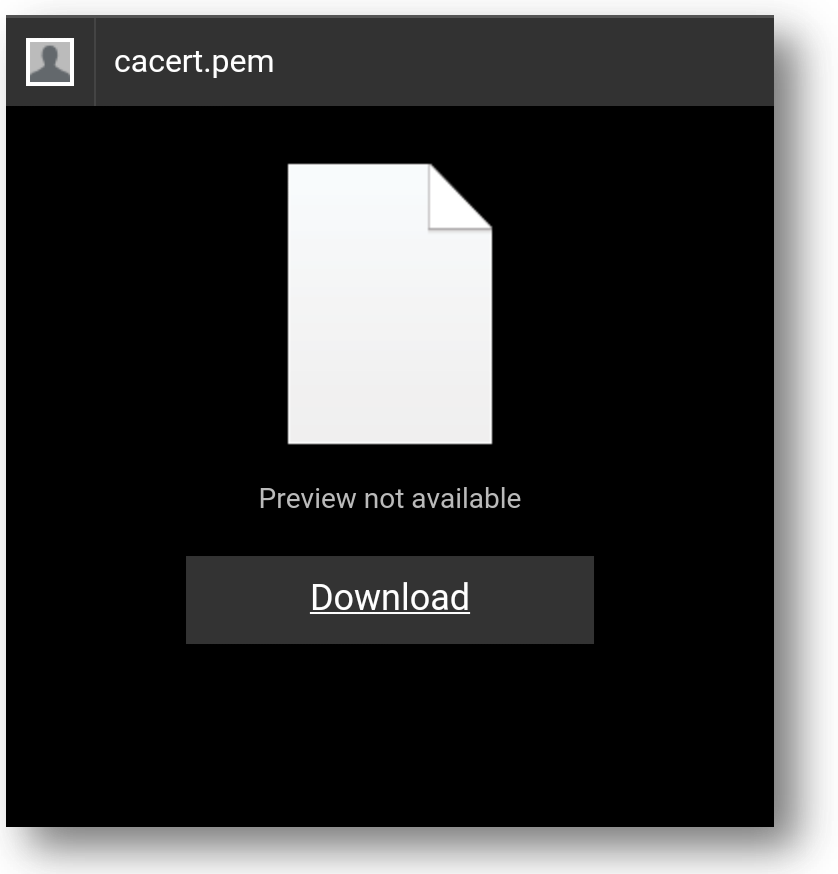

2. Download the certificate:

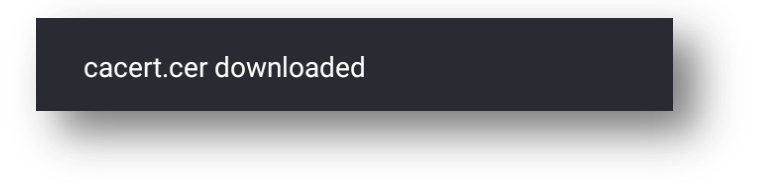

- 3. Swipe down from the top and tap the download to open the Certificate.
- 4. Name the certificate and tap **ok**:

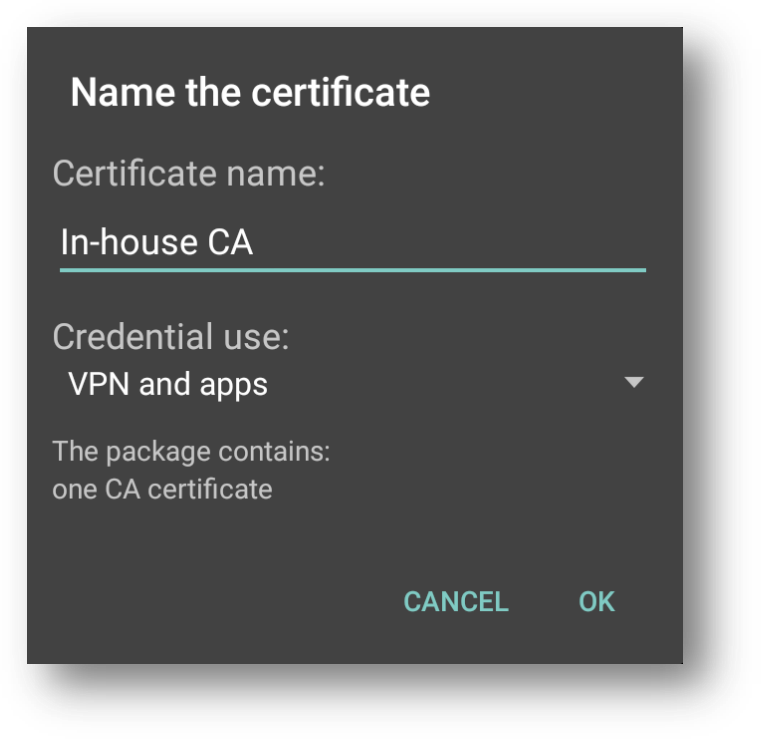

5. If prompted, enter the device PIN/Password:

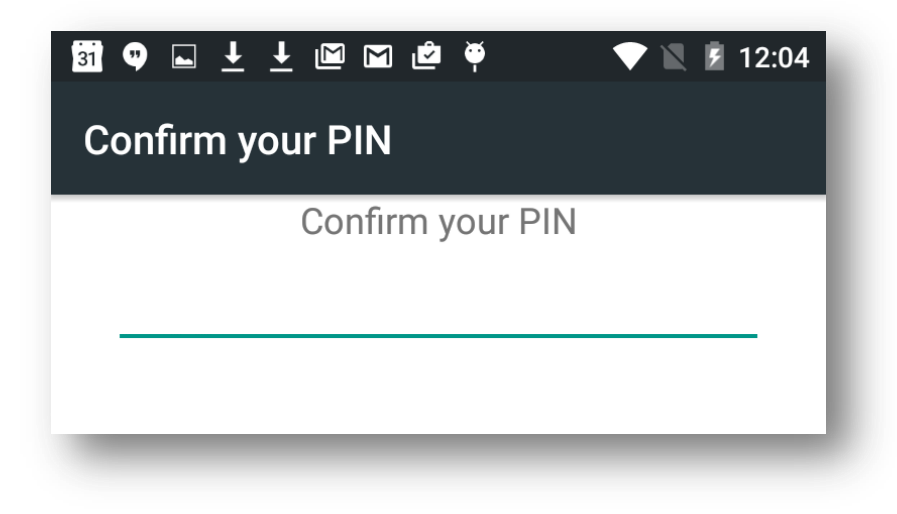

6. A certificate installed message should be displayed:

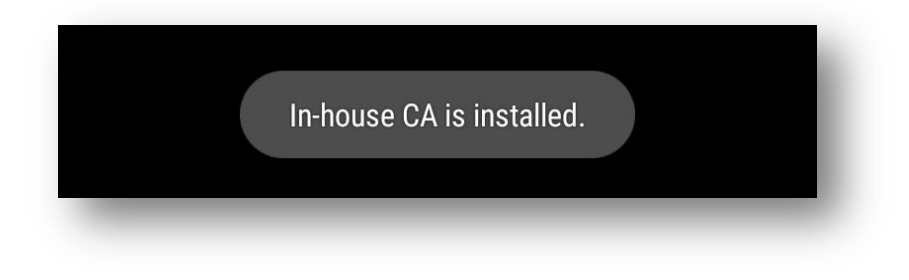

#### <span id="page-104-0"></span>**iOS**

1. Open Safari and navigate to the company site hosting the certificate:

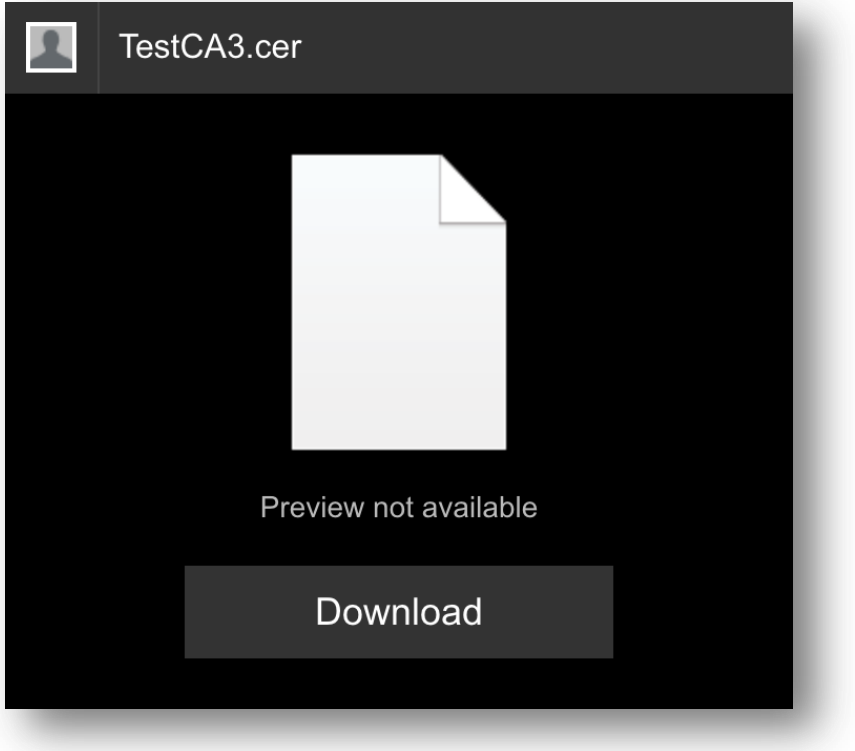

2. After tapping the download link iOS will direct the viewer to an Install Profile wizard. Tap **Install** and enter the device credentials, if prompted.

**Important:** Tap **More Details** to confirm that this is a **Certificate** and does not contain any management or restrictive profiles, if there any restrictive or device management profiles **STOP** and verify that that the certificate is being downloaded from a reputable source:

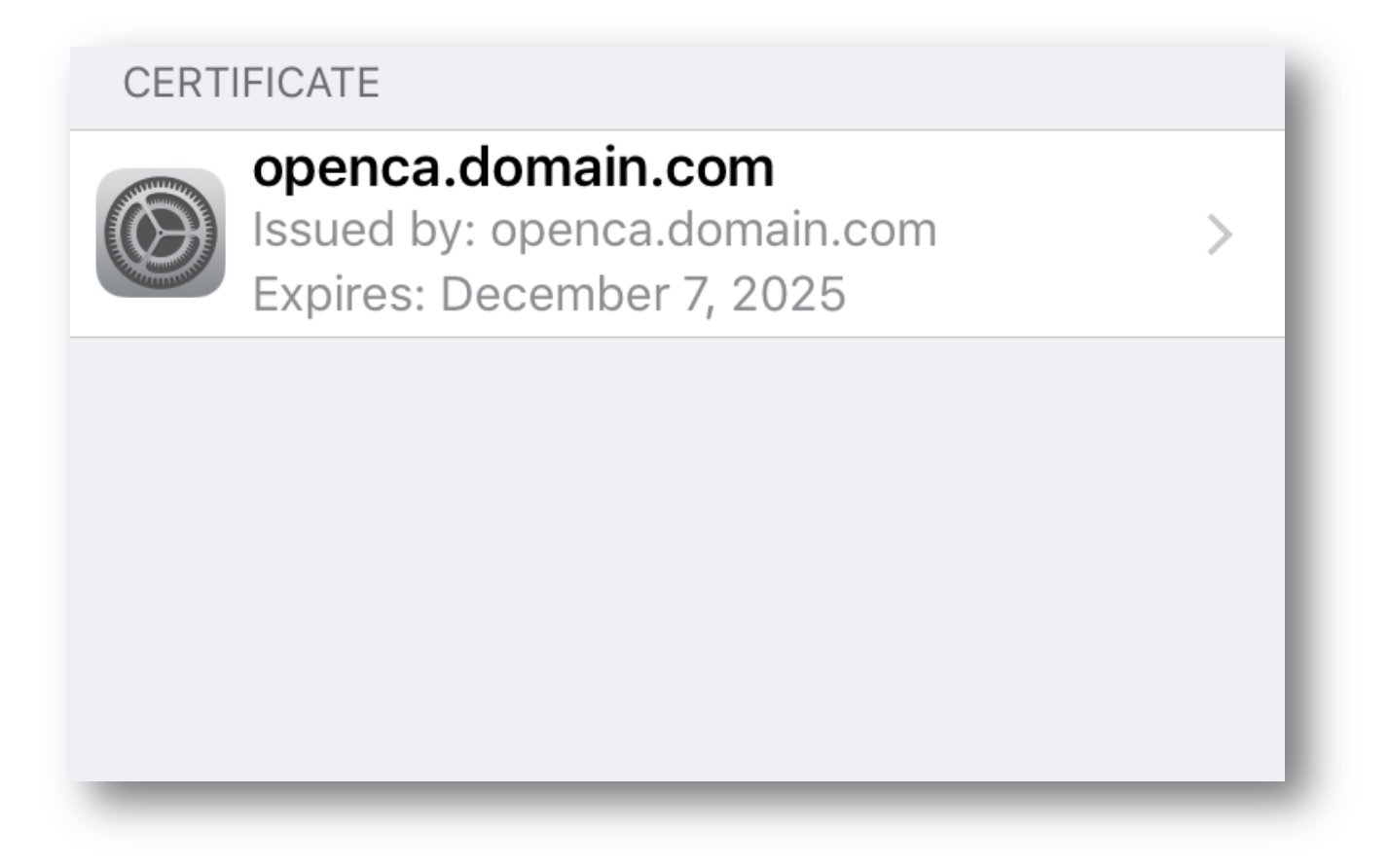

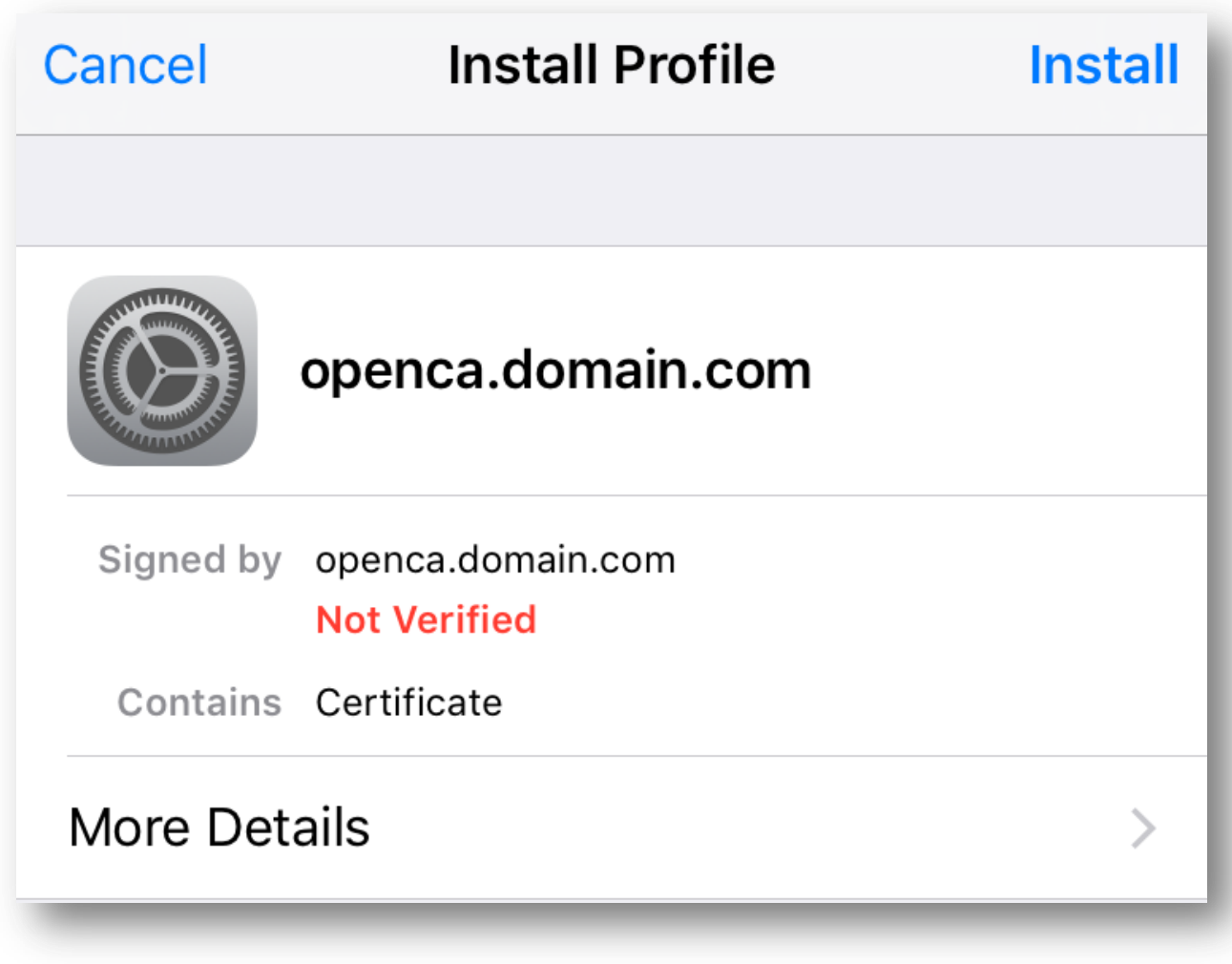

3. Tap **Install** from the warning page:

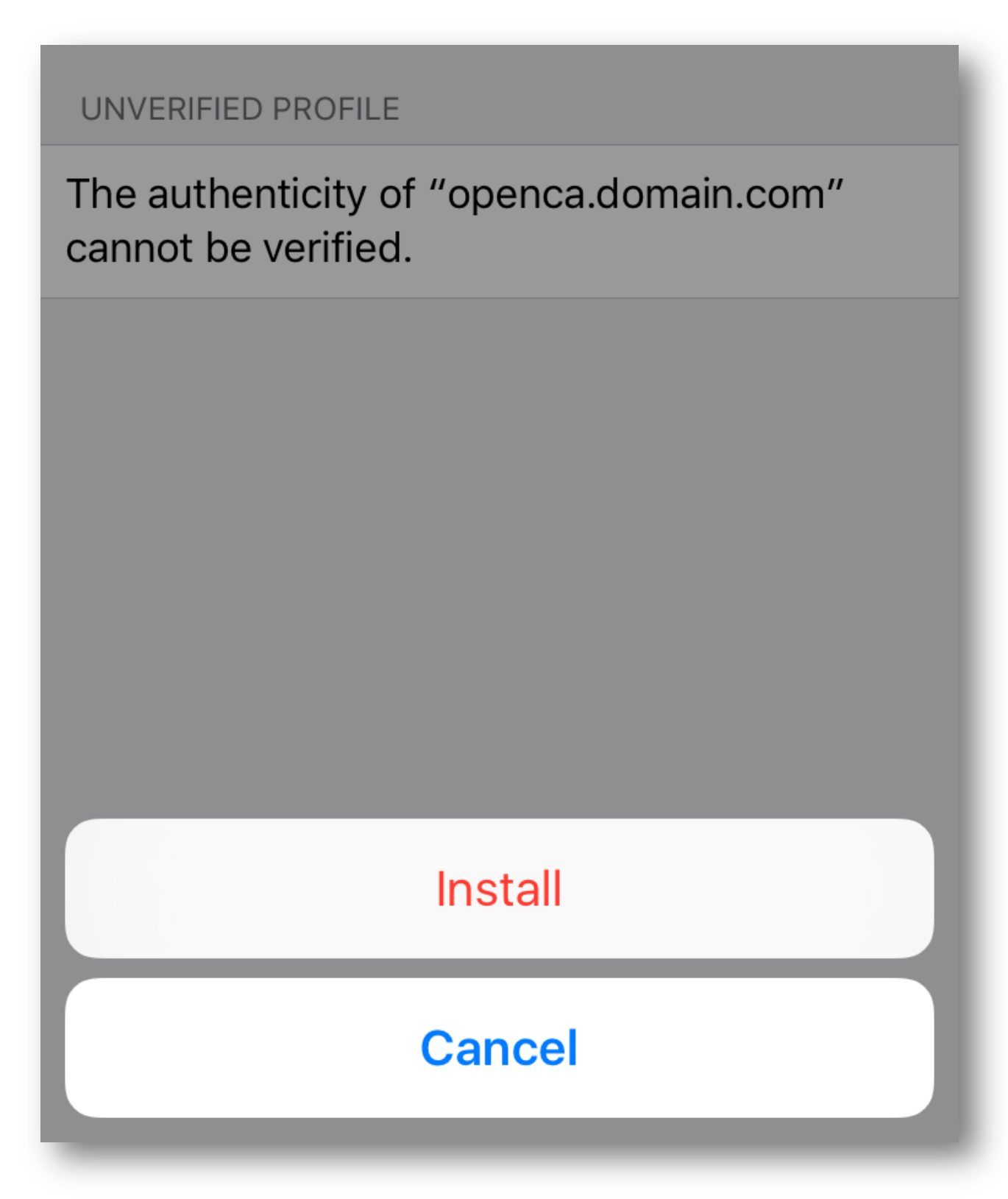

4. Finally the certificate should show as "Verified":
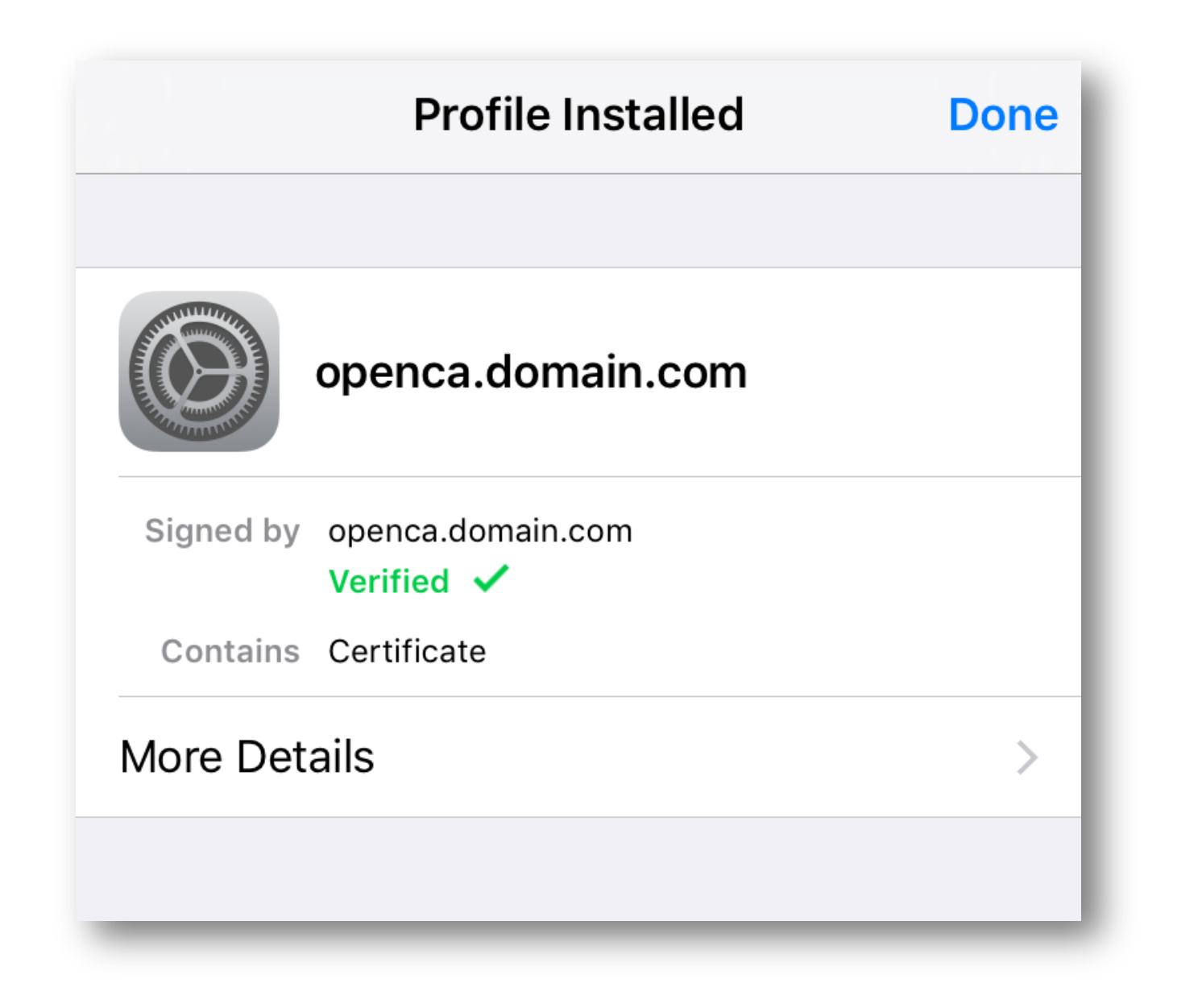

# How to administratively intercept an email sent by a Mobility server where there is no SMTP available

## **Contents**

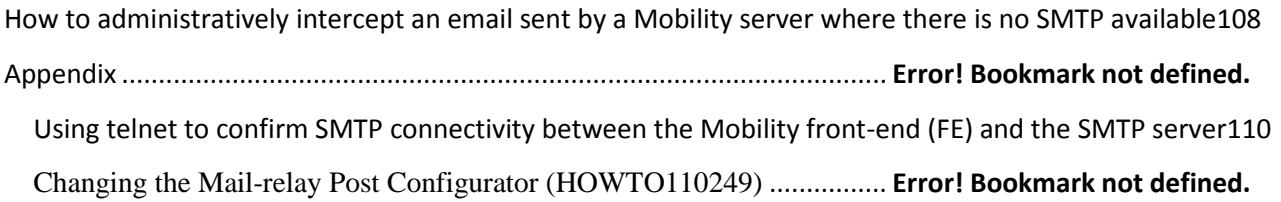

### <span id="page-108-0"></span>**How to administratively intercept an email sent by a Mobility server where there is no SMTP available**

**Note:** These steps are to be used if there is no working SMTP or outbound delivery method available in the environment. For steps on how to connect to an SMTP server see the appendix at the end of this article.

- 1. Backup the settings configurations found in **/usr/local/nukona/appstore\_cu/appstore\_cu/settings\_local.py**: **cp /usr/local/nukona/appstore\_cu/appstore\_cu/settings\_local.py /usr/local/nukona/appstore\_cu/appstore\_cu/.backup\_settings\_local.py**
- 2. Change the SMTP mail relay after completing the **bootstrapping** process: open a terminal to the FE. As root edit **/usr/local/nukona/appstore\_cu/appstore\_cu/settings\_local.py**: **vi /usr/local/nukona/appstore\_cu/appstore\_cu/settings\_local.py**

EMAIL\_PROXY\_TYPE='localhost' EMAIL\_HOST='localhost' EMAIL\_HOST\_PASSWORD = '' EMAIL\_PORT=25 EMAIL\_HOST\_USER='' EMAIL\_USE\_TLS = False

For example:

EMAIL BACKEND = 'django.core.mail.backends.smtp.EmailBackend' EMAIL\_TO\_CONSOLE\_ONLY=False EMAIL\_IO\_CONSOLE\_ONLI-Faise<br>EMAIL\_SUBJECT\_PREFIX='[Stage Mobility Manager]'<br>EMAIL\_PROXY\_TYPE='smtp'<br>EMAIL\_HOST='localhost'  $EMAIL_HOST_PASSWORD = ''$  $EMAIL\_PORT = 25$ EMAIL\_HOST\_USER=''<br>EMAIL\_USE\_TLS=False<br>EMAIL\_SES\_FROM\_ADDR='' SEND\_TRACE\_EMAIL = True

Restart Mobility Services: **sudo /etc/init.d/appcenter-services restart**

- 3. Backup the postfix configuration file: **cp /etc/postfix/main.cf /etc/postfix/.backup\_main.cf**
- 4. Comment out any duplicate directives and add the following to the end of the file:

**smtp\_sasl\_auth\_enable = No smtp\_sasl\_security\_options = noanonymous smtp\_tls\_security\_level = may header\_size\_limit = 4096000 relayhost = [localhost]:25**

5. Restart the postfix services: **service postfix restart**

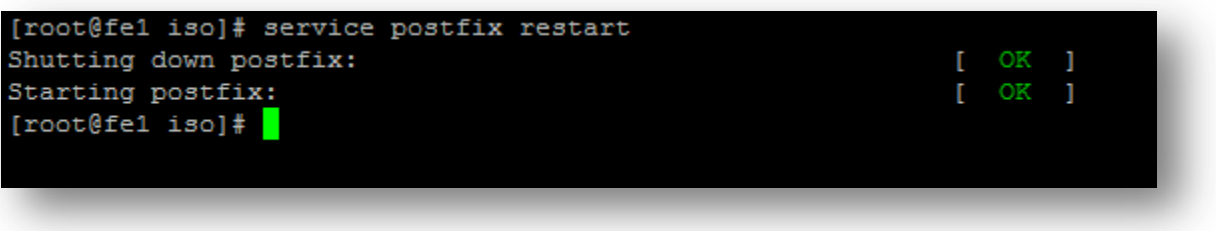

6. Clear the current mailq with the following command: **postsuper -d ALL**

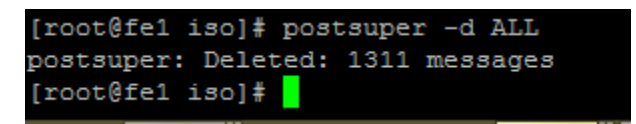

7. From the Mobility admin console, send a reset email to the administrative account:

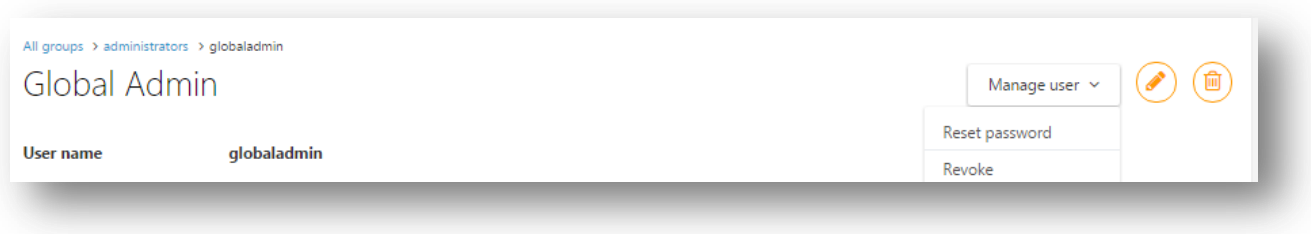

8. View the queue with the following command: mailq

```
[root@fe1 iso]# mailq
.<br>-Queue ID- --Size-- ----Arrival Time---- -Sender/Recipient-----<br>BB69816048C*     844 Mon Dec 21 18:12:13  noreply@smmglobal.net
                                                                    adam burner@symantec.com
```
9. Copy the **Queue ID** for the message to the clipboard and enter it into the following: postcat -q <QueueID>

For example:

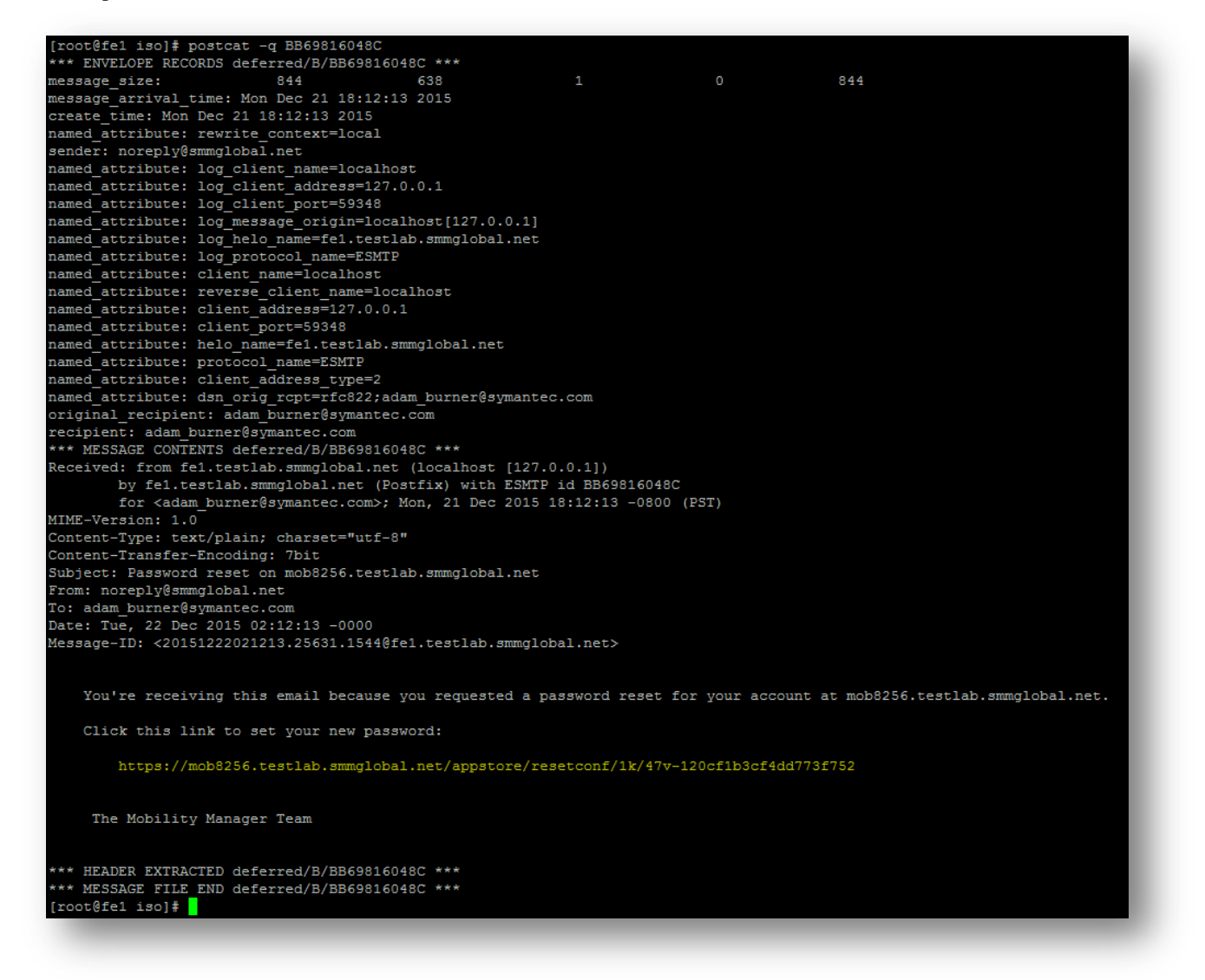

10. Finally enter the URL to reset the administrative password.

**Tip:** Postfix mail logs are stored in **/var/log/maillog**

### <span id="page-110-0"></span>**Using telnet to confirm SMTP connectivity between the Mobility front-end (FE) and the SMTP server**

- 1. Install telnet client: sudo yum -y install telnet
- 2. Enter the following syntax: telnet <FQDN> <PORT>

For example:

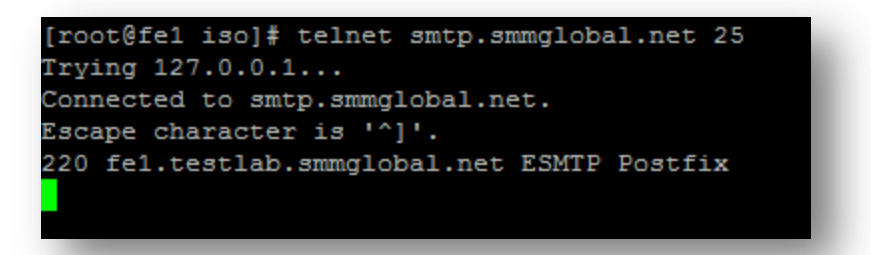

- 3. Once the above or something like it is displayed, enter the following to manually send a message through the SMTP service.
- 4. Type the following followed by hitting <enter>: EHLO <domain>

For example:

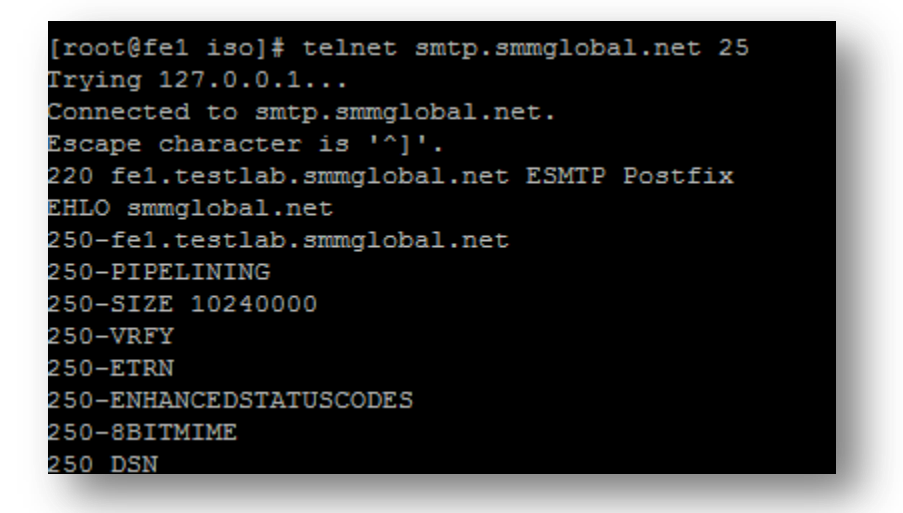

5. Enter the following as the from address: MAIL FROM:<email>

For example:

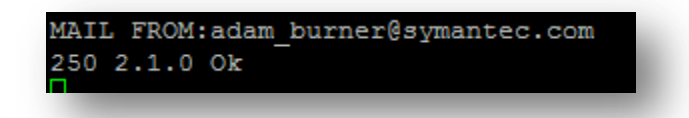

6. Enter the recipient's email address: RCPT TO:<email>

For example:

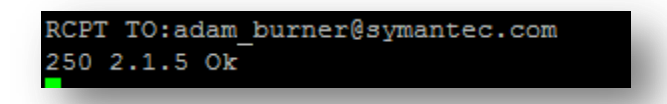

- 7. Type the following command to tell the server that you are ready to send data: DATA
- 8. Type the following: Subject: test message from Mobility server

Press Enter twice (there is no response to this action).

- 9. Now enter the message body: This is a test message
- 10. Type a period at the end of a blank line to send the message:

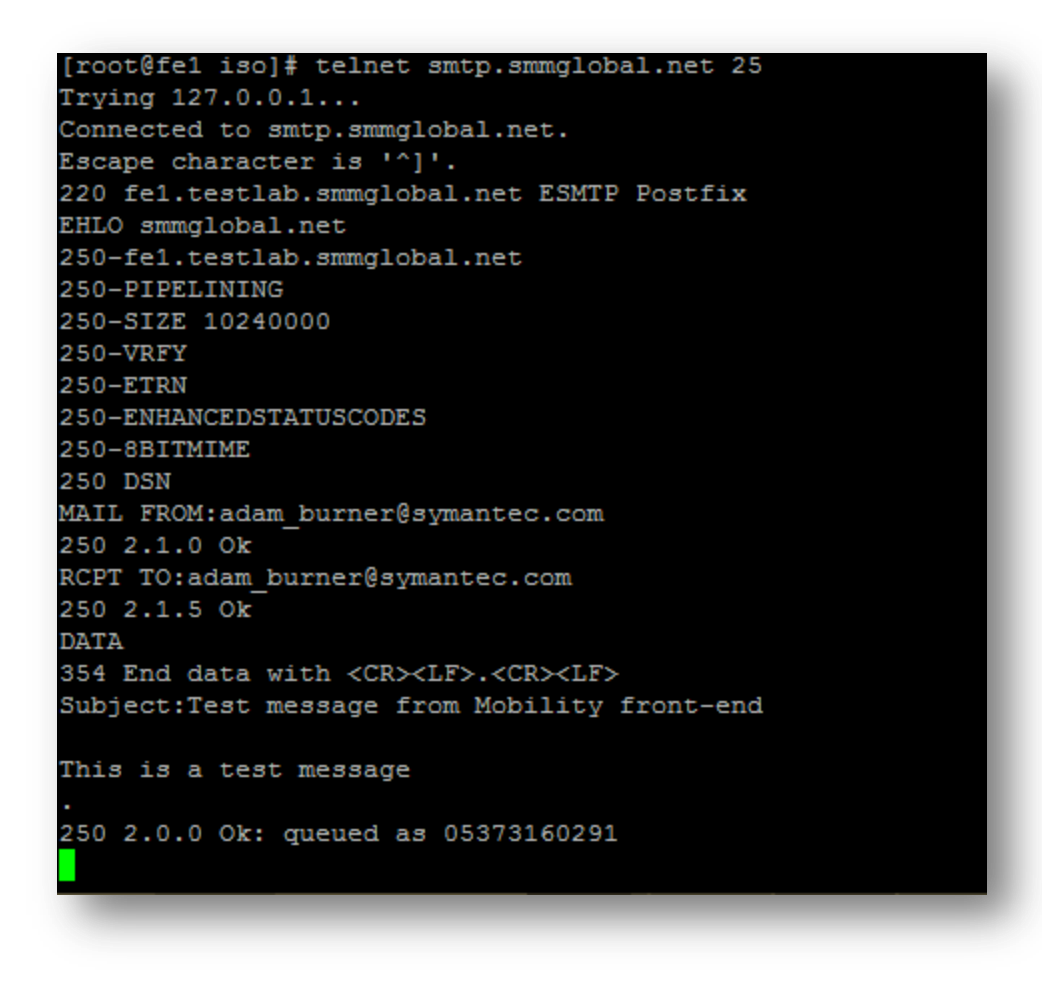

### **Bootstrapping and repairing RabbitMQ configuration on a production Mobility front-end**

1. Mount the Mobility server's corresponding ISO (5.3 or later) to the system: mount -o loop /tmp/symantec\_appcenter\_5.4.1\_Linux\_ML.iso /mnt/iso

**Note:** To find the version, from the admin console select **About Mobility Manager** at the bottom.

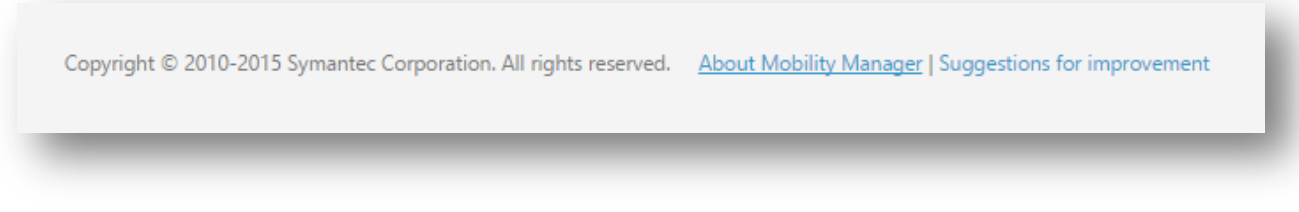

2. Run the ./setup.sh utility, as root: ./setup.sh

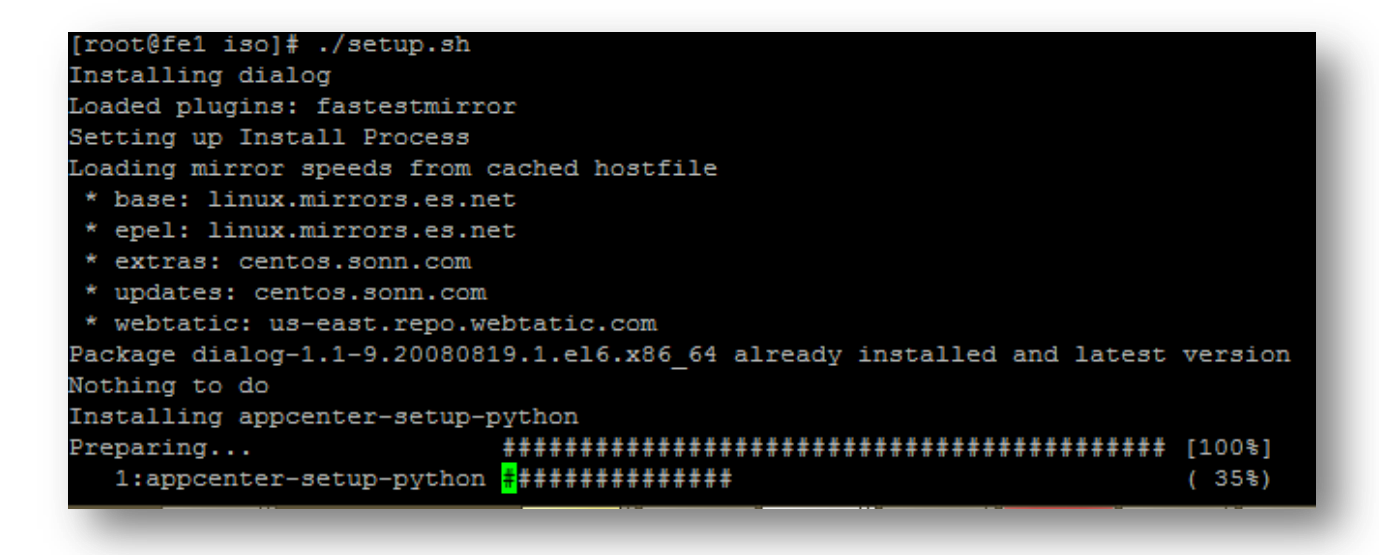

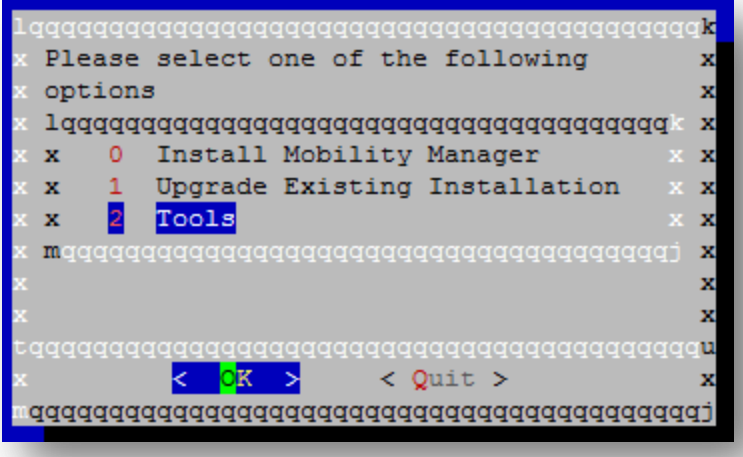

4. Select **Add RabbitmQ To Bootstrap** and <enter>

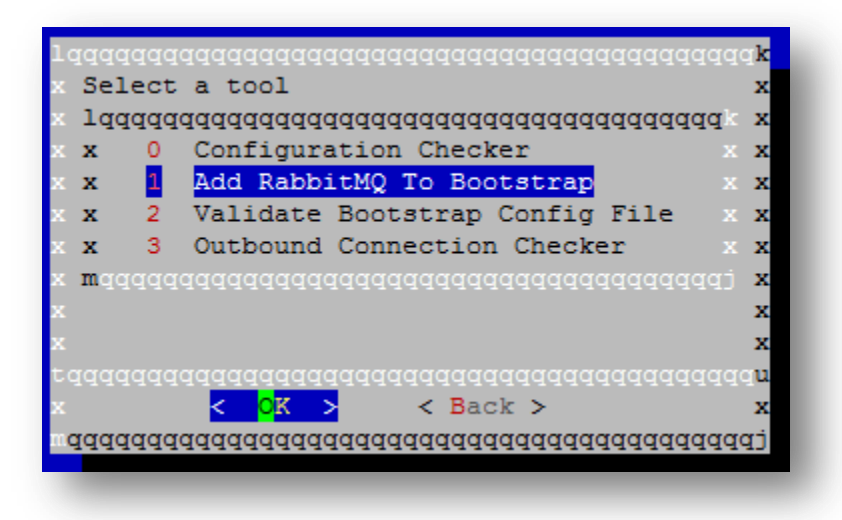

5. Select **Host** and <enter>

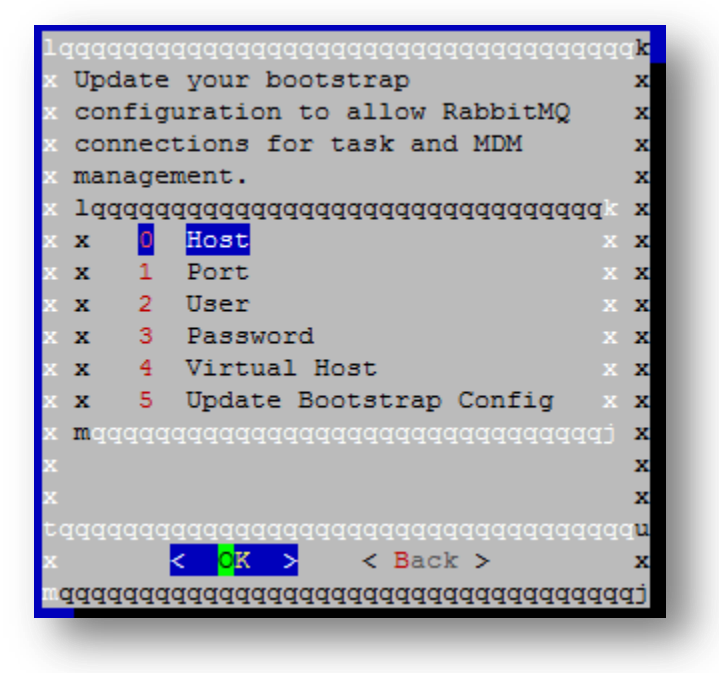

6. Enter the address of the RabbitMQ server. If using a local server, enter **localhost** otherwise use the hostname of the RabbitMQ master server. < enter>

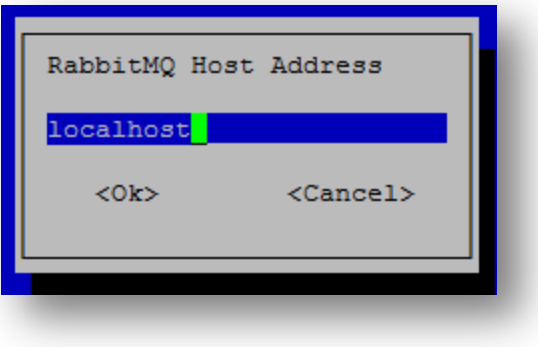

7. Select **Port** and use 5672:

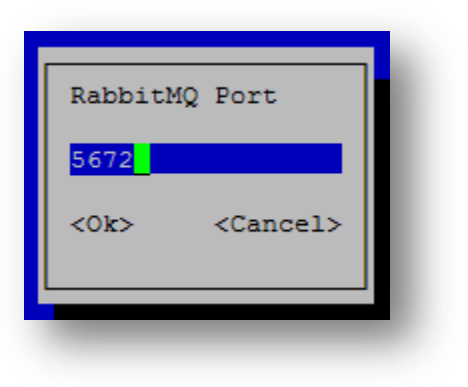

8. For the **User** enter **guest** if a local server is used, otherwise enter the username set during the RabbitMQ installation:

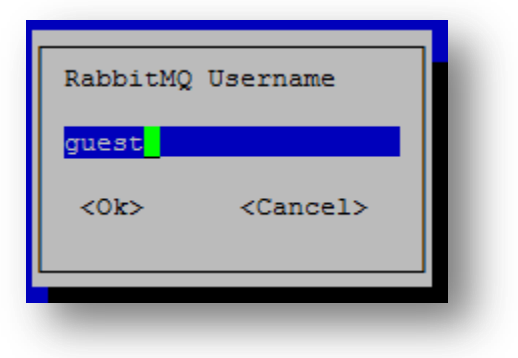

9. For the **Password** also enter **guest** if a local server is used, otherwise enter the password set during the RabbitMQ installation:

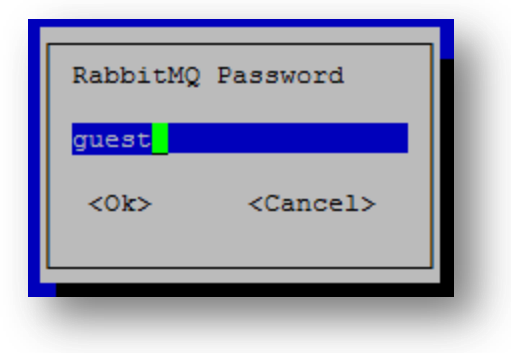

10. For the **Virtual Host** enter **/** if a local server is used, otherwise enter the virtual host as configured during installation:

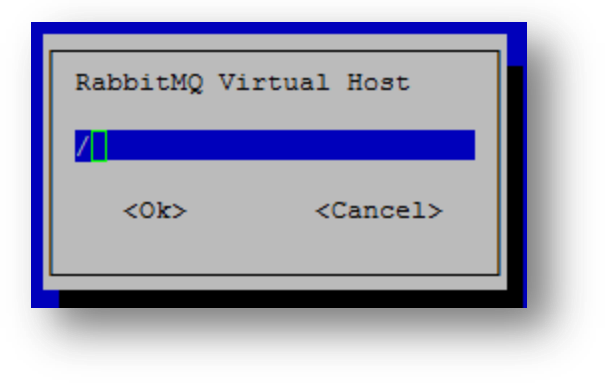

11. Select **Upgrade Bootstrap Configuration** and <enter>

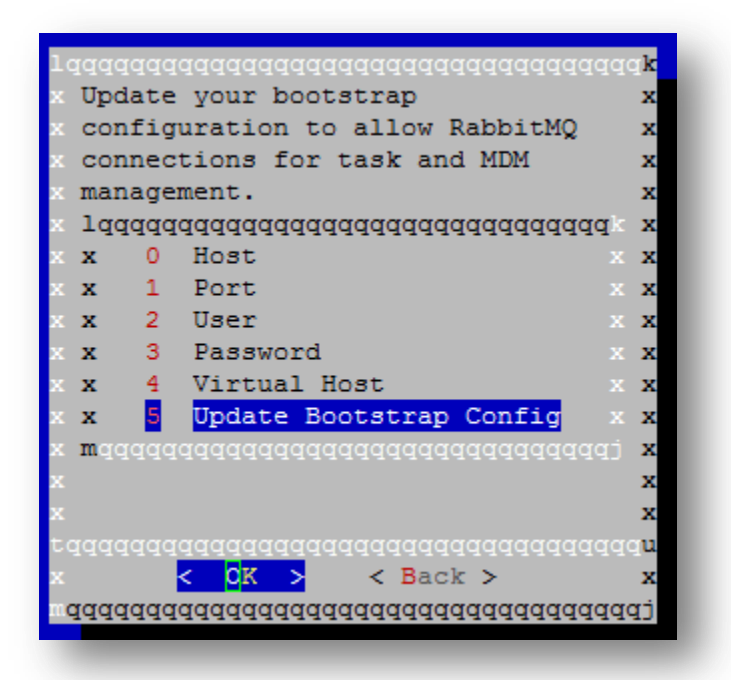

12. Restart the appcenter-services, as root: service appcenter-services restart

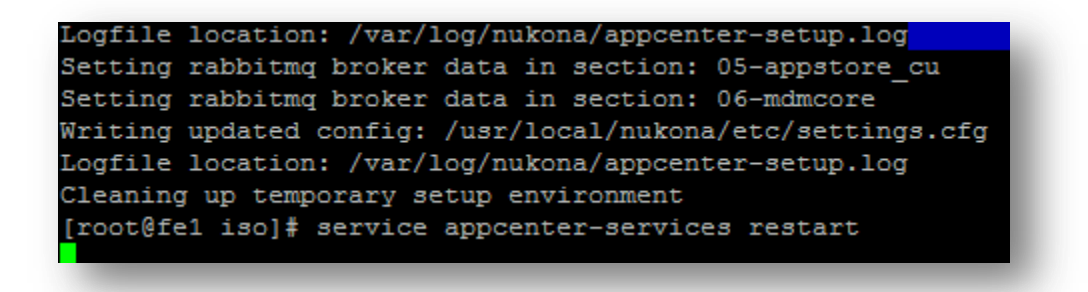

13. Finally tail -f the following log file to determine whether a connection to rabbitMQ was successfully established: tail -f /var/log/symantec-mdm/services/CertificateManager.log

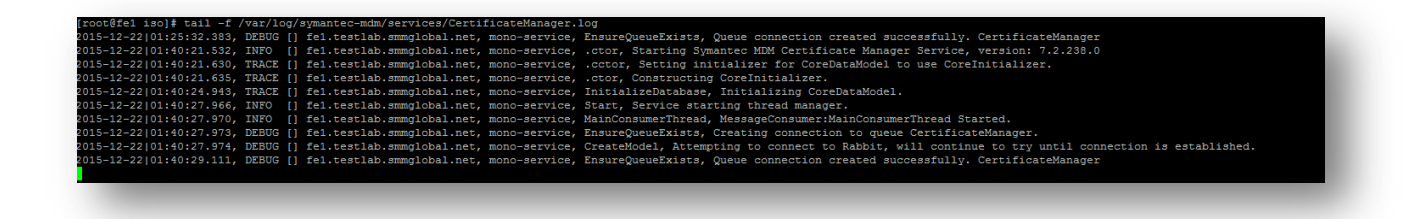

### **How to uninstall Symantec Mobility Suite**

<https://www-secure.symantec.com/connect/articles/how-uninstall-mobility-suite-542-and-refresh-dependencies>

### **How to manually add a certificate to the Mobility Java keystore**

#### **Problem**

The Secure Proxy's NGINX /usr/local/nginx/logs/controller.log file has "Failed to create SSL Connection" on the javax.net.ssl.SSLHandshakeException. This SSL handshake error is preventing the Secure Proxy server from registering to the Symantec Mobility Front End.

This same error may also prevent email sync and push functionality while communicating between the EAS/EWS front ends. See the note below regarding how to use these same steps to resolve other SSL Java related connectivity issues.

#### **Error Message**

javax.net.ssl.SSLHandshakeException

#### **Cause**

The SSL certificate installed on the network resource is not trusted by Java.

#### **Solution**

**Note:** Several things can cause an Secure Proxy server to not be able to register to a Mobility Suite Front End (FE) server or lose it's connectivity thereto. First verify that the server has direct outbound access over TCP 443 to the fully qualified domain name (FQDN) of the FE. Also confirm that a local administrative account is being used to register the Secure Proxy to the FE. Steps 5 and 6 may be repeated substituting the internal CAS/EAS/EWS server FQDN for the Mobility FQDN in the **keytool** command if having this connectivity issue while attempting to send/receive email or register the impersonation account.

- 1. Verify that Oracle JRE 1.8 or later is installed by entering the following, as root:
- **java -version** 2. If the output of the above command contains OpenJDK or an earlier JRE version, remove the OpenJRE package by entering the following, as root:
- **sudo yum -y remove java** 3. Download find for Linux x64 by navigating to [http://www.oracle.com/technetwork/java/javase/downloads/jre8](http://www.oracle.com/technetwork/java/javase/downloads/jre8-downloads-2133155.html) [downloads-2133155.html](http://www.oracle.com/technetwork/java/javase/downloads/jre8-downloads-2133155.html)
- Tip: For step by step guide on how to transfer files between a Linux and Windows see **[HOWTO110248](https://www.symantec.com/docs/HOWTO110248)**.
- 4. Once the RPM, from step 3, has been transferred to the Secure Proxy server, run the following command, **as root** from the location of the **jre-8u45-linux-x64.rpm** file, to install Oracle JRE:

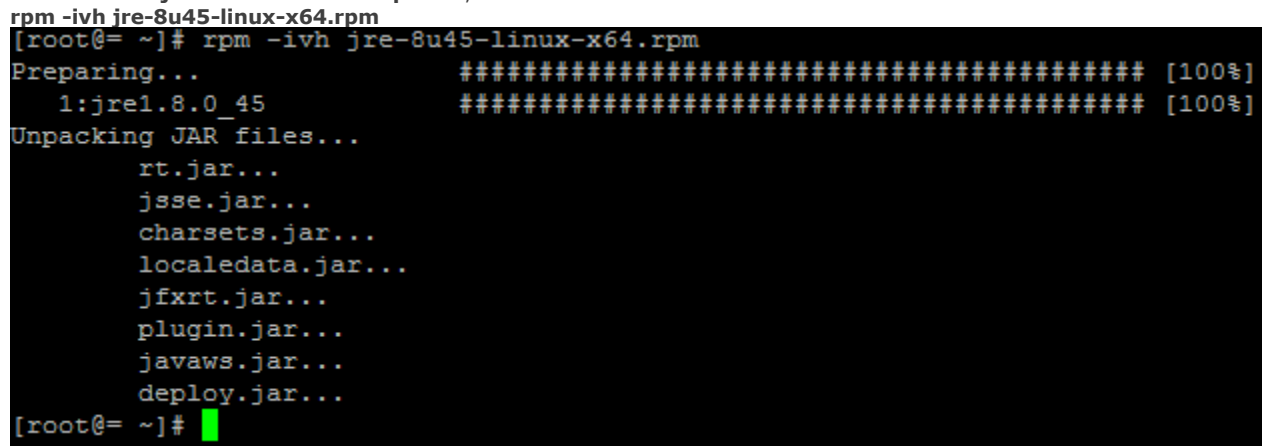

5. Once JRE is successfully installed transfer the SSL certificate, installed on the Mobility Suite FE to the Secure Proxy by entering a command like:

**openssl s\_client -showcerts -connect <FQDNofMobilityFE>:443 </dev/null 2>/dev/null|openssl x509 -outform PEM >mycertfile.pem**

**Note:** The SSL certificate of the Mobility Suite FE has been stored into a file named **mycertfile.pem**. If troubleshooting Email Proxy to EAS or CAS connectivity substitute their locations in place of the FQDN of the Mobility Suite FE. null|openssl x509 -outform PEM >mycertfile.pem

6. Add the certificate file to the Java trust by entering the following, as root:

**keytool -import -noprompt -trustcacerts -file mycertfile.pem -keystore /usr/java/jre1.8.0\_45/lib/security/cacerts Note: The default Java password is: changeit**

[root@= ~]# keytool -import -noprompt -trustcacerts -file mycertfile.pem -keysto re /usr/java/jre1.8.0\_45/lib/security/cacerts

Enter keystore password:

#### Certificate was added to keystore

**Note: If adding additional certificates for the EAS and CAS servers use the -alias tag to give the certificate a specific name. For example:**

**keytool -import -noprompt -trustcacerts -file cascert.pem -alias cascert keystore /usr/java/jre1.8.0\_45/lib/security/cacert**

7. Ensure that the latest Secure Email ISO has been downloaded from the Mobility Suite FE by navigating to the Mobility **Admin** 

**console > Downloads** and click (*Download secure email proxy*). *Cownload secure email proxy*). **Tip:** To get to the Mobility admin console navigate to **https://<FQDNofMobility>/admin/login** 8. Transfer the ISO to the Secure Proxy server.

**Tip:** For step by step guide on how to transfer files between a Linux and Windows see [HOWTO110248](https://www.symantec.com/docs/HOWTO110248).

9. Create a new mount point for the ISO by entering the following, as root: **mkdir /mnt/iso Tip:** If the /mnt/iso directory already has an ISO mounted, close any sessions accessing this location and type, **sudo umount /mnt/iso**

- 10. Mount the transferred ISO to the **/mnt/iso** directory by entering the following, as root:
- **sudo mount -o loop <PathToSecureProxyISO> /mnt/iso** 11. Change the terminal's directory to /mnt/iso:
- **cd /mnt/iso**
- 12. Remove any previous installation by entering the following, as root: **sudo ./setup.sh --uninstall**
- 13. After the un-installation completes, re-install by entering the following, as root: **sudo ./setup.sh --install**

14. Complete the installation by following the Mobility Suite Administration Guide